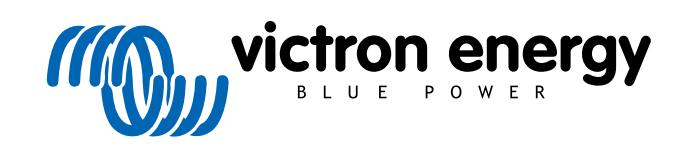

**ESPAÑOL** 

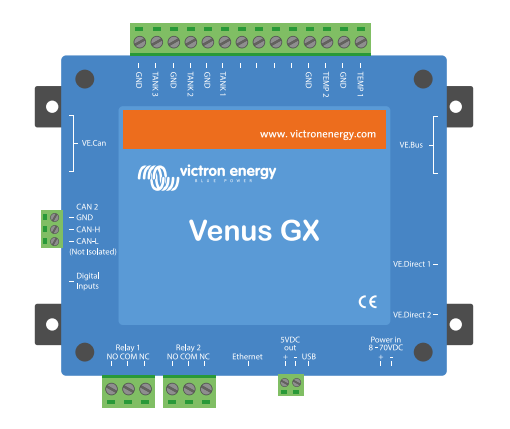

# **Venus GX Manual**

Rev 34 - 07/2024 Este manual también está disponible en formato [HTML5](https://www.victronenergy.com.es/media/pg/Venus_GX/es/index-es.html?_ga=2.82131606.1650542070.1667199586-1468887778.1617717896).

# Tabla de contenidos

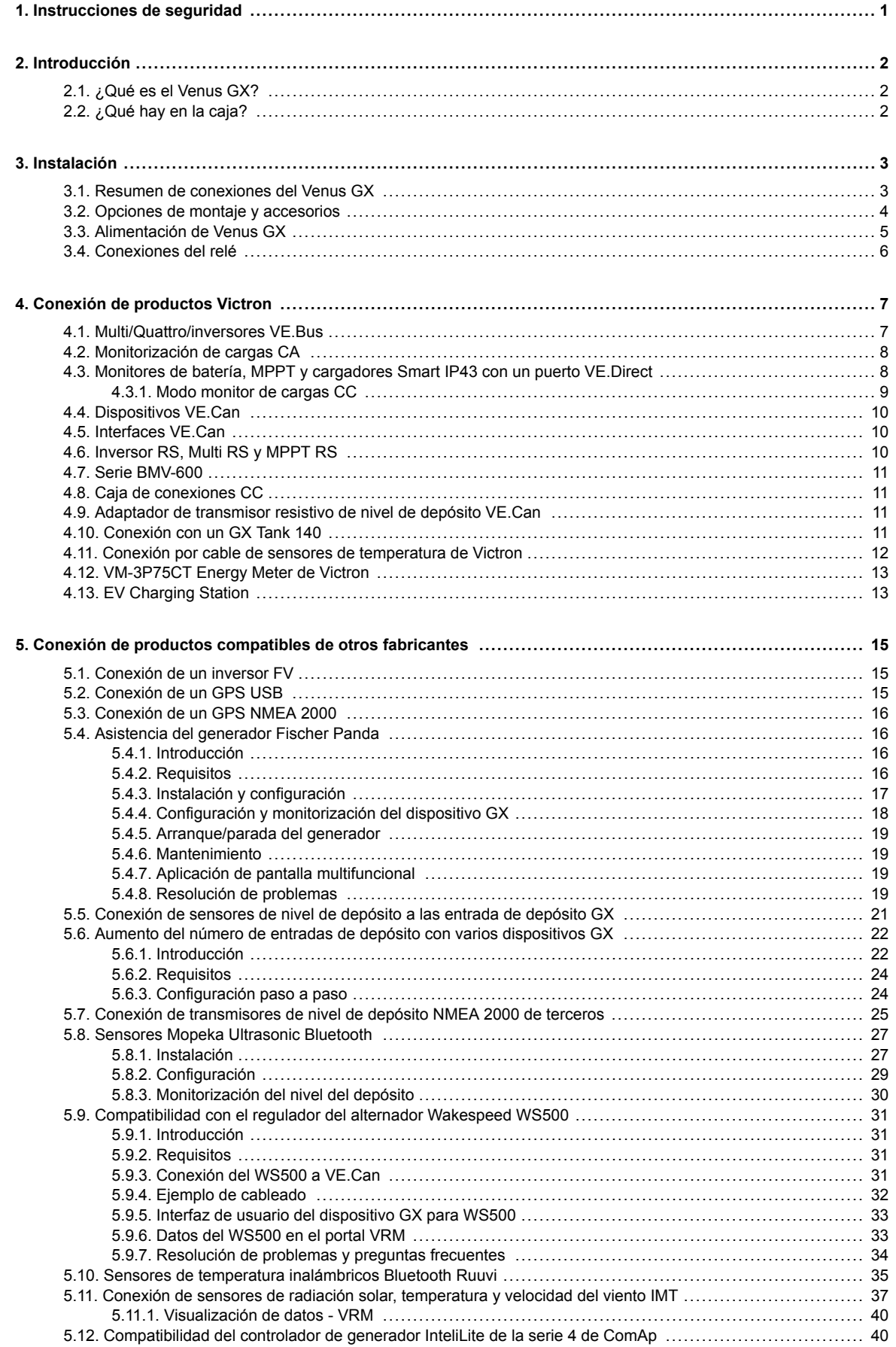

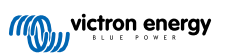

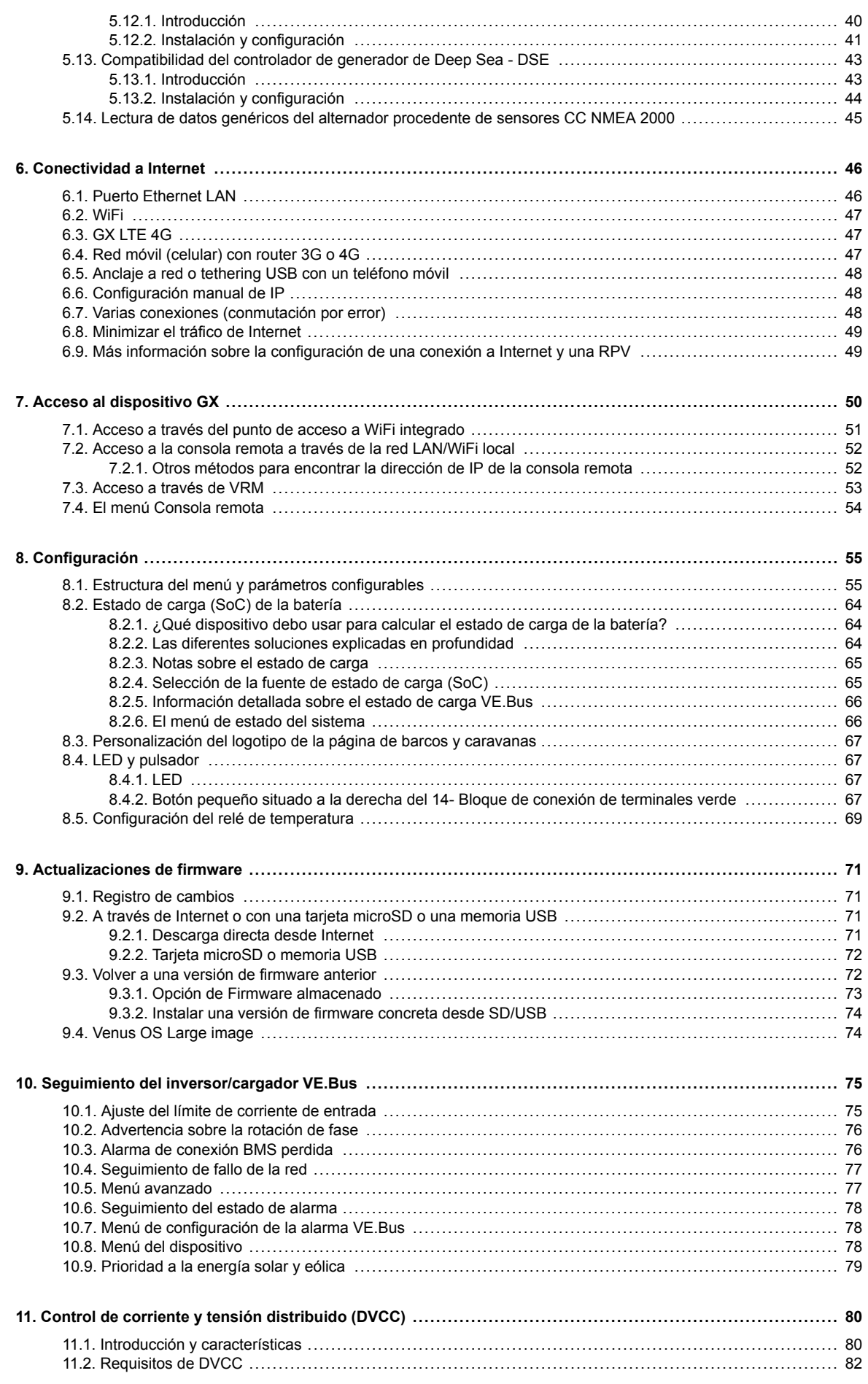

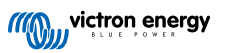

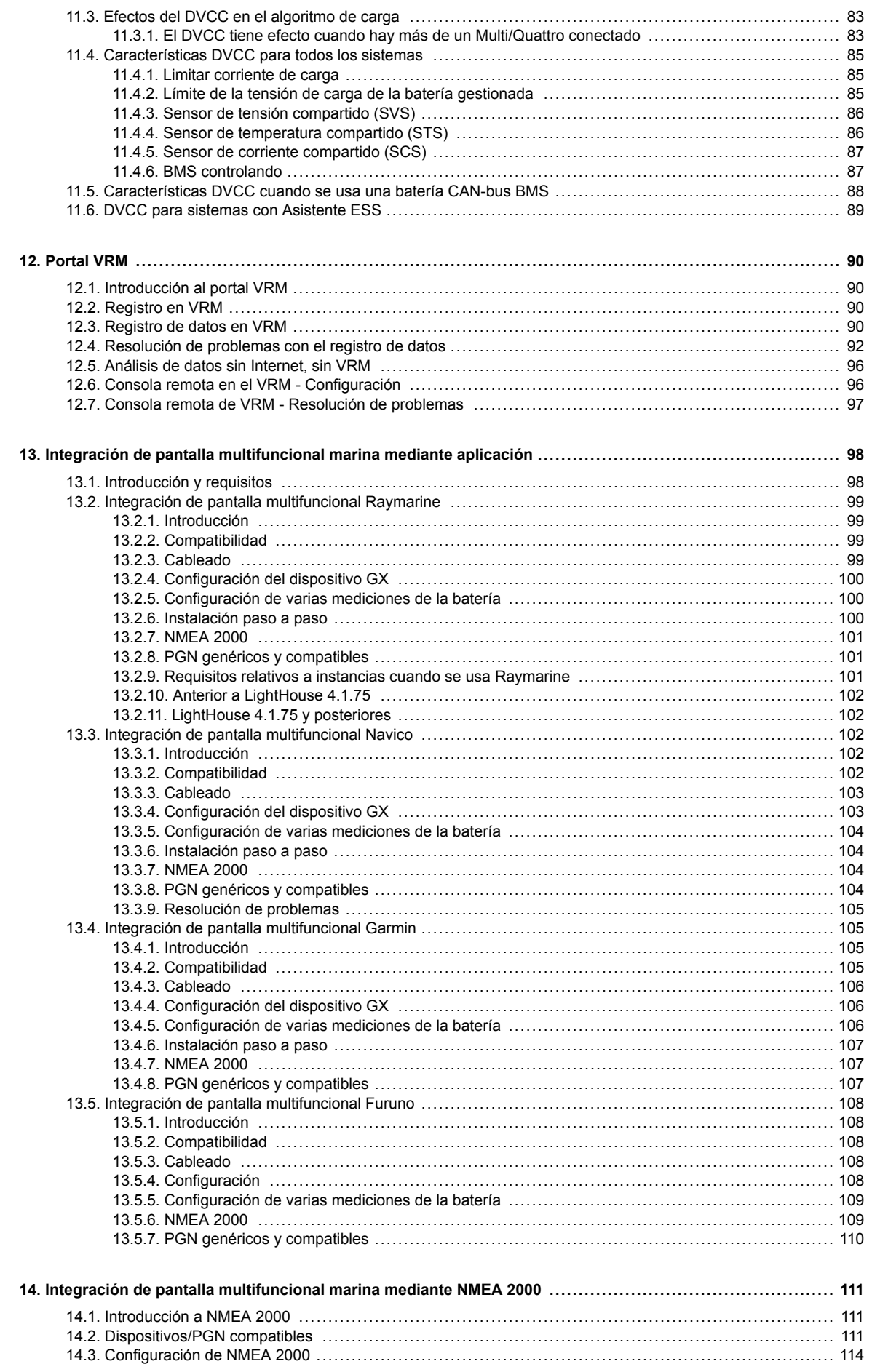

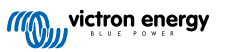

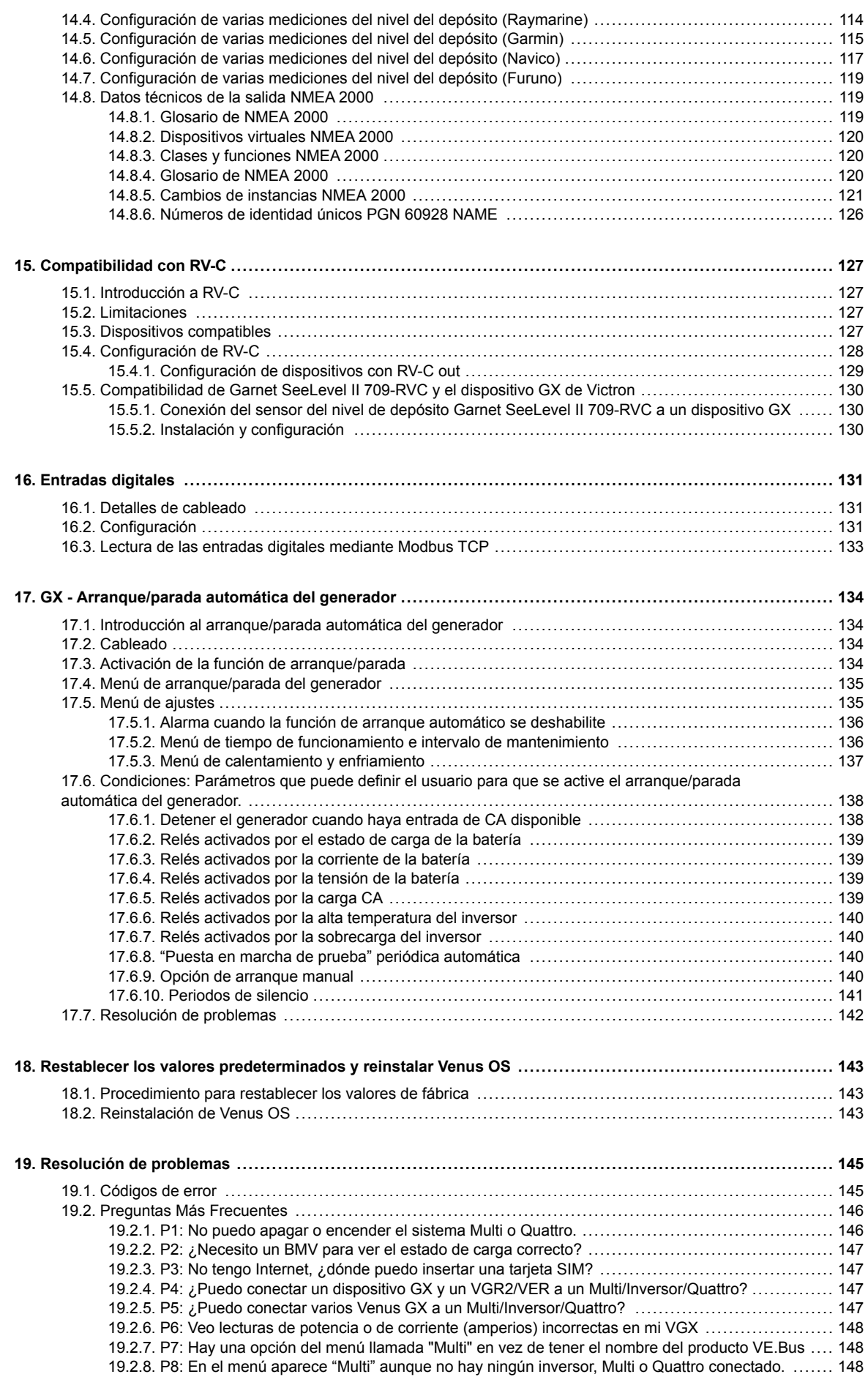

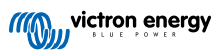

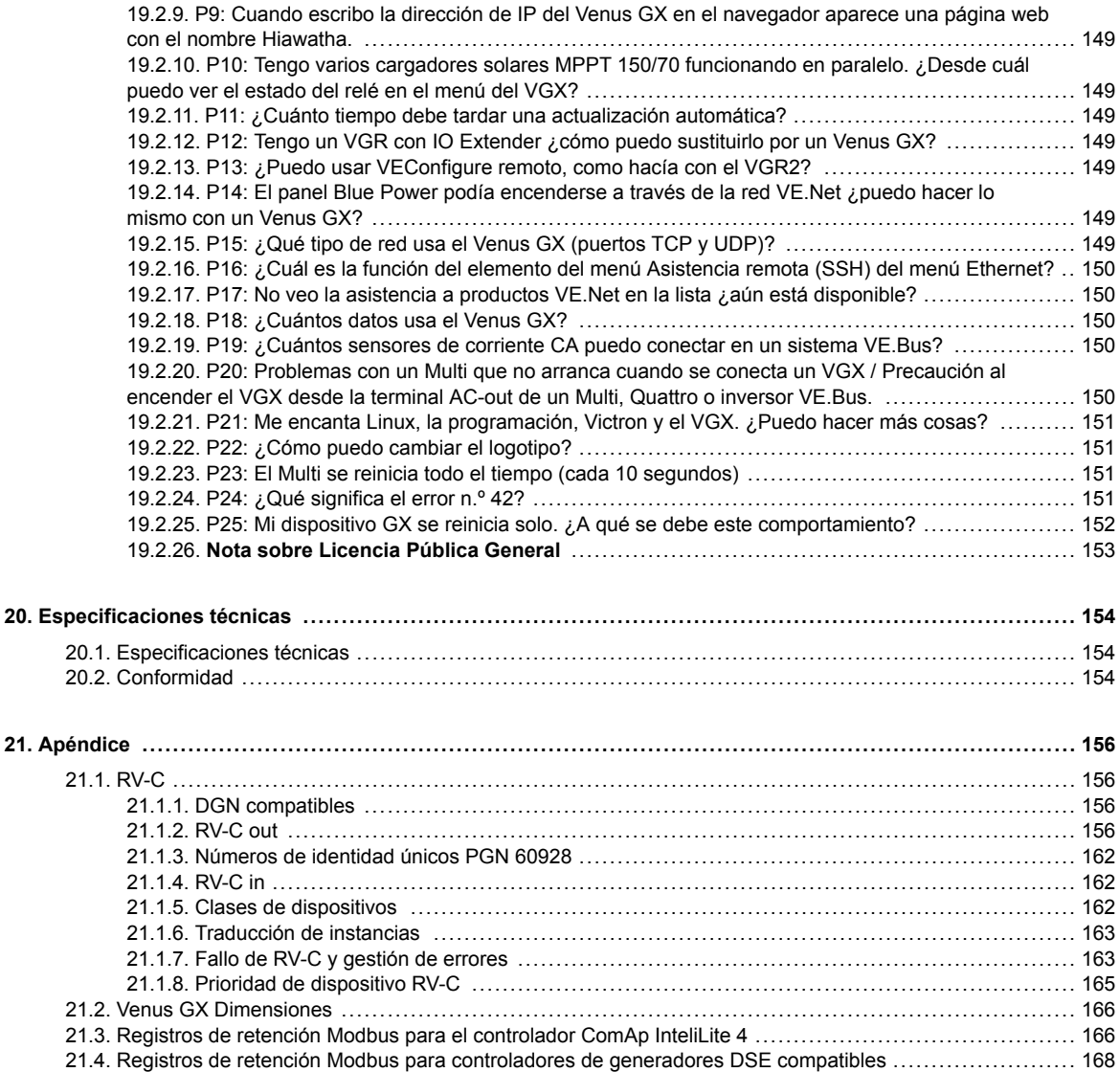

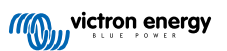

# <span id="page-6-0"></span>**1. Instrucciones de seguridad**

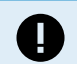

**GUARDE ESTAS INSTRUCCIONES - Este manual contiene instrucciones importantes que deberán observarse durante la instalación, la configuración, la operación y el mantenimiento.**

- Por favor, lea este manual detenidamente antes de instalar y utilizar el producto.
- Asegúrese de contar con la última versión de este manual. La versión más reciente puede descargarse de la [página de](https://www.victronenergy.com.es/panel-systems-remote-monitoring) [producto](https://www.victronenergy.com.es/panel-systems-remote-monitoring).
- Instale el producto en un entorno protegido del calor. Compruebe que no haya productos químicos, piezas de plástico, cortinas u otros textiles, etc., en las inmediaciones del equipo.
- Compruebe que el equipo se utiliza en las condiciones adecuadas de funcionamiento. No lo utilice en un ambiente húmedo.
- No utilice nunca el equipo en lugares donde puedan producirse explosiones de gas o polvo.
- Este aparato no está pensado para que lo usen personas (incluidos los niños) con capacidades físicas, sensoriales o mentales limitadas, o que no tengan experiencia ni conocimientos, a menos que estén siendo supervisadas o hayan sido instruidas.

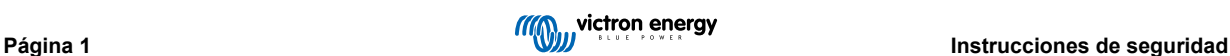

### <span id="page-7-0"></span>**2. Introducción**

### **2.1. ¿Qué es el Venus GX?**

El Venus GX forma parte de la [familia de productos GX](https://www.victronenergy.com/live/venus-os:start) .

La gama de productos GX es la innovadora solución de monitorización y control de Victron y funciona con nuestro sistema operativo Venus OS. Está en el corazón de su instalación de energía. Los demás componentes del sistema, como inversores/ cargadores, cargadores solares y baterías, están conectados a él. El VGX garantiza que todos trabajen en armonía.

Para monitorizar y controlar su sistema, puede acceder a él a distancia mediante nuestro [portal Victron Remote Management](https://www.victronenergy.com.es/panel-systems-remote-monitoring/vrm) [\(VRM\)](https://www.victronenergy.com.es/panel-systems-remote-monitoring/vrm) desde cualquier lugar del mundo con una conexión a Internet. O acceder a él directamente con un navegador web, nuestra [aplicación VictronConnect](https://www.victronenergy.com.es/panel-systems-remote-monitoring/victronconnect) mediante la red local LAN/WiFi o el punto de acceso WiFi integrado, o mediante una pantalla multifuncional.

La [consola remota \[50\]](#page-55-0) se usa como el centro de control principal de monitorización, control y gestión del sistema.

El VGX también permite hacer [actualizaciones de firmware a distancia en VRM](https://www.victronenergy.com/live/vrm_portal:remote-firmware-update) y modificar la configuración a distancia.

Toda la información de este manual hace referencia al último software. Puede comprobar si su dispositivo tiene la última versión en el menú de Firmware (véase el apartado de [Actualización de firmware \[71\]\)](#page-76-0) cuando el dispositivo GX esté conectado a Internet. Para instalaciones sin Internet, puede encontrar la última versión en [Victron Professional.](http://professional.victronenergy.com)

### **2.2. ¿Qué hay en la caja?**

- Venus GX
- Cable de alimentación con fusible incluido y terminales redondos M8 para conexión a una batería o a un embarrado CC
- Bloques terminales para todos los conectores de cada lado
- Etiqueta con la clave WiFi y la información del producto
- Terminadores VE.Can (2 unidades).

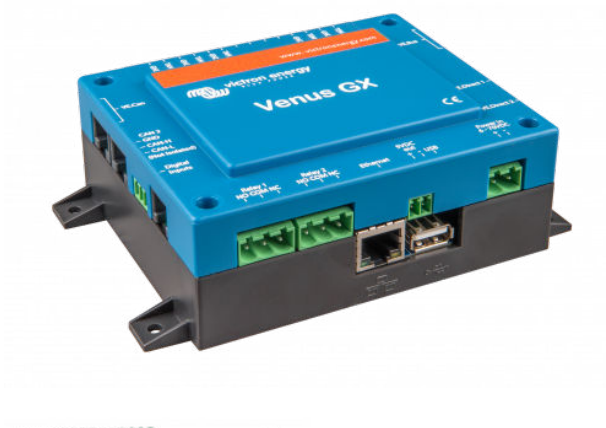

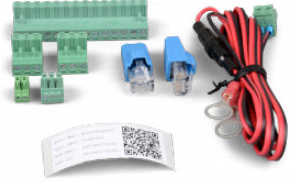

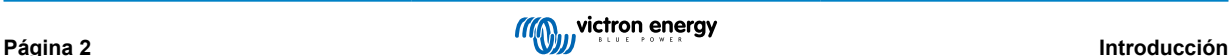

# <span id="page-8-0"></span>**3. Instalación**

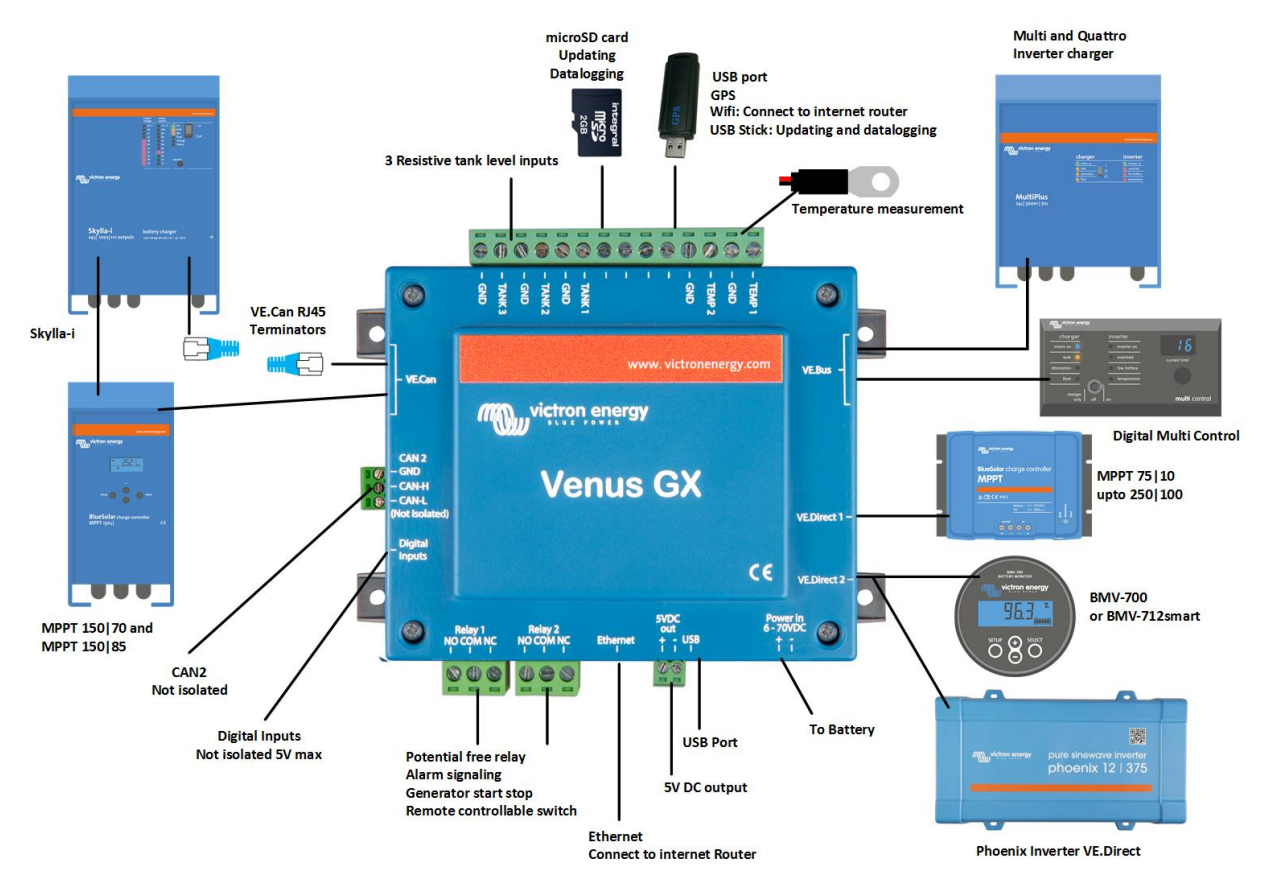

### **3.1. Resumen de conexiones del Venus GX**

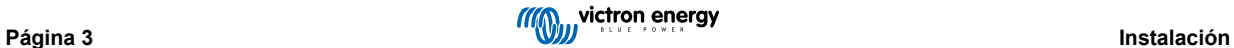

# <span id="page-9-0"></span>**3.2. Opciones de montaje y accesorios**

Se pueden adquirir las siguientes opciones de montaje y accesorios:

• [Sensor de temperatura Quattro, MultiPlus y dispositivo GX](https://www.victronenergy.com.es/accessories/temperature-sensor-qua-pmp-venus-gx)

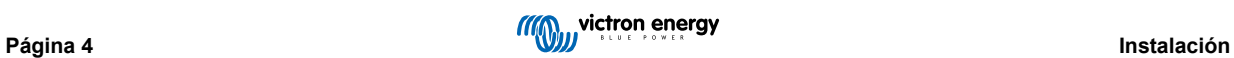

### <span id="page-10-0"></span>**3.3. Alimentación de Venus GX**

El dispositivo se alimenta con el conector *Power in V+*. Acepta de 8 a 70 VCC. El dispositivo no se alimentará por sí mismo desde ninguna de las otras conexiones (por ejemplo, de la red). El cable de alimentación CC suministrado incluye un fusible de fusión lenta de 3,15 A.

Cuando el VGX se use en una instalación con un VE.Bus BMS, conecte el *Power in V+* del VGX al terminal marcado como *"Load disconnect" (desconexión de la carga)* del VE.Bus BMS. Conecte los dos cables negativos al polo negativo de una batería común.

#### **Precaución sobre la alimentación desde el terminal AC-out de un inversor, Multi o Quattro VE.Bus:**

Si alimenta el VGX desde un adaptador de CA conectado al puerto AC-out de cualquier producto VE.Bus (inversor, Multi o Quattro), se producirá un bloqueo después de que los productos VE.Bus se apaguen por cualquier razón (algún fallo operativo o un arranque autógeno). Los dispositivos VE.Bus no se encenderán hasta que el VGX tenga alimentación, pero el VGX no se encenderá hasta *que* tenga alimentación. Este bloqueo puede solucionarse desenchufando brevemente el cable VE.Bus del VGX y en ese momento los productos VE.Bus empezarán a encenderse inmediatamente.

O puede hacerse una modificación en los cables RJ45. Consulte la [pregunta frecuente nº 20 \[150\]](#page-155-0) para más información sobre esto.

Tenga en cuenta que tanto con la modificación arriba indicada como sin ella, alimentar el equipo de monitorización con el AC-out de un inversor/cargador (por supuesto) tiene la desventaja de que la monitorización se detendrá cuando se produzca un problema que apague el inversor/cargador, como por ejemplo una sobrecarga del inversor, alta temperatura o tensión baja de la batería. Por lo tanto, se recomienda alimentar el dispositivo GX desde la batería.

#### **Aislamiento**

Puesto que el VGX está conectado a muchos productos diferentes, es importante que preste la atención necesaria al aislamiento para evitar que se formen bucles de tierra. Esto no será un problema en el 99 % de las instalaciones.

- Los puertos VE.Bus están aislados
- Los puertos VE.Direct están aislados
- Los puertos VE.Can están aislados
- Los puertos BMS-Can no están aislados
- Los puertos USB no están aislados. La conexión de una mochila WiFi o GPS no ocasionará problemas ya que no está conectada a otra fuente de alimentación. Aunque habrá un bucle de tierra cuando monte un concentrador USB alimentado por separado, hemos hecho muchas pruebas en las que no se ha detectado que esto causara ningún problema.
- El puerto Ethernet está aislado, excepto por el apantallamiento: use cables UTP sin apantallamiento para la red Ethernet.

#### **Ampliación de los puertos USB con un concentrador USB autoalimentado**

Aunque se puede ampliar el número de puertos USB con un concentrador, la cantidad de alimentación que el *puerto USB de a bordo* puede proporcionar es limitada. Cuando amplíe el número de puertos USB, le recomendamos que use siempre concentradores USB *alimentados*. Y para minimizar las probabilidades de que surjan problemas, use concentradores USB de buena calidad. Puesto que Victron también ofrece un adaptador VE.Direct a USB, puede utilizar está opción para aumentar el número de dispositivos VE.Direct que puede conectar a su sistema, [consulte en este documento](https://www.victronenergy.com/live/venus-os:start#notes) el número máximo de dispositivos que se pueden conectar a diferentes dispositivos GX.

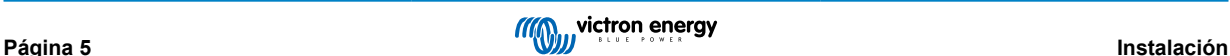

### <span id="page-11-0"></span>**3.4. Conexiones del relé**

El Venus GX tiene funcionalidad del relé sin potencial Normalmente abierto (NO) y Normalmente cerrado (NC). La función de los relés puede fijarse mediante el menú GX, Configuración → Relé → Función.

El relé 1 es especialmente importante porque, además de la activación manual y en función de la [temperatura \[69\]](#page-74-0) (al igual que el relé 2), también puede usarse como relé de [alarma \[55\]](#page-60-0), [arranque/parada del generador \[134\]](#page-139-0) o [bomba del depósito \[55\].](#page-60-0)

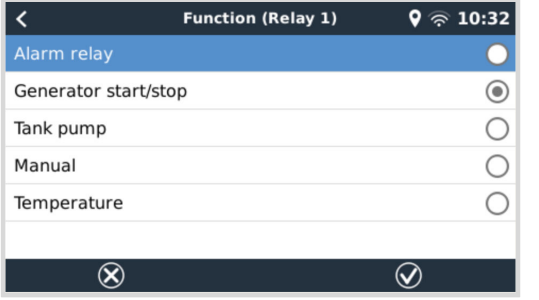

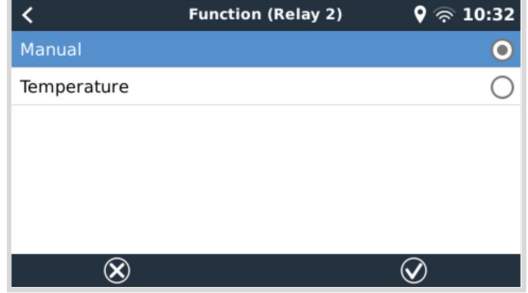

Si la función del relé se configura como relé de Alarma, es posible invertir la polaridad del relé mediante un menú adicional. El ajuste por defecto es Normalmente abierto. Tenga en cuenta que si se invierte la polaridad a Normalmente cerrado el consumo de corriente del dispositivo GX será ligeramente mayor.

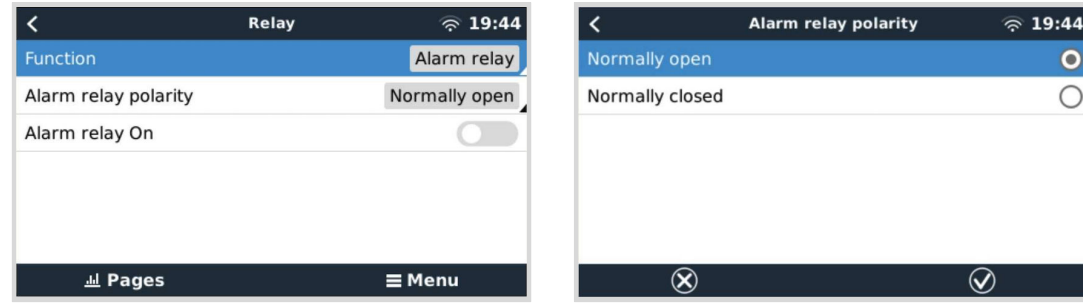

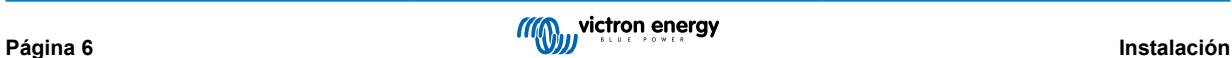

## <span id="page-12-0"></span>**4. Conexión de productos Victron**

### **4.1. Multi/Quattro/inversores VE.Bus**

Para simplificar, nos referiremos a todos los Multi, Quattro e inversores como productos *VE.Bus*.

La versión más antigua de dispositivos VE.Bus que puede conectarse con los Productos: es VGX 19xx111, donde los dos primeros dígitos hacen referencia al microprocesador y los últimos tres dígitos representan la versión de firmware del VE.Bus.

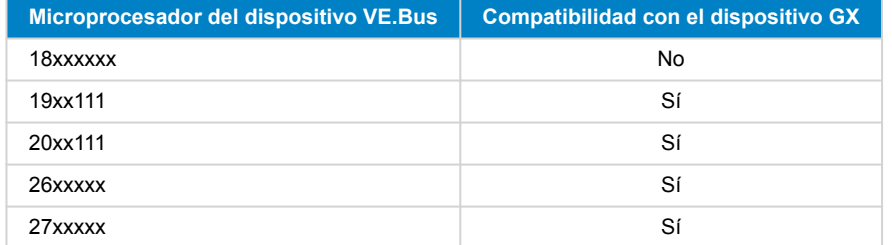

Tenga en cuenta que para Multi, Quattro y EasySolar no se puede usar el On/Off remoto (cabecera del PCB de control del VE.Bus) junto con un VGX. Debería haber un cable entre los terminales de la izquierda y del centro, como cuando se envía desde la fábrica. En caso de que se necesite un interruptor alámbrico que desactive el sistema, utilice el [Safety Switch Assistant](https://www.victronenergy.com/live/assistants:overview_of_available_assistants#safety_switch) [\(asistente de interruptor de seguridad\).](https://www.victronenergy.com/live/assistants:overview_of_available_assistants#safety_switch)

La siguiente generación de inversores/cargadores VE.Bus no tiene esta limitación: cuando se usa un MultiPlus-II, Quattro-II o EasySolar-II, \*puede\* usarse el terminal on/off remoto junto con Venus GX.

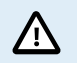

**Antes de conectar cualquier producto VE.Bus, tenga cuidado de no confundir los puertos VE.Bus del dispositivo GX con los puertos de Ethernet o VE.Can/BMS-Can.**

#### *Productos VE.Bus únicos*

Para conectar un solo producto VE.Bus, utilice una de las tomas VE.Bus de la parte posterior del VGX. Ambas tomas son idénticas, puede usar cualquiera de las dos. Use un cable RJ45 UTP estándar. Puede consultar nuestra [lista de precios.](https://www.victronenergy.com.es/information/pricelist)

#### *Sistemas VE.Bus paralelos, divididos y trifásicos*

Para conectar varios productos VE.Bus configurados como un sistema VE.Bus paralelo, dividido o trifásico, conecte el primer o el último producto VE.Bus de la cadena a cualquier de las tomas VE.Bus de la parte posterior del VGX. Use un cable RJ45 UTP estándar. Puede consultar nuestra [lista de precios.](https://www.victronenergy.com.es/information/pricelist)

#### *Sistemas VE.Bus con baterías de litio y un VE.Bus BMS*

- Lo siguiente solo es de aplicación al VE.Bus BMS v1, no debe confundirse con su sucesor, el VE.Bus BMS V2.
- Conecte el VGX a la toma llamada "MultiPlus/Quattro" o a uno de los Multi o Quattro del sistema. No lo conecte a la toma del *panel remoto* del VE.Bus BMS.
- Tenga en cuenta que no se podrá controlar el conmutador On/Off/Charger Only (encendido/apagado/solo cargador). Esta opción se desactiva automáticamente en el menú del VGX cuando se usa un VE.Bus BMS. La única forma de controlar un Multi o un Quattro cuando se usa con un VE.Bus BMS es añadir un Digital Multi Control al sistema. En sistemas con un VE.Bus BMS se puede configurar el límite de corriente de entrada.
- Se puede combinar un MultiPlus/Quattro con un VE.Bus BMS y un Digital Multi Control. Solo hay que conectar el Digital Multi Control a la toma RJ-45 del VE.Bus BMS marcada como *Remote panel (panel remoto)*.
- Para permitir que el VGX se apague solo en caso de batería baja, asegúrese de que el VGX se alimenta a través del VE.Bus BMS: conecte *Power in V+* del VGX a *Load disconnect (desconexión de carga)* del VE.Bus BMS. Y conecte los dos cables negativos al polo negativo de una batería normal.

#### *Combinación del VGX con un Digital Multi Control*

Es posible conectar un VGX y un Digital Multi Control a un sistema VE.Bus. La opción de encender y apagar el producto o ponerlo en modo Charger Only (Solo cargador) mediante el VGX quedará desactivada. Lo mismo ocurre con el límite de corriente de entrada: cuando hay un Digital Multi Control en el sistema, el límite de corriente de entrada establecido en el panel de control será el parámetro maestro, y no será posible cambiarlo en el VGX.

#### <span id="page-13-0"></span>*Conexión de varios sistemas VE.Bus a uno solo VGX*

Solo se puede conectar un sistema VE.Bus a los puertos VE.Bus de la parte posterior del VGX. La forma profesional de controlar más sistemas es añadir uno más VGX

Si necesita conectar más de un sistema al mismo VGX, use un MK3-USB. La funcionalidad quedará limitada:

- Para generar los datos de las páginas de Resumen, solo se usa el sistema conectado a los puertos VE.Bus integrados.
- Todos los sistemas conectados aparecerán en la lista de dispositivos.
- Todos los sistemas conectados se considerarán para los cálculos de consumo de energía y distribución (gráficos kWh de VRM)
- Para la lógica de arranque/parada del generador, solo se usa el sistema conectado a los puertos VE.Bus integrados.
- Solo el Multi/Quattro (que puede ser un solo dispositivo o varios configurados para trifásica o fase dividida, o en paralelo) conectado al puerto VE.Bus será controlado mediante DVCC. Otros sistemas, conectados al dispositivo GX con un MK3-USB, no están controlados por DVCC y cargarán y descargarán según su propia configuración.
- En el caso de un sistema ESS, solo se usa el sistema conectado a los puertos VE.Bus integrados en los mecanismos ESS. El otro solo aparece en la lista de dispositivos.

Otra opción es usar la interfaz VE.Bus a VE.Can (ASS030520105). Añada una por cada sistema adicional. Tenga en cuenta que no lo recomendamos, esta interfaz está descatalogada. Compruebe que la red VE.Can está rematada y tiene alimentación. Para alimentar la red VE.Can, consulte la pregunta nº 17 de [nuestro libro blanco sobre comunicación de datos.](https://www.victronenergy.com.es/upload/documents/Whitepaper-Data-communication-with-Victron-Energy-products_EN.pdf)

#### **Características adicionales que un dispositivo GX proporciona a los productos VE.Bus**

Un dispositivo GX conectado a Internet permite la configuración a distancia a través del portal VRM. Véase el [manual de Remote](https://www.victronenergy.com/media/pg/VEConfigure_Manual/en/remote-veconfigure.html) [VE.Configure](https://www.victronenergy.com/media/pg/VEConfigure_Manual/en/remote-veconfigure.html) para más información, requisitos del sistema y pasos concretos para acceder a esta función.

El dispositivo conectado a Internet también permite actualizar a distancia el firmware de productos VE.Bus. Para más información, véase el manual de [actualización de firmware del VE.Bus Remote.](https://www.victronenergy.com/live/venus-os:remote_ve.bus_firmware_updates)

### **4.2. Monitorización de cargas CA**

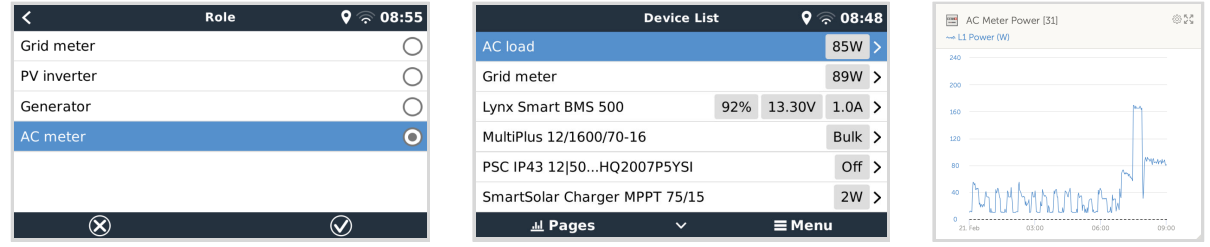

Todos los [tipos de contadores](https://www.victronenergy.com.es/accessories/energy-meter) pueden configurarse con la función de contador de CA. Esto se hace en Configuración → Contadores de energía → [su\_contador\_de\_energía] → Menú de la función, donde se elige entre red, inversor FV, generador y contador CA. Con contador CA seleccionado, la carga aparecerá en la lista de dispositivos y en los widgets avanzados de VRM.

Tenga en cuenta que las cargas medidas no se usan en ningún cálculo, solo se monitorizan.

### **4.3. Monitores de batería, MPPT y cargadores Smart IP43 con un puerto VE.Direct**

Las conexiones directas con un [cable VE.Direct](https://www.victronenergy.com.es/cables/ve.direct.cable) están limitadas por el número de puertos VE.Direct del dispositivo (véase [Resumen de conexiones \[3\]](#page-8-0)). Hay dos tipos de cables VE.Direct disponibles:

- 1. Cables VE.Direct directos, ASS030530xxx
- 2. Cables VE.Direct con un conector acodado en un extremo. Están diseñados para minimizar la profundidad necesaria detrás de un panel, ASS030531xxx

Los cables VE.Direct tienen una longitud máxima de 10 metros. No es posible alargarlos. Si necesita más longitud, use una [interfaz VE.Direct a USB](https://www.victronenergy.com.es/accessories/ve-direct-to-usb-interface) con un cable alargador USB activo.

También es posible usar la interfaz VE.Direct a VE.Can, pero tenga en cuenta que esto solo funciona para BMV-700 y BMV-702. No funciona con BMV-712, ni con cargadores solares e inversores MPPT con un puerto VE.Direct. En el siguiente apartado puede consultar más información sobre esta interfaz VE.Can.

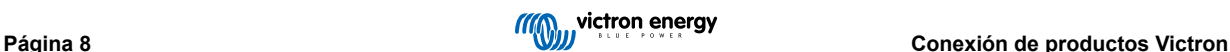

Ø

#### <span id="page-14-0"></span>**Conexión a su Venus GX de un número de dispositivos VE.Direct superior al número de puertos VE.Direct**

En primer lugar, tenga en cuenta que la cantidad máxima de dispositivos VE.Direct que se pueden conectar viene determinada por cada dispositivo GX y limitada por la potencia de la CPU. También puede verse reducida en el caso de sistemas muy complejos, como por ejemplo cuándo hay muchos inversores FV CA o inversores cargadores sincronizados, etc. De modo que siempre es recomendable dejar algo de espacio libre en el diseño. La forma en que se conecten, ya sea VE.Direct, USB o concentrador USB, no cambia esa cantidad máxima. Consulte el límite máximo para todos los dispositivos GX en la [gama de](https://www.victronenergy.com/live/venus-os:start) [productos Victron GX.](https://www.victronenergy.com/live/venus-os:start)

Para el Venus GX, el límite es 6.

#### **Existen opciones para conectar más productos VE.Direct que puertos VE.Direct disponibles:**

- Use la [interfaz VE.Direct a USB.](https://www.victronenergy.com.es/accessories/ve-direct-to-usb-interface) El VGX tiene puertos USB integrados. Use un concentrador USB cuando necesite más puertos USB.
- 2. (¡Sólo!) Los BMV-700 y BMV-702 pueden conectarse también con la interfaz VE.Direct a VE.Can (descatalogada). Tenga en cuenta que los BMV-712, los MPPT y los inversores VE.Direct no pueden conectarse con esta interfaz CAN-bus, ya que esta no traduce los datos de dichos dispositivos en mensajes CAN-bus. Cuando use la interfaz VE.Direct a VE.Can, asegúrese de que la red VE.Can está rematada y tiene alimentación. Para alimentar la red VE.Can, consulte la pregunta nº 17 de nuestro [libro blanco sobre comunicación de datos.](https://www.victronenergy.com/upload/documents/Whitepaper-Data-communication-with-Victron-Energy-products_EN.pdf) Por último, tenga en cuenta que esta interfaz CAN-bus está descatalogada.

#### **Observaciones sobre los MPPT VE.Direct más antiguos**

• Los MPPT 70/15 tienen que ser del año/semana 1308 o posterior. Los 70/15 anteriores no son compatibles con el VGX y lamentablemente actualizar el firmware del MPPT no será de ninguna ayuda. Para encontrar el número año/semana de su modelo, busque el número de serie impreso en la etiqueta que está en la parte posterior. Por ejemplo, el número HQ**1309**DER4F significa 2013, semana 9.

#### **4.3.1. Modo monitor de cargas CC**

Si quiere usar un SmartShunt o BMV-712 para monitorizar circuitos CC individuales en vez de como monitor de baterías para todo el sistema, puede cambiar el ajuste del Modo monitor de Monitor de baterías a Contador CC en VictronConnect.

Si selecciona contador CC, podrá elegir entre los siguientes tipos (también en VictronConnect):

Cargador solar, cargador eólico, generador de propulsión, alternador, celda de combustible, generador hidráulico, cargador CC-CC, cargador CA, fuente genérica, carga genérica, tracción eléctrica, frigorífico, bomba de agua, bomba de sentina, sistema CC, inversor, calentador de agua.

Una vez conectado al Venus GX, el tipo, los amperios y la potencia de la carga CC aparecerán en las interfaces del usuario y también se podrán ver en el portal VRM.

Cuando el VGX está configurado como tipo "sistema CC", hace más que grabar y mostrar para visualización:

- 1. La potencia mostrada en la caja del sistema CC es la suma de las potencias comunicadas por todos los SmartShunt configurados como tales. Se permite el uso de varios contadores para acomodar, por ejemplo, un catamarán, de modo que se puedan medir los sistemas CC en el casco de babor y en el de estribor.
- 2. La corriente del sistema CC se compensa para cuando se fijan los límites de corriente de carga DVCC para Multi, Quattro y cargadores solares. Por ejemplo, cuando se mide una carga de 50 A, y el límite de corriente de carga de la batería es de 25 A, el límite que se da al Multi y a los cargadores solares es de 75 A. Una mejora para sistemas con cargas CC significativas como yates, autobuses y caravanas.

#### **Notas y limitaciones:**

- Esta opción está disponible para SmartShunt y BMV-712. Pero no para BMV-700 o BMV-702.
- El modo contador se ajusta con VictronConnect, en el propio BMV/SmartShunt. Para más información, véase el manual de producto del BMV-712 o del SmartShunt en la [página de producto de Monitores de baterías](https://www.victronenergy.com.es/battery-monitors).
- La opción de salida NMEA 2000 no es compatible con estos nuevos tipos, por ejemplo cuando se usa un SmartShunt para medir la salida de un alternador, estos datos no están disponibles en NMEA 2000.

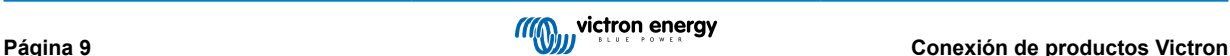

### <span id="page-15-0"></span>**4.4. Dispositivos VE.Can**

Para conectar un producto con un puerto VE.Can, use un [cable RJ45 UTP](https://www.victronenergy.com.es/cables/rj45-utp-cable) estándar (disponible con conectores rectos y acodados).

No olvide poner [terminadores VE.Can](https://www.victronenergy.com.es/accessories/ve-can-rj45-terminator) en los dos extremos de la red VE.Can. Se suministra una bolsa con dos terminadores con cada producto VE.Can. También están [disponibles por separado.](https://www.victronenergy.com.es/accessories/ve-can-rj45-terminator)

#### **Otras observaciones:**

- 1. Para funcionar con el VGX, el MPPT 150/70 debe tener el firmware v2.00 o posterior.
- 2. Puede combinar un panel de control Skylla-i con un VGX.
- 3. Puede combinar un panel de control Ion con un VGX.
- Todos los dispositivos VE.Can alimentan la red VE.Can, de modo que en estas condiciones no será necesario proporcionar alimentación por separado a la red VE.Can. Los convertidores de protocolo, por ejemplo, la interfaz VE.Bus a VE.Can y la interfaz BMV a VE.Can, no alimentan la red VE.Can.

Los siguientes productos VE.Can también aceptan monitorización y configuración a distancia mediante VRM VictronConnect-Remote (VC-R). Consulte el [manual de VictronConnect](https://www.victronenergy.com.es/panel-systems-remote-monitoring/victronconnect#manuals) para más información.

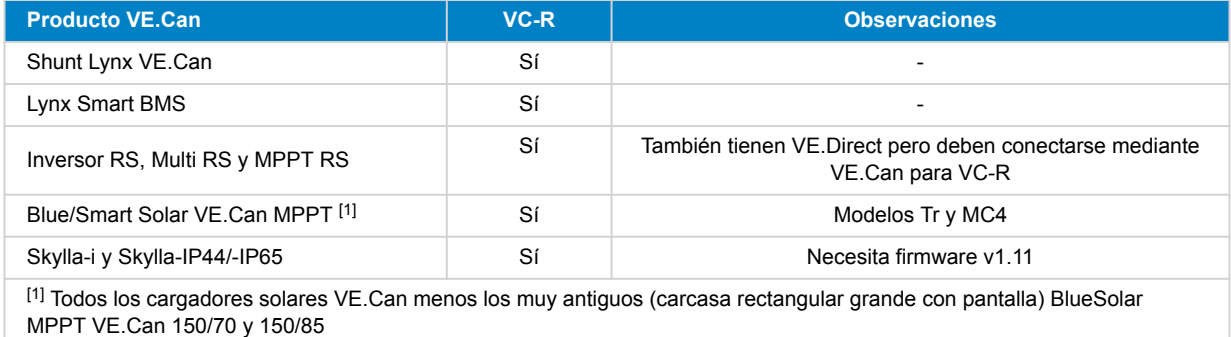

### **4.5. Interfaces VE.Can**

El Venus GX tiene dos puertos VE.Can completamente funcionales. Son **independientes** en lo que respecta a los datos y a los dispositivos conectados. Uno está etiquetado como VE.Can y tiene aislamiento y el otro está etiquetado como Can 2 y no está aislado.

VE.Can está pensado para su uso con productos VE.Can de Victron (y con productos compatibles con Victron) como MPPT VE.Can, Skylla-IP65, Lynx Shunt VE.Can y Lynx Smart BMS. Estos dispositivos VE.Can 250 kbit/s se pueden encadenar juntos a lo largo de este bus. Deben colocarse en ambos extremos los terminadores VE.Can incluidos.

Puede ajustar el puerto VE.Can de 250 kbit/s a 500 kbit/s (o una de las otras velocidades o perfiles CAN-bus para otras aplicaciones CAN-bus) en la lista de dispositivos de la consola remota → Configuración → Servicios → Puerto VE.Can 1/2 → Perfil CAN-bus.

Por defecto, el VE.Can está ajustado en 250 kbit/s y el BMS-Can (si lo hay) en 500 kbit/s.

Es posible que se afirme que otros tipos de baterías y BMS son compatibles con BMS-Can o VE.Can, pero si no están en la [lista](https://www.victronenergy.com/live/battery_compatibility:start) [de baterías compatibles](https://www.victronenergy.com/live/battery_compatibility:start) quiere decir que Victron no las ha probado y no ha confirmado que funcionan.

Otro posible factor de confusión es que hay algunos productos BMS en el mercado que usan un perfil BMS CAN-bus a 250 kbit/s. Estos productos BMS solo pueden conectarse al puerto VE.Can y también tiene que configurarse para ajustarse a esto (VE.Can y CAN-bus BMS (250 kbit/s)) en el menú de servicios del puerto VE.Can. Pueden usarse en la misma conexión en cadena de cables que otros dispositivos VE.Can de Victron.

### **4.6. Inversor RS, Multi RS y MPPT RS**

El inversor RS, el inversor RS Solar y el Multi RS tienen interfaces VE.Direct y VE.Can. Para estos productos en particular, solo es posible conectar un dispositivo GX a través de la interfaz VE.Can, y no es posible conectar un dispositivo GX mediante la interfaz VE.Direct.

La interfaz VE.Direct de estos productos concretos solo se usa para la conexión de un adaptador VE.Direct a USB para programación.

Esta limitación no se aplica al MPPT RS, que puede conectarse a un dispositivo GX mediante VE.Direct o VE.Can.

### <span id="page-16-0"></span>**4.7. Serie BMV-600**

• Conecte el BMV-600 con el cable de VE.Direct a BMV-60xS. (ASS0305322xx).

### **4.8. Caja de conexiones CC**

• Conecte la caja de conexiones CC con el cable RJ-12 suministrado. A continuación conecte el BMV-700 al VGX.

### **4.9. Adaptador de transmisor resistivo de nivel de depósito VE.Can**

Véase la Consulte la página de producto del [adaptador de transmisor resistivo de nivel de depósito VE.Can](https://www.victronenergy.com.es/accessories/ve-can-resistive-tank-sender-adapter) para obtener más información sobre el adaptador.

- Para conectar un producto con un puerto VE.Can, use un cable UTP [RJ45 estándar .](https://www.victronenergy.com.es/cables/rj45-utp-cable)
- No olvide poner [conectores VE.Can](https://www.victronenergy.com.es/accessories/ve-can-rj45-terminator)en los dos extremos de la red VE.Can. Se suministra una bolsa con dos conectores con cada producto VE.Can. También están [disponibles por separado\(](https://www.victronenergy.com.es/accessories/ve-can-rj45-terminator)ASS030700000).. (Disponible con conectores rectos y acodados).
- Asegúrese de que el CAN-bus tiene alimentación. Puede consultar más información en el [capítulo de Alimentación del manual](https://www.victronenergy.com/live/ve.can:ve.can_resistive_tank_sender_adapter#power) [del Adaptador de transmisor de nivel de depósito.](https://www.victronenergy.com/live/ve.can:ve.can_resistive_tank_sender_adapter#power)

### **4.10. Conexión con un GX Tank 140**

El GX Tank 140 es un accesorio para nuestra gama de productos de monitorización del sistema GX.

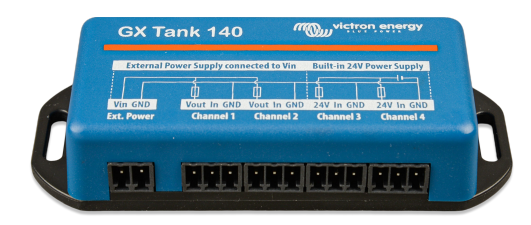

Toma lecturas de hasta cuatro sensores del nivel del depósito.

El nivel del depósito puede leerse localmente en el sistema o a distancia a través del portal VRM.

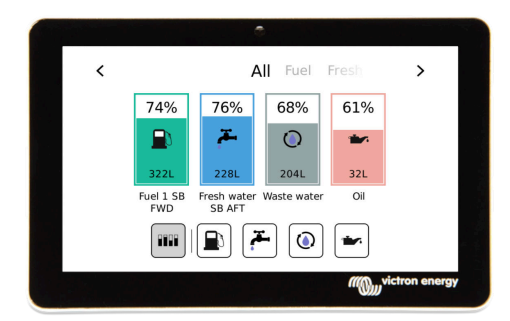

El GX Tank 140 es compatible con transmisores de corriente (4 a 20 mA) y con transmisores de tensión (0 a 10 V). La conexión al dispositivo GX se hace mediante USB, que también sirve para la alimentación del depósito GX, no se necesitan cables de alimentación adicionales.

Para que la conexión del transmisor de nivel de depósito sea lo más sencilla posible, dos de las cuatro entradas proporcionan una alimentación de 24 V para alimentar al transmisor. El uso de los otros dos canales necesita una fuente de alimentación externa y hay un terminal de entrada de alimentación y salidas con fusibles para facilitarlo.

Se puede configurar un límite inferior y uno superior para permitir el uso de transmisores que proporcionen solo parte de la escala, por ejemplo, de 0 a 5 V.

Para las aplicaciones náuticas, el dispositivo GX puede transmitir estos niveles del depósito en la red NMEA 2000 para que los reciban otras pantallas, como una pantalla multifuncional.

La [página de producto del GX Tank 140 tiene un enlace a toda la documentación](https://www.victronenergy.com.es/panel-systems-remote-monitoring/gx-tank-140#manuals) de este producto.

### <span id="page-17-0"></span>**4.11. Conexión por cable de sensores de temperatura de Victron**

Consulte en el [Resumen de conexiones \[3\]](#page-8-0) la ubicación y el número de entradas de sensores de temperatura.

Pueden usarse para medir y monitorizar todo tipo de entradas de temperatura. El rango de medición de temperaturas de las entradas de temperatura es de -40 °C a +70 °C.

Los transmisores de temperatura no están incluidos. El sensor necesario es el [ASS000001000 - Sensor de temperatura Quattro,](https://www.victronenergy.com.es/accessories/temperature sensor qua pmp venus gx) [MultiPlus y dispositivos GX.](https://www.victronenergy.com.es/accessories/temperature sensor qua pmp venus gx) Tenga que en cuenta que es distinto del accesorio de temperatura BMV. El sensor de temperatura BMV no puede usarse en las entradas de temperatura.

No es necesario que se conecten a la batería (aunque parecen una arandela de batería).

Para fijar físicamente las sondas de temperatura se necesita introducir una puntera o al menos 10 mm de hilos de cobre desnudos en el terminal de tornillo. Los sensores se conectan con el cable rojo en el terminal de tornillo etiquetado como Temp 1 o Temp 2 y el cable negro en el terminal de tornillo etiquetado como GND.

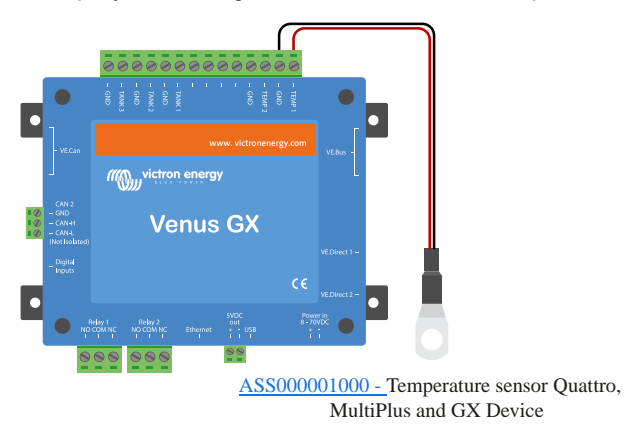

Los sensores se habilitan (y deshabilitan) en el menú Configuración -> I/O -> Entradas analógicas de los ajustes del dispositivo GX.

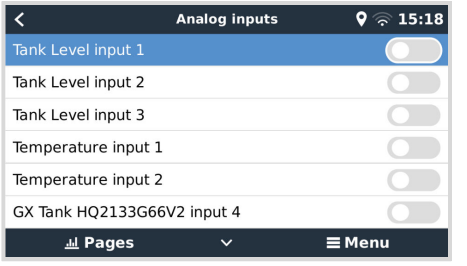

Una vez habilitado, los datos del sensor de temperatura se pueden ver en la lista de dispositivos, y también conectado a VRM.

Seleccionar el sensor de temperatura en el menú de la lista de dispositivos le permite configurar el ajuste del tipo de temperatura como Batería, Refrigerador o Genérico. También es posible crear un nombre personalizado en el menú del dispositivo.

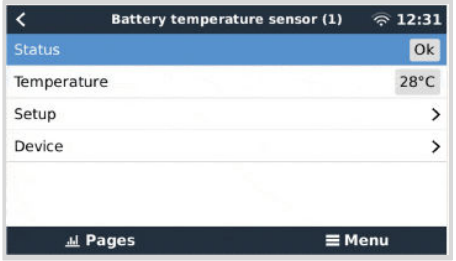

Se puede ajustar la compensación de temperatura y la escala, sin embargo, por ahora está opción está restringida a los usuarios con nivel de permiso de "superusuario".

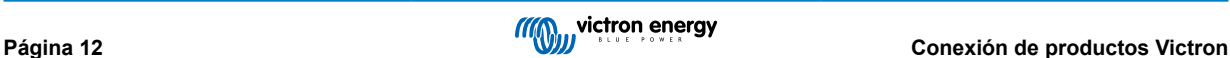

<span id="page-18-0"></span>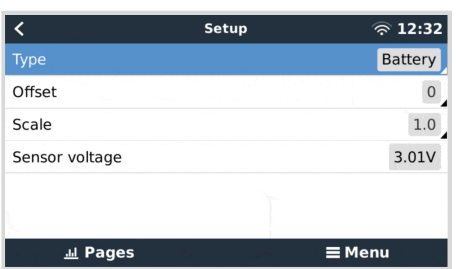

### **4.12. VM-3P75CT Energy Meter de Victron**

El VM-3P75CT Energy Meter de Victron es un dispositivo estándar para medir la potencia y la energía de aplicaciones monofásicas y trifásicas, por ejemplo en la caja de distribución o para medir la salida de un inversor FV, un generador CA o un inversor o inversor/cargador. El contador calcula los valores de potencia de cada fase y los transmite mediante VE.Can o Ethernet a una elevada velocidad.

Tiene puertos Ethernet y VE.Can integrados para la conexión de un dispositivo GX y los transformadores de corriente de núcleo partido permiten una instalación fácil y rápida sin necesidad de modificar las conexiones existentes. Sus datos se mostrarán en un dispositivo GX como el [Cerbo GX](https://www.victronenergy.com.es/communication-centres/cerbo-gx) o el [Ekrano GX](https://www.victronenergy.com.es/display-and-panels/ekrano-gx) , además de en [VictronConnect](https://www.victronenergy.com.es/panel-systems-remote-monitoring/victronconnect) y en nuestro [portal VRM](https://www.victronenergy.com.es/panel-systems-remote-monitoring/vrm).

Instale y configure el VM-3P75CT como se describe en el manual del contador de energía. Para ello, asegúrese de que el contador de energía está conectado a la misma red local que el dispositivo GX.

Los siguientes pasos no son necesarios si el contador de energía se conecta al dispositivo GX mediante VE.Can; en ese caso funciona directamente. Si el contador de energía se conecta mediante Ethernet, debe activarse después de la instalación inicial.

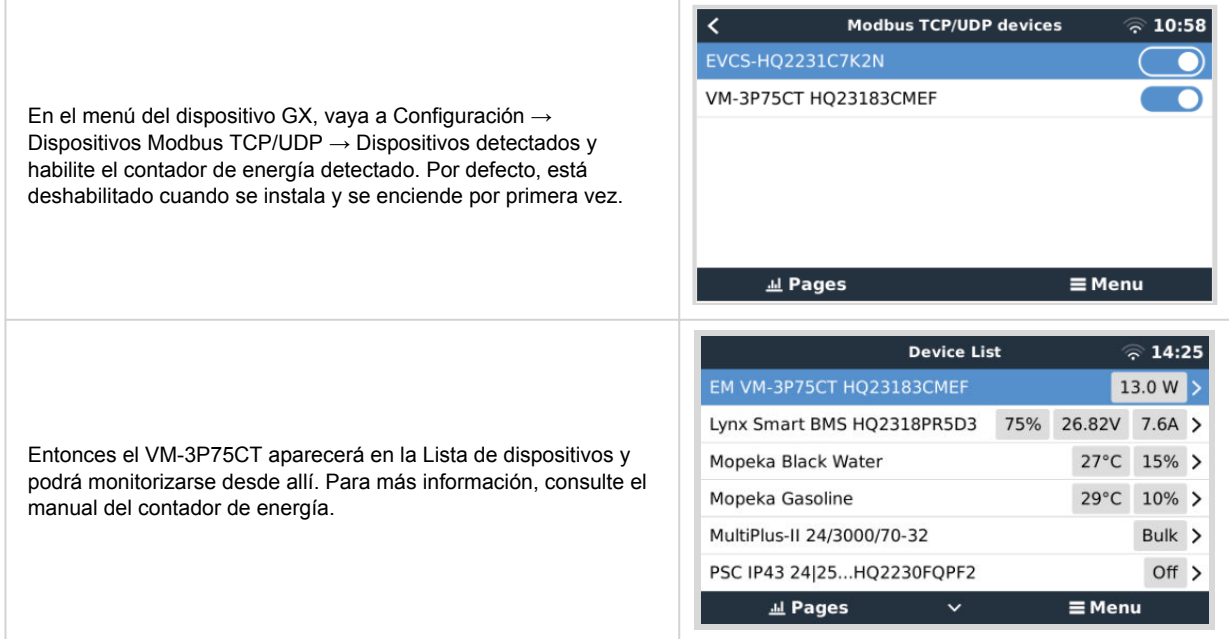

### **4.13. EV Charging Station**

Las estaciones de carga de vehículos eléctricos [EV Charging Station y EV Charging Station NS](https://www.victronenergy.com.es/ev-charging) con sus opciones de carga trifásica y monofásica se integran perfectamente en el entorno de Victron gracias a su conexión a un [dispositivo GX](https://www.victronenergy.com/live/venus-os:start) mediante WiFi y permiten una operación y un control sencillos mediante Bluetooth y la [aplicación VictronConnect](https://www.victronenergy.com.es/panel-systems-remote-monitoring/victronconnect).

Instale y configure la estación de carga de vehículos eléctricos como se describe en el [Manual de EV Charging Station.](https://www.victronenergy.com.es/ev-charging) Para ello, asegúrese en primer lugar de que la comunicación con el dispositivo GX está habilitada, y de que la EV Charging Station está conectada a la misma red local que el dispositivo GX.

A continuación, deben activarse Modbus TCP y el dispositivo detectado en el dispositivo GX:

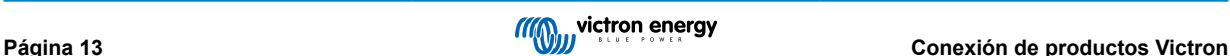

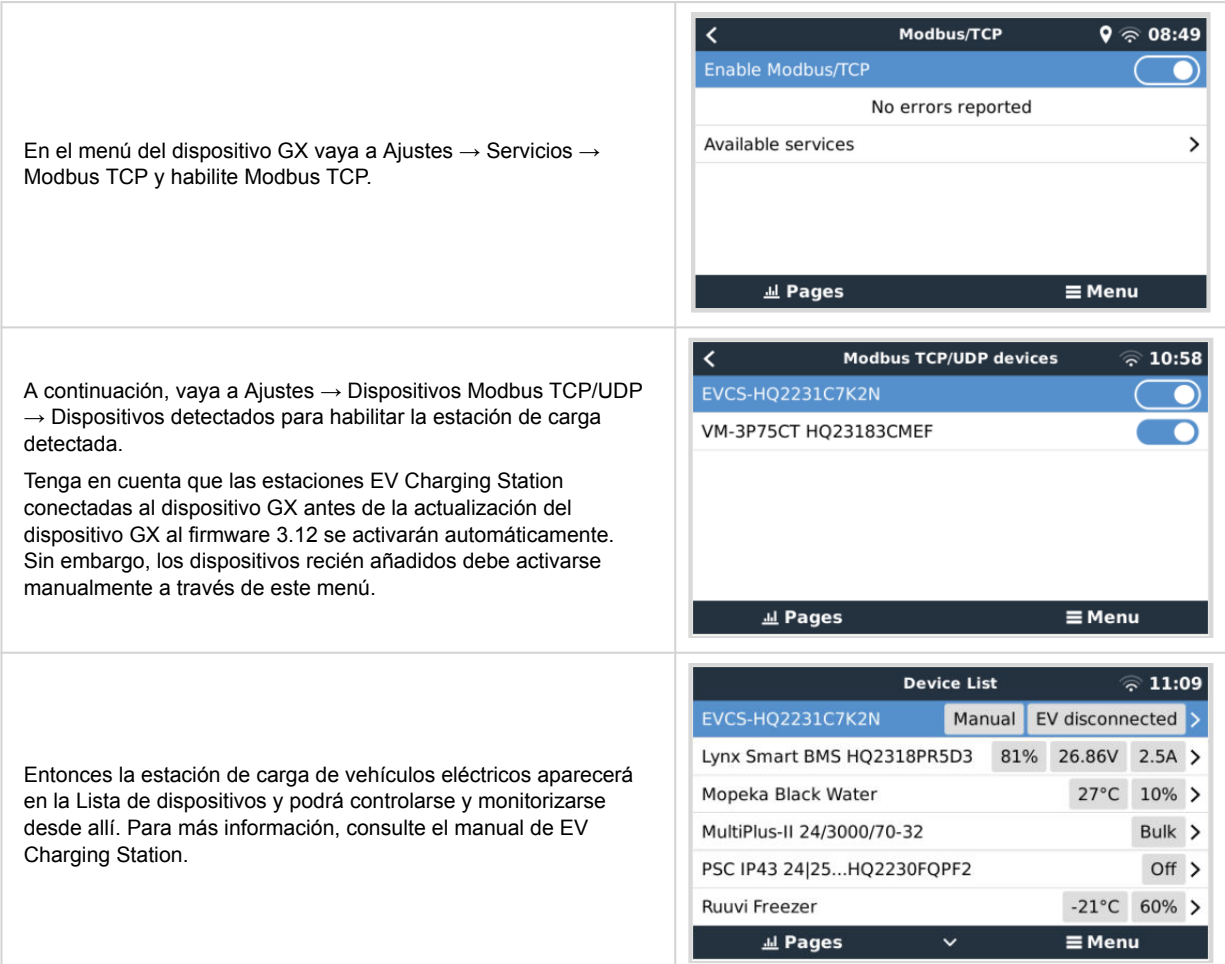

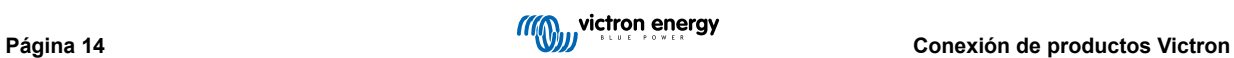

### <span id="page-20-0"></span>**5. Conexión de productos compatibles de otros fabricantes**

### **5.1. Conexión de un inversor FV**

La medición de la salida de un inversor FV le proporcionará al usuario una visión general del equilibrio energético y de la distribución de energía en cada momento. Tenga en cuenta que estas mediciones solo se usan para mostrar información. La instalación no las necesita ni las usa para su funcionamiento. Además de monitorizar, el dispositivo GX también puede limitar algunos tipos y marcas de inversores FV, es decir, reducir la potencia de salida. Esto se usa, y es imprescindible, para la [opción](https://www.victronenergy.com.es/media/pg/Energy_Storage_System/es/configuration.html#UUID-634c2829-76e8-4e0a-522b-32bbe2cd1c92) [de Inyección a la red limitada o nula de los ESS](https://www.victronenergy.com.es/media/pg/Energy_Storage_System/es/configuration.html#UUID-634c2829-76e8-4e0a-522b-32bbe2cd1c92).

#### **Conexiones directas**

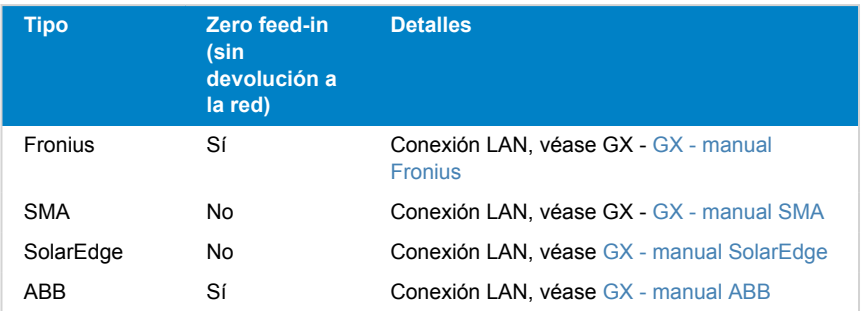

#### **Uso de un contador**

En el caso de inversores FV que no sean compatibles con una interfaz digital, se puede usar un contador:

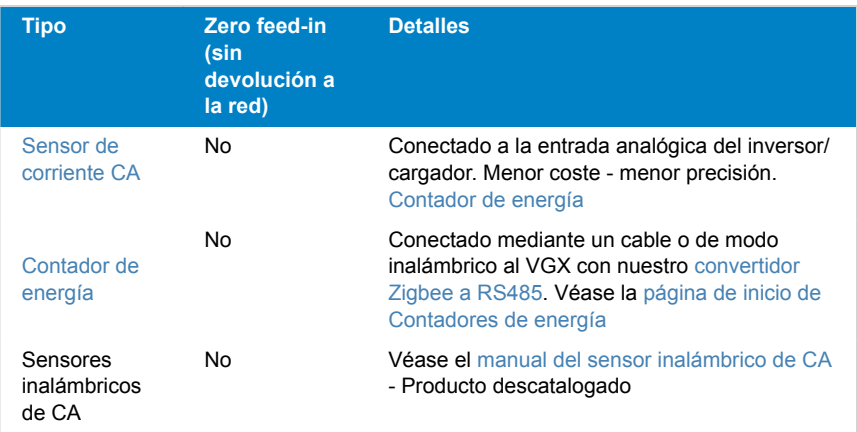

### **5.2. Conexión de un GPS USB**

Un GPS permite hacer un seguimiento a distancia de vehículos o barcos desde el portal VRM. También es posible configurar una geocerca (geofence) que enviará una alarma automáticamente cuando el sistema salga de una zona determinada. Se pueden descargar archivos gps-tracks.kml para abrirlos en Navlink y Google Earth, por ejemplo.

Victron no vende GPS-USB pero el VGX acepta módulos GPS de otros fabricantes que utilicen los comandos NMEA 0183, que son los que usan casi todos. Puede comunicarse a tasas de baudios de 4800 y 38400. Enchufe la unidad en cualquiera de las tomas USB. La conexión puede tardar unos minutos, pero el VGX reconocerá automáticamente el GPS. La ubicación de la unidad se enviará automáticamente al portal VRM y se mostrará su posición en el mapa.

Se ha probado la compatibilidad de VGX con:

- Globalsat BU353-W SiRF STAR III 4800 baudios
- Globalsat ND100 SiRF STAR III 38400 baudios
- Globalsat BU353S4 SiRF STAR IV 4800 baudios
- Globalsat MR350 + BR305US SiRF STAR III 4800 baudios

### <span id="page-21-0"></span>**5.3. Conexión de un GPS NMEA 2000**

En lugar de un GPS USB, se puede usar un GPS NMEA 2000 para hacer un seguimiento a distancia de vehículos o barcos desde el portal VRM.

Los transmisores GPS NMEA 2000 de otros fabricantes deben cumplir los siguientes requisitos:

- La clase de dispositivo NMEA 2000 ha de ser 60, Navegación.
- La función del dispositivo NMEA 2000 ha de ser 145, Posición de la propia nave (GNSS).
- La posición (latitud, longitud) debe transmitirse en PGN 129025.
- La altura, que es opcional, debe transmitirse en PGN 129029.
- El rumbo y la velocidad (opcionales) deben transmitirse en PGN 129026.

En principio, la mayoría de los GPS NMEA 2000 deben funcionar. Se ha probado la compatibilidad con:

• Garmin GPS 19X NMEA 2000

Para conectar una red NMEA 2000 al puerto VE.Can del dispositivo GX, cada uno con un conector de distinto estilo, hay dos soluciones:

- 1. E[l cable VE.Can a NMEA 2000.](https://www.victronenergy.com.es/accessories/ve-can-to-nmea2000-micro-c-male) Permite activar o desactivar la red NMEA 2000 a través del equipo de Victron simplemente insertando o quitando su fusible. Tenga en cuenta la advertencia que se indica más adelante.
- 2. El [adaptador VE.Can 3802 de OSUKL.](https://www.victronenergy.com.es/accessories/ve-can-resistive-tank-sender-adapter) La ventaja es que sirve para conectar un único dispositivo NMEA 2000, como un transmisor de nivel de depósito, a una red VE.Can. También puede alimentar una red NMEA 2000 de menor tensión directamente a partir de un sistema Victron de 48 V.

#### **Advertencia y solución para sistemas de 24 V y 48 V**

Aunque todos los componentes Victron aceptan hasta 70 V de entrada en sus conexiones CAN-bus, algunos equipos NMEA 2000 no. Necesitan una conexión NMEA 2000 alimentada con 12 V, y a veces funcionan hasta 30 o 36 V. Asegúrese de revisar la ficha técnica de todos los equipos NMEA 2000 usados. Si un sistema contiene elementos NMEA 2000 que necesiten una tensión de red inferior a la tensión de la batería, puede considerar el adaptador VE.Can 3802 de OSUKL mencionado. O también puede instalar el cable VE.Can a NMEA 2000 sin su fusible y aportar la alimentación correspondiente a la red NMEA 2000 con un cable adaptador de alimentación de NMEA 2000 (que no proporciona Victron). El puerto VE.Can del dispositivo GX no necesita alimentación externa para funcionar.

### **5.4. Asistencia del generador Fischer Panda**

### **5.4.1. Introducción**

Se puede conectar un generador Fischer Panda al [centro de comunicación GX,](https://www.victronenergy.com.es/communication-centres) que permite monitorizarlo y manejarlo, además de arrancarlo y detenerlo automáticamente.

El generador ha de estar conectado al puerto VE.Can del dispositivo GX, que necesita un módulo SAE J1939 de Fischer Panda.

#### **5.4.2. Requisitos**

- Dispositivo GX con firmware v2.07 o posterior
- Generador xControl o iGenerator Fischer Panda
- Módulo SAE J1939 CAN de Fischer Panda (referencia del artículo 0006107)
- Adaptador FP-Bus a VE.Can de Fischer Panda (referencia del artículo 0023441)

Requisitos de firmware de Fischer Panda:

- iControl (para el iGenerator): v2.17 mínimo
- Panel iControl: no hay requisito mínimo
- xControl (para los generadores de velocidad constante): 4V38 mínimo
- Panel xControl: 4V29
- Módulo SAE J1939 CAN de Fischer Panda: 2V05
- Módulo trifásico Fischer Panda: 4V0b

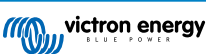

### <span id="page-22-0"></span>**5.4.3. Instalación y configuración**

#### **Conexión de un generador Fischer Panda xControl**

El esquema siguiente muestra cómo conectar un generador Fischer Panda xControl.

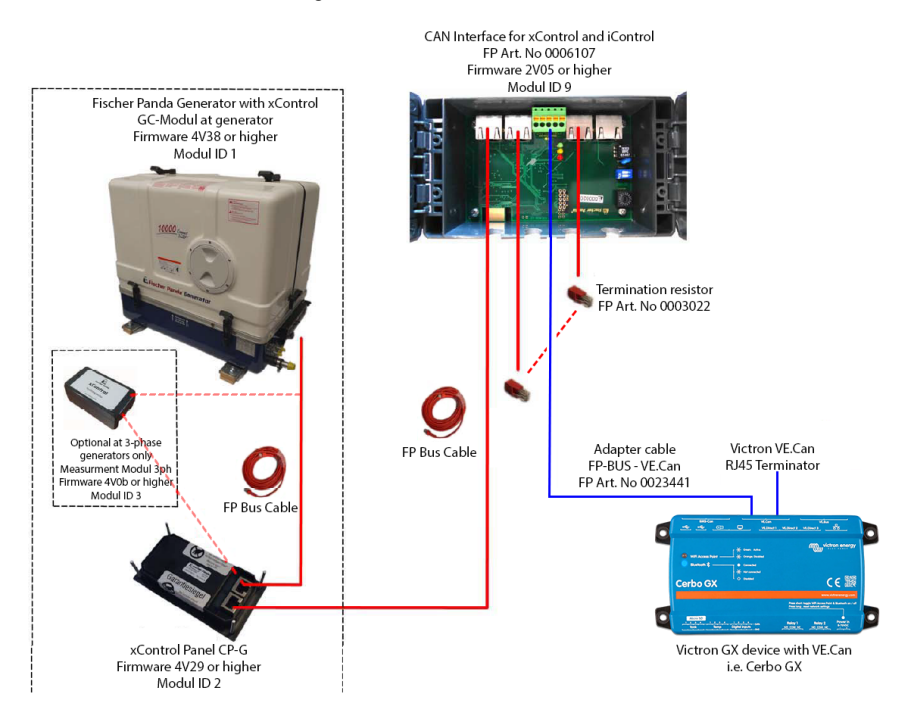

#### **Conexión de un generador Fischer Panda iControl**

El esquema siguiente muestra cómo conectar un generador Fischer Panda iControl.

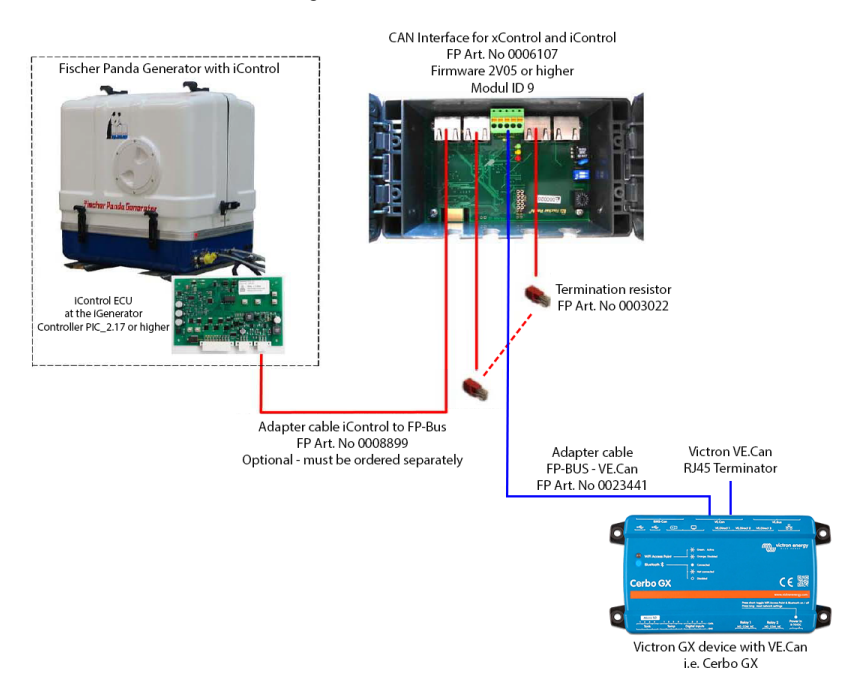

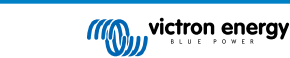

### <span id="page-23-0"></span>**5.4.4. Configuración y monitorización del dispositivo GX**

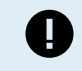

**Importante: El manejo del generador solo es posible y solo está permitido si el xControl o el panel iControl están encendidos.**

Compruebe que en Ajustes → Servicios, el perfil CAN-bus seleccionado es "VE.Can & amp; Lynx Ion BMS (250 kbit/s)". Este es el ajuste predeterminado, que es compatible con NMEA 2000.

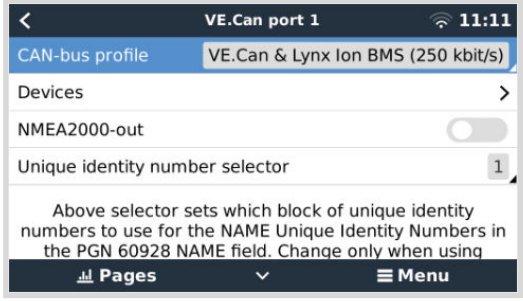

Cuando se hayan hecho todas las conexiones y se haya realizado correctamente la instalación, el Fischer Panda aparecerá en la lista de dispositivos:

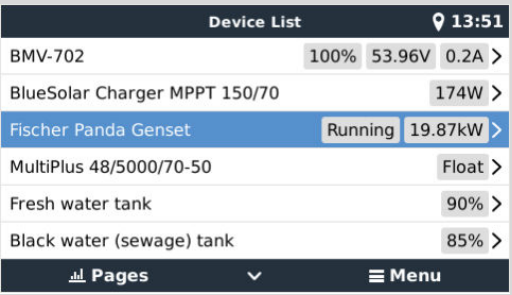

Al introducir el dispositivo Fischer Panda en el menú, aparecerá una página como esta:

Observe que cuenta con un interruptor on/off, además de mostrar la información de estado y los principales parámetros de CA: tensión, corriente y potencia.

La temperatura del motor, las RPM y otros datos están disponibles en el submenú Motor (Engine).

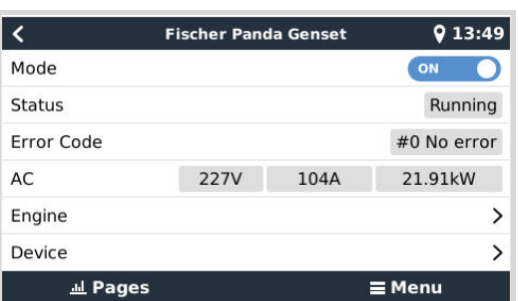

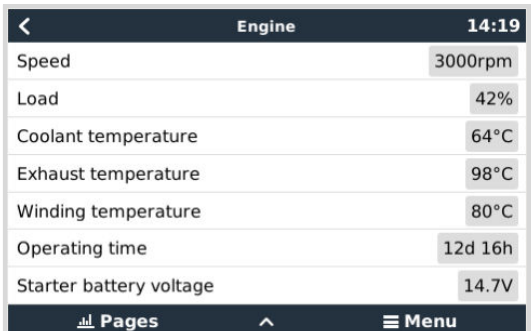

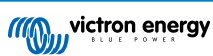

### <span id="page-24-0"></span>**5.4.5. Arranque/parada del generador**

Además de la monitorización y del arranque/parada manual, hay una opción de arranque/parada automático. Tiene el mismo amplio rango de opciones que la función de arranque/parada del generador asociada al relé GX. Véase el capítulo [GX -](#page-139-0) [Arranque/parada automática del generador \[134\]](#page-139-0) de este manual para más información.

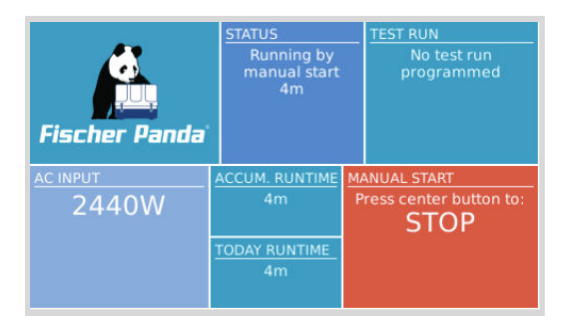

### **5.4.6. Mantenimiento**

Siempre que haga tareas de mantenimiento en el generador, asegúrese de detenerlo desde el panel de control Fischer Panda. Esto deshabilitará la función de arranque automático de Fischer Panda y garantizará que el generador no pueda arrancarse a distancia, con un Cerbo GX, por ejemplo.

Cuando haya completado las tareas de mantenimiento, asegúrese de habilitar la función de arranque automático de nuevo. Puede hacer esto en el panel de control Fischer Panda del menú generador → arranque automático → encender/apagar.

### **5.4.7. Aplicación de pantalla multifuncional**

La aplicación Marine MFD HTML5 (véase también el capítulo [Integración de pantalla multifuncional marina mediante](#page-103-0) [aplicación \[98\]](#page-103-0)) también contiene un elemento que permite la monitorización y el control del generador Fischer Panda:

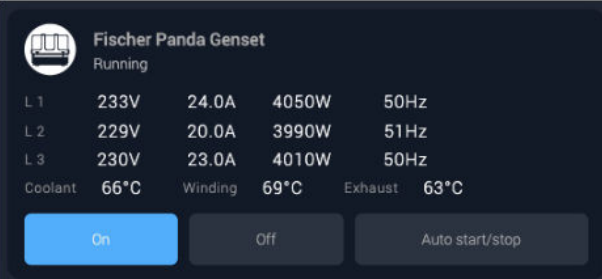

#### **5.4.8. Resolución de problemas**

#### **Q: El modo del generador está en "On" o "Arranque/parada automático" pero el generador ni arranca ni funciona.**

A: Asegúrese de que la función arranque/parada del Fischer Panda está activada. Esto permite al GX controlar el on/off remoto del generador. Puede encontrar esta opción en el panel de control del menú generador → arranque automático → encender/ apagar.

Si está intentando arrancar el generador manualmente, aparecerá un mensaje con el texto: la función arranque/parada automático está deshabilitada actualmente, actívela en el panel del generador para arrancar el generador desde este menú.

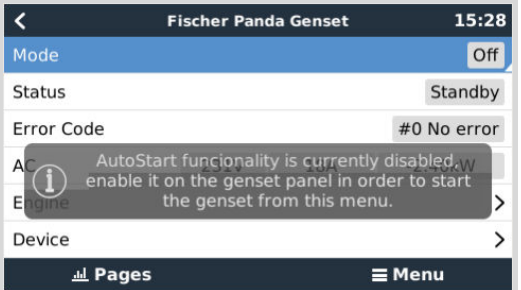

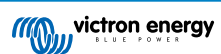

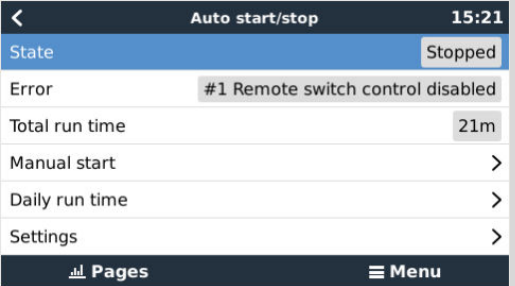

Si el arranque/parada automático del generador está habilitado, aparecerá el error n.º 1: Control mediante interruptor remoto deshabilitado en la página de arranque/parada automático.

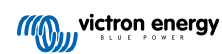

### <span id="page-26-0"></span>**5.5. Conexión de sensores de nivel de depósito a las entrada de depósito GX**

Las entradas del nivel del depósito son resistivas y deben conectarse a un transmisor de nivel de depósito que sea resistivo. Victron no suministra transmisores del nivel del depósito. Las conexiones integradas del sensor del depósito no son compatibles con sensores tipo mA o 0-5 V. Este tipo necesitará accesorios adicionales o habrá que sustituirlo por un sensor de tipo resistivo.

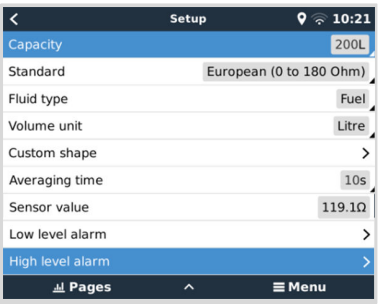

Los sensores se habilitan (y deshabilitan) en el menú I/O (Configuración → I/O → Entradas analógicas) de los ajustes del dispositivo GX. Una vez habilitado, el depósito aparecerá en la lista de dispositivos con opciones para personalizar la configuración y adaptarla a su instalación en particular.

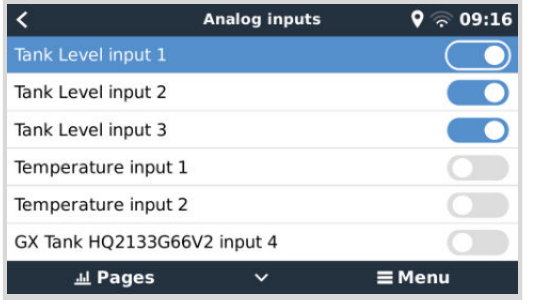

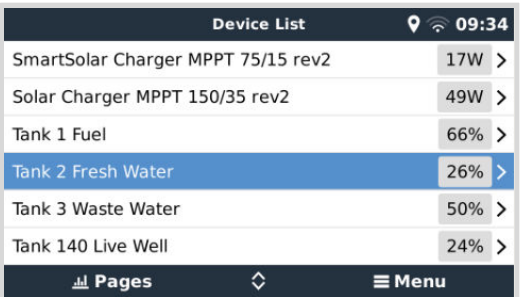

Fije las unidades de volumen (metros cúbicos, litros o galones imperiales o estadounidenses) y capacidad del depósito. También es posible establecer formas personalizadas para depósitos que no sean lineales, con hasta 10 variaciones, p. ej.: 50 % del sensor equivale al 25 % del volumen y 75 % del sensor equivale al 90 % del volumen.

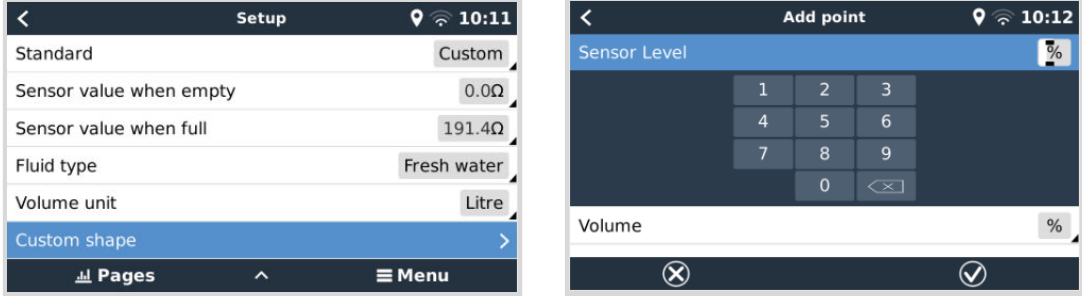

Los puertos del nivel del depósito pueden configurarse para funcionar con las normas de los transmisores de nivel de depósito europeas (0 - 180 ohmios) o estadounidenses (240 - 30 ohmios) o también se puede configurar un rango personalizado de resistencia en ohmios entre 0 y 300 ohmios (se necesita firmware v2.80 o superior).

Se puede configurar el tipo de líquido del depósito como combustible, agua potable, agua residual, vivero, aceite, aguas negras (residuales), gasolina, diésel, GLP, GNL, aceite hidráulico y agua sin tratar y crear un nombre personalizado.

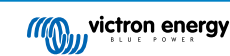

<span id="page-27-0"></span>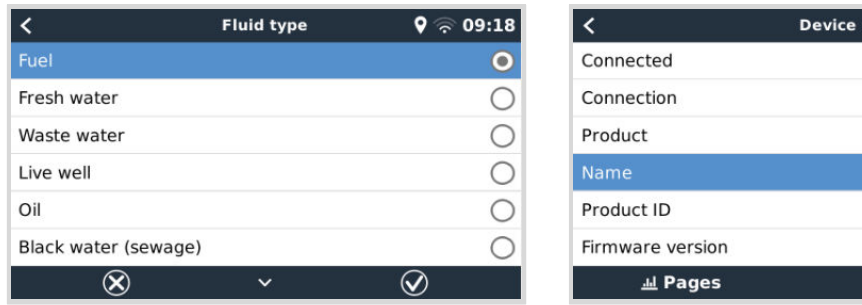

Se puede fijar una alarma de nivel bajo y alto para cada sensor de depósito que se activará por separado.

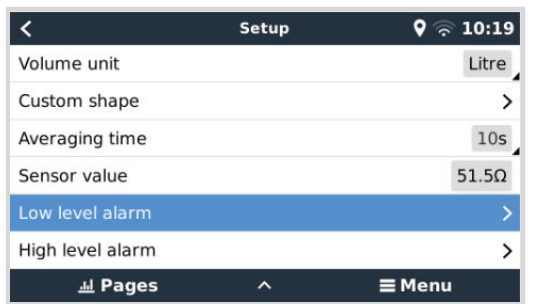

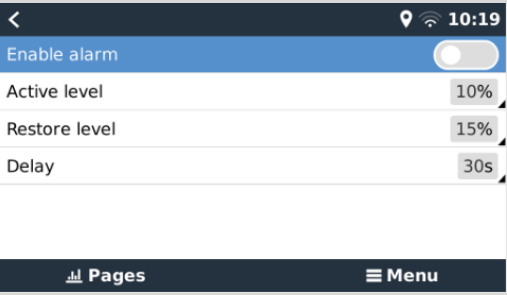

 $\sqrt{9}$  © 09:17 Yes

A161

Tank Level input 3 Generic Tank Input Tank 2 Fresh Water

 $\equiv$  Menu

Los datos del nivel del depósito se envían al [portal VRM](https://www.victronenergy.com.es/panel-systems-remote-monitoring/vrm), aparecen en las pantallas de resumen de la embarcación o de la caravana (si están conectadas y activadas) y pueden usarse para accionar el relé, siempre que esté configurado en "Bomba del depósito". Los niveles de los depósitos también pueden monitorizarse en otros sitios dentro del entorno GX:

- Lista de dispositivos del dispositivo GX
- Menú resumen del sensor del dispositivo GX
- Resumen gráfico del dispositivo GX
- Panel de control de VRM
- Widgets del menú avanzado de VRM
- Widgets de la aplicación VRM

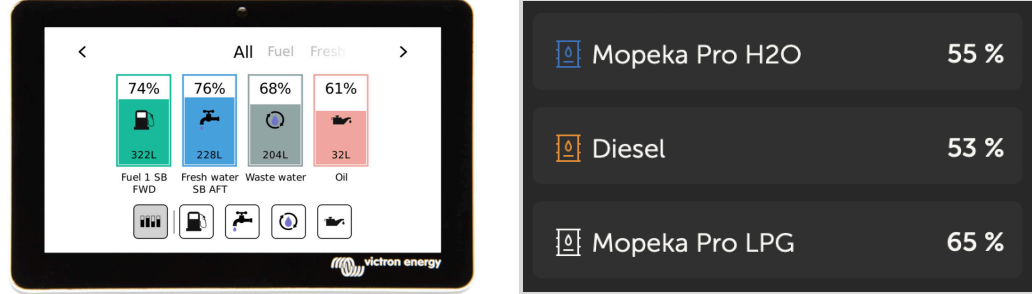

Para fijar físicamente las sondas del tanque se necesita introducir una puntera o al menos 10 mm de hilos de cobre desnudos en el conector del bloque de terminales extraíble. Una vez que esté correctamente fijado, será necesario utilizar la pestaña naranja para sacar el cable introducido.

### **5.6. Aumento del número de entradas de depósito con varios dispositivos GX**

### **5.6.1. Introducción**

Se puede ampliar el número de entradas de depósito de un dispositivo GX, como el Cerbo GX y el Venus GX conectando varios dispositivos en una red VE.Can. Para ello, debe designarse un dispositivo GX como "principal" y los demás como "secundarios". A continuación se explica cómo se hace esto en la práctica.

No hay un límite práctico del número de dispositivos GX que puede usarse, a excepción del número de direcciones de origen disponibles en una red VE.Can, que es 252. Por ejemplo, un Cerbo GX con cuatro entradas de depósito usa hasta un máximo de cinco direcciones: una para sí mismo y otra por cada entrada de depósito.

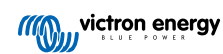

### <span id="page-29-0"></span>**5.6.2. Requisitos**

- 1. Habilite solamente los ajustes MQTT (parte de la [integración de la aplicación de la pantalla multifuncional \[98\]\)](#page-103-0) en uno de los dispositivos, no en varios.
- 2. Conecte únicamente el dispositivo GX principal a la red Ethernet, no conecte los demás. La aplicación de la pantalla multifuncional en pantallas multifuncionales marinas no está diseñada para funcionar con varios dispositivos GX en una red Ethernet.
- 3. Si está usando el protocolo Modbus TCP: Habilite Modbus TCP solo en uno de los dispositivos GX.
- 4. Conecte únicamente el dispositivo GX principal a VRM, también transmitirá los niveles de depósito recibidos de las unidades secundarias.
- 5. Recomendamos conectar todos los productos VE.Bus y VE.Direct al dispositivo GX principal. La conexión a través de un dispositivo secundario también funciona, pero con ciertas limitaciones. Por ejemplo, no funcionará la configuración a distancia, ni el control DVCC, ni la actualización de firmware a distancia. La ampliación de los puertos VE.Direct mediante USB proporciona funcionalidad completa, por lo que es el método que recomendamos. Puede encontrar más información sobre esto en el apartado [Alimentación de Venus GX \[5\]](#page-10-0).

### **5.6.3. Configuración paso a paso**

**1.** En primer lugar, en todos los dispositivos GX, configure todas las entradas de depósito en Configuración → I/O → Entradas analógicas. Habilite solamente las entradas que estén en uso y deshabilite las demás.

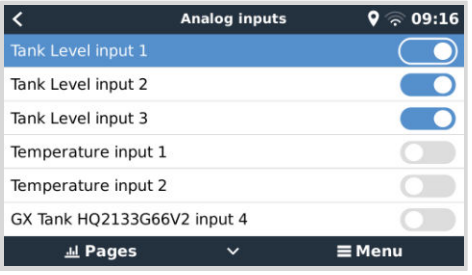

**2.** En Lista de dispositivos → Entrada de depósito → Dispositivo → Nombre, asigne a cada entrada de depósito un nombre adecuado y único. Por ejemplo, Agua potable 1, Aguas grises SB, Puerto diésel Port, etc.

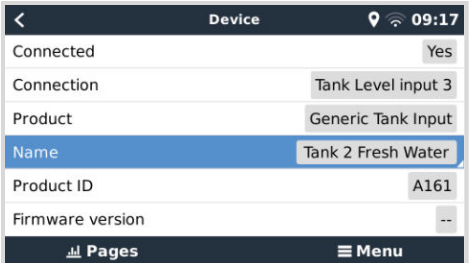

Esta es la única forma de poder distinguirlos una vez que estén conectados todos juntos.

**3.** Conecte cada dispositivo GX con su puerto VE.Can y asegúrese de rematar los dos extremos.

La red VE.Can no necesita alimentación exterior: aunque los dispositivos GX no alimentan la red VE.Can, sí alimentan sus propios circuitos CAN internos.

- **4.** A continuación, en cada dispositivo GX vaya a Configuración → Servicios → VE.Can y:
	- 1. Compruebe que el perfil seleccionado es VE.Can y Lynx Ion BMS (250 kbit/s) o VE.Can y CAN-bus BMS (250 kbit/s)
	- 2. Habilite la opción de salida NMEA 2000 en todos los dispositivos GX
	- 3. Asigne a cada dispositivo GX su propio número
	- 4. Use la prueba de número de identificación para comprobar que los números son únicos y que todo es correcto

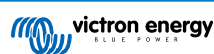

 $\overline{Q}$   $\otimes$  09:20

Press to check

 $=$  Menu

 $\rightarrow$ 

<span id="page-30-0"></span>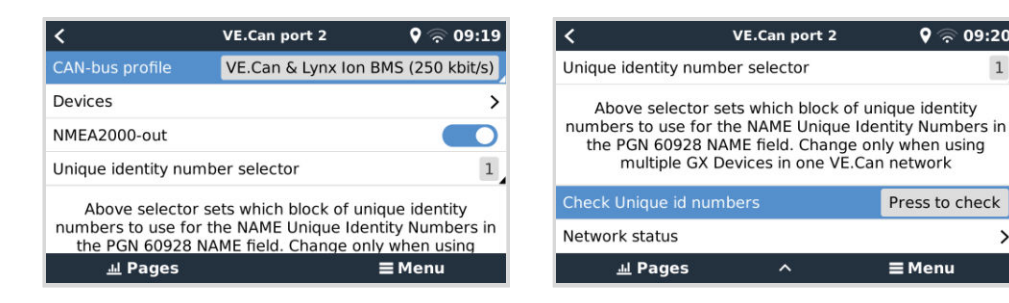

**5.** Por último, en el dispositivo GX principal, compruebe si todos los sensores aparecen en la lista de dispositivos y funcionan correctamente.

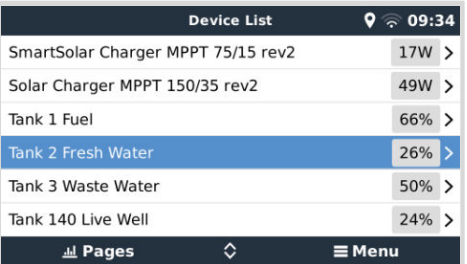

### **5.7. Conexión de transmisores de nivel de depósito NMEA 2000 de terceros**

Para que un transmisor de nivel de depósito NMEA 2000 de otro fabricante pueda verse en el dispositivo GX debe cumplir los siguientes requisitos:

- Transmitir el PGN de NMEA 2000 para el nivel de líquido: 127505
- La clase de dispositivo NMEA 2000 debe ser o bien General (80) junto con el código de función Transductor (190), o bien Sensor (170). Otra opción es que la clase de dispositivo NMEA 2000 sea Sensores (75) junto con la función Nivel de líquido (150).

Por el momento no se admite una única función que proporcione varios niveles de líquido.

En algunos transmisores de nivel de depósito también se puede configurar la capacidad y el tipo de fluido con los menús del dispositivo GX, por ejemplo el Maretron TLA100. Es posible que los transmisores de otros fabricantes también cuenten con esta opción, merece la pena intentarlo.

Transmisores de nivel de depósito NMEA 2000 compatibles probados:

- Maretron TLA100
- Maretron TLM100
- Transmisor de nivel de líquido Navico Fuel-0 PK, código de referencia 000-11518-001. Tenga en cuenta que necesita una pantalla Navico para configurar la capacidad, el tipo de fluido y otros parámetros del transmisor. **Véase el aviso sobre la tensión más abajo.**
- Oceanic Systems (UK) Ltd (OSUKL) Transmisor de nivel volumétrico 3271. En caso de que no funcione, se deberá actualizar el firmware. Póngase en contacto con OSUKL para ello. **Véase el aviso sobre la tensión más abajo.**
- Oceanic Systems (UK) Ltd (OSUKL) Transmisor de nivel de agua 3281. **Véase el aviso sobre la tensión más abajo.**

Es probable que otros también funcionen. Si conoce alguno que funcione bien, póngase en contacto con nosotros a través de [Community -> Modifications \(Comunidad -> Modificaciones\)](https://community.victronenergy.com/spaces/31/index.html).

Para conectar una red NMEA 2000 al puerto VE.Can del dispositivo GX, cada uno con un conector de distinto tipo, hay dos soluciones:

- 1. E[l cable VE.Can a NMEA 2000.](https://www.victronenergy.com.es/accessories/ve-can-to-nmea2000-micro-c-male) Permite activar o desactivar la red NMEA 2000 a través del equipo de Victron simplemente insertando o quitando su fusible. Tenga en cuenta la advertencia que se indica más adelante.
- 2. El [adaptador VE.Can 3802 de OSUKL.](https://www.victronenergy.com.es/accessories/ve-can-resistive-tank-sender-adapter) La ventaja es que sirve para conectar un único dispositivo NMEA 2000, como un transmisor de nivel de depósito, a una red VE.Can. También puede alimentar una red NMEA 2000 de menor tensión directamente a partir de un sistema Victron de 48 V.

#### **Aviso y solución para sistemas de 24 y 48 V**

Aunque todos los componentes Victron aceptan hasta 70 V de entrada en sus conexiones CAN-bus, algunos equipos NMEA 2000 no. Necesitan una conexión NMEA 2000 alimentada con 12 V, y a veces funcionan hasta 30 o 36 V. Asegúrese de

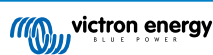

revisar la ficha técnica de todos los equipos NMEA 2000 usados. Si un sistema contiene elementos NMEA 2000 que necesiten una tensión de red inferior a la tensión de la batería, puede considerar el adaptador VE.Can 3802 de OSUKL mencionado. O también puede instalar el cable VE.Can a NMEA 2000 sin su fusible y aportar la alimentación correspondiente a la red NMEA 2000 con un cable adaptador de alimentación de NMEA 2000 (que no proporciona Victron). El puerto VE.Can del dispositivo GX no necesita alimentación externa para funcionar.

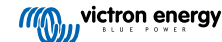

### <span id="page-32-0"></span>**5.8. Sensores Mopeka Ultrasonic Bluetooth**

Se ha añadido a Venus OS compatibilidad con el sensor Mopeka. Estos sensores ultrasónicos usan BLE (Bluetooth Low Energy), una tecnología inalámbrica que permite que los dispositivos se conecten en red dentro de un rango de unos 10 metros, consumiendo significativamente menos energía que la tecnología Bluetooth convencional.

Los sensores Mopeka disponen de detección ultrasónica para depósitos presurizados y no presurizados y para varios productos de depósitos. Según el modelo, los sensores se colocan en la parte superior o en la inferior del depósito. El nivel de líquido, la temperatura y la tensión de la batería del sensor se comunican de forma inalámbrica al dispositivo GX.

#### **Sensores Mopeka compatibles**

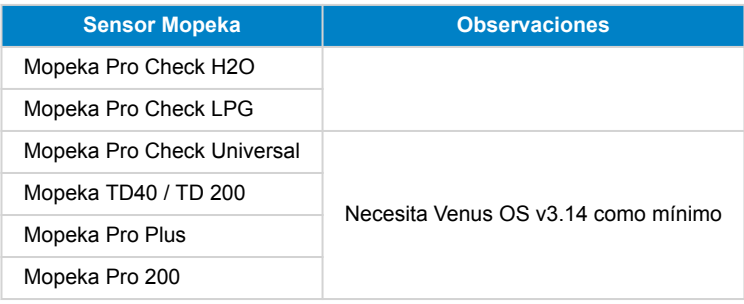

P

Solo son compatibles los sensores indicados anteriormente Otros sensores Mopeka, aunque tengan Bluetooth, no son compatibles.

Para conectar los sensores Mopeka al dispositivo GX por Bluetooth, el dispositivo GX ha de disponer de Bluetooth. Algunos productos GX ya tienen Bluetooth integrado y en los demás puede incorporarse fácilmente con un adaptador Bluetooth USB estándar (se pueden consultar los productos GX que tienen Bluetooth integrado en el [resumen de la gama de productos Victron](https://www.victronenergy.com/live/venus-os:start) [GX\)](https://www.victronenergy.com/live/venus-os:start).

No obstante, un adaptador Bluetooth USB adicional, también para dispositivos GX con Bluetooth integrado permite la reubicación con limitaciones del radio de Bluetooth (mediante un alargador de cable USB) a las cercanías de otros dispositivos Bluetooth compatibles a los que de otro modo no se llegaría.

Los siguientes adaptadores Bluetooth USB se han probado y se sabe que funcionan:

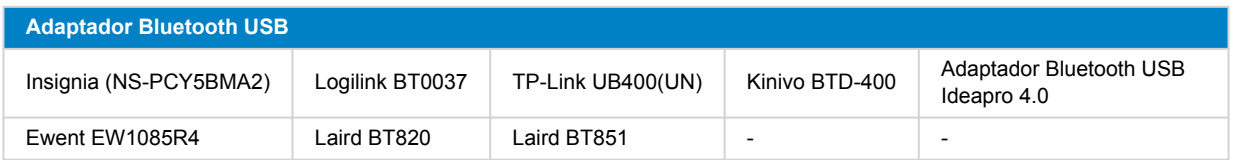

Aquí se puede consultar una lista de más adaptadores que también se están probando y de adaptadores que se han probado y se sabe que no funcionan: [Victron Community.](https://community.victronenergy.com/questions/112834/connect-ruuvi-to-ccgx.html)

### **5.8.1. Instalación**

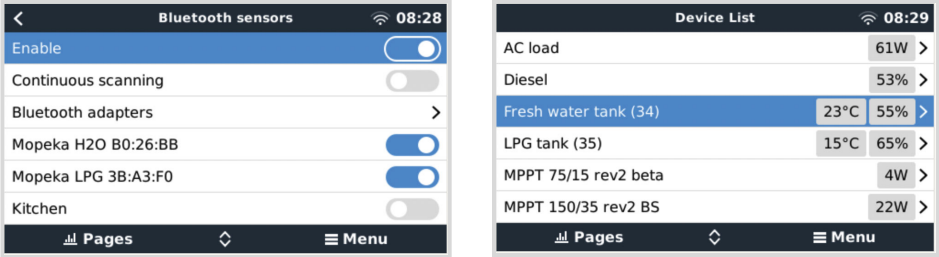

La instalación del sensor Mopeka es muy sencilla. No obstante, en primer lugar, el sensor debe instalarse según las instrucciones de instalación de Mopeka y configurarse mediante la aplicación Mopeka Tank (disponible en Google Play y en Apple App Store). Luego se realiza la instalación y configuración en el dispositivo GX como se describe a continuación.

- **1.** Asegúrese de que el Bluetooth está habilitado en el menú de sensores Bluetooth (habilitado por defecto).
- **2.** Vaya a Configuración → I/O → Menú de sensores Bluetooth.
- **3.** Mueva la Barra de activación a la derecha para activar los sensores Bluetooth.
- **4.** Desplácese hacia abajo hasta encontrar su sensor Mopeka.
- **5.** Para activar el sensor, mueva la barra hacia la derecha. Ahora debería aparecer en la Lista de dispositivos.
- **6.** Repita los pasos 1 a 5 si tiene más de un sensor.

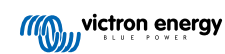

### <span id="page-34-0"></span>**5.8.2. Configuración**

- **1.** Vaya al menú de la Lista de dispositivos.
- **2.** Desplácese hacia arriba o abajo y seleccione el sensor correspondiente.
- **3.** Pulse la flecha derecha o la barra de espacio de ese sensor para abrir su Menú de configuración.
- **4.** Desplácese hacia abajo hasta Configuración y pulse otra vez sobre la flecha derecha o la barra de espacio para abrir el Menú de configuración del sensor.
- **5.** En el Menú de configuración puede cambiar la capacidad del depósito, seleccionar el tipo de líquido y la unidad de volumen, fijar valores de calibración para los niveles de depósito vacío y lleno y leer el valor actual del sensor.
- **6.** Tras la configuración, vuelva al Menú de resumen del sensor.
- **7.** Desplácese hacia abajo, seleccione Dispositivo y pulse otra vez sobre la flecha derecha o la barra de espacio para abrir el Menú de configuración del dispositivo.
- **8.** En el Menú del dispositivo puede asignar un nombre personalizado al sensor y leer más información sobre el mismo.
- **9.** Repita los pasos del 1 al 8 para configurar más sensores.

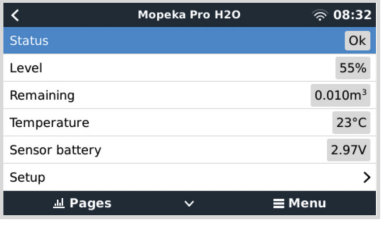

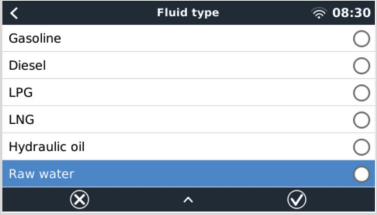

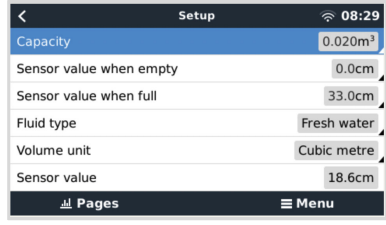

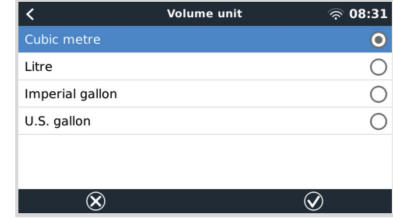

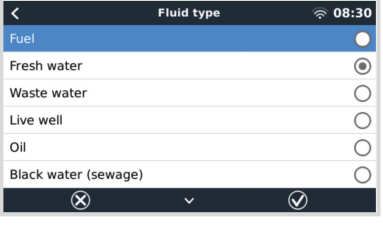

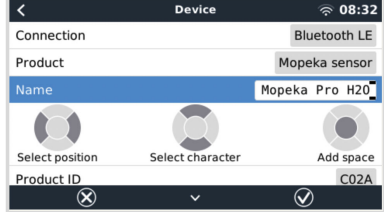

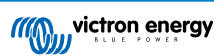

<span id="page-35-0"></span>**5.8.3. Monitorización del nivel del depósito**

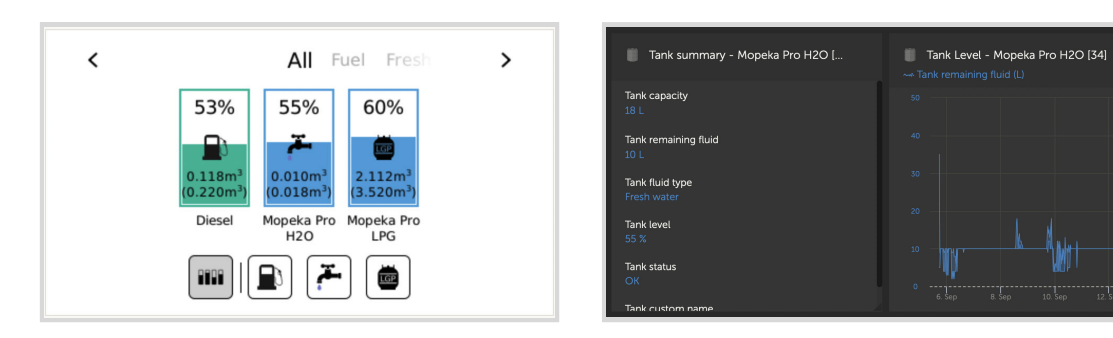

Los niveles de los depósitos pueden monitorizarse en otros sitios dentro del entorno GX:

- Lista de dispositivos del dispositivo GX
- Menú resumen del sensor del dispositivo GX
- Resumen gráfico del dispositivo GX
- Panel de control de VRM
- Widgets del menú avanzado de VRM
- Widgets de la aplicación VRM

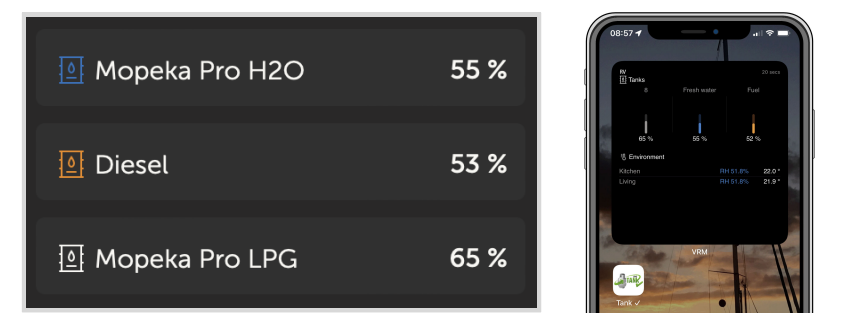

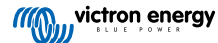
# **5.9. Compatibilidad con el regulador del alternador Wakespeed WS500**

### **5.9.1. Introducción**

El WS500 es un regulador alternador inteligente externo con comunicación CAN-bus y NMEA 2000 especialmente adecuado en aplicaciones náuticas y de caravanas y autocaravanas. El WS500 es compatible con Venus OS y ofrece la posibilidad de monitorizar el rendimiento de sus alternadores mediante un dispositivo GX.

### **5.9.2. Requisitos**

Los requisitos necesarios para la integración de WS500 son:

- 1. Firmware Venus OS v2.90 o superior instalado en su dispositivo GX
- 2. Firmware Wakespeed WS500 2.5.0 o superior instalado en el controlador WS500
- 3. El WS500 debe conectarse al puerto VE.Can del dispositivo GX. No es posible monitorizar el WS500 si se conecta al puerto BMS-Can de un Cerbo GX.

### **5.9.3. Conexión del WS500 a VE.Can**

Tanto el WS500 como VE.Can utilizan conectores RJ45 para sus puertos CAN.

Sin embargo, tienen diferentes patillas. Esto significa que no se puede usar un cable de red normal (cable UTP recto). Se necesita un cable cruzado. Usted mismo tendrá que hacer este cable cruzado. En el siguiente diagrama se muestran las patillas de los dos dispositivos.

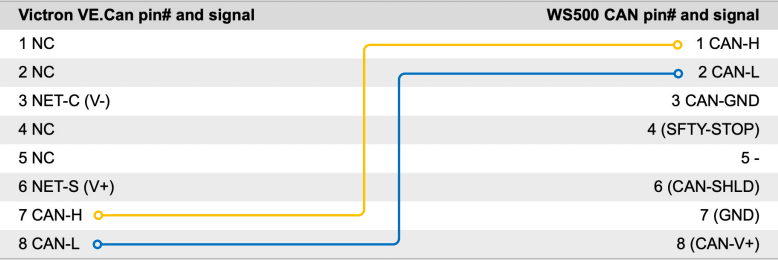

Los pines importantes a tener en cuenta son el 7 y el 8 para CAN-H y CAN-L en la parte VE.Can y el 1 y el 2 para CAN-H y CAN-L en la parte WS500.

De modo que se necesita un cable para que los pines 1 y 2 de un lado estén conectados a los pines 7 y 8 del otro. El pin 7 va al pin 1 y el pin 8 va al pin 2.

El conector RJ45 con pin 7 y 8 en un extremo se conecta con el puerto VE.Can del dispositivo GX. El otro extremo del cable con pin 1 y 2 se conecta con el controlador WS500. Deben colocarse terminadores en ambos extremos.

El color del cable que haga usted mismo no es importante. Wakespeed también ofrece un cable ya configurado con un conector RJ45 azul en un extremo que debe conectarse al puerto VE.Can.

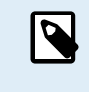

Tenga en cuenta que los terminadores negros suministrados por Wakespeed y los azules suministrados por Victron no son intercambiables. De modo que coloque el terminador Victron en la parte de Victron de la red y el terminador de Wakespeed en la de Wakespeed.

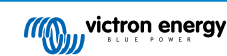

### **5.9.4. Ejemplo de cableado**

El siguiente ejemplo muestra un resumen del cableado recomendado basado en una instalación con un Lynx Smart BMS, distribuidores Lynx y un Cerbo GX.

La colocación correcta del shunt del alternador (que no debe confundirse con el shunt del BMV o el SmartShunt) es importante para la correcta conexión del cable del sensor de corriente.

Consulte los manuales del WS500 y del alternador para ver el cableado completo entre el WS500 y el alternador.

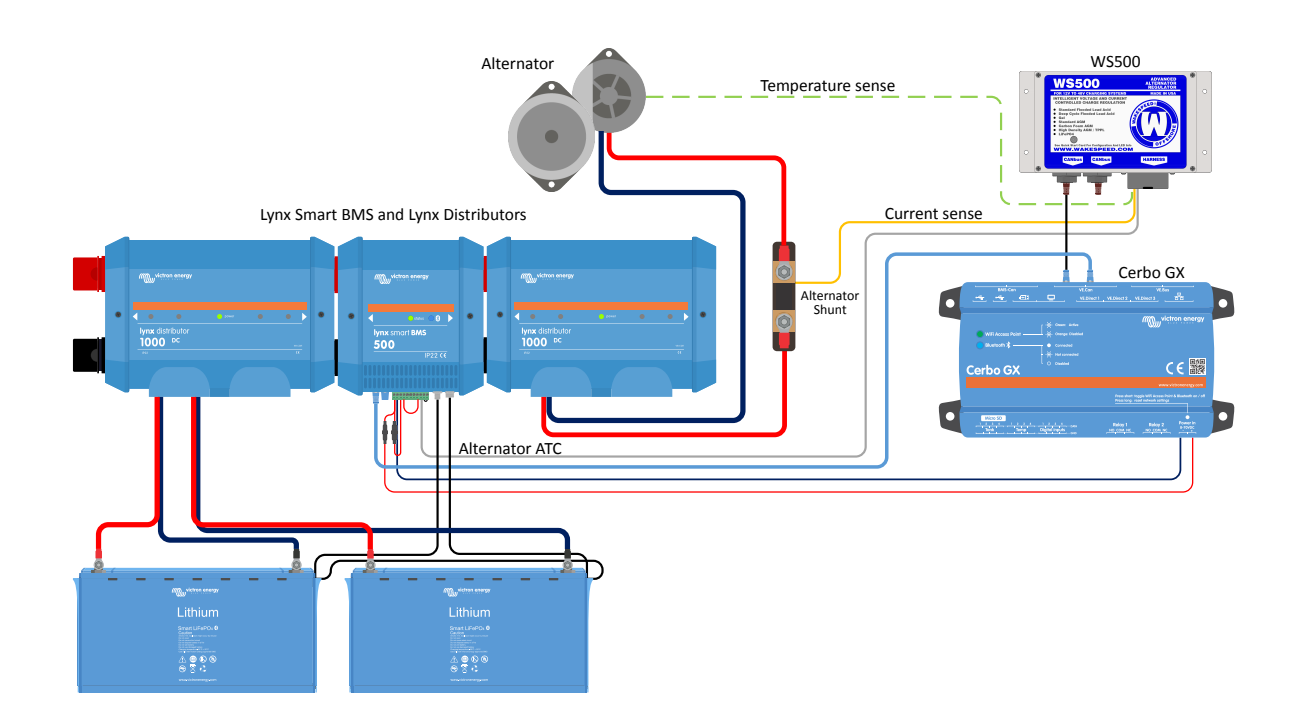

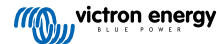

### **5.9.5. Interfaz de usuario del dispositivo GX para WS500**

Una vez que el WS500 se ha conectado al dispositivo GX, la lista de dispositivos incluye una entrada para el regulador.

El menú del WS500 proporciona entonces la siguiente información:

- **Salida**: tensión, corriente y potencia según la información recibida del regulador del alternador
- **Temperatura**: el sensor de temperatura del WS500 mide la temperatura del alternador
- **Estado**: estado del proceso de carga del WS500
	- Apagado cuando no está cargando
	- Carga inicial, absorción o flotación cuando el WS500 está usando su propio algoritmo de carga
	- Control externo cuando está controlado por un BMS como un Lynx Smart BMS
- **Estado de la red**:
	- Independiente, si el regulador está funcionando por su cuenta
	- Maestro de grupo cuando está proporcionando metas de carga a otro dispositivo WS500
	- Esclavo cuando acepta instrucciones de carga de otro dispositivo, como un WS500 o un BMS.
- **Error**: indica que el WS500 se encuentra en un estado de error. Se pueden consultar todos los códigos y mensajes de error en la guía de Configuración y Comunicaciones de Wakespeed. Véanse también los errores n.º 91 y n.º 92 en el apéndice
- **Field Drive**: indica el porcentaje de field drive que el WS500 envía al alternador en la conexión de campo.
- **Velocidad**: velocidad a la que gira el alternador en RPM. Este es el dato que comunica el estátor y si no es correcto, se puede ajustar configurando la opción Alt Poles en la línea de configuración SCT de Wakespeed.
- **Velocidad del motor**: se indica en RPM. Este dato se obtiene
	- mediante cálculo a partir de la velocidad del alternador y la Eng/Alt drive ratio configurada por la línea de configuración SCT
	- NMEA 2000, si el WS500 está recibiendo las RPM del motor de PGN127488
	- J1939, si el WS500 está recibiendo las RPM del motor de PGN61444

También es posible crear un nombre personalizado para el WS500 en el menú del dispositivo. Esto hace que el WS500 actualice la línea de configuración \$SCN del regulador.

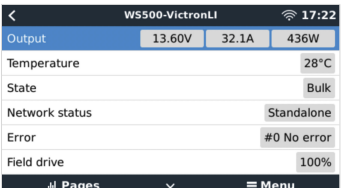

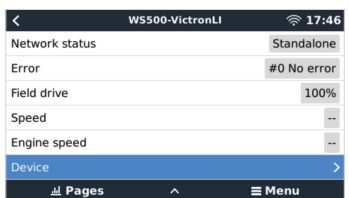

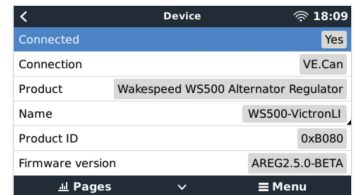

### **5.9.6. Datos del WS500 en el portal VRM**

Los datos del WS500 que pueden mostrarse en nuestro [portal VRM](https://www.victronenergy.com.es/panel-systems-remote-monitoring/vrm) son: corriente, tensión y temperatura.

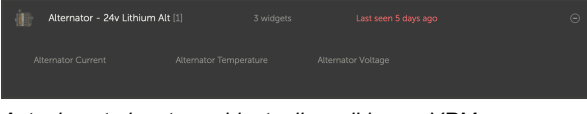

*Actualmente hay tres widgets disponibles en VRM*

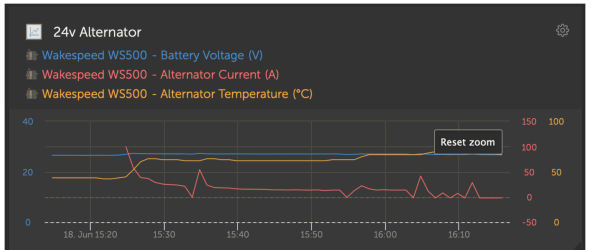

*Widget personalizado VRM que muestra tensión, corriente y temperatura de WS500*

### **5.9.7. Resolución de problemas y preguntas frecuentes**

Para información adicional sobre asistencia técnica y resolución de problemas, póngase en contacto con el servicio técnico de Wakespeed directamente.

### **Códigos de error n.º 91 y n.º 92**

Venus OS informará de todos los errores que pueda generar el WS500 según lo descrito en la guía de Configuración y Comunicaciones de Wakespeed. En sistemas con BMS integrado, los siguientes errores son críticos mientras los eventos están activos y requieren especial atención.

### • **#91: Lost connection with BMS**

El WS500 ha perdido la comunicación con el BMS y pasará al modo configurado de "Volver al inicio". En cuanto se haya restablecido la comunicación con el BMS, volverá a seguir los objetivos de carga indicados por el BMS.

### • **#92: ATC disabled through feature IN**

El BMS ha indicado un evento de desconexión de la carga mediante la opción del cable y en consecuencia el WS500 ha vuelto al estado Apagado.

### **Los datos de corriente y potencia no aparecen en el menú del dispositivo WS500**

Esto no supone ninguno problema y sencillamente se debe a cómo está instalado el sistema y cómo está previsto que sea.

- No hay un del alternador<sup>[1]</sup> instalado
- El shunt del alternador está instalado pero no está bien configurado. Revise el ajuste de ShuntAtBat y el de Ignorar sensor con las herramientas de configuración de Wakespeed.

[1] El shunt del alternador puede instalarse en serie con el alternador para permitir la lectura de la corriente y la potencia de salida del alternador. El cableado del sensor se conecta directamente al WS500. Esta es una función opcional para visualización. Si el shunt no está instalado, el dispositivo GX mostrará otros datos del alternador, como el porcentaje de tensión de campo y la tensión de salida, etc. pero no aparecerán ni la corriente ni la potencia de salida.

### **Preguntas frecuentes**

**P1:** ¿Se usa la corriente de salida del alternador (si se mide) para algo más aparte de para visualización?

**R1:** Por el momento, solo se muestra el dato. Quizá más adelante habrá integración DVCC, de modo que el dispositivo GX controle la cantidad de corriente que quiere que genere el WS500 y reparta la corriente de carga deseada entre el WS500 y los MPPT, por ejemplo.

**P2:** ¿Para qué se usa la corriente de salida de la batería? ¿Puede leerse por CAN-bus mediante un Lynx Smart BMS, otros monitores de baterías o un dispositivo GX?

**R2:** Sí, se puede leer el dato de corriente mediante CAN-bus y Lynx Smart BMS.

En ese caso, el shunt del WS500 puede configurarse para el alternador y así comunicar el dato de cantidad de corriente que el alternador está produciendo. El WS500 usa la corriente del Lynx Smart BMS para garantizar que solo llega a la batería lo que la batería necesita. De modo que si la batería pide 100 A y el WS500 comunica 200 A al alternador, se usarán 100 A para apoyar a las cargas. Supone una importante mejora en el cálculo de la carga CC.

**P3:** ¿Hay alguna recomendación de cableado para los sistemas que incluyan un Lynx Smart BMS?

**R3:** Sí. Hemos creado numerosos ejemplos de sistema que muestran el cableado completo y contienen información adicional importante. Por ejemplo, un sistema de un catamarán con dos WS500 o un sistema equipado con un alternador adicional controlado por un WS500. Estos ejemplos le pueden servir de base para su propio sistema.

Los ejemplos de sistemas se pueden descargar de la [página de producto del Lynx Smart BMS.](https://www.victronenergy.com.es/dc-distribution-systems/lynx-smart-bms#system-schematics)

P4: ¿Cuál es el cableado recomendado para sistemas que no contienen un Lynx Smart BMS?

**R4:** Wakespeed facilita una guía de inicio rápido que muestra cómo configurar el regulador mediante interruptores DIP y un resumen de todas las conexiones de cableado en el juego de cables que viene con la unidad.

El [manual de producto del WS500](https://www.wakespeed.com/wp-content/uploads/WS500-Product-Manual-09-30-2022-V2.pdf) contiene diagramas de cableado adicionales que muestran en detalle cómo se conecta el juego de cables.

Tenga en cuenta que el shunt debe conectarse a la batería y que el WS500 debe configurarse con el shunt en la batería.

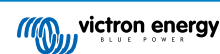

# **5.10. Sensores de temperatura inalámbricos Bluetooth Ruuvi**

El sensor Ruuvi dispone de temperatura, humedad y presión atmosférica, que se transmiten de forma inalámbrica al dispositivo GX por Bluetooth.

Para conectar los sensores Ruuvi al dispositivo GX por Bluetooth, el dispositivo GX ha de disponer de Bluetooth. Algunos productos GX ya tienen Bluetooth integrado y en los demás puede incorporarse fácilmente con un adaptador Bluetooth USB estándar (se pueden consultar los productos GX que tienen Bluetooth integrado en el [resumen de la gama de productos Victron](https://www.victronenergy.com/live/venus-os:start) [GX\)](https://www.victronenergy.com/live/venus-os:start).

No obstante, un adaptador Bluetooth USB adicional, también para dispositivos GX con Bluetooth integrado permite la reubicación con limitaciones del radio de Bluetooth (mediante un alargador de cable USB) a las cercanías de otros dispositivos Bluetooth compatibles a los que de otro modo no se llegaría.

Los siguientes adaptadores Bluetooth USB externos se han probado y se sabe que funcionan:

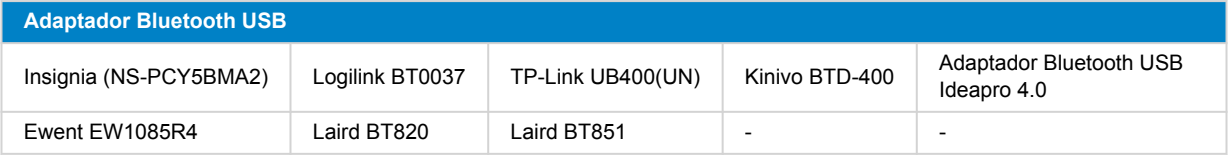

[En esta conversación de la comunidad](https://community.victronenergy.com/questions/112834/connect-ruuvi-to-ccgx.html) se puede consultar una lista de más adaptadores que también se están probando y de adaptadores que se han probado y se sabe que no funcionan.

### **Proceso de instalación**

Asegúrese de que el Bluetooth está habilitado en el menú Bluetooth (habilitado por defecto).

Vaya a Configuración → I/O → Menú de sensores Bluetooth y pulse Habilitar para activar los sensores Bluetooth de temperatura.

Los sensores Ruuvi vienen con una pestaña de plástico que se puede extraer. Así se evita que se descarguen cuando no se estén usando. Retire la pestaña de plástico y la unidad empezará a trasmitir información sobre temperatura.

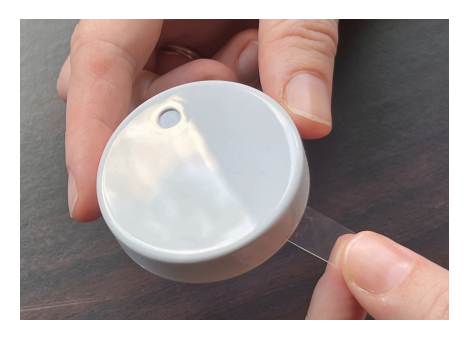

El sensor debe aparecer en el menú, "Ruuvi ####" - con una identificación hexadecimal de 4 dígitos de dispositivo, habilite el sensor Ruuvi concreto.

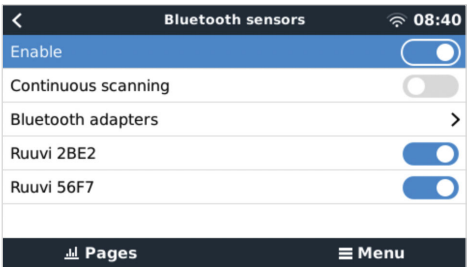

El submenú de adaptadores Bluetooth muestra una lista de los adaptadores Bluetooth disponibles. La opción "Detección continua" del menú está continuamente buscando nuevos sensores de Bluetooth. Tenga en cuenta que esta opción afecta al funcionamiento del WiFi del dispositivo GX. Habilite esta opción solamente si necesita buscar nuevos sensores Bluetooth. De lo contrario, déjela deshabilitada.

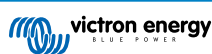

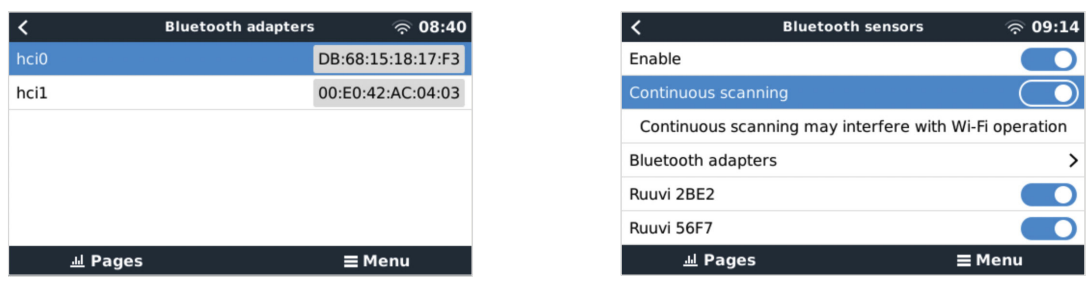

Si tiene varios sensores, puede ser conveniente escribir las identificaciones de los dispositivos en la misma caja del sensor para no perderlos.

Ahora el sensor debería poder verse en el menú principal - por defecto aparece como "Sensor de temperatura genérico (##)"

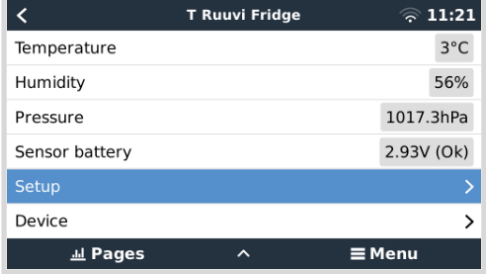

Dentro del menú del sensor de temperatura se puede ajustar el tipo y también darle un nombre.

### **Vida y estado de la batería para sensores Ruuvi:**

Los sensores Ruuvi usan una pila de botón de litio CR2477 de 3V reemplazable con una duración estimada de más de 12 meses, dependiendo de la temperatura ambiente.

#### • **Información de la batería:**

- La tensión y el estado interno de la batería aparecen en el menú del sensor.
- **Indicadores de estado de la batería:**
	- Estado OK: Tensión de la batería ≥ 2,50 V
	- Estado bajo del sensor de la batería: Tensión de la batería ≤ 2,50 V

#### **Advertencia de batería baja:**

Aparecerá una advertencia de batería baja en la consola remota. Si el dispositivo GX envía información a VRM, la advertencia también aparecerá allí.

El umbral de advertencia depende de la temperatura:

- Por debajo de 20 °C: El umbral es 2,0 V
- Entre -20 °C y 0 °C: El umbral es 2,3 V
- Por encima de 20 °C: El umbral es 2,5 V

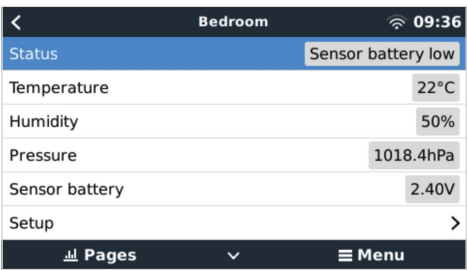

Se puede actualizar el firmware del Ruuvi con la propia aplicación móvil de Ruuvi, aunque no es necesario hacerlo si no está teniendo problemas.

# **5.11. Conexión de sensores de radiación solar, temperatura y velocidad del viento IMT**

Ingenieurbüro Mencke & Tegtmeyer GmbH (IMT) ofrece una gama de sensores de radiación solar digitales y de silicona pertenecientes a la serie [Si-RS485](https://www.imt-solar.com/fileadmin/docs/en/products/Si-RS485-Selection.pdf) que son compatibles con los dispositivos Victron GX.

#### **Compatibilidad**

Los sensores opcionales/adicionales de [temperatura del módulo externo](https://www.imt-solar.com/fileadmin/docs/en/products/Tmodul-Si_E.pdf), [temperatura ambiente](https://www.imt-solar.com/fileadmin/docs/en/products/Tamb-Si_E.pdf) y [velocidad del viento](https://www.imt-solar.com/fileadmin/docs/en/products/vwind-Si_E.pdf) también son compatibles.

Los sensores externos opcionales/adicionales se conectan al sensor de radiación solar con los enchufes preinstalados o están previamente conectados al sensor de radiación solar (módulo externo y temperatura ambiente solamente). Cuando los sensores externos se conectan mediante un sensor de radiación solar adecuado, todos los datos relativos a las mediciones se transmiten al dispositivo GX de Victron con el cable de interfaz único.

Cada modelo de sensor de radiación solar de la serie Si-RS485 tiene una capacidad diferente en lo que respecta a sensores externos (o viene con un sensor externo previamente conectado), por lo que es importante que considere sus necesidades futuras antes de comprar.

Se puede conectar un [sensor de temperatura del módulo IMT Tm-RS485-MB](https://www.imt-solar.com/fileadmin/docs/en/products/Tm-RS485_E.pdf) independiente (visible como "temperatura de la celda") o un [sensor de temperatura ambiente IMT Ta-ext-RS485-MB](https://www.imt-solar.com/fileadmin/docs/en/products/Ta-ext-RS485_E.pdf) (visible como "temperatura externa") directamente al dispositivo Victron GX, con un sensor de radiación solar o sin un sensor de radiación solar.

#### **Funcionamiento**

- Los sensores de radiación solar de IMT de la serie Si-RS485 funcionan con una interfaz eléctrica RS485 y un protocolo de comunicación Modbus RTU.
- El dispositivo GX de Victron debe tener la versión 2.40 o posterior.
- Son compatibles los sensores IMT con versiones de firmware anteriores a v1.53 para más información, póngase en contacto con IMT.
- La conexión física al dispositivo GX de Victron se hace mediante el puerto USB y necesita un cable de interfaz RS485 a USB de Victron.
- También se necesita una fuente de alimentación externa CC adecuada (de 12 a 28 VCC), ya que el sensor NO recibe alimentación a través del USB.
- Los modelos de IMT más recientes cuentan con un segundo sensor de temperatura que también es compatible.

#### **Conexiones con cables**

•

El esquema de la siguiente guía de instalación representa la configuración del cableado en una instalación normal.

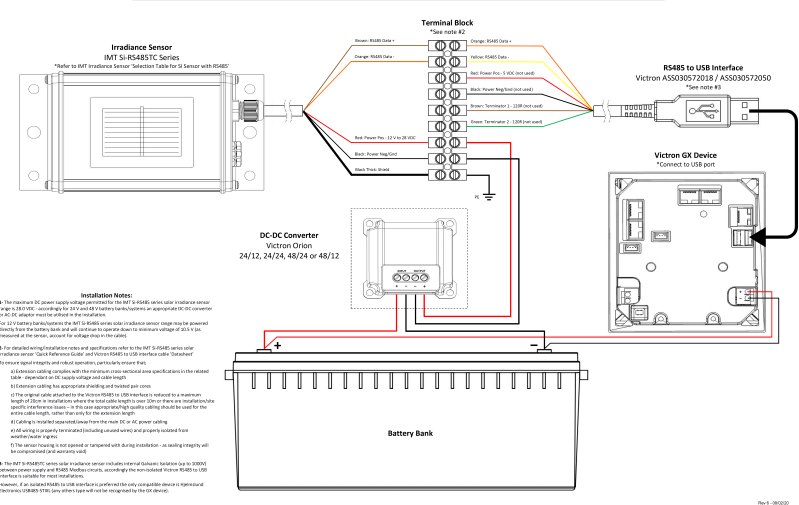

### IMT Si-RS485TC Series Solar Irradiance Sensor - Victron Installation Guide

### **Conexiones con cables**

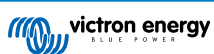

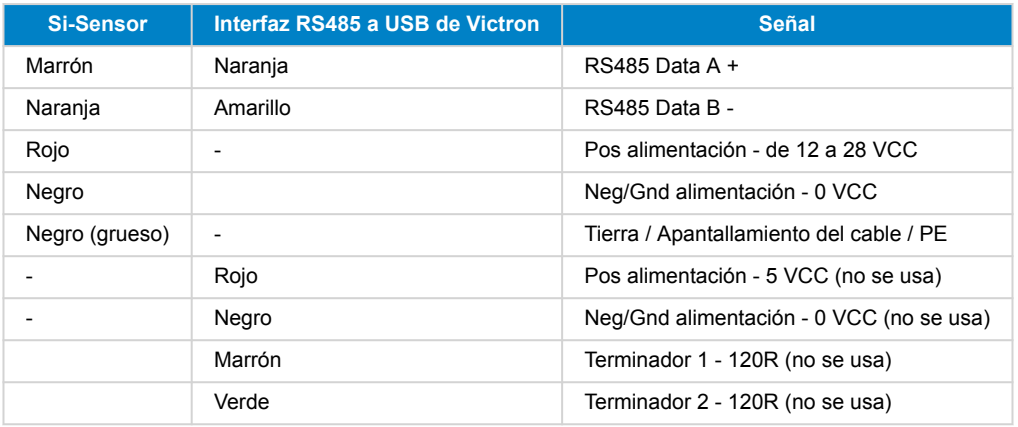

#### **Notas sobre la instalación**

La máxima tensión de la alimentación CC permitida para la gama de sensores de radiación solar de IMT de la serie Si-RS485 es de 28,0 VCC. Según esto, para bancadas o sistemas de baterías de 24 V y 48 V debe usarse en la instalación un [convertidor](https://www.victronenergy.com.es/dc-dc-converters) [CC-CC de Victron](https://www.victronenergy.com.es/dc-dc-converters) (24/12, 24/24, 48/12 o 48/24) o un adaptador CA-CC de Victron adecuados.

En bancadas o sistemas de baterías de 12 V, el sensor de radiación solar de IMT de la serie Si-RS485 puede alimentarse directamente desde la bancada de baterías y seguirá funcionando hasta la tensión mínima de 10,5 V (según la medición del sensor, teniendo en cuenta la caída de tensión en el cable).

Puede consultar notas y especificaciones detalladas sobre cableado/instalación en la ["Guía de referencia rápida" del sensor de](https://www.imt-solar.com.es/fileadmin/docs/en/products/Si_Instruction_digital_2017_E.pdf) [radiación solar de IMT de la serie Si-RS485 y](https://www.imt-solar.com.es/fileadmin/docs/en/products/Si_Instruction_digital_2017_E.pdf) en la ["Ficha técnica" del cable de interfaz RS485 a USB de Victron](https://www.ftdichip.com.es/Support/Documents/DataSheets/Cables/DS_USB_RS485_CABLES.pdf).

Para garantizar la integridad de la señal y el buen funcionamiento, compruebe lo siguiente:

- Los cables alargadores usados cumplen las especificaciones relativas a la superficie mínima de la sección recogidas en la tabla correspondiente (depende de la tensión de alimentación CC y de la longitud del cable).
- Los cables alargadores tienen un apantallamiento y un núcleo de par trenzado adecuados.
- El cable original de interfaz RS485 a USB de Victron conectado está reducido a una longitud máxima de 20 cm en instalaciones en las que la longitud de cable total es superior a 10 m o en las que hay problemas de interferencia específicos de la instalación o de la ubicación. En esos casos deben usarse cables apropiados/de alta calidad para toda la extensión de cables y no solo para los alargadores.
- Los cables están colocados separados o lejos de los cables principales de alimentación CC o CA.
- Todos los cables están correctamente rematados (incluidos lo que no se usen) y bien aislados de los elementos meteorológicos y de la entrada de agua.
- La carcasa del sensor no se ha abierto ni manipulado durante la instalación, ya que esto podría comprometer la integridad del sellado (y anular la garantía).

El sensor de radiación solar de IMT de la serie Si-RS485TC cuenta con aislamiento galvánico interno (hasta 1000 V) entre la alimentación y los circuitos Modbus RS485, de modo que la interfaz sin aislamiento RS485 a USB de Victron es adecuada para casi todas las instalaciones.

No obstante, si se prefiere una interfaz aislada RS485 a USB, el único dispositivo compatible es [USB485-STIXL de Hjelmslund](https://hjelmslund.eu/Files/Product%20sheet%20-%20USB485-STIXL.pdf) [Electronics](https://hjelmslund.eu/Files/Product%20sheet%20-%20USB485-STIXL.pdf) (el dispositivo GX no reconocerá ningún otro tipo).

#### **Varios sensores**

Se pueden conectar varios sensores de radiación solar de IMT de la serie Si-RS485 a un mismo dispositivo GX de Victron, pero se necesita una interfaz RS485 a USB de Victron exclusiva para cada unidad.

No se pueden combinar varias unidades en una sola interfaz (porque esto no es compatible con el software Venus OS asociado).

#### **Configuración**

**Página 38**

No suele ser necesario hacer ninguna configuración especial/adicional, la configuración predeterminada de fábrica es apta para la comunicación con un dispositivo GX de Victron.

Sin embargo, si el sensor de radiación de IMT de la serie Si-RS485 se ha usado antes en otro sistema o se ha cambiado la configuración por cualquier motivo, hay que restablecer la configuración predeterminada antes de volverlo a usar.

Para revisar la configuración, descargue la ["Herramienta de software de configuración Si-Modbus" de IMT](https://www.imt-solar.com.es/fileadmin/docs/de/produkte/Si-MODBUS-Configurator_0.15.zip). Siga las instrucciones de la ["Documentación del configurador Si Modbus" de IMT](https://www.imt-solar.com.es/fileadmin/docs/en/products/Si-Modbus-Configurator.pdf) y compruebe o actualice los siguientes ajustes:

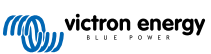

- Dirección Modbus: 1
- Tasa de baudios: 9600
- Formato de datos: 8N1 (10 Bit)

Si necesita más asistencia para la configuración de sensores de radiación de IMT de la serie Si-RS485, póngase en contacto con IMT Solar directamente.

### **Interfaz del usuario - Dispositivo GX**

Al conectar el dispositivo GX de Victron y encender el sensor de radiación de IMT de la serie Si-RS485, éste será detectado automáticamente en pocos minutos y aparecerá en el menú "Lista de dispositivos".

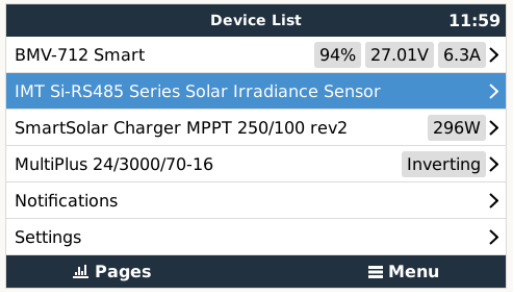

Dentro del menú "Sensor de radiación solar de IMT de la serie Si-RS485", se mostrarán automáticamente todos los parámetros disponibles (según los sensores conectados), que se actualizarán en tiempo real.

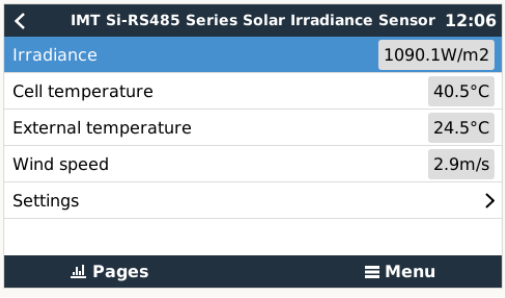

En el submenú de "Ajustes" se pueden habilitar y deshabilitar manualmente los sensores externos opcionales/adicionales conectados al sensor de radiación de IMT de la serie Si-RS485.

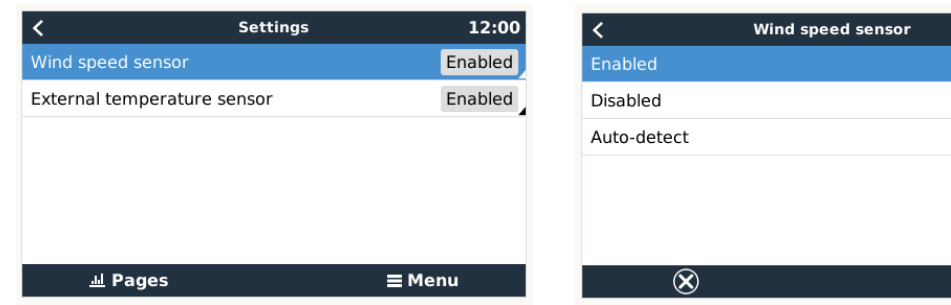

12:00  $\bullet$  $\circ$  $\bigcirc$ 

 $\odot$ 

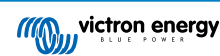

### **5.11.1. Visualización de datos - VRM**

Para revisar los datos históricos registrados en el portal VRM, despliegue la lista del complemento "Sensor meteorológico" y seleccione el complemento "Sensor meteorológico".

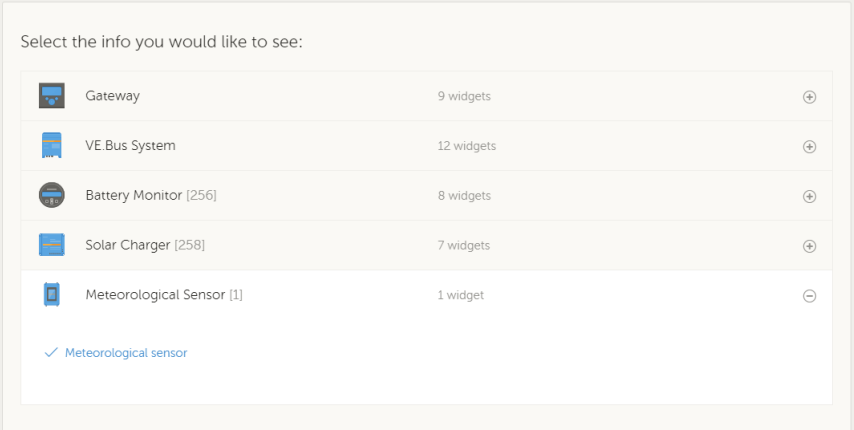

Los datos de los tipos de sensores disponibles aparecerán automáticamente en el gráfico. También se pueden habilitar y deshabilitar sensores o parámetros concretos pulsando en el nombre o la leyenda del sensor.

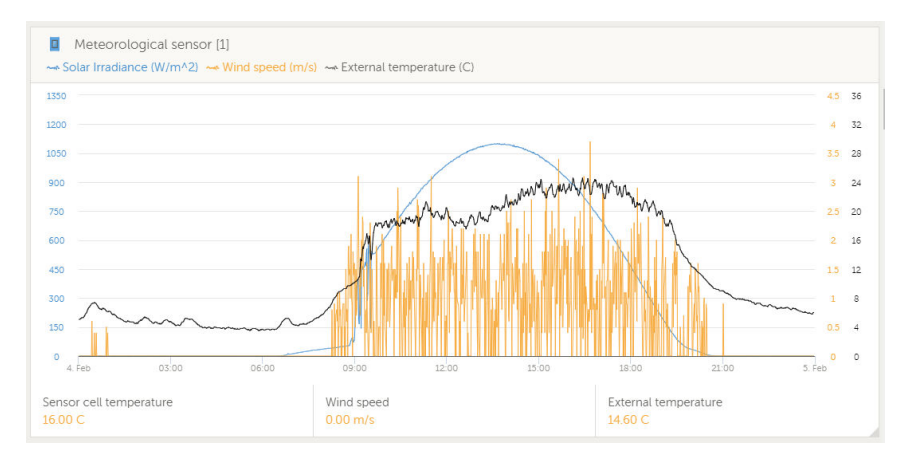

# **5.12. Compatibilidad del controlador de generador InteliLite de la serie 4 de ComAp**

### **5.12.1. Introducción**

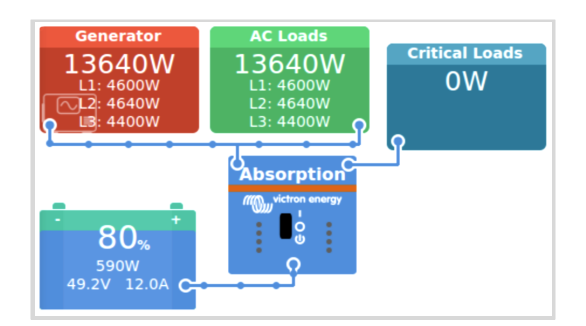

Mediante la integración del controlador del generador InteliLite de la serie 4 de ComAp con un dispositivo GX, se pueden leer datos de CA, así como datos de presión del aceite, temperatura del refrigerante, nivel del depósito y otras lecturas relativas al estado. Además, acepta las señales digitales de arranque/parada del dispositivo GX.

Las siguientes imágenes muestran cómo aparecen los datos en el dispositivo GX:

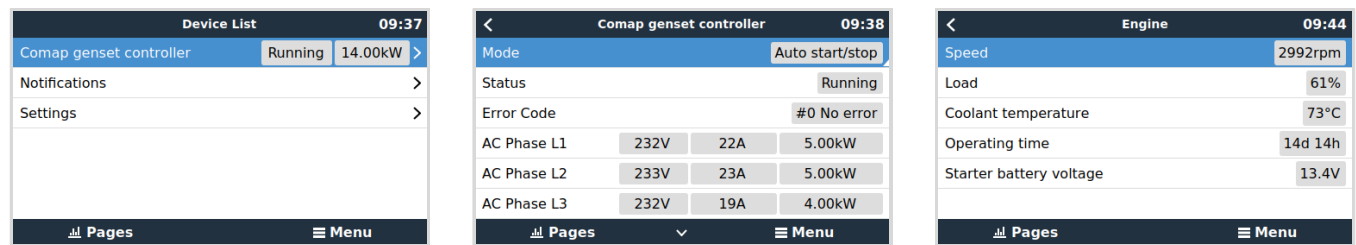

### **¿Cómo funciona?**

El dispositivo GX lee y envía datos desde el panel InteliLite 4 a través de Modbus, usando el módulo CM3-Ethernet (necesario) de ComAp como interfaz de comunicación. Se usa el mapeado Modbus predeterminado del controlador InteliLite 4.

Empleando la cadena de identificación que se encuentra en el registro Modbus 1307, el dispositivo GX detecta automáticamente la presencia de un controlador InteliLite 4 de ComAp. Detectará todos los módulos cuyo nombre empiece con *InteliLite4-*. Esta cadena de identificación también aparece en el título de la ventana InteliConfig.

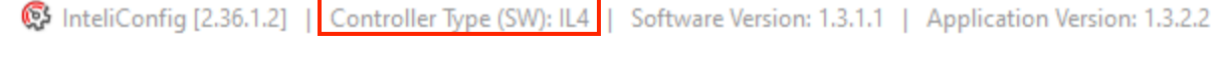

En el apéndice encontrará un resumen de todos los registros Modbus usados y sus mapeados: [Registros de retención Modbus](#page-171-0) [para el controlador ComAp InteliLite 4 \[166\]](#page-171-0).

### **Controladores de generador de ComAp compatibles**

Son compatibles los siguientes controladores de generador de la serie 4 de InteliLite:

- InteliLite 4 AMF 25, 20, 9 y 8
- InteliLite 4 MRS 16

#### **¿Puede funcionar con otros controladores ComAp?**

Puede que funcione, pero no se ha probado. El requisito mínimo es que los registros Modbus del controlador ComAp deben ajustarse exactamente a los registros según lo indicado en el resumen de todos los registros Modbus usados y sus mapeados; véase el [Registros de retención Modbus para el controlador ComAp InteliLite 4 \[166\]](#page-171-0) del apéndice, que representa los registros predeterminados del InteliLite 4 de ComAp.

#### **Módulo ComAp CM-Ethernet compatible**

• Módulo CM3-Ethernet (código de pedido ComAp: CM3ETHERXBX)

También podría funcionar con el módulo CM-Ethernet estándar (código de pedido ComAp: CM2ETHERXBX), pero no se ha probado.

### **5.12.2. Instalación y configuración**

La instalación y configuración se hace en unos pocos pasos. Solo necesita habilitar el servidor Modbus en su módulo CM3-Ethernet. Esto puede hacerse desde el panel de control o con el software para el controlador, InteliConfig, que puede descargarse del [sitio web de ComAp](https://www.comap-control.com).

No hace falta configurar nada más en el módulo ComAp CM3-Ethernet.

No cambie el registro de Modbus en el controlador InteliLite 4. Para que el dispositivo GX pueda leer los datos, deben mantenerse los ajustes predeterminados de la configuración del registro de Modbus de ComAp. Puede consultar la configuración exacta necesaria de ComAp en el apéndice. [Registros de retención Modbus para el controlador ComAp InteliLite 4 \[166\]](#page-171-0)

#### **Configuración de ComAp CM3-Ethernet**

El siguiente procedimiento describe los pasos a seguir con InteliConfig:

- **1.** Abra la aplicación InteliConfig.
- **2.** Seleccione la pestaña Setpoint (valor de referencia).
- **3.** En el siguiente menú, seleccione el módulo CM-Ethernet.
- **4.** Habilite el servidor Modbus.

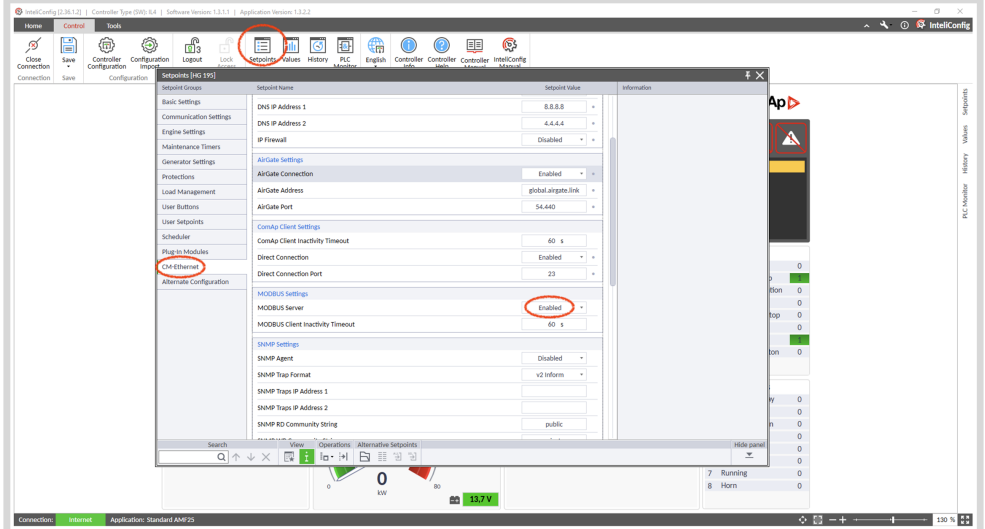

### **Configuración del dispositivo GX**

Una vez que el dispositivo GX y el módulo CM-Ethernet estén conectados a la misma red, aparecerá automáticamente en la lista de dispositivos

De lo contrario, revise los ajustes de Modbus en el dispositivo GX, Configuración → Dispositivos Modbus TCP, y asegúrese de que la Detección automática está habilitada (por defecto) o búsquelo; debería detectarse automáticamente y aparecer en el submenú de Dispositivos detectados. Para que esto funcione de forma fiable, la detección automática debe mantenerse encendida. La red se escanea cada diez minutos. Si cambia la dirección de IP, se volverá a encontrar el dispositivo.

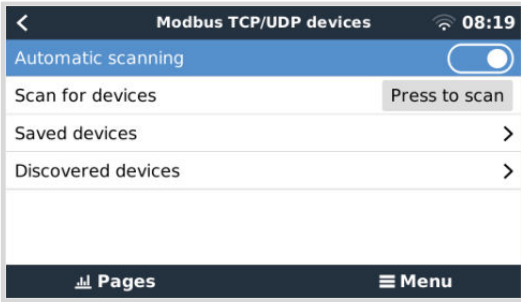

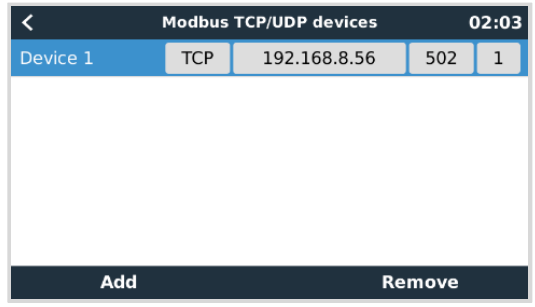

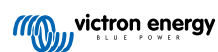

# **5.13. Compatibilidad del controlador de generador de Deep Sea - DSE**

### **5.13.1. Introducción**

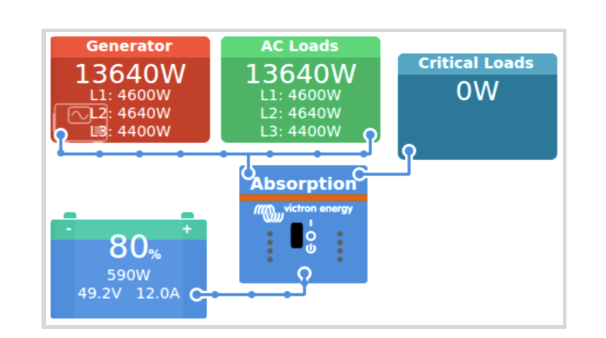

Mediante la integración de un controlador de generador Deep Sea Electronics (DSE) con un dispositivo GX, se pueden leer datos de CA, así como datos de presión del aceite, temperatura del refrigerante, nivel del depósito, número de arranques del motor y otras lecturas relativas al estado. Además, acepta las señales digitales de arranque/parada del dispositivo GX.

Las siguientes imágenes muestran cómo aparecen los datos en el dispositivo GX:

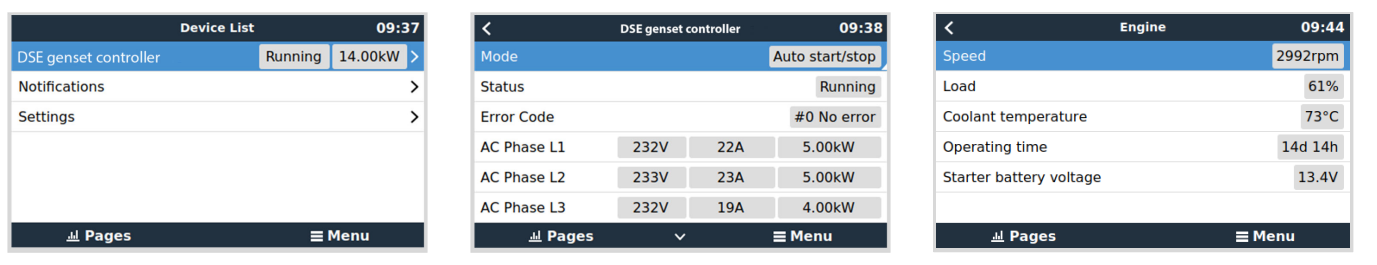

#### **¿Cómo funciona?**

El dispositivo GX lee y envía datos desde el controlador DSE a través de la especificación Modbus "GenComm" de Deep Sea Electronics, usando la conexión Ethernet del propio controlador DSE o, para controladores sin una interfaz Ethernet, mediante un dispositivo de comunicaciones USB-a-Ethernet (por ejemplo, DSE855).

Empleando los valores de identificación que se encuentran en los registros 768 y 769 (GenComm página 3, Register offsets 0 y 1), el dispositivo GX detecta automáticamente la presencia de un controlador DSE.

En el apéndice encontrará un resumen de todos los registros Modbus usados y sus mapeados: [Registros de retención Modbus](#page-173-0) [para controladores de generadores DSE compatibles \[168\].](#page-173-0)

#### **Controladores de generador de DSE compatibles y dispositivo de comunicación de USB a Ethernet DSE**

Son compatibles los siguientes controladores de generador DSE:

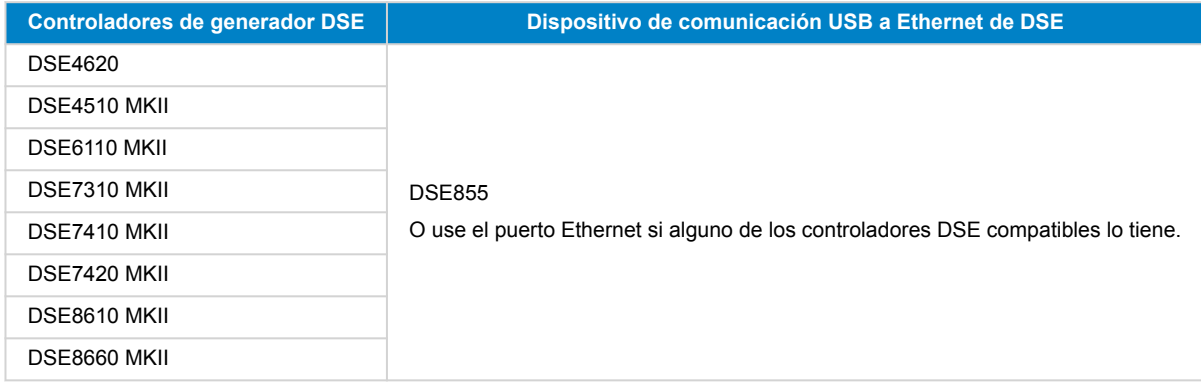

#### **¿Puede funcionar con otros controladores de generador DSE?**

Desafortunadamente solo funcionará con los modelos de la lista. Cada modelo tiene valores de registro de identificación diferentes que es necesario añadir manualmente. Actualmente hay un [proyecto de la comunidad de Victron](https://community.victronenergy.com.es/questions/206215/deep-sea-update.html) en marcha mediante el que puede preguntar si se puede añadir su controlador DSE.

### **5.13.2. Instalación y configuración**

El servidor Modbus del dispositivo de comunicación USB a Ethernet DSE855 está habilitado por defecto. El puerto Modbus TCP está en 502 por defecto, no lo cambie. En otras unidades, consulte el manual de DSE en caso de duda. Tenga en cuenta que el mapeado de registro del dispositivo GX es estático, no puede configurarse.

No hace falta configurar nada más en el dispositivo de comunicación USB a Ethernet DSE855.

No cambie la lista de registro de Modbus en el controlador del generador DSE. Para que el dispositivo GX pueda leer los datos, deben mantenerse los ajustes predeterminados de la configuración del registro de Modbus del controlador DSE. Puede consultar la configuración exacta necesaria de DSE en el apéndice [Registros de retención Modbus para controladores de generadores](#page-173-0) [DSE compatibles \[168\]](#page-173-0)

### **Configuración del dispositivo GX**

Una vez que el dispositivo GX y el controlador DSE estén conectados a la misma red, aparecerá automáticamente en la lista de dispositivos.

De lo contrario, revise los ajustes de Modbus en el dispositivo GX, Configuración → Dispositivos Modbus TCP, y asegúrese de que la Detección automática está habilitada (por defecto) o búsquelo; debería detectarse automáticamente y aparecer en el submenú de Dispositivos detectados. Para que esto funcione de forma fiable, la detección automática debe mantenerse encendida. La red se escanea cada diez minutos. Si cambia la dirección de IP, se volverá a encontrar el dispositivo.

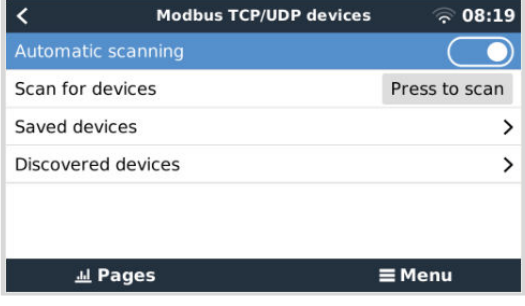

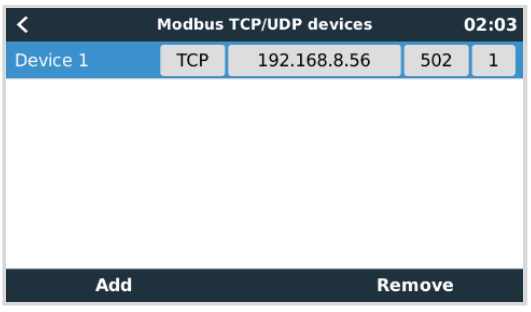

**Página 44**

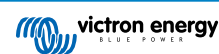

# **5.14. Lectura de datos genéricos del alternador procedente de sensores CC NMEA 2000**

Venus OS es compatible con sensores CC NMEA 2000 que se pueden usar para leer la tensión, la corriente y la temperatura de un alternador genérico. Tenga en cuenta que los datos solo se muestran. No se usan para otros cálculos o funciones.

Los sensores CC NMEA 2000 de otros fabricantes deben cumplir los siguientes requisitos:

- La clase del dispositivo NMEA 2000 ha de ser 35, Generación eléctrica.
- La función del dispositivo NMEA 2000 ha de ser 141, Generador CC.
- El tipo CC debe fijarse en alternador en los detalles CC de PGN 127506.
- La tensión, la corriente y la temperatura deben transmitirse en PGN 127508, Estado de la batería.

En principio, la mayoría de los sensores CC NMEA 2000 deben funcionar.

Se ha probado la compatibilidad con:

• [Sensores de corriente CC de Across Ocean Systems](https://acrossoceansystems.com.es/index.php/product/dc-current-sensors/)

Para conectar una red NMEA 2000 al puerto VE.Can del dispositivo GX, cada uno con un conector de distinto estilo, hay dos soluciones:

- 1. El [cable VE.Can a NMEA 2000:](https://www.victronenergy.com.es/accessories/ve-can-to-nmea2000-micro-c-male) Simplemente insertando o quitando el fusible, permite activar la red NMEA 2000 a través del equipo de Victron. Tenga en cuenta la advertencia que se indica más adelante.
- 2. El [adaptador VE.Can 3802 de OSUKL.](https://www.victronenergy.com.es/accessories/ve-can-resistive-tank-sender-adapter) La ventaja es que sirve para conectar un único dispositivo NMEA 2000, como un transmisor de nivel de depósito, a una red VE.Can. También puede alimentar una red NMEA 2000 de menor tensión directamente a partir de un sistema Victron de 48 V.

#### **Advertencia y solución para sistemas de 24 V y 48 V**

Aunque todos los componentes Victron aceptan hasta 70 V de entrada en sus conexiones CAN-bus, algunos equipos NMEA 2000 no. Necesitan una conexión NMEA 2000 alimentada con 12 V, y a veces funcionan hasta 30 o 36 V. Asegúrese de revisar la ficha técnica de todos los equipos NMEA 2000 usados. Si un sistema contiene elementos NMEA 2000 que necesiten una tensión de red inferior a la tensión de la batería, puede considerar el adaptador VE.Can 3802 de OSUKL mencionado. O también puede instalar el cable VE.Can a NMEA 2000 sin su fusible y aportar la alimentación correspondiente a la red NMEA 2000 con un cable adaptador de alimentación de NMEA 2000 (que no proporciona Victron). El puerto VE.Can del dispositivo GX no necesita alimentación externa para funcionar.

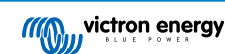

# <span id="page-51-0"></span>**6. Conectividad a Internet**

Conecte el Venus GX a Internet para aprovechar todas las ventajas del [portal VRM](https://www.victronenergy.com.es/panel-systems-remote-monitoring/vrm). El VGX envía información de todos los productos conectados al portal VRM, desde donde podrá controlar el uso de energía y ver el estado de los productos conectados en cada momento, también podrá configurar [alarmas de correo electrónico](https://www.victronenergy.com/live/vrm_portal:alarms) y descargar datos en formato CSV y Excel.

Para consultar esta información desde su teléfono inteligente o tableta, descargue la [aplicación VRM iOS o Android.](https://www.victronenergy.com.es/support-and-downloads/software/)

Además del seguimiento a distancia, una conexión a Internet activa permite al VGX hacer comprobaciones regulares de las nuevas versiones de firmware disponibles (dependiendo de la configuración), que se descargarán e instalarán automáticamente.

Hay varias formas de conectar un VGX a Internet:

- Colocando un cable de red entre un router y el puerto Ethernet LAN del VGX
- Conectándolo a un router de forma inalámbrica mediante WiFi
- Mediante una red móvil (celular), con el [GX LTE 4G un módem celular USB](https://www.victronenergy.com.es/accessories/gx-lte-4g) o con un router 3G o 4G.
- Anclaje a red o tethering USB mediante un teléfono móvil

Este vídeo explica cómo conectar LAN, WiFi y un GX GSM (también sirve para el GX LTE 4G):

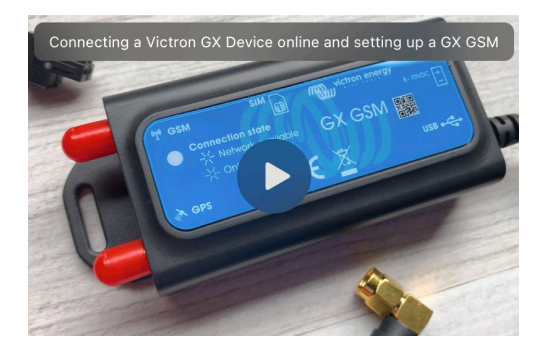

# **6.1. Puerto Ethernet LAN**

Cuando conecte un cable ethernet entre un router y un VGX, la página de Configuración → Ethernet de su VGX confirmará la conexión.

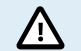

**Antes de conectar el cable ethernet, tenga cuidado de no confundir el puerto Ethernet del dispositivo GX con los puertos VE.Bus o VE.Can/BMS-Can.**

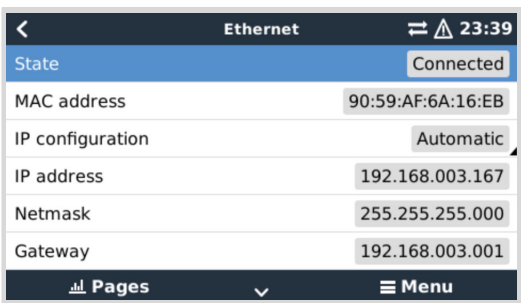

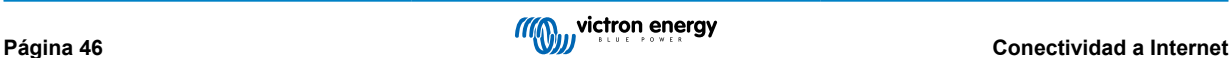

### <span id="page-52-0"></span>**6.2. WiFi**

El Venus GX dispone de WiFi integrada. Con WiFi se puede conectar a redes seguras WEP, WPA y WPA2. También se puede conectar una mochila WiFi USB externa compatible (para aumentar el alcance inalámbrico fuera de un armario, por ejemplo).

Hay varias mochilas WiFi USB compatibles. Dos de ellas además están disponibles en el stock de Victron Energy:

- Código de referencia BPP900100200 módulo WiFi simple CCGX (Nano USB), pequeño, bajo coste.
- Código de referencia BPP900200300 [Asus USB-N14](https://www.google.nl/search?q=Asus+USB-N14), tiene un precio un poco mayor pero mejor cobertura que el Nano USB. Compatible a partir de la versión de software 2.23.
- Código de referencia BPP900200400 [módulo WiFi de largo alcance \(Netgear AC1200\)](https://www.victronenergy.com.es/accessories/gx-wifi-module-long-range-(netgear-ac1200)) mayor coste y mejor cobertura que el Nano USB. Wireless AC, Wireless G y Wireless N; 2,4 Ghz y 5 Ghz.

Los módulos WiFi que ya no están disponibles pero siguen siendo compatibles son:

- Código de referencia BPP900200100 [Startech USB300WN2X2D](https://www.google.com/search?q=Startech+USB300WN2X2D&rlz=1C1GCEU_nlNL835NL835&oq=Startech+USB300WN2X2D&aqs=chrome..69i57.1107j0j15&sourceid=chrome&ie=UTF-8)
- Código de referencia BPP900100100 [Zyxel NWD2105](https://www.google.nl/search?q=zyxel+NWD2105)
- Código de referencia BPP900200200 [Gembird WNP-UA-002](https://www.google.nl/search?q=Gembird+WNP-UA-002), tiene un precio un poco mayor pero mejor cobertura.
- Código de referencia BPP900200400 [Netgear A6210-100PES.](https://www.google.com/search?q=netgear+a6210+adapter)

Aunque otras mochilas WiFi pueden funcionar, no las hemos probado y no ofrecemos asistencia para ellas.

El menú WiFi muestra las redes disponibles. Cuando se selecciona una red, se puede introducir la contraseña (si es que no es ya conocida) para conectarse. No es compatible con la configuración mediante WPS (WiFi Protected Setup).

Cuando el VGX encuentra varias redes WiFi con contraseña conocida, se seleccionará la red más fuerte de forma automática. Cuando la señal de la red a la que se haya conectado sea demasiado débil, cambiará automáticamente a una red más fuerte, siempre que conozca la contraseña de esa red.

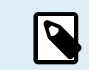

La conexión por WiFi es menos fiable que la de un cable de Ethernet. Siempre que sea posible es preferible conectarse mediante Ethernet. La intensidad de la señal ha de ser siempre del 50% por lo menos.

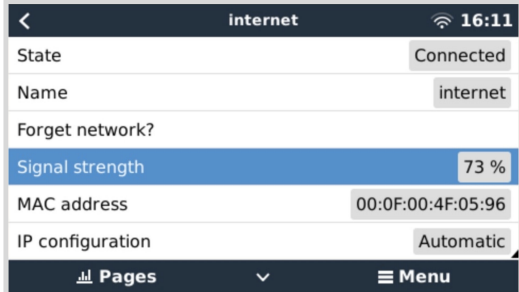

# **6.3. GX LTE 4G**

El GX LTE 4G es un módem celular para nuestra gama GX de productos de monitorización y proporciona una conexión móvil a Internet para el sistema y una conexión al Portal VRM. Funciona con redes 2G, 3G y 4G.

Consulte e[l manual de GX LTE 4G.](https://www.victronenergy.com.es/accessories/gx-lte-4g)

# **6.4. Red móvil (celular) con router 3G o 4G**

P

El GX LTE 4G proporciona solamente una conexión a Internet para el dispositivo GX. No hay opción de compartir Internet con ordenadores portátiles, smartphones u otros dispositivos.

Para instalaciones en las que haya otros dispositivos que necesiten Internet, como ocurre a menudo en barcos o caravanas, o cuándo sea necesaria una solución fiable en casos de apagón o de respaldo, considere como alternativa la instalación de un router móvil que disponga de estas funciones.

Un router móvil puede compartir datos con distintos dispositivos, como son smartphones, tabletas, ordenadores portátiles y demás dispositivos, a través de un puerto Ethernet o de la WiFi, y puede conmutar a una configuración WiFi establecida de antemano en caso que falle la conexión Ethernet, o viceversa.

Para conectar el VGX a una red móvil (celular), como una red 3G o 4G, use un router celular. Conecte el VGX a ese router con un cable LAN o mediante la red WiFi del router.

Asegúrese de usar un router diseñado para instalaciones sin supervisión. No utilice routers de bajo coste destinados a viajes de negocios o de placer. Rentabilizará rápidamente un router profesional más caro y no habrá perdido tiempo en desplazamientos simplemente para resetearlo. Algunos ejemplos de estos routers profesionales son el [H685 4G LTE de Proroute](http://www.proroute.co.uk/proroute-4g-routers/proroute-h685-4g-lte-router/) y la [gama de](http://www.peplink.com/products/max-industrial-4g-router/) [routers Industrial 4G de Pepwave.](http://www.peplink.com/products/max-industrial-4g-router/)

Más información en [esta entrada del blog.](https://www.victronenergy.com/blog/2014/03/09/off-grid-color-control-gx-to-vrm-portal-connectivity/)

Tenga en cuenta que el VGX no acepta mochilas 3G/4G USB, aparte de los accesorios [GX GSM](https://www.victronenergy.com.es/accessories/gx-gsm) y [GX LTE 4G,](https://www.victronenergy.com.es/accessories/gx-lte-4g) que se pueden obtener en Victron.

# **6.5. Anclaje a red o tethering USB con un teléfono móvil**

Esta es una opción útil cuando funciona, pero no cuente con ello porque no ha resultado ser muy fiable. Busque en Internet instrucciones sobre anclaje a red para su teléfono y su sistema operativo. Sabemos que funciona con:

• Samsung Galaxy S4

pero no con:

• iPhone 5s con iOS 8.1.1

## **6.6. Configuración manual de IP**

Casi ninguna instalación necesitará que se introduzca manualmente la configuración de IP, puesto que la mayor parte de los sistemas aceptan la configuración automática de IP (DHCP), que es también la configuración predeterminada del VGX. Si tiene que configurar la dirección manualmente, seleccione la siguiente plantilla:

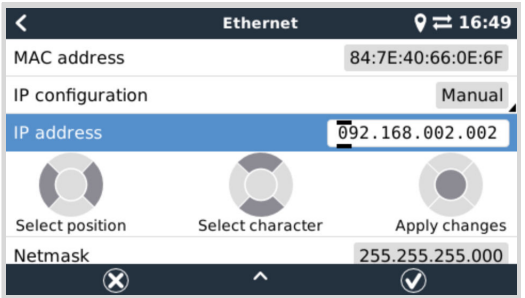

Podrá encontrar información completa sobre los requisitos de IP y los números de los puertos utilizados en [Preguntas frecuentes](#page-154-0) [de VRM - puertos y conexiones utilizadas por el \[149\]](#page-154-0) VGX.

## **6.7. Varias conexiones (conmutación por error)**

Es posible conectar el VGX a varias redes a la vez, Ethernet, WiFi y LTE (mediante un GX LTE 4G). En este caso, el dispositivo GX utiliza Ethernet o WiFi cuando estén disponibles y vuelve a LTE si se pierde la conexión Ethernet y no hay acceso a la WiFi.

El dispositivo GX utiliza cada conexión con el siguiente orden de prioridad:

- 1. Ethernet, independientemente de que haya conexión WiFi o LTE.
- 2. WiFi cuando no hay conexión Ethernet e independientemente de que haya conexión LTE.
- 3. LTE cuando no hay conexión Ethernet ni WiFi.

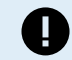

Tenga en cuenta que el dispositivo GX no comprueba si alguno de los dispositivos de red mencionados tiene una conexión a Internet activa. Este mecanismo solo considera la conexión de red activa.

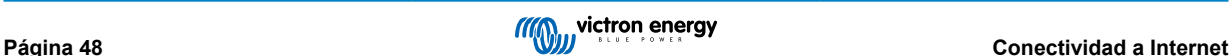

# **6.8. Minimizar el tráfico de Internet**

En situaciones en las que el tráfico de Internet es caro, por ejemplo con un enlace satelital o cuando hay cargos por itinerancia GSM o móviles, querrá minimizar el tráfico. Para ello:

- Desactive las [actualizaciones automáticas de firmware \[71\]](#page-76-0)
- No habilite la [asistencia remota \[150\]](#page-155-0)
- Reduzca el intervalo de registro (Configuración → Portal VRM online → Intervalo de registro) a una frecuencia muy baja. Tenga en cuenta que los cambios de estado (carga → inversión o carga inicial → flotación) y las alarmas harán que se envíen más mensajes.

Lo mejor para averiguar cuántos datos necesita contratar es dejar que el sistema funcione durante un par de días y observar los contadores RX y TX de Internet de su router 3G o 4G. O aún mejor, algunas compañías informan de los datos empleados en su sitio web.

La cantidad de datos que se usan también depende en gran medida del sistema:

Cuantos más productos se conecten al VGX, más datos se generarán.

• Un cambio de estado (de inversor a cargador, por ejemplo) supondrá una transmisión de datos, de modo que un sistema con cambios de estado muy frecuentes también generará más datos. Esto es así sobre todo en ciertos sistemas Hub-1 y Hub-2.

Le recomendamos que configure su plan de datos de modo que evite los costosos cargos por "exceso". Ponga un tope a su uso de datos o utilice un plan de prepago.

Un cliente, abrumado por costes globales de entre veinte céntimos y varios euros por Mb de datos, se inventó una ingeniosa solución: Con una red privada virtual, RPV (o VPN, por sus siglas en inglés) modificó la IP para canalizar TODO el tráfico entrante y saliente del dispositivo GX a través de esta RPV. El uso de un cortafuegos en el servidor RPV le permite controlar el tráfico en función de la hora, el tipo de conexión, el lugar y los destinos. Aunque queda fuera del alcance de este manual, esta es una opción que funciona, y con la ayuda de un experto en Linux y redes, puede funcionar también en su caso.

# **6.9. Más información sobre la configuración de una conexión a Internet y una RPV**

- [Creación de una cuenta RPV](https://www.victronenergy.com/live/vrm_portal:start)
- [Alarmas y seguimiento del portal VRM](https://www.victronenergy.com/live/vrm_portal:alarms)
- [Portal VRM Preguntas frecuentes](https://www.victronenergy.com/live/vrm_portal:faq)

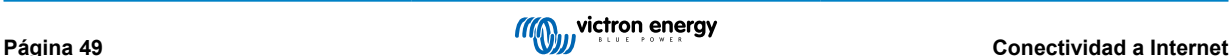

# <span id="page-55-0"></span>**7. Acceso al dispositivo GX**

Se puede acceder a un dispositivo GX con un smartphone, una tableta o un ordenador. Este acceso se llama consola remota. La consola remota es el elemento central para hacer o modificar ajustes en el dispositivo GX.

En dispositivos GX con una pantalla, es posible que esta opción de consola remota esté deshabilitada por defecto y será necesario habilitarla. Los dispositivos GX sin pantalla tienen la consola remota habilitada por defecto.

Hay varias formas de acceder:

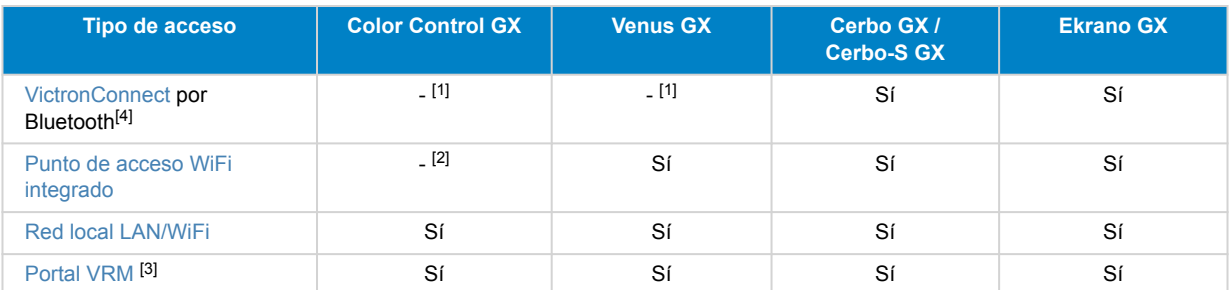

[1] Ni el CCGX ni el VGX tienen Bluetooth integrado. Esta opción puede añadirse fácilmente conectando una mochila Bluetooth USB.

[2] El CCGX no tiene WiFi integrado. Esta opción puede añadirse fácilmente conectando una mochila WiFi USB.

[3] Es necesario que el dispositivo GX esté conectado a Internet.

[4] La función Bluetooth del dispositivo GX se limita a las asistencia con la conexión inicial y a la configuración de la red. No se puede usar Bluetooth para conectarse a la consola remota ni a otros productos de Victron (por ejemplo, controladores de carga SmartSolar). Para más información sobre cómo conectar otros productos de Victron, véase [Conexión de productos](#page-12-0) [Victron \[7\]](#page-12-0).

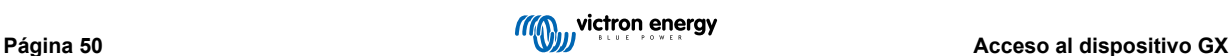

# **7.1. Acceso a través del punto de acceso a WiFi integrado**

Para usar este método es necesario instalar la aplicación VictronConnect en su teléfono, tableta u ordenador.

### **Pasos para conectarse automáticamente mediante el código QR:**

- **1.** Localice la pegatina con el código QR en el lateral del VGX
- **2.** Escanee el código QR con la cámara de su teléfono o con una aplicación para escanear códigos QR.
- **3.** Si es compatible con su teléfono, le pedirá que se conecte al punto de acceso WiFi.
- **4.** Una vez conectado, abra VictronConnect
- **5.** Seleccione el dispositivo GX de la lista
- **6.** Abra la consola remota

#### **Pasos para realizar una conexión manual:**

- **1.** Sitúese lo más cerca posible del Venus GX, a no más de unos pocos metros.
- **2.** Vaya a la configuración del WiFi de su teléfono, tableta u ordenador.
- **3.** Tras la búsqueda, el Venus GX aparecerá en la lista como Venus-HQ1940DEFR4-3b6. HQ es el número de serie impreso en el lateral de la caja.
- **4.** Conecte el WiFi con la "clave WiFi" que encontrará impresa en el lateral de la caja y también en una tarjeta guardada dentro de la bolsa de plástico. Consérvela en un sitio seguro.
- **5.** Abra VictronConnect, empezará a buscar la red WiFi automáticamente.
- **6.** Una vez localizada, seleccione el dispositivo GX en la lista.
- **7.** Abra la consola remota.

#### **Notas:**

- Si no puede usar VictronConnect, puede usar un navegador de Internet para ir a la dirección IP <http://172.24.24.1>o [http://](http://venus.local) [venus.local](http://venus.local)
- Para mayor seguridad, se puede deshabilitar el punto de acceso a WiFi. Véase Configuración → WiFi→ Crear un punto de acceso en la consola remota.

### **Vídeo explicativo**

Vídeo con instrucciones paso a paso para conectar un dispositivo GX con la aplicación VictronConnect:

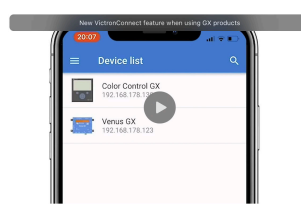

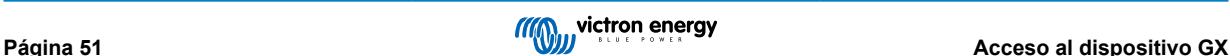

# **7.2. Acceso a la consola remota a través de la red LAN/WiFi local**

Este apartado explica cómo conectarse a la consola remota cuando el Venus GX está conectado a la red informática local con un cable Ethernet o configurándolo para que se conecte a la red WiFi local.

Este método no necesita una conexión a Internet. Una red informática local será suficiente.

Una vez conectado, conecte el dispositivo GX abriendo la [aplicación VictronConnect](https://www.victronenergy.com.es/panel-systems-remote-monitoring/victronconnect) en un teléfono, tableta u ordenador. No olvide que tendrá que estar conectado a la misma red informática que el Venus GX.

Este vídeo muestra cómo se hace.

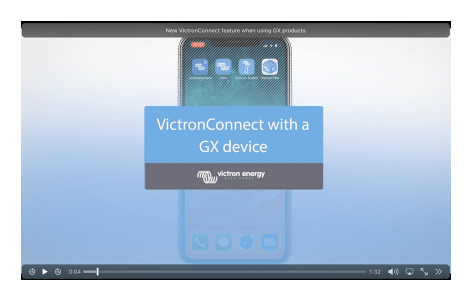

### **7.2.1. Otros métodos para encontrar la dirección de IP de la consola remota**

En caso de que no pueda usar VictronConnect, hay otras opciones para encontrar el Venus GX, por ejemplo, su dirección de IP.

### **Enlace dirección local - Venus.local**

Cuando está habilitado el ajuste de Consola remota en LAN, se puede establecer una conexión directa (mediante un cable de red sin un router o servidor DHCP). Puede acceder al dispositivo GX escribiendo venus.local o http://venus.local en un navegador de Internet, o en VictronConnect si está conectado a la misma red. Habilite esta función solamente con redes de confianza o conexiones directas. Compruebe que ha deshabilitado la comprobación de contraseña o establezca una contraseña en primer lugar.

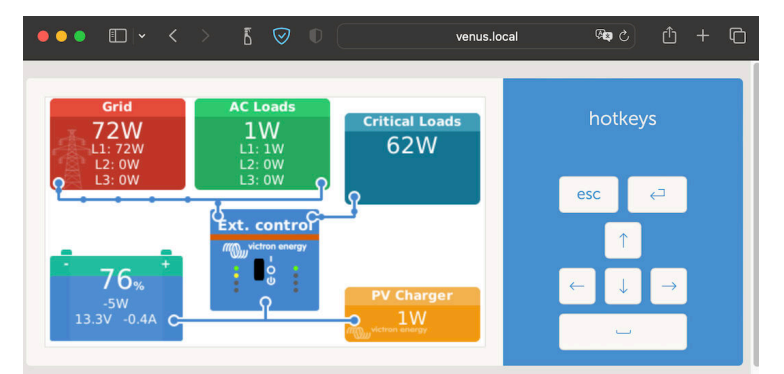

#### **Dirección de IP en VRM**

En el portal VRM, encontrará la dirección de IP en la página de Lista de dispositivos de la instalación. Tenga en cuenta que para esto es necesario que el Venus GX esté conectado a Internet.

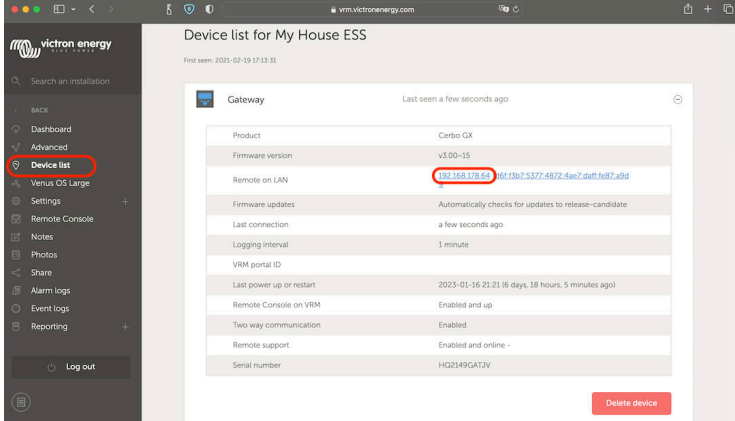

**Red (en Microsoft Windows)**

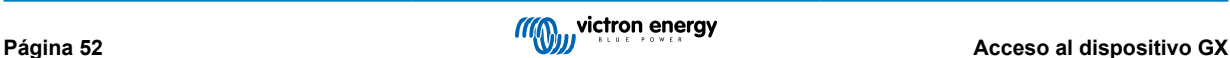

En una red local, por ejemplo, en casa, también puede encontrar el Venus GX en el resumen de "Red" de Windows (Este sistema utiliza la tecnología de comunicación Universal plug-and-play):

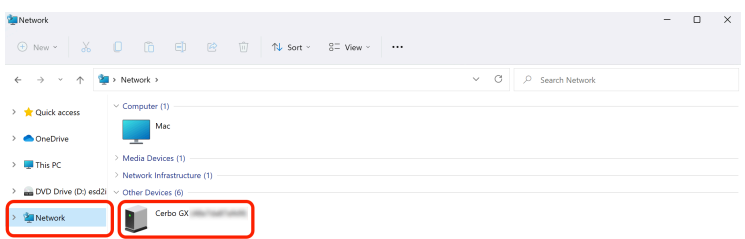

Pulse dos veces sobre el icono para abrir la Consola remota en LAN.

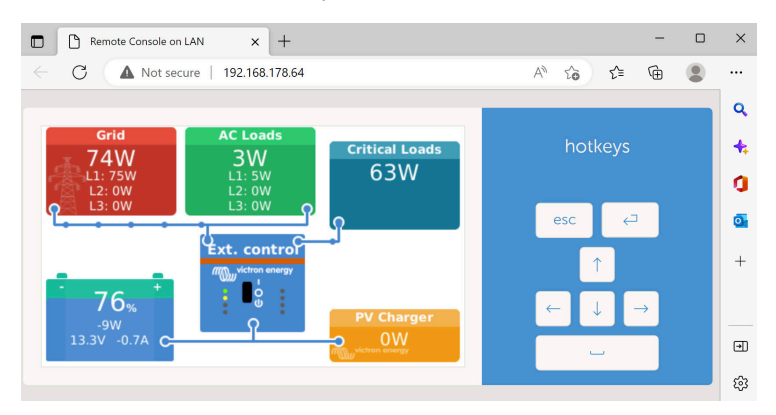

Abra la ventana "Propiedades" pulsando sobre el icono con el botón derecho para ver la dirección de IP.

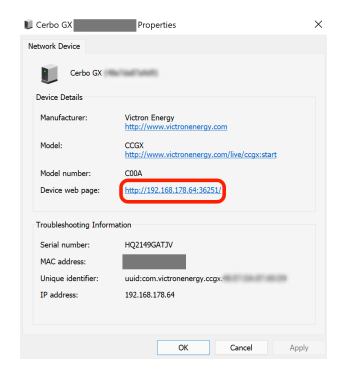

# **7.3. Acceso a través de VRM**

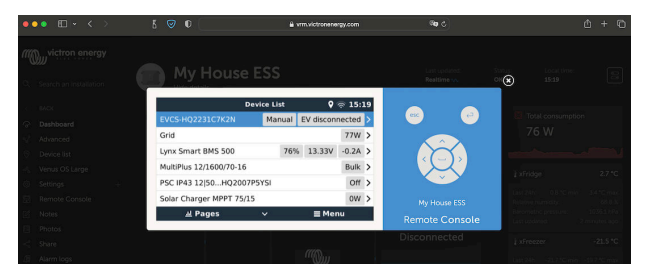

Este método requiere una conexión a Internet operativa, tanto en su teléfono, tableta u ordenador como para el Venus GX. Para una nueva instalación, esto significa que tiene que conectarse con un cable Ethernet.

**Instrucciones paso a paso:**

**1.** Primero, conecte el Venus GX a Internet enchufándolo a una red Ethernet operativa, que tenga un servidor DHCP, como la mayoría de las redes, y que esté conectada a Internet.

El Venus GX se conectará inmediatamente a VRM.

- **2.** Ahora, vaya al portal VRM, <https://www.victronenergy.com.es/panel-systems-remote-monitoring/vrm>, y siga las instrucciones para añadir el dispositivo.
- **3.** Una vez que aparezca en VRM, pulse el enlace "Consola remota" del menú de la izquierda.

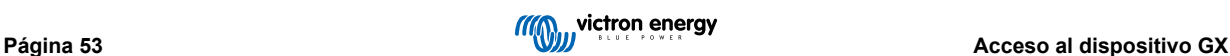

El resultado será parecido al de la imagen anterior.

Puede encontrar más información técnica en el apartado de resolución de problemas correspondiente: Consola remota de VRM - Resolución de problemas.

# **7.4. El menú Consola remota**

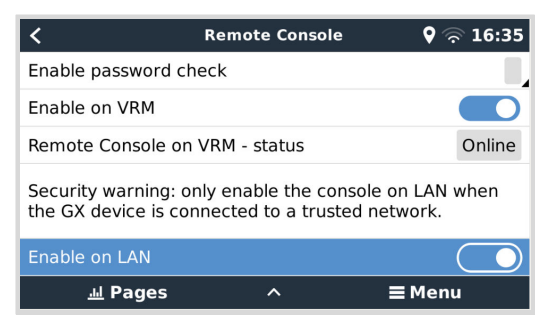

El menú Consola remota (Configuración → Consola remota) contiene opciones para controlar el acceso a la Consola remota mediante LAN/WiFi y VRM y muestra el estado online de la Consola remota en VRM.

Las opciones en detalle:

### 1. **Desactivar la comprobación de contraseña:**

Si se deshabilita esta opción, no se hará comprobación de contraseña al acceder a la Consola remota.

### 2. **Activar la comprobación de contraseña:**

Para habilitar la comprobación de contraseña, en primer lugar habrá que asignar una contraseña. Utilice esta contraseña cuando acceda a la Consola remota. Consérvela en un sitio seguro.

### 3. **Habilitar en VRM:**

Si se habilita, la Consola remota puede usarse a través del portal VRM desde cualquier lugar del mundo. La comprobación de contraseña (recomendada) también se aplica si está activada.

#### 4. **Consola remota en VRM - estado:**

Muestra en el estado online de la Consola remota en VRM.

#### 5. **Habilitar en LAN:**

Si se habilita, la Consola remota puede usarse a través de la red LAN/WiFi local. Preste atención a la advertencia de seguridad.

Tenga en cuenta que tendrá que reiniciar manualmente (Configuración → General → Reinicio)

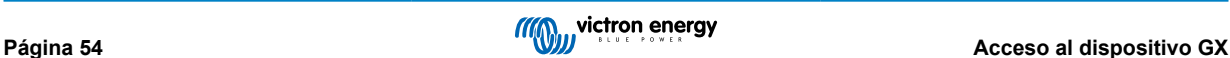

# **8. Configuración**

# **8.1. Estructura del menú y parámetros configurables**

Tras completar la instalación y establecer la conexión a Internet (si procede), siga el menú de arriba a abajo para configurar el VGX:

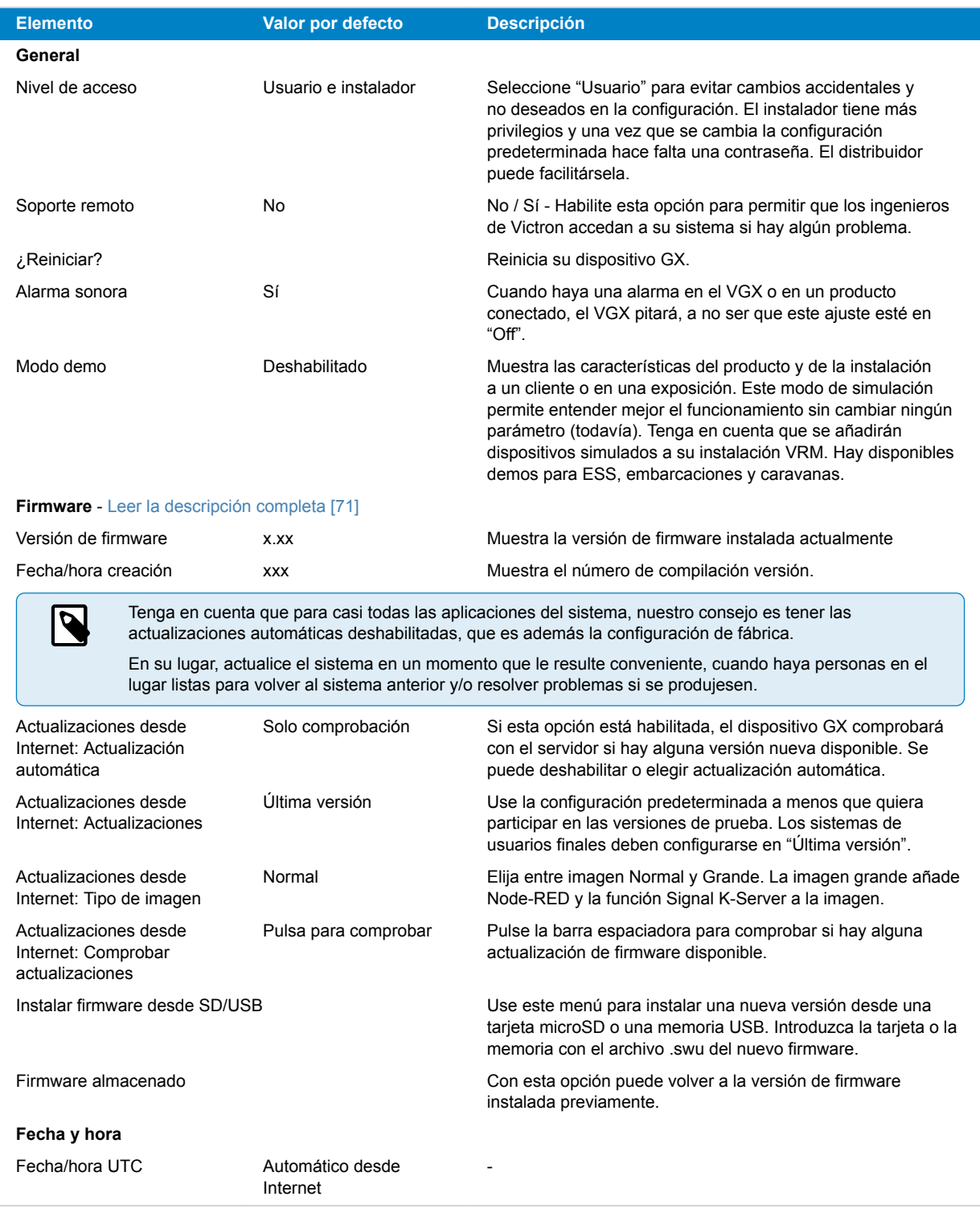

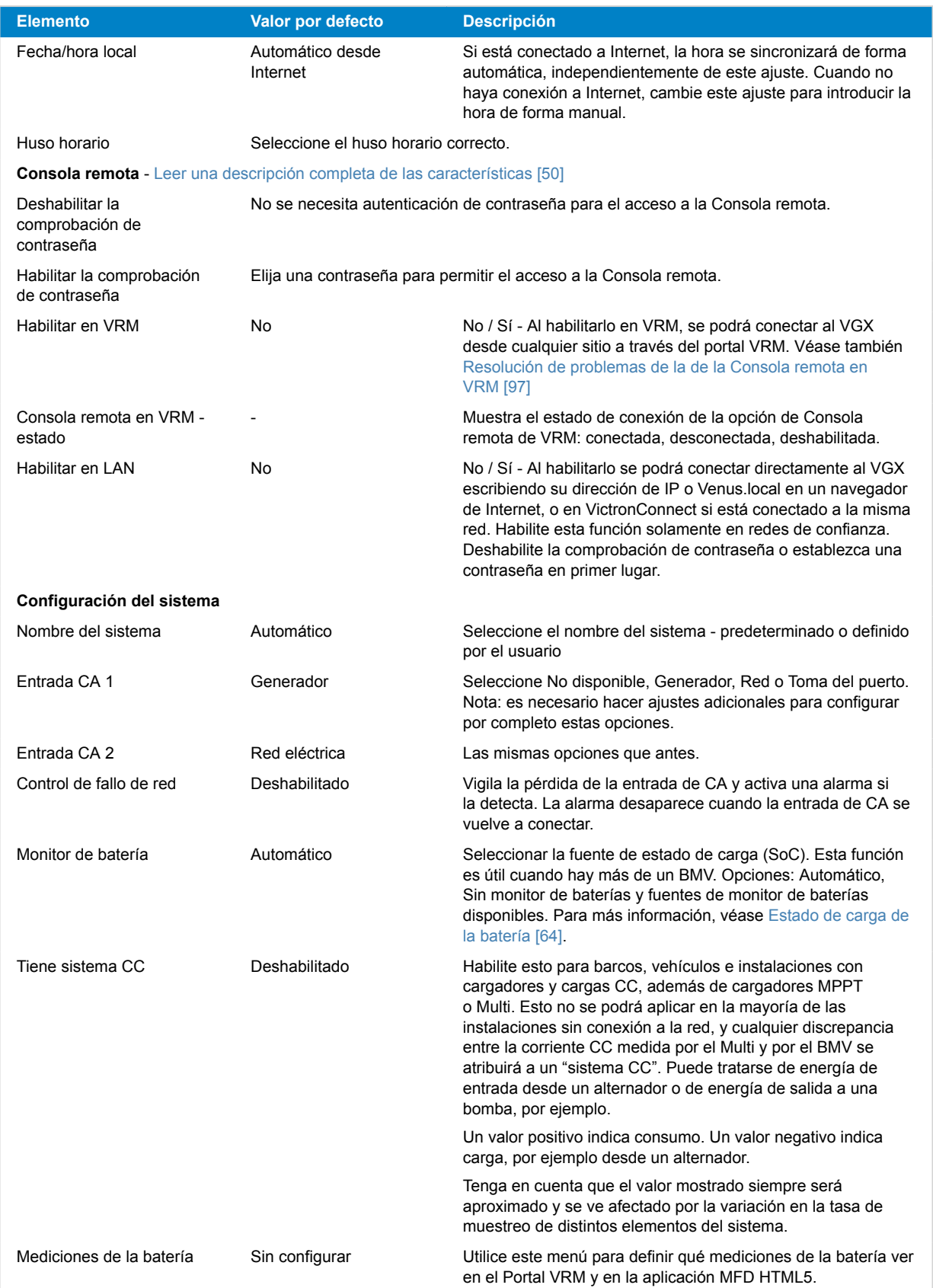

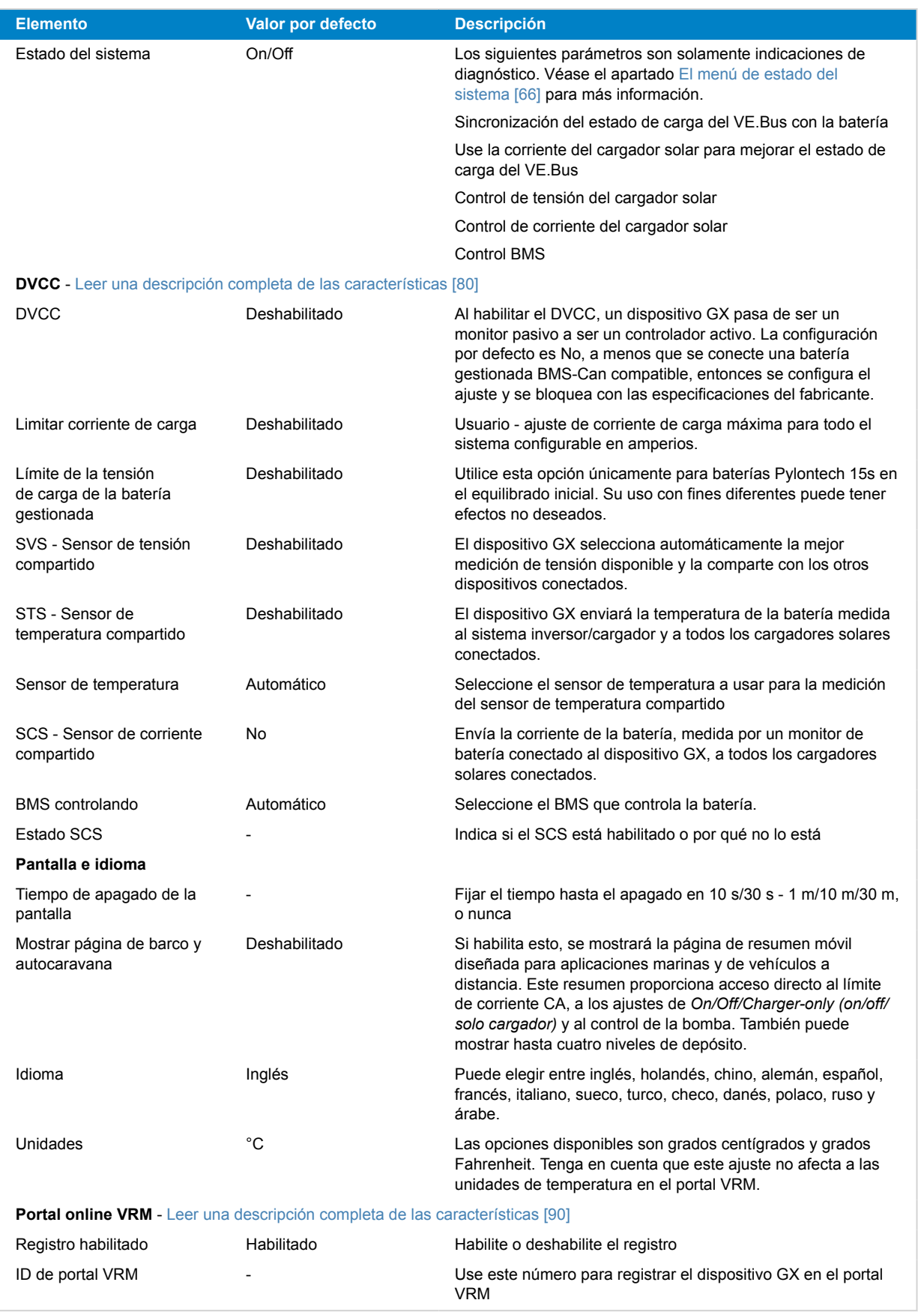

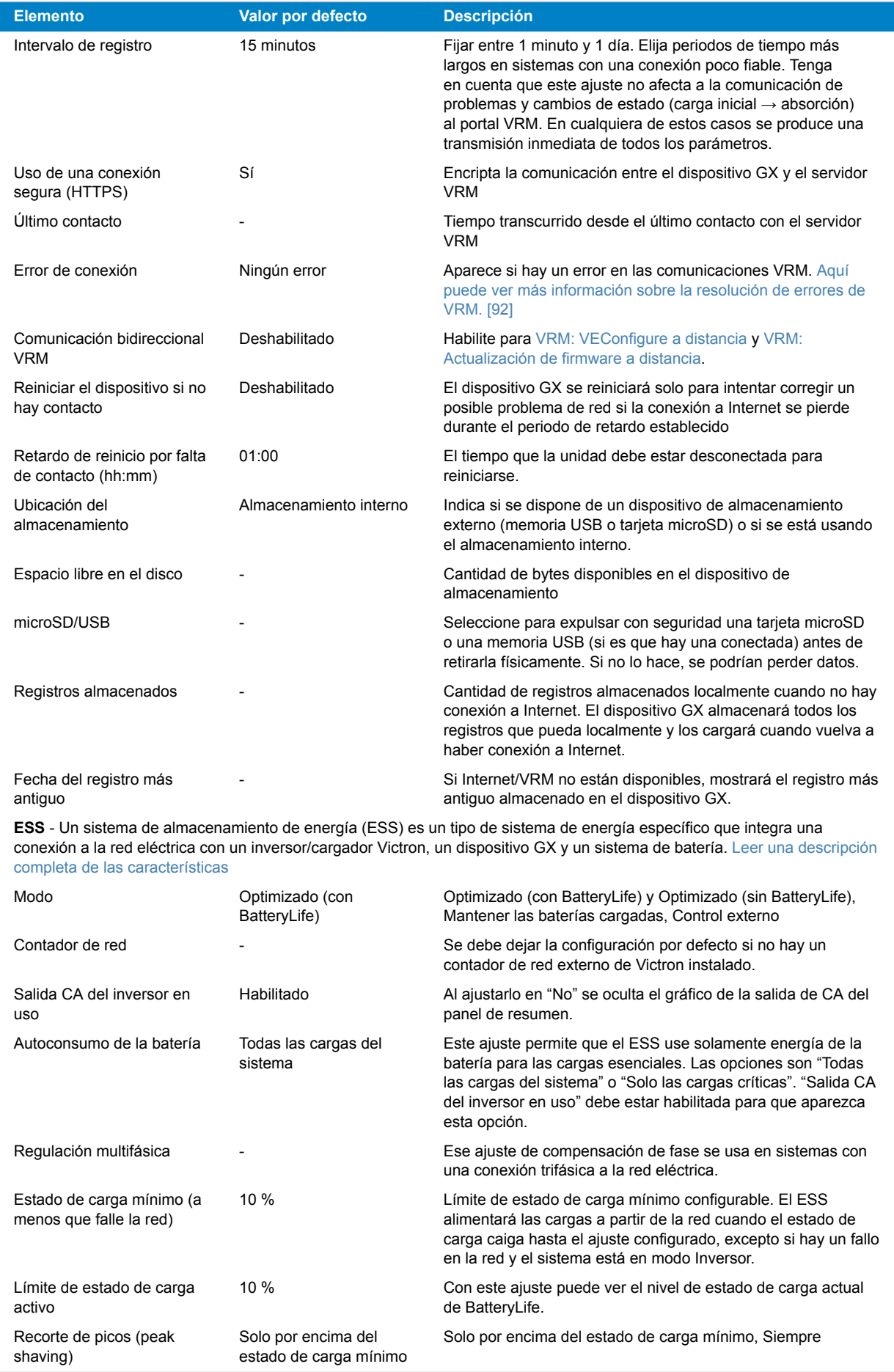

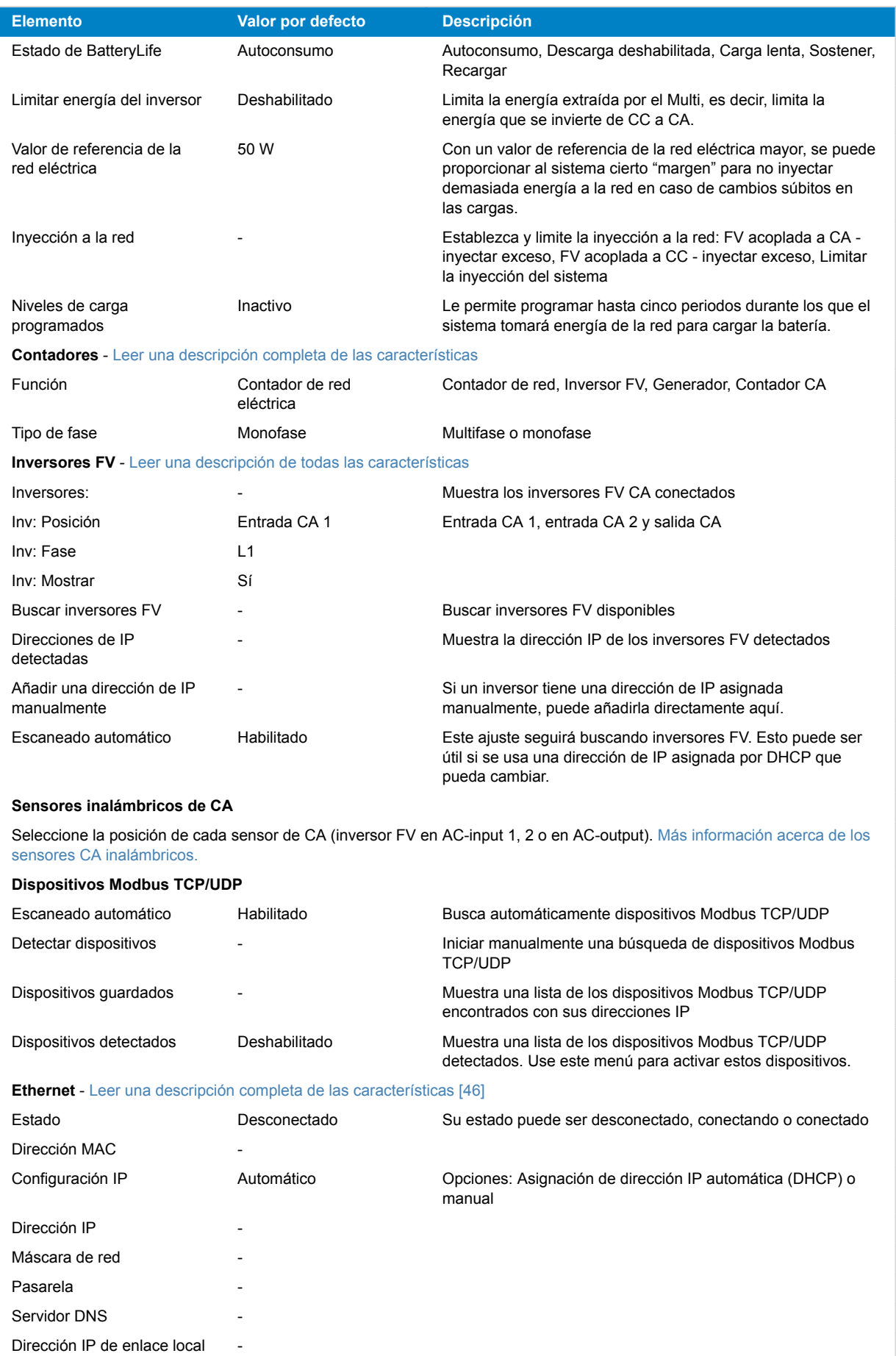

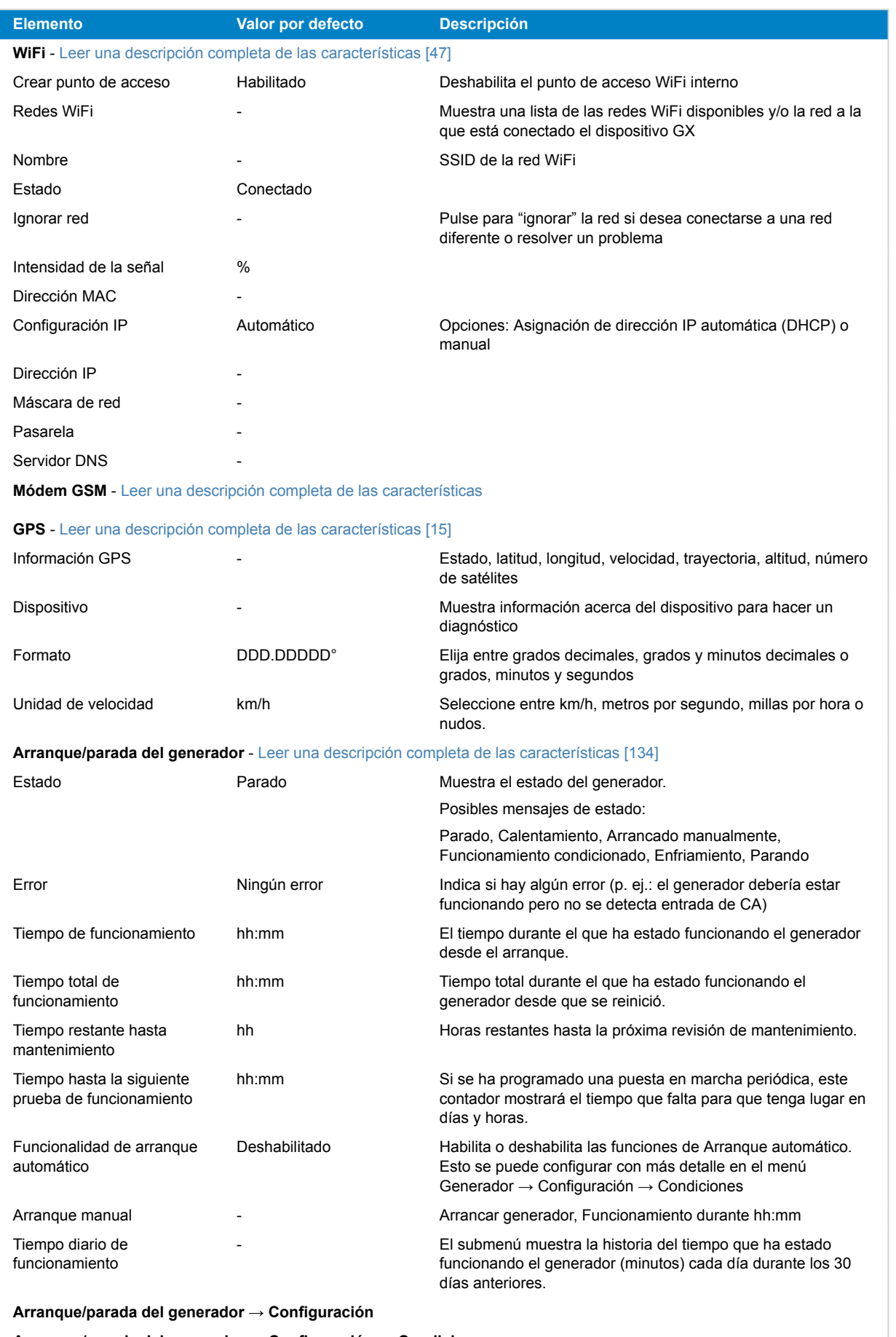

**Arranque/parada del generador → Configuración → Condiciones**

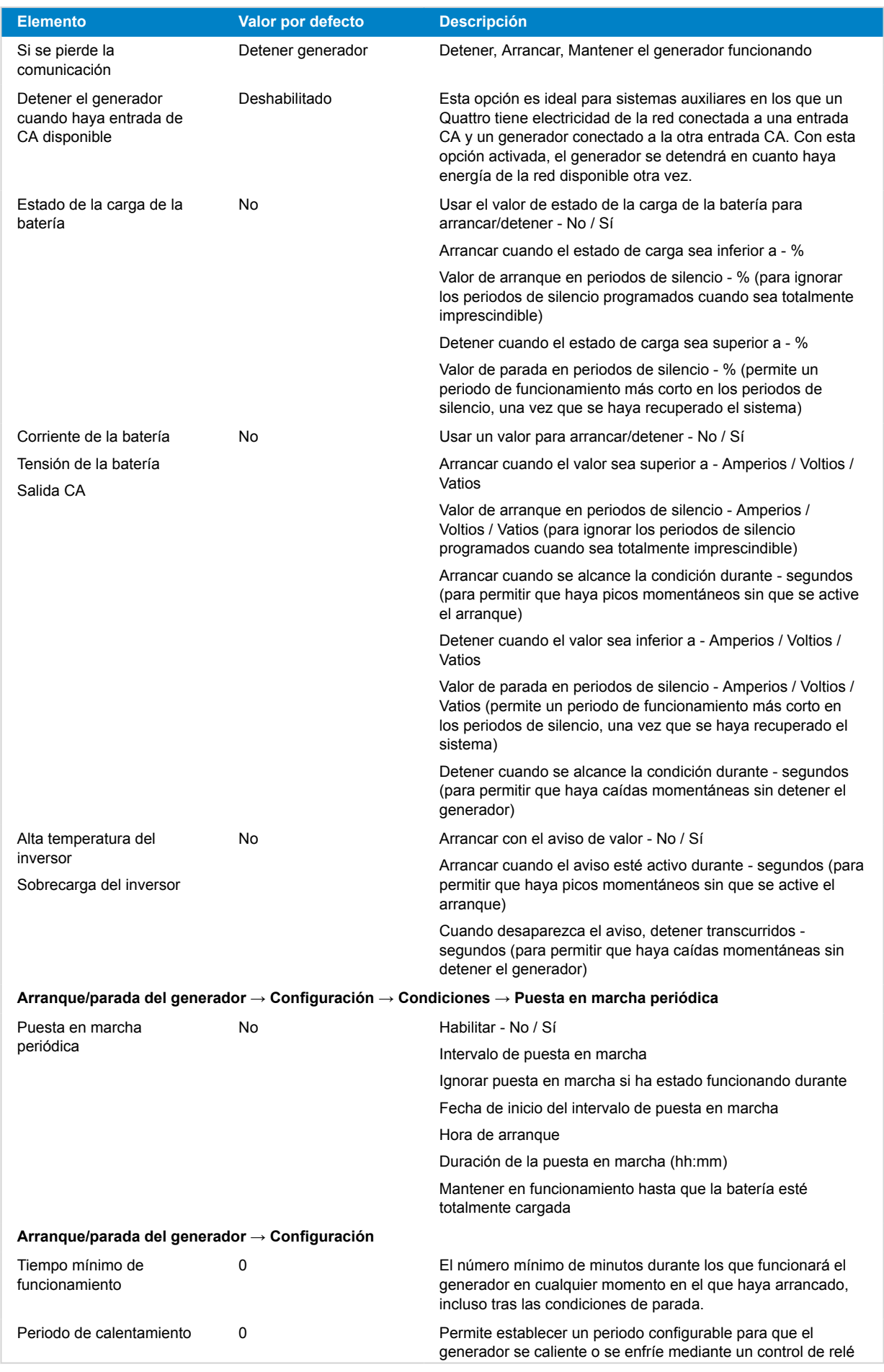

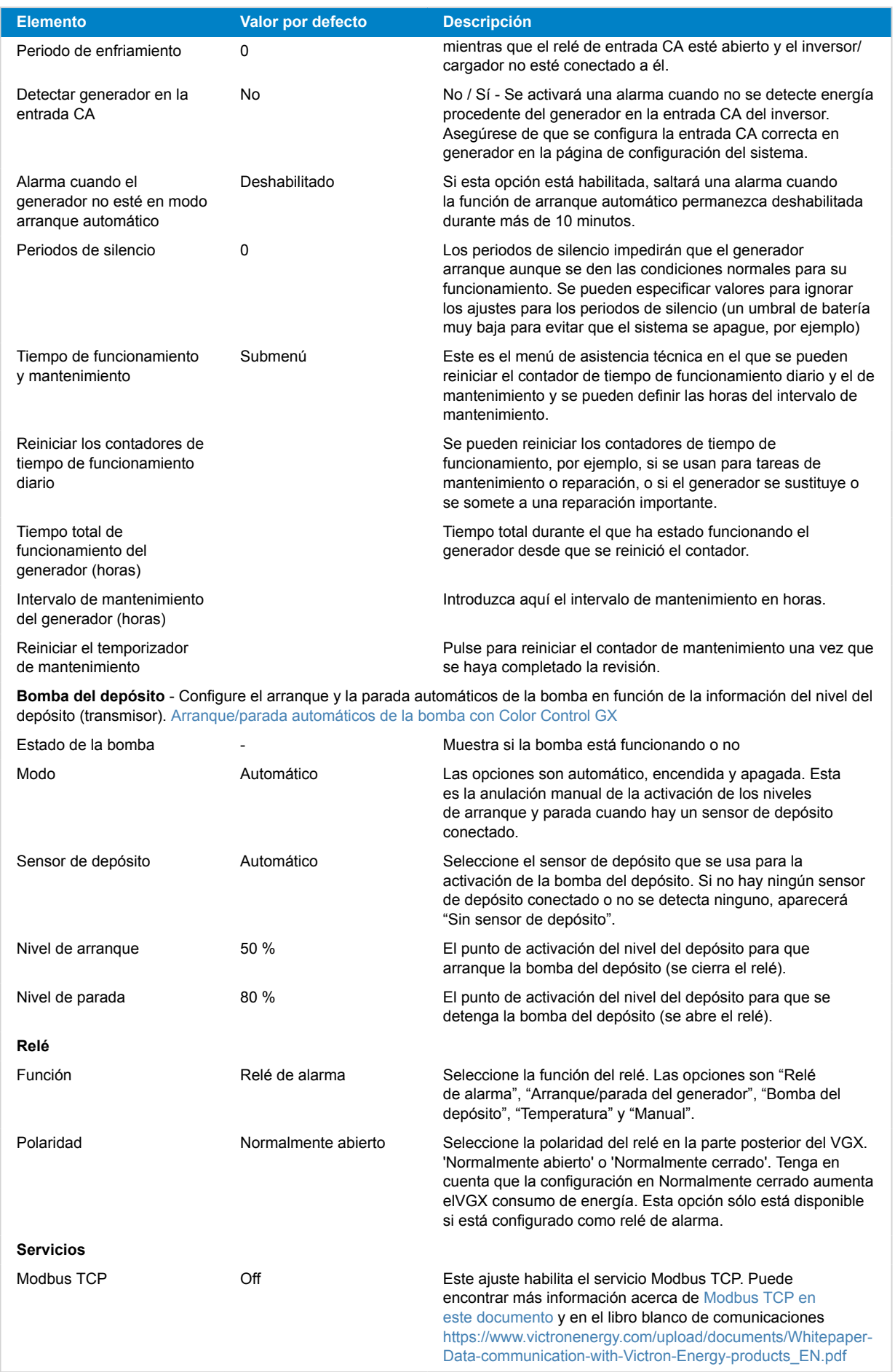

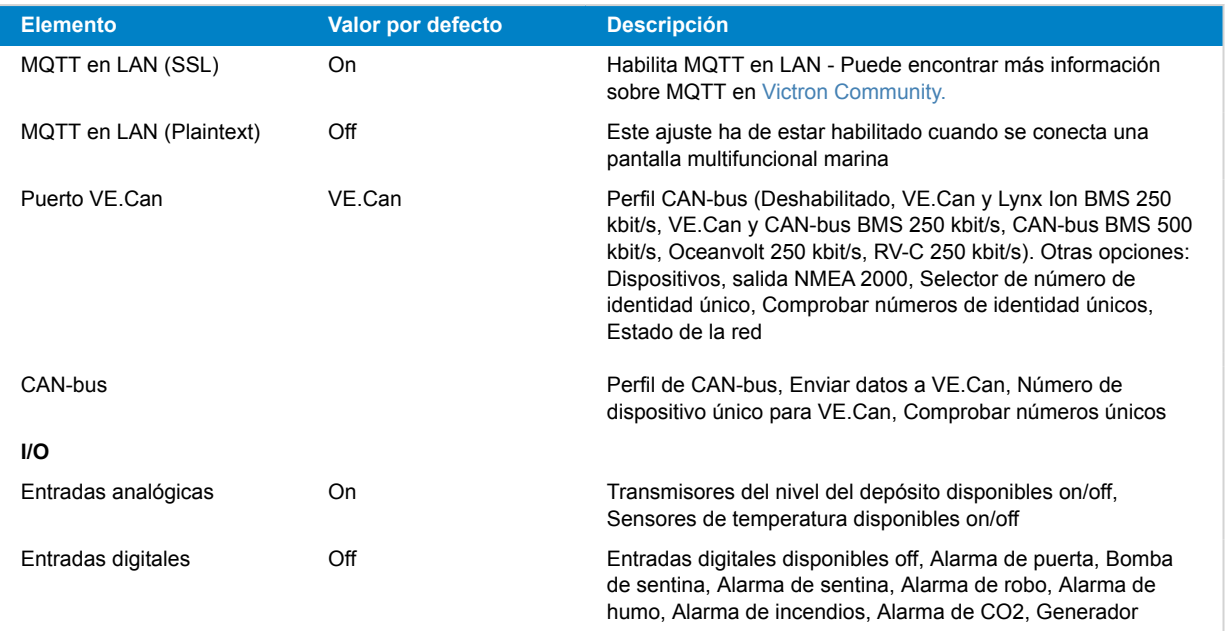

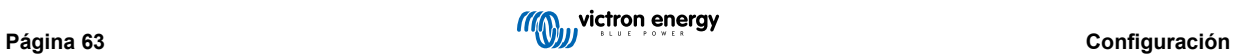

# <span id="page-69-0"></span>**8.2. Estado de carga (SoC) de la batería**

### **8.2.1. ¿Qué dispositivo debo usar para calcular el estado de carga de la batería?**

Hay tres tipos de productos que calculan el estado de carga. El VGX no calcula el estado de carga por sí mismo, sino que lo obtiene de los dispositivos conectados. Los tres productos que calculan el estado de carga son:

- 1. Monitores de batería como los BMV, SmartShunt, Lynx Shunt VE.Can, Lynx Smart BMS o Lynx Ion BMS
- 2. Inversores/cargadores Multi y Quattro
- 3. Baterías con monitor integrado y una conexión (BMS-Can en la mayoría de los casos) al VGX.

### **¿Qué se debe usar en cada caso?**

Si tiene una batería con monitor integrado, como una batería BYD o Freedomwon, la respuesta es fácil: use eso. De lo contrario, las opciones dependerán del tipo de sistema:

- 1. Si el inversor/cargador MultiPlus o Quattro es la única fuente de carga a las baterías y el único consumidor, entonces puede funcionar como un monitor de batería básico porque contabiliza lo que entra y lo que sale. No hace falta un monitor de batería de uso exclusivo, como el BMV.
- 2. Si el sistema está formado por un inversor/cargador, varios MPPT y un [dispositivo GX](https://www.victronenergy.com/live/venus-os:start), sigue sin ser necesario añadir un monitor de batería de uso exclusivo.
- 3. En cualquier otro tipo de sistema, como un barco o un vehículo con luces CC u otras cargas, será necesario contar con un monitor de batería de uso exclusivo.

### **8.2.2. Las diferentes soluciones explicadas en profundidad**

### 1. **Batería y Multi o Quattro (un sistema auxiliar típico)**

No se necesita monitor de batería: el Multi o Quattro es el único producto conectado a la batería y tiene control absoluto sobre todas las corrientes de carga y descarga. De modo que puede calcular el estado de carga correcto por sí mismo. Configuración:

- **1.** Habilite y configure el monitor de batería en VEConfigure.
- **2.** En el VGX, en Configuración → Configuración del sistema, compruebe el monitor de batería seleccionado. Debería ser el Multi o el Quattro.

### 2. **Batería con Multi o Quattro y cargadores solares MPPT o un EasySolar con un dispositivo GX integrado**

No se necesita monitor de baterías siempre y cuando todos los cargadores solares MPPT sean productos de Victron y estén conectados al VGX. El VGX leerá de forma continua la corriente de carga real de todos los cargadores solares y enviará el total al Multi (o Quattro), que usará esa información para sus cálculos del estado de carga.

Configuración:

- **1.** Habilite y configure el monitor de batería en VEConfigure.
- **2.** En el VGX, en Configuración → Configuración del sistema, compruebe el monitor de batería seleccionado. Debería ser el Multi o el Quattro.
- **3.** En el mismo menú, compruebe que la opción "Usar la corriente del cargador solar para mejorar el estado de carga (SoC) del VE.Bus" está habilitada. Tenga en cuenta que esto no es un ajuste, sino un indicador de un proceso automático.

Tenga en cuenta que esta opción requiere versiones de firmware recientes en los Multi o Quattro (al menos 402) y en el VGX (al menos v2.06).

#### 3. **Batería con un monitor integrado**

Cuando el sistema incluye una batería con monitor y cálculo del estado de carga integrados, como muchas de las baterías recogidas [aquí ,](https://www.victronenergy.com/live/battery_compatibility:start) no hace falta un monitor de batería de uso exclusivo.

Configuración:

- **1.** Conecte el cable de comunicaciones de la batería al VGX siguiendo las instrucciones.
- **2.** En el VGX, en Configuración → Configuración del sistema, compruebe que el monitor de batería seleccionado es la batería.

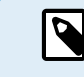

Tenga en cuenta que el ajuste del monitor de batería de VEConfigure es irrelevante. En sistemas como este, cambiar este ajuste no tendrá ningún efecto sobre la carga ni sobre ningún otro parámetro.

### 4. **Otros tipos de sistemas**

Cuando haya más cargadores, o cargas, además del Multi o de los cargadores solares MPPT, conectados a la batería se necesitará un monitor de batería de uso exclusivo Por ejemplo:

- Cargas domésticas en sistemas marinos o de vehículos.
- Cargadores solares PWM
- Cargadores CA como Skylla-i, cargadores Phoenix, cargadores que no sean de Victron, etc.
- Alternadores
- Cargadores CC-CC
- Turbinas eólicas
- Turbinas hidráulicas

Si se usa una batería con monitor integrado, como se explica en el punto (3), este será el monitor de uso exclusivo de la batería. Véase el punto (3). De lo contrario instale un BMV, SmartShunt o Lynx Shunt VE.Can.

Configuración:

- **1.** Configure el monitor de la batería conforme a sus instrucciones.
- **2.** En el VGX, en Configuración → Configuración del sistema, compruebe el monitor de batería seleccionado.
- **3.** Debería ser el BMV o el monitor de batería del derivador Lynx.
- **4.** Finalizado.

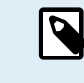

Tenga en cuenta que el ajuste del monitor de batería de VEConfigure es irrelevante. En sistemas como este, cambiar este ajuste no tendrá ningún efecto sobre la carga ni sobre ningún otro parámetro.

### **8.2.3. Notas sobre el estado de carga**

• Tenga en cuenta que el objetivo de todo esto es mostrar un estado de carga preciso al usuario y que no es algo necesario para que el sistema sea eficiente. El porcentaje de estado de carga no se usa para la carga de la batería. Sin embargo, es necesario cuando se necesita que un generador arranque y se detenga automáticamente en función del estado de carga de la batería.

Más información:

[Preguntas frecuentes de VRM - diferencia entre el estado de carga de BMV y de VE.Bus](https://www.victronenergy.com/live/vrm_portal:faq#what_is_the_difference_between_the_bmv_soc_and_the_vebus_soc)

Consulte la Sección de parámetros configurables sobre Selección de monitor de batería y Tiene sistema CC.

### **8.2.4. Selección de la fuente de estado de carga (SoC)**

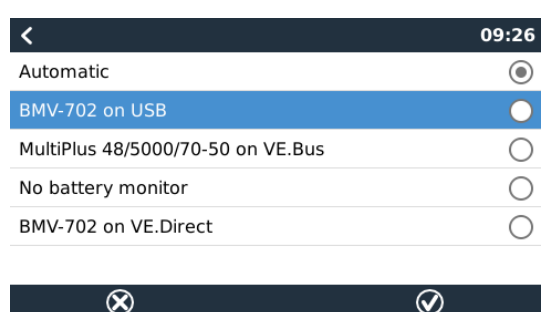

(Configuración→ Configuración del sistema → Monitor de la batería)

En la imagen anterior puede ver varias opciones de valores de estado de carga que se muestran en la pantalla principal de Resumen. Seleccione la fuente que quiere ver en la pantalla principal de Resumen de su VGX.

En esa misma imagen hemos elegido el Ajuste automático. Cuando se selecciona "Automático", la pantalla de Configuración del sistema se mostrará aparecerá como en la siguiente imagen.

<span id="page-71-0"></span>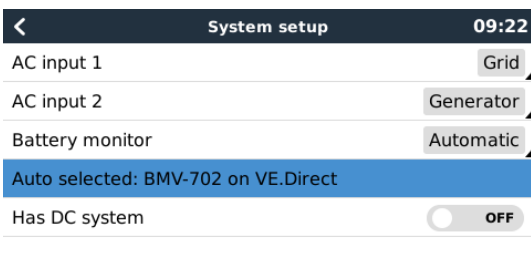

La función "Automático" sigue la siguiente lógica:

- 1. Cuando esté disponible, usará un monitor de batería de uso exclusivo, como el BMV, SmartShunt, Lynx Smart BMS o Lynx Shunt VE.Can, o una batería con monitor integrado.
- 2. Cuando haya más de uno de estos conectados, usará uno cualquiera al azar, aunque se puede seleccionar uno determinado de forma manual.
- 3. Cuando no haya un monitor de batería de uso exclusivo, usará el estado de carga VE.Bus.

 $\equiv$  Menu

### **¿Cuándo se debe usar la opción "Sin monitor de batería"?**

Úsela en sistemas en los que:

*II* Pages

- 1. haya un Multi o un Quattro instalado
- 2. no haya un BMV ni ningún otro monitor de batería instalado
- 3. el sistema tenga otras cargas CC, u otros cargadores, conectados a la misma batería, que no están conectados al VGX.

Una breve explicación: el estado de carga VE.Bus determinado por el Multi o el Quattro es incorrecto en la situación descrita porque no tiene en cuenta las corrientes de descarga y de carga de las otras cargas CC ni de los cargadores sin monitorización.

### **8.2.5. Información detallada sobre el estado de carga VE.Bus**

• Cuando el inversor/cargador esté en carga inicial, el estado de carga no subirá por encima del valor establecido en VEConfigure para el parámetro "Estado de carga al finalizar la carga inicial" de la pestaña General, por defecto 85 %. En un sistema con cargadores solares, asegúrese de que la tensión de absorción configurada en el MPPT es ligeramente superior al mismo parámetro establecido en el inversor/cargador. Este último necesita reconocer que la tensión de la batería ha llegado al nivel de absorción. Si no lo hace, el estado de carga estará estancado en el porcentaje mencionado de final de carga inicial, del 85 % por defecto.

### **8.2.6. El menú de estado del sistema**

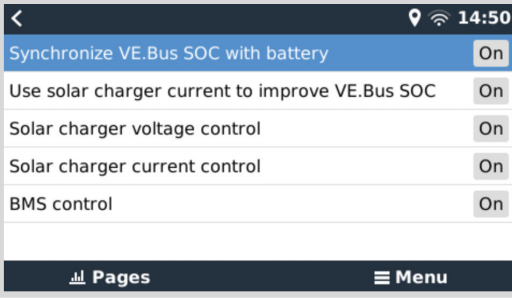

El menú de Estado del sistema (Configuración → Configuración del sistema → Estado del sistema) contiene indicaciones de diagnóstico que pueden ser útiles para diagnosticar problemas del sistema. Tenga en cuenta que aquí no puede configurarse nada. La indicación on/off depende de cómo esté configurado el sistema y de qué dispositivos contenga.

Su significado detallado es:

#### 1. **Sincronización del estado de carga VE.Bus con la batería:**

- Si está encendido (on) indica que el monitor de baterías activado en el Multi/Quattro está sincronizando su estado de carga con uno de una fuente mejor (un BMV o un BMS del sistema). El sistema hace esto automáticamente.
- 2. **Use la corriente del cargador solar para mejorar el estado de carga del VE.Bus:**
	- En un sistema VE.Bus, sin ningún otro monitor de baterías (sin BMS, sin SmartShunt, sin batería gestionada) pero con cargadores solares, se tiene en cuenta la corriente de carga solar y ayuda a mejorar el cálculo del estado de carga del
monitor de baterías interno del Multi/Quattro. El sistema hace esto automáticamente e indica que está activo mostrando On.

### 3. **Control de la tensión del cargador solar:**

- Si está encendido, indica que los cargadores solares no están siguiendo su propio algoritmo de carga interno. Están obteniendo un valor de referencia de tensión de algún otro sitio. O bien
	- una batería gestionada o bien,
	- lo obtienen del Multi/Quattro en un sistema ESS.

#### 4. **Control de la corriente del cargador solar:**

• Esto indica que el sistema limita la corriente de los cargadores solares. En la mayoría de los casos, el dispositivo limitante es una batería gestionada o una corriente de carga máxima definida por el usuario en el menú DVCC.

#### 5. **Control BMS:**

• Indica que el BMS está controlando el valor de referencia de tensión de carga (y no está usando el valor fijado para absorción y flotación del Multi/Quattro o del cargador solar).

## **8.3. Personalización del logotipo de la página de barcos y caravanas**

Se puede usar un logotipo personalizado en la página de Barcos y caravanas.

Escriba la siguiente dirección en el navegador de Internet de un dispositivo conectado a la misma red usando esta dirección como plantilla:<http://venus.local/logo.php> o [http://\[ip-aquí\]/logo.php](http:// http://[ip-here]/logo.php) (introduzca la dirección de IP de su dispositivo en los corchetes).

La dirección de IP puede encontrarse en Configuración → Ethernet o WiFi. Una vez que la página se ha descargado, elija una imagen de su dispositivo. Reinicie su dispositivo GX.

## **8.4. LED y pulsador**

### **8.4.1. LED**

En el lateral del Venus GX hay un LED. Durante el arranque, pasa por los siguientes estados:

#### **Arranque**

- Etapa 1: El rojo y el verde se iluminan breve y débilmente (el verde apenas se ve) durante 1 segundo aproximadamente.
- Etapa 2: El rojo se ilumina durante 1 segundo aproximadamente.
- Etapa 3: El verde se ilumina durante 0,5 segundos aproximadamente.
- Etapa 4: El rojo y el verde se iluminan breve y débilmente (el verde apenas se ve) durante 1 segundo aproximadamente.

#### **Durante el funcionamiento**

- Parpadeo lento: punto de acceso WiFi integrado deshabilitado
- Parpadeo rápido: punto de acceso WiFi integrado habilitado (por defecto)

El parpadeo lento es una vez por segundo. El parpadeo rápido es dos veces por segundo.

### **8.4.2. Botón pequeño situado a la derecha del 14- Bloque de conexión de terminales verde**

#### **Pulsación breve: Punto de acceso WiFi on/off**

Un sola pulsación breve enciende y apaga el punto de acceso WiFi interno El LED indica su estado: cuando el LED parpadea lentamente en verde, el punto de acceso WiFi integrado está deshabilitado. Cuando el LED parpadea rápidamente en verde, el punto de acceso WiFi integrado está habilitado.

#### **Pulsación larga: restablece la configuración de fábrica de la red**

Mantenga pulsado el botón pequeño durante al menos 4 segundos. El LED permanecerá encendido durante 2 segundos para indicar que se ha reconocido la pulsación larga, a continuación deje de presionar el botón.

- Ethernet vuelve a estar en DHCP
- Punto de acceso WiFi habilitado
- Contraseña de la consola remota deshabilitada

• Consola remota habilitada en LAN y VRM

El mismo botón está disponible en el Octo GX. Está marcado como SD\_BOOT y se encuentra bajo la tapa de la parte superior.

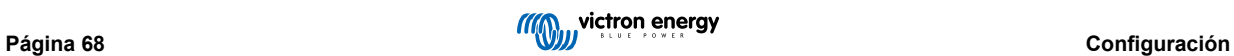

## **8.5. Configuración del relé de temperatura**

Se pueden configurar los relés 1 y 2 integrados (si procede) para que se activen y se desactiven en función de la temperatura.

Véase la sección de Conexión de sensores de temperatura para consultar información sobre compatibilidad e instrucciones de conexión. Compruebe que los sensores de temperatura están bien conectados y que transmiten la temperatura en la lista de dispositivos.

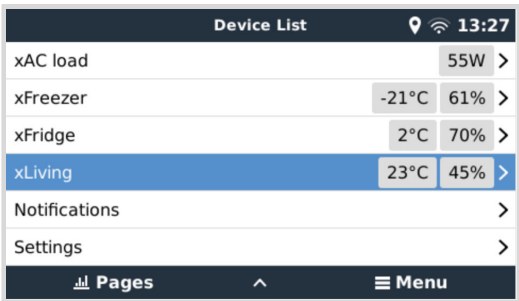

El relé de temperatura se controla desde el Menú de ajustes → Relé → Función (Relé 1/2) → Temperatura. Una vez habilitado aparecerá el menú de Reglas de control de la temperatura en el menú del Relé y dentro de los sensores de temperatura detectados.

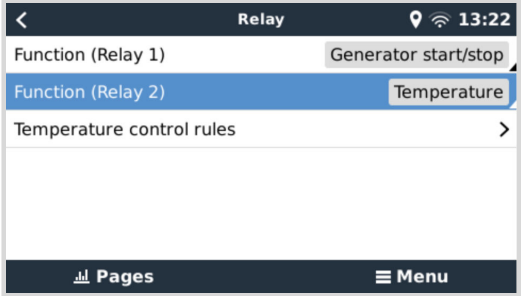

Se puede usar cada sensor de temperatura para controlar el relé. Seleccione el sensor de temperatura que quiere usar para controlar el relé. Los sensores de temperatura que no se usen mostrarán el mensaje "No actions" (Sin acciones). Desde este menú se puede habilitar o deshabilitar el control del relé de temperatura de cada sensor de temperatura.

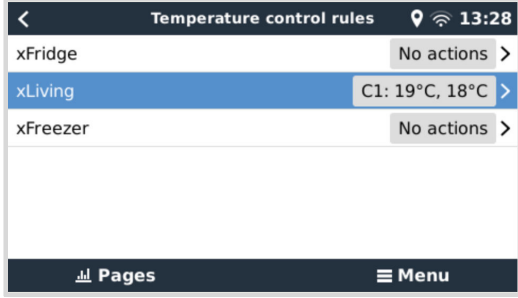

En los productos GX con dos relés disponibles (Cerbo GX, Cerbo-S GX y Ekrano GX), es posible tener un solo sensor de temperatura que controle los dos relés. También se puede tener un solo relé controlado por varios sensores de temperatura diferentes. Por ejemplo, un Cerbo GX con dos calentadores para baterías de litio y que solo usa los dos al mismo tiempo cuando es necesario.

- **1.** En Relé → Reglas de control de temperatura → Menú del sensor de temperatura
- **2.** Habilitar la activación del relé por la temperatura
- **3.** Asigne el control de relé al Relé 1
- **4.** Fije el valor de activación en 5 grados
- **5.** Fije el valor de desactivación en 10 grados

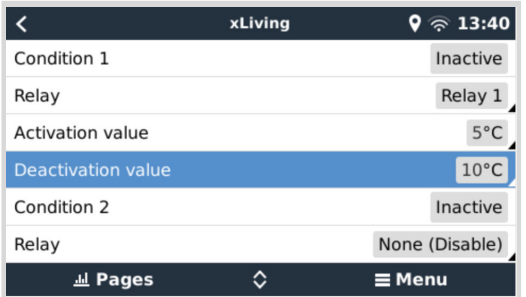

Si esto no es suficiente para mantener la temperatura de la batería por encima de 5 grados, puede que también quiera conectar un segundo contactor de calentador en el relé 2.

- **1.** Descienda en el menú hasta la Condición 2
- **2.** Asigne el control de relé al Relé 2
- **3.** Fije el valor de activación en 4 grados
- **4.** Fije el valor de desactivación en 6 grados

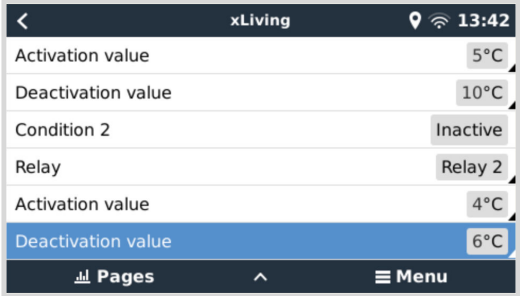

Esto significa que el relé 1 estará activo si la temperatura de la batería cae por debajo de 5 grados. Si la temperatura sigue bajando por debajo de 5 grados hasta 4 grados, se activará el segundo calentador a través del relé 2. Si esto es suficiente para volver a subir la temperatura a 6 grados, el relé 2 se desactivará y el relé 1 permanecerá activo hasta que la temperatura de la batería vuelva a 10 grados.

Tenga en cuenta que el contacto físico de conexión está disponible para el relé 1 en las configuraciones de Normalmente abierto y Normalmente cerrado.

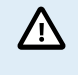

Tenga en cuenta las especificaciones sobre límites de potencia de los relés. Puede que sea necesario conectar los aparatos mediante un contactor adicional si los requisitos de potencia superan la especificación del límite de potencia del relé.

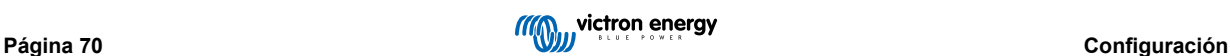

# <span id="page-76-0"></span>**9. Actualizaciones de firmware**

## **9.1. Registro de cambios**

El registro de cambios (changelog) se puede encontrar en [Victron Professional](http://professional.victronenergy.com/) en Firmware → Directorio Venus OS. Para acceder a Victron Professional es necesario [inscribirse](https://professional.victronenergy.com/accounts/sign-up/) (es gratuito).

## **9.2. A través de Internet o con una tarjeta microSD o una memoria USB**

Hay dos formas de actualizar el firmware:

- **1.** A través de Internet, manualmente o dejando que compruebe si hay nuevas actualizaciones cada día.
- **2.** Desde una tarjeta microSD o una memoria USB.

### **9.2.1. Descarga directa desde Internet**

En dispositivos GX sin pantalla (por ejemplo, Venus GX o Cerbo GX sin GX Touch), use la [Consola Remota para acceder a los](https://www.victronenergy.com.es/media/pg/CCGX/es/accessing-the-gx-device.html) [siguientes menús](https://www.victronenergy.com.es/media/pg/CCGX/es/accessing-the-gx-device.html).

- **1.** Para hacer la actualización desde Internet, vaya a: **Configuración → Firmware → Actualizaciones desde Internet.**
- **2.** Pulse "Comprobar si hay actualizaciones".
- **3.** Si hay una versión de firmware más reciente aparecerá en "Actualización disponible". Pulse para actualizar a la nueva versión de firmware.
- **4.** Una vez que se haya actualizado el dispositivo GX a la nueva versión de firmware, asegúrese de comprobar los ajustes de su instalación.

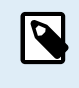

Tenga en cuenta que para casi todas las aplicaciones del sistema, nuestro consejo es tener las actualizaciones automáticas deshabilitadas, que es además la configuración de fábrica. En su lugar, actualice el sistema en un momento que le resulte conveniente, cuando haya personas en el lugar listas para volver al sistema anterior y/o resolver problemas si se produjesen.

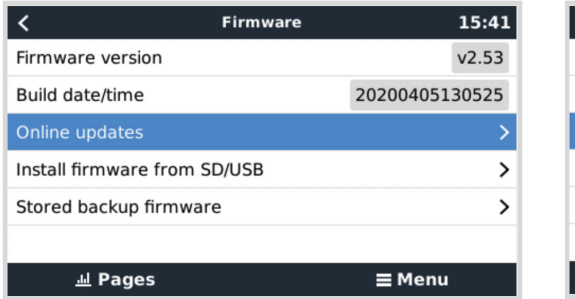

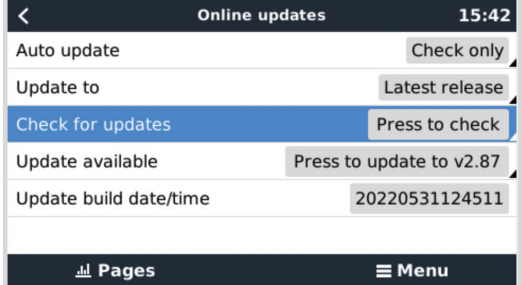

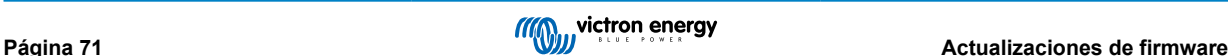

### **9.2.2. Tarjeta microSD o memoria USB**

La actualización con una tarjeta microSD o una memoria USB se llama "Actualización sin Internet". Use esta opción para actualizar un dispositivo que no esté conectado a Internet.

### **1. Paso 1. Descargar**

- [Color Control GX venus-swu.ccgx.swu](https://updates.victronenergy.com/feeds/venus/release/images/ccgx/venus-swu-ccgx.swu)
- [Venus GX y Octo GX venus-swu-beaglebone.swu](https://updates.victronenergy.com/feeds/venus/release/images/beaglebone/venus-swu-beaglebone.swu)

Tenga en cuenta que los mismos archivos, y el registro de cambios, están disponibles en [Victron Professional,](https://professional.victronenergy.com/) También hay una conexión para vincular su Dropbox a nuestra carpeta compartida, de modo que siempre tenga los últimos archivos de firmware disponibles en su ordenador.

### **2. Instalación en una tarjeta microSD o una memoria USB**

• Guarde el archivo en la carpeta raíz de la tarjeta microSD o memoria USB.

#### **3. Inserte el dispositivo**

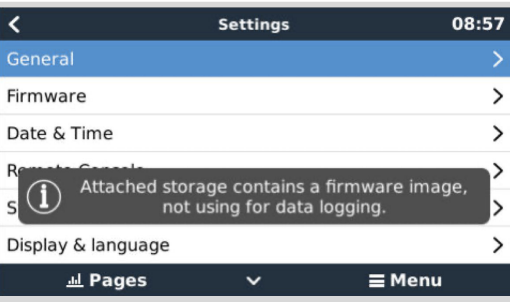

Aparecerá una advertencia diciendo que "El almacenamiento vinculado contiene una imagen de firmware, no se usa para guardar registros". Puede ignorarla sin problema.

#### **4. Inicie la actualización.**

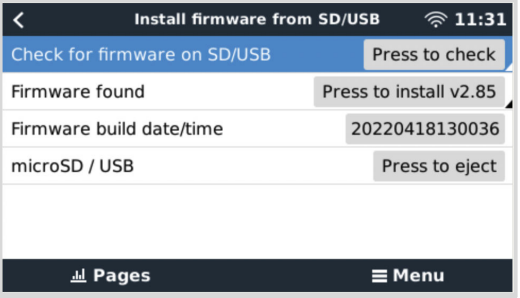

- Vaya a **Configuración → Firmware → Instalar firmware desde SD/USB.**
- Pulse "Comprobar si hay firmware en SD/USB".
- Si el firmware de la tarjeta microSD o memoria USB es más reciente que el que tiene el dispositivo, aparecerá "Firmware encontrado". Pulse para iniciar el proceso de actualización.

## **9.3. Volver a una versión de firmware anterior**

Hay dos formas de volver a una versión de firmware anterior:

- 1. Con la opción de Firmware almacenado o
- 2. descargando un archivo de firmware específico, guardándolo en una tarjeta microSD o memoria USB e instalándolo desde ese dispositivo.

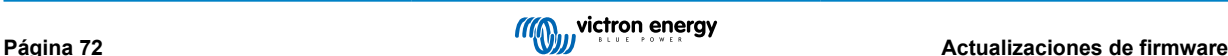

### **9.3.1. Opción de Firmware almacenado**

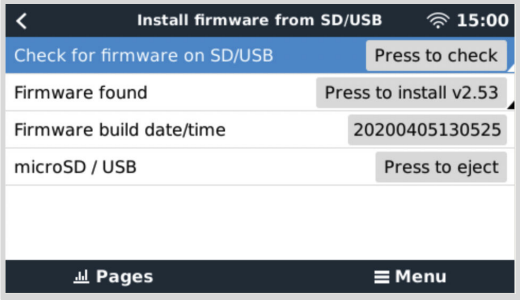

Esta opción le permite cambiar entre la versión de firmware actual y la anterior. No requiere Internet o tarjeta SD.

- **1.** Vaya a **Ajustes → Firmware → Firmware almacenado**.
- **2.** La siguiente pantalla muestra la versión de firmware actualmente en funcionamiento y la versión de firmware con la que se puede arrancar.
- **3.** Pulse sobre "Pulsar para arrancar" para arrancar en la versión de firmware almacenada.
- **4.** Ahora se arranca la versión de firmware anterior y la versión de firmware anterior se almacena en su lugar.

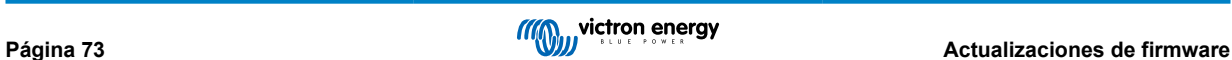

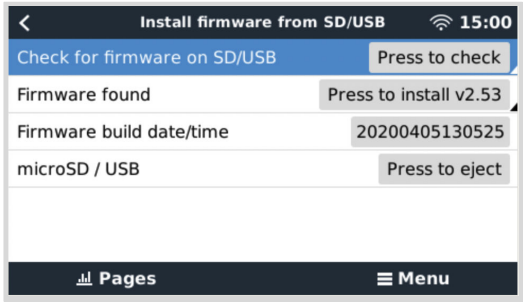

**9.3.2. Instalar una versión de firmware concreta desde SD/USB**

Puede haber razones por las que sea necesario descargar e instalar manualmente una versión de firmware concreta (por ejemplo, una versión de firmware más antigua que no esté guardada como "Firmware almacenado" en el dispositivo GX). En este apartado se explica cómo hacerlo.

- **1.** Se pueden descargar antiguas versiones de firmware de Venus OS aquí: [https://updates.victronenergy.com/feeds/venus/](https://updates.victronenergy.com/feeds/venus/release/images/) [release/images/](https://updates.victronenergy.com/feeds/venus/release/images/)
- **2.** Para Venus GX y Octo GX use la carpeta beaglebone.
- **3.** Descargue el archivo .swu de la versión correspondiente.
- **4.** Guarde el archivo .swu en la carpeta raíz de una tarjeta microSD o memoria USB.
- **5.** Introduzca la tarjeta microSD o memoria USB en su dispositivo GX.
- **6.** Aparecerá una advertencia diciendo que "El almacenamiento vinculado contiene una imagen de firmware, no se usa para guardar registros". Puede ignorarla sin problema.
- **7.** Vaya a **Configuración → Firmware → Instalar firmware desde SD/USB**.
- **8.** Debe mostrar la versión de firmware concreta como "Firmware encontrado". Pulse sobre ella para instalarla.

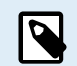

Tenga en cuenta que aunque el backporting no suele ser un problema, es posible que algunos ajustes vuelvan a sus valores predeterminados. Asegúrese de comprobarlo.

## **9.4. Venus OS Large image**

Además del firmware normal Venus OS, también se puede instalar Venus OS Large, una versión ampliada de Venus OS que incorpora Node-RED y Signal K Server.

Entre otras cosas, Node-RED ofrece un panel de control totalmente personalizable que puede verse en un navegador web, tanto localmente como a distancia, a través de los servidores de VRM.

Signal K Server está diseñado para yates y datos de multiplexores de NMEA 0183, NMEA 2000, Signal K y otras entradas de sensores. Los datos de todos los dispositivos conectados al dispositivo GX están automáticamente disponibles en Signal K para su posterior tratamiento.

Tenga en cuenta que ni hay ni habrá asistencia técnica oficial para las funciones ampliadas incluidas Venus OS Large image.

Tras instalar la versión de firmware normal, hay una opción de "Tipo de imagen" en el menú de "Actualizaciones online", que también permite seleccionar "Large" para el tipo Venus OS Large image y actualizar el firmware como se describe en este apartado.

Se puede encontrar una descripción detallada de todas las funciones y cómo instalarlas en nuestro document[o Venus OS Large](https://www.victronenergy.com/live/venus-os:large) [image: Signal K y Node-RED](https://www.victronenergy.com/live/venus-os:large).

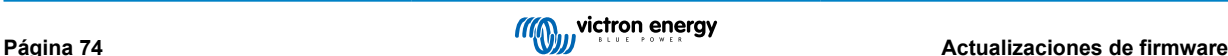

# **10. Seguimiento del inversor/cargador VE.Bus**

## **10.1. Ajuste del límite de corriente de entrada**

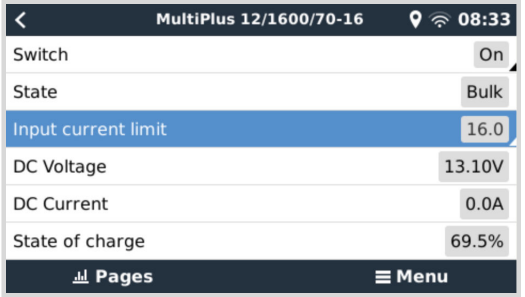

En este apartado se explican las implicaciones de habilitar y deshabilitar el control por el usuario del ajuste del límite de corriente de entrada, como se puede ver en el menú anterior (Lista de dispositivos → [su inversor/cargador].

El límite establecido por el usuario en el Venus GX se aplicará a todas las entradas en las que **Invalidado por el panel remoto**, configurado con VEConfigure, esté habilitado:

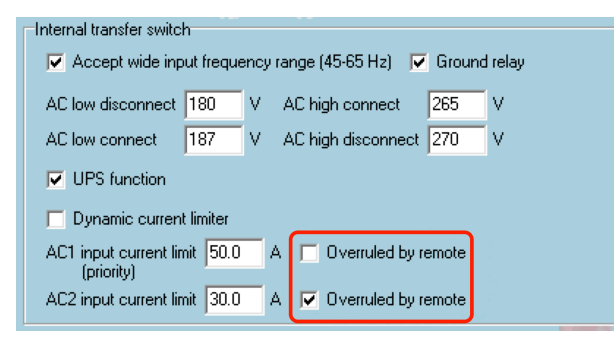

Usamos como ejemplo un barco con dos entradas de CA y un Quattro en el que:

- 1. hay un generador capaz de generar 50 A conectado en la entrada 1
- 2. La alimentación del puerto se conecta a la entrada 2 (la energía disponible depende del valor nominal del suministro de energía del puerto).

Configure el sistema exactamente igual que en la captura de pantalla de VEConfigure anterior. La entrada 1 tiene prioridad sobre la entrada 2, por lo que el sistema se conectará automáticamente al generador siempre que esté funcionando. Se aplicará el límite de corriente de entrada de 50 A fijado. Y cuando el generador no esté disponible, y la red eléctrica esté disponible en la entrada 2, el Quattro usará el límite de corriente de entrada configurado en el VGX.

Dos ejemplos más: (En ambos casos, si deshabilita el ajuste "Invalidado por el panel remoto", establecer un límite de corriente en el VGX no tendrá ningún efecto. Y si habilita "Invalidado por el panel remoto" para las dos entradas, se aplicará el límite de corriente fijado en el VGX en las dos.)

### **Valores mínimos del límite de corriente de entrada**

Cuando PowerAssist está habilitado en VEConfigure, hay un límite mínimo de corriente de entrada. El límite es diferente en cada modelo. Tras fijar la corriente de entrada en un valor inferior al límite, volverá a subir automáticamente hasta el límite

Tenga en cuenta que se puede fijar el límite de corriente de entrada en 0. Cuando se fije en 0, el sistema estará en passthrough (cargador deshabilitado).

#### **Sistemas paralelos y trifásicos**

El límite de corriente de entrada de CA establecido es el límite total por fase.

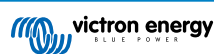

## **10.2. Advertencia sobre la rotación de fase**

El suministro de CA, ya sea de un generador o de la red eléctrica, a un sistema inversor/cargador trifásico necesita estar en la rotación correcta, también llamada secuencia. De lo contrario, los inversores/cargadores no aceptarán el suministro de CA y permanecerán en modo Inversor.

En ese caso aparecerá la advertencia de Rotación de fase. Para resolver este problema, cambie los cables de la entrada de CA: cambie cualquiera de las fases, cambiando de este modo la rotación de L3 → L2 → L1 a L1 → L2 → L3. O vuelva a programar los Multi y modifique la fase asignada para que coincida con el cableado.

En el dispositivo GX, la advertencia aparecerá como una notificación en la interfaz gráfica del usuario:

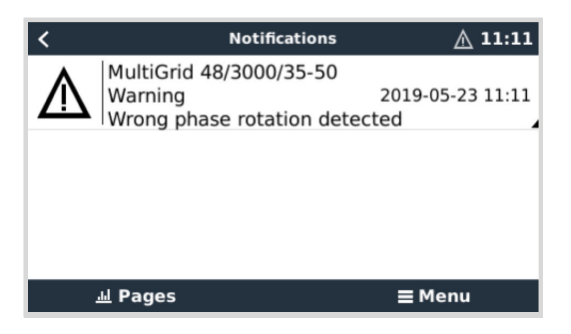

También se podrá ver en los menús:

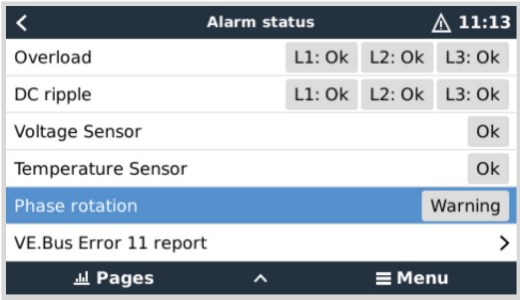

En el portal VRM, se verá en el widget Alarmas y avisos VE.Bus de la página avanzada y también aparecerá en el registro de alarmas de VRM. Además, se enviará un correo electrónico a través del [sistema de seguimiento de alarmas de VRM.](https://www.victronenergy.com/live/vrm_portal:alarms#automatic_alarm_monitoring)

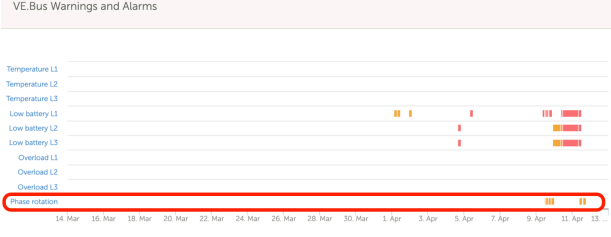

## **10.3. Alarma de conexión BMS perdida**

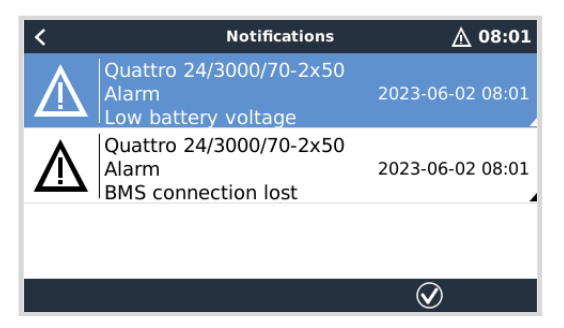

Esta alarma se dispara si el inversor/cargador recibe datos CVL/CCL o DCL de una batería gestionada y se apagará si la batería se desconecta o se pierde la comunicación con la batería. La alarma también salta si el inversor/cargador pierde la conexión con un VE.Bus BMS.

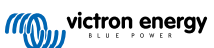

Tenga en cuenta que el sistema también mostrará una alarma por tensión baja de la batería. Sin embargo, esta alarma no se debe a tensión baja en la batería, sino a la falta de información de la batería por la pérdida de la comunicación.

Para resolver el problema, restablezca la conexión con el BMS o reinicie (o apague y vuelva a encender) el inversor/cargador. Se puede reiniciar desde el Menú avanzado [77] del dispositivo VE.Bus.

## **10.4. Seguimiento de fallo de la red**

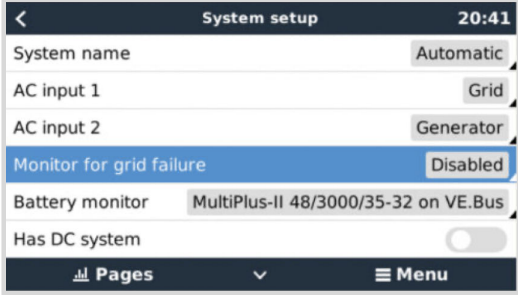

Si esta opción está habilitada, aparece una alarma cuando el sistema ha estado desconectado de la entrada de CA configurada para ser Red o Puerto durante más de 5 segundos.

- La alarma aparece como una notificación en la interfaz gráfica del usuario y como una alarma en el portal VRM, y también estará disponible en Modbus TCP/MQTT.
- Se recomienda su uso en sistemas de reserva. Y también en embarcaciones y vehículos que se alimenten de la toma del puerto.

Tenga en cuenta que este ajuste controla si el sistema está conectado a la red o al puerto. El seguimiento del generador ya está disponible como parte de la función de 'Arranque/parada del generador' y no como parte de esta opción.

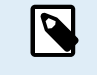

No use esta opción en sistemas que usen el ajuste de "Ignorar la entrada de CA" en nuestros inversores/ cargadores: cuando el sistema ignora la entrada de CA, es decir, funciona en modo isla, según lo previsto, incluso si la red eléctrica está disponible, informará de un fallo en la misma.

## **10.5. Menú avanzado**

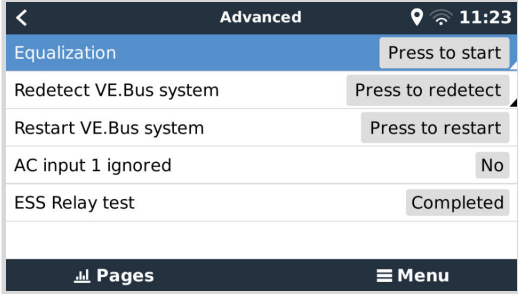

Se puede acceder al Menú avanzado desde Lista de dispositivos → [Multi o Quattro] → Avanzado y contiene opciones para ecualización, redetección y reinicio del sistema VE.Bus y muestra el estado de prueba del relé ESS.

- **Ecualización:** Inicia la ecualización. Consulte la documentación del Multi o del Quattro para más información.
- **Volver a detectar el sistema VE.Bus:** Limpia el caché del Venus GX que tanga datos del sistema VE.Bus almacenados para que el arranque tarde lo menos posible. Use esta opción cuando, por ejemplo, un VE.Bus BMS que solía formar parte del sistema ya no se usa o se ha sustituido por un Lynx Smart BMS. Al usar Volver a detectar el sistema VE.Bus, el inversor/ cargador no se apaga durante un par de segundos como sucede cuando se usa Reiniciar el sistema VE.Bus.
- **Reiniciar el sistema VE.Bus:** Reinicia el inversor/cargador (igual que si se apagase y se volviese a encender desde el interruptor giratorio principal de la parte frontal) si no se ha reiniciado automáticamente ( después de tres intentos), por ejemplo, tras una sobrecarga (muy) elevada o tres sobrecargas seguidas. Se borran los errores persistentes como, por ejemplo, un error de sobrecarga repetido e irrecuperable.
- **Entrada CA 1 ignorada:** Estado del indicador de la Entrada de CA 1
- **Prueba del relé ESS:** Muestra el estado de la prueba del relé ESS. Solo es relevante en los sistemas ESS. Véase la pregunta nº 9 de las [preguntas frecuentes del manual de ESS](https://www.victronenergy.com.es/media/pg/Energy_Storage_System/es/faq.html) para más información.

## **10.6. Seguimiento del estado de alarma**

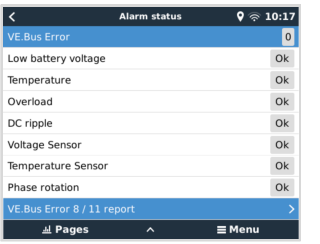

Se puede acceder a la página de Seguimiento del estado de alarma desde Lista de dispositivos → [Multi o Quattro] → Estado de alarma Muestra información de diagnóstico de parámetros específicos para ayudar a resolver problemas y proporciona información adicional sobre el [error 8/11 del VE.Bus.](https://www.victronenergy.com/live/ve.bus:ve.bus_error_codes#error_8_-_ground_relay_test_failed)

## **10.7. Menú de configuración de la alarma VE.Bus**

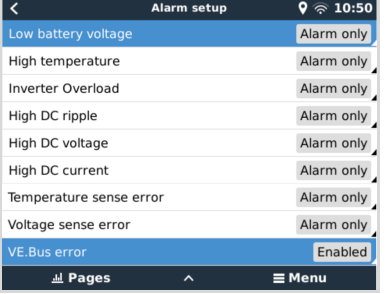

Cuando se usa un sistema VE.Bus, se puede configurar el nivel de gravedad de los problemas del sistema VE.Bus que debería mostrar una notificación en el Venus GX (y hacerlo pitar):

Para modificar las notificaciones de Alarmas y avisos VE.Bus, haga lo siguiente:

- **1.** En la Consola remota, vaya a Lista de dispositivos → [su producto VE.Bus] → Configuración de alarmas
- **2.** Elija entre los siguientes ajustes de notificación para cada alarma:
	- **Deshabilitada**: El VGX nunca pitará ni mostrará notificaciones. No recomendado.
	- **Solo alarma** (por defecto): El VGX solo pitará y mostrará una notificación cuando el sistema VE.Bus se haya apagado por una alarma. Los avisos se ignoran.
	- **Alarmas y avisos**: El VGX pitará y mostrará una notificación para todas las alarmas y avisos seleccionados.
- **3.** Desplácese hasta el final de la lista y habilite o deshabilite las notificaciones de error VE.Bus.

Cuando haya terminado, no olvide cambiar el nivel de acceso a usuario, si procede.

## **10.8. Menú del dispositivo**

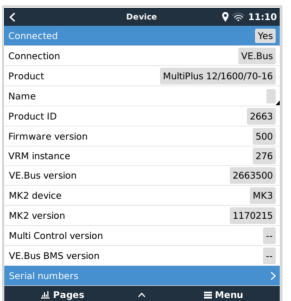

El menú del Dispositivo (Lista de dispositivos → [Multi o Quattro] → Dispositivo) contiene parámetros relativos al dispositivo como creación de un nombre personalizado, versión de firmware, números de serie (en el submenú) y otros elementos que pueden usarse para hacer diagnósticos.

## **10.9. Prioridad a la energía solar y eólica**

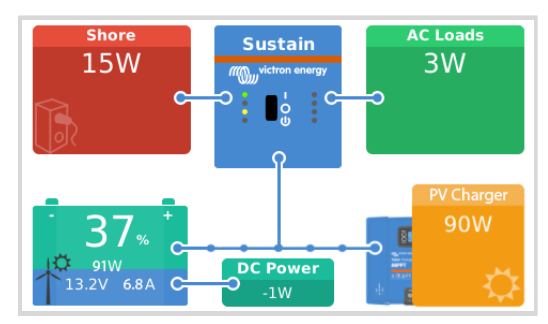

La función de dar prioridad a la energía solar y eólica garantiza que se usen energía solar y eólica para cargar la batería. Al mismo tiempo, la energía de la red solo se usa para evitar que la batería sufra una descarga demasiado profunda.

Cuando está activada, el sistema permanece en este modo, llamado Sostenimiento, durante siete días; si no hay energía solar o eólica suficiente, se hará un ciclo de carga completo para cargar las baterías al 100 %. De este modo, las baterías se mantienen en condiciones óptimas y listas para su uso posterior.

Transcurridos estos siete días, el sistema no volverá al modo Sostenimiento. En su lugar, mantendrá las baterías completamente cargadas y dará prioridad a la energía solar frente a la de la red siempre que sea posible durante el día para alimentar cargas CC como bombas y sistemas de alarma.

Para más detalles e información sobre la configuración, véase el [manual de Prioridad a la energía solar y eólica](https://www.victronenergy.com/live/ve.bus:solar-and-wind-priority).

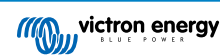

# **11. Control de corriente y tensión distribuido (DVCC)**

## **11.1. Introducción y características**

Al habilitar el DVCC, un dispositivo GX pasa de ser un monitor pasivo a ser un controlador activo. Las características y efectos de la habilitación del DVCC dependen del tipo de batería que se use. El efecto también depende de los componentes Victron instalados y de su configuración. Dos ejemplos:

**Baterías CAN-bus gestionadas:** En sistemas que tengan conectada una batería CAN-bus BMS gestionada, el dispositivo GX recibe un límite de tensión de carga (CVL, por sus siglas en inglés), un límite de corriente de carga (CCL) y un límite de corriente de descarga (DCL) de dicha batería y se los transmite a los inversores/cargadores, a los cargadores solares y Orion XS conectados. Entonces, estos deshabilitan sus algoritmos de carga internos y simplemente hacen lo que les indica la batería.

**Baterías de plomo-ácido:** En sistemas con baterías de plomo-ácido, el DVCC ofrece características como un límite de corriente de carga configurable para todo el sistema donde el dispositivo GX limita activamente el inversor/cargador en caso de que los cargadores solares estén ya cargando a plena potencia, además del Sensor de temperatura compartido (STS) y del Sensor de corriente compartido (SCS).

Esta tabla muestra los ajustes recomendados para distintos tipos de baterías:

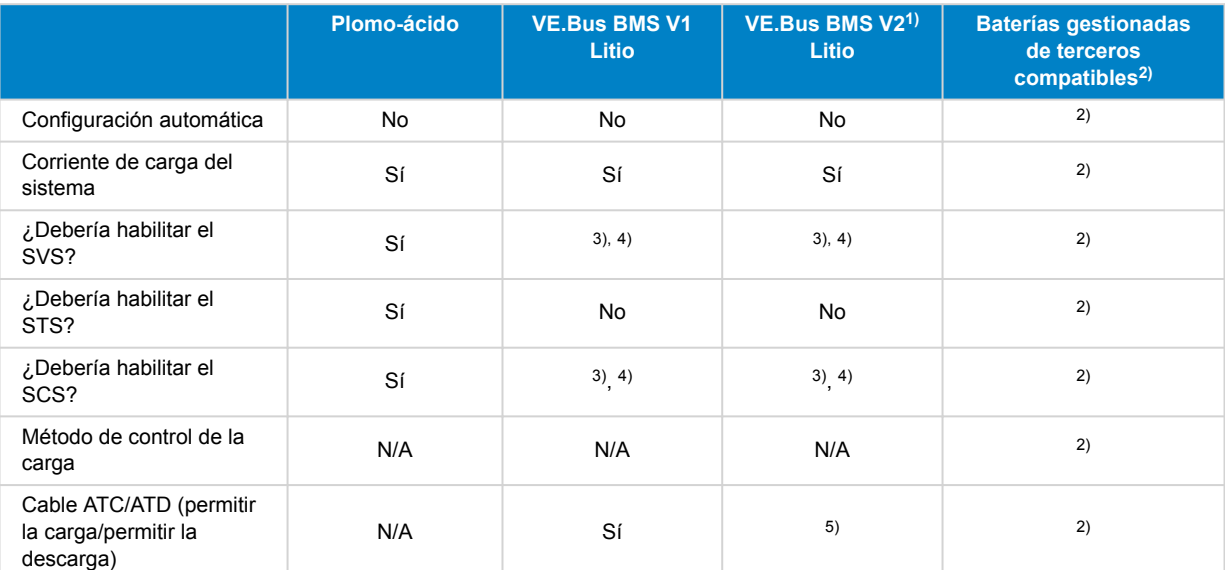

1) DVCC debe estar habilitado para que el dispositivo GX controle los cargadores solares, el inversor RS o el Multi RS en un sistema con un VE.Bus BMS V2.

<sup>2)</sup> Use el [manual de Compatibilidad de baterías](https://www.victronenergy.com/live/battery_compatibility:start) para ver qué parámetros hay que ajustar y cuáles se ajustan automáticamente.

3) En un sistema ESS el dispositivo VE.Bus ya está sincronizado con los cargadores solares, por lo que recomendamos dejar el SVS y el SCS apagados.

4) Para todos los demás sistemas: Si se instala un BMV o SmartShunt, se aconseja habilitar el SVS y el SCS. En todos los demás casos, deje el SVS y el SCS deshabilitados.

5) Los cargadores solares, inversores/cargadores, Multi RS, inversores RS y Orion XS no requieren cableado. Todas las demás cargas y cargadores deben conectarse por cable y controlarse mediante ATC/ATD (permitir la carga/permitir la descarga).

Para habilitar o deshabilitar el DVCC, vava a Configuración→ DVCC en el dispositivo GX:

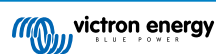

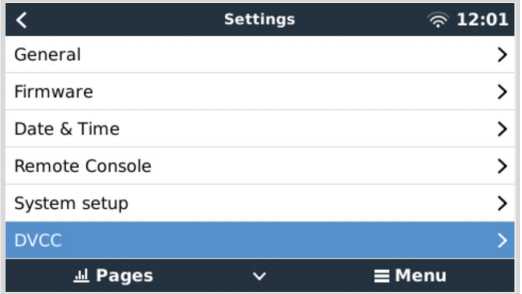

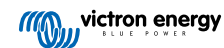

## **11.2. Requisitos de DVCC**

### 1. **Compatibilidad de la batería**

- Para baterías conectadas CAN-bus consulte la página correspondiente de su [manual de Compatibilidad de baterías](https://www.victronenergy.com/live/battery_compatibility:start) para ver si la habilitación de DVCC se ha probado en su tipo de batería y si es compatible. **Si no se menciona DVCC en las notas relativas a su batería, no lo habilite**.
- Con baterías de gel, AGM, OPzS y otras baterías de plomo-ácido, se puede usar el DVCC sin ningún problema. Lo mismo sucede con las baterías de litio Smart de Victron Energy con el VE.Bus BMS, el Lynx Ion + Shunt BMS o el Lynx Ion BMS. El DVCC se habilita a la fuerza para el Lynx Smart BMS.

### 2. **Versiones de firmware**

No use el DVCC cuando no se cumplan estos requisitos. En todos los casos, recomendamos instalar la última versión de firmware durante la puesta en marcha. Una vez que funcione bien, no hay necesidad de actualizar el firmware de forma proactiva sin motivo. Pero, si surgen dificultades, lo primero que se debe hacer es actualizar el firmware.

Versiones de firmware mínimas necesarias:

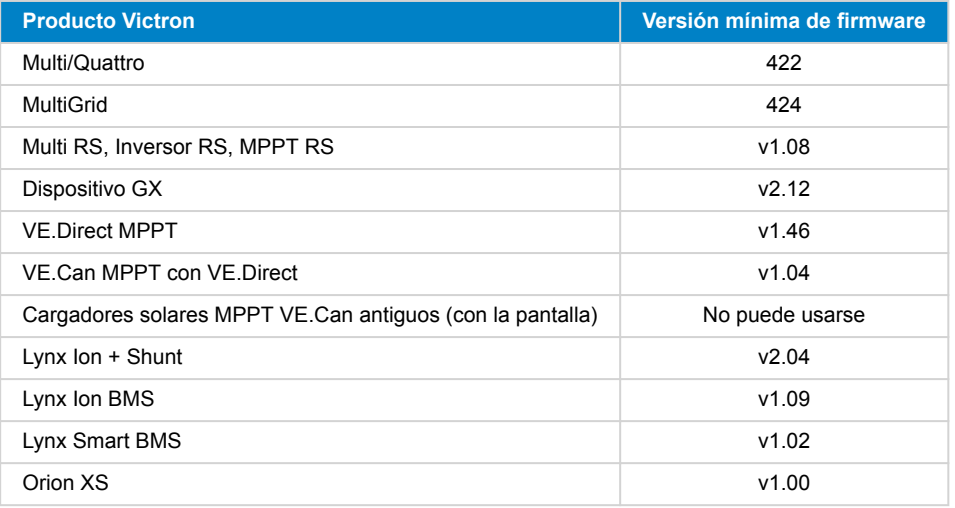

A partir de la versión v2.40 de firmware de Venus, aparecerá el mensaje de advertencia "Error n.º 48 - DVCC con firmware incompatible" si uno de los dispositivos tiene un firmware incompatible cuando se usa el DVCC. Para más información sobre el error nº 48, véase el apartado de Códigos de error.

En el caso de los sistemas ESS, el Asistente ESS debe ser de la versión 164 o posterior (lanzada en noviembre de 2017).

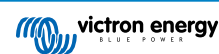

## **11.3. Efectos del DVCC en el algoritmo de carga**

En modo autónomo, nuestros inversores/cargadores, cargadores solares MPPT y Orion XS usan su propio algoritmo de carga interno. Esto significa que ellos mismos determinan cuánto tiempo permanecer en absorción, cuándo pasar a flotación y cuándo volver a carga inicial o ir a almacenamiento. En estas diferentes fases usan los parámetros configurados en VictronConnect y VEConfigure.

En sistemas ESS y sistemas con baterías gestionadas (véase el [manual de Compatibilidad de baterías](https://www.victronenergy.com/live/battery_compatibility:start)), el algoritmo de carga interno está deshabilitado y el cargador funciona con un objetivo de tensión de carga controlado externamente. En esta tabla se explican las distintas posibilidades:

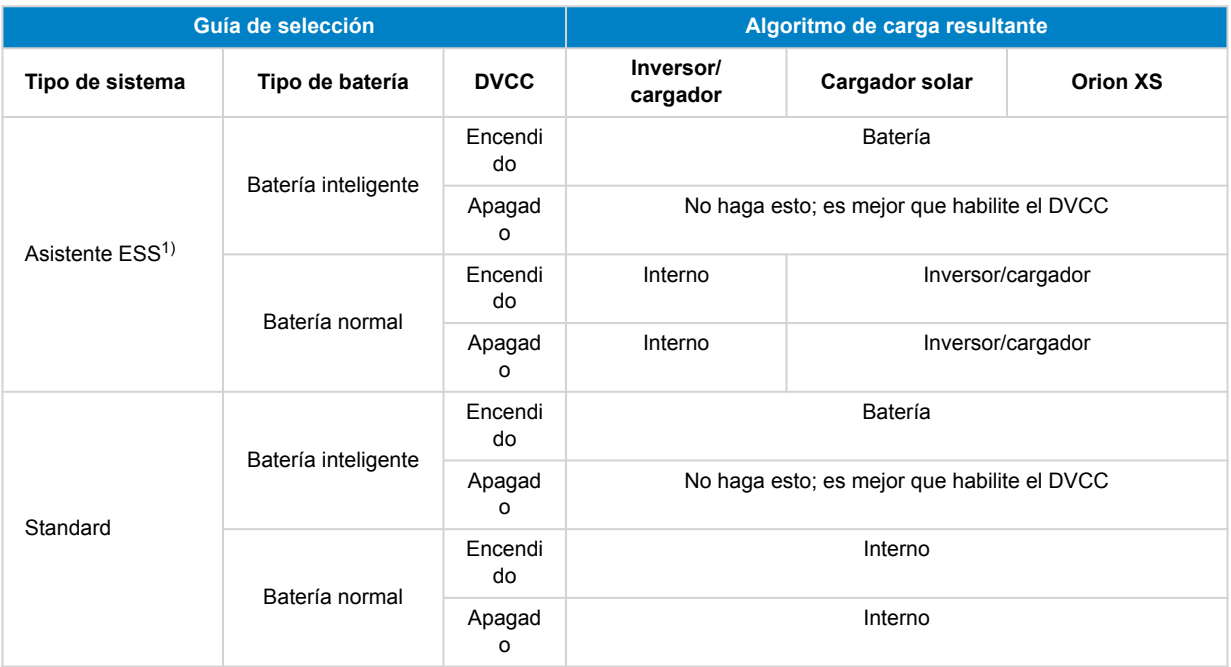

 $1)$  El Asistente ESS solo se instala en un determinado tipo de sistema energético que integra una conexión a la red con un inversor/cargador Victron, un dispositivo GX y un sistema de batería, que no debe confundirse con un sistema aislado como el que se usa en barcos o autocaravanas.

### **Detalles**

### • **Interno**

- El algoritmo de carga interno (carga inicial→ absorción → flotación → re-carga inicial) y las tensiones de carga configuradas están activas.
- El inversor/cargador indica el estado de carga: carga inicial, absorción, flotación y así sucesivamente.
- El estado de carga indicado por MPPT es: carga inicial, absorción, flotación y así sucesivamente.
- El estado de carga indicado por el cargador de baterías CC-CC Orion XS es: carga inicial, absorción, flotación y así sucesivamente.
- **Inversor/cargador (solo se aplica a MPPT y Orion XS)**
	- El algoritmo de carga interno del MPPT y del Orion XS está deshabilitado, y en su lugar está controlado por un valor predeterminado de tensión de carga procedente del inversor/cargador.
	- El estado de carga indicado por el MPPT y el Orion XS es: Control externo
- **Batería**
	- El algoritmo de carga interno está deshabilitado y, en su lugar, el dispositivo está controlado por la batería.
	- El estado de carga indicado por el inversor/cargador es: Control externo
	- El estado de carga indicado por el MPPT y el Orion XS es: Control externo (los LED siguen mostrando carga inicial y absorción, nunca flotación).

### **11.3.1. El DVCC tiene efecto cuando hay más de un Multi/Quattro conectado**

Solo el Multi/Quattro (que puede ser un solo dispositivo o varios configurados para trifásica o fase dividida, o en paralelo) conectado al puerto VE.Bus será controlado mediante DVCC. Otros sistemas, conectados al dispositivo GX con un MK3-USB, no están controlados por DVCC y cargarán y descargarán según su propia configuración.

Esto se aplica a todos los tipos de sistemas con DVCC habilitado. Por ejemplo, un sistema que no cuente con una batería gestionada (CAN-bus) y use solo el límite de corriente de carga DVCC: ese límite de corriente de carga solo se aplica al Multi o al Quattro conectado al puerto VE.Bus.

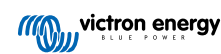

## **11.4. Características DVCC para todos los sistemas**

Estas características se aplican a todos los tipos de sistemas cuando DVCC está habilitado: con o sin Asistente ESS y con baterías de plomo-ácido u otras baterías normales, y cuando hay instalado un CAN-bus BMS inteligente conectado a la batería:

### **11.4.1. Limitar corriente de carga**

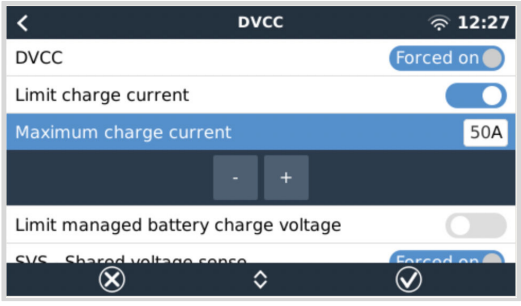

El límite de corriente de carga es un ajuste de corriente de carga máxima configurable por el usuario. Funciona en todo el sistema, de tal modo que se da prioridad automáticamente a los cargadores solares y luego al cargador de baterías CC-CC Orion XS y a continuación al inversor/cargador.

Se puede acceder a este ajuste en el menú Configuración → DVCC del dispositivo GX.

### **Particularidades:**

- Si se conecta un CAN-bus BMS y el BMS solicita una corriente de carga máxima diferente a la del ajuste configurable por el usuario, se usará la menor de las dos.
- 2. Este mecanismo solo funciona con inversores/cargadores de Victron incluido el inversor RS, Multi RS y cargadores de baterías como el MPPT RS y los cargadores de baterías CC-CC Orion XS. Otros cargadores, como Skylla-i, no están controlados y además su corriente de carga no se tiene en cuenta. Lo mismo ocurre con los dispositivos que no están conectados a un dispositivo GX, como un alternador. En otras palabras: solo se controlará la corriente de carga total de los inversores/cargadores y de todos los MPPT. Cualquier otra fuente será una corriente de carga adicional, que no se tiene en cuenta. Incluso si se instala un BMV u otro monitor de baterías.
- 3. Es posible que no se cuenten las cargas CC a no ser que se instale un SmartShunt o BMV-712 y se configure correctamente como [contador CC.](https://www.victronenergy.com.es/media/pg/SmartShunt/es/operation.html#UUID-85290477-514b-8943-87d3-b1a9910f03ba) Por ejemplo, sin el monitor de cargas CC, con una corriente de carga máxima configurada de 50 A y cargas CC que consumen 20 A, la batería se cargará con 30 A y no con los 50 A permitidos. Con el SmartShunt configurado como contador CC, la máxima corriente de carga configurada es de 50 A y el shunt del sistema CC informa de un consumo de 25 A. Entonces los cargadores se fijan para cargar con 50 + 25 = 75 A.

Si tiene uno o más shunts configurados en "sistema CC" (cuando haya más de uno, se sumarán todos), el límite de corriente de carga DVCC compensará para las cargas y para los cargadores. Añadirá corriente de carga adicional si hay una carga y la quitará si hay otro cargador en el sistema CC. No se compensa para las "cargas" y las "fuentes" CC en ninguna dirección.

- 4. La corriente extraída del sistema por el inversor/cargador se compensa. Por ejemplo, si se extraen 10 A para alimentar cargas de CA y el límite está en 50 A, el sistema permitirá a los cargadores solares MPPT cargar con un máximo de 60 A.
- 5. En todas las situaciones, el límite de carga máxima configurado en el propio dispositivo, es decir, el límite de corriente de carga establecido con VictronConnect o VEConfigure para los cargadores de batería CC-CC Orion XS, los cargadores solares MPPT o para los inversores/cargadores seguirá vigente. Un ejemplo para ilustrar esto: en caso de que haya solo un inversor/cargador en el sistema y en VEConfigure o VictronConnect, la corriente de carga se haya fijado en 50 A, y en el dispositivo GX se haya fijado un límite de 100 A, el límite operativo será de 50 A.
- 6. Los límites de corriente de carga DVCC no se aplican a los MPPT CC cuando el ESS está habilitado con Permitir al MPPT CC exportar. Esto se hace para obtener la máxima salida de los paneles solares para exportar.

### **11.4.2. Límite de la tensión de carga de la batería gestionada**

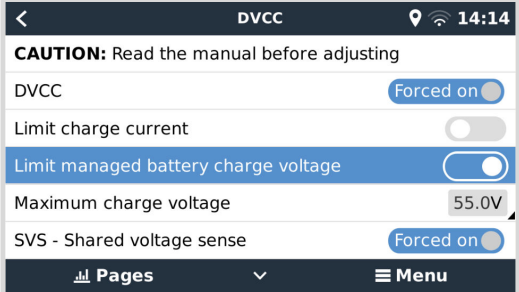

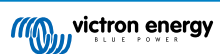

Algunas baterías (como BYD y Pylontech) que vienen de fábrica tardarán algún tiempo en asentarse y es posible que tenga que usarlas con una **tensión más baja** durante las dos primeras semanas aproximadamente para ayudar a que se equilibren.

Para esto es para lo que está diseñada la opción Límite de la tensión de carga de la batería gestionada. Habilitar esta opción hace posible bajar la tensión de carga máxima hasta que las celdas se hayan equilibrado.

No la use para ningún otro fin ya que puede tener efectos secundarios indeseados, por ejemplo, es posible que el equilibrado falle o que no arranque de ninguna manera si la tensión de carga está fijada en un valor demasiado bajo, haciendo que las celdas de la batería se desequilibren gravemente con el tiempo. Además, no es posible fijar el valor por encima del límite de tensión de carga (CVL) enviado por la batería.

### **11.4.3. Sensor de tensión compartido (SVS)**

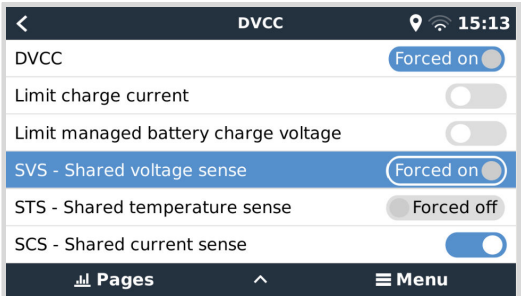

Funciona con dispositivos VE.Bus y cargadores solares VE.Direct y VE.Can MPPT y cargadores de batería CC-CC Orion XS, así como con inversores RS y Multi RS.

El sistema selecciona automáticamente la mejor medida de tensión disponible. Usará la tensión del BMS o del monitor de batería BMV, si es posible, de lo contrario, usará la tensión de la batería trasmitida por el sistema VE.Bus.

La tensión mostrada en la interfaz gráfica del usuario refleja la misma medición de tensión.

El sensor de tensión compartido (SVS) está habilitado por defecto cuando el DVCC está habilitado. Se puede deshabilitar con un interruptor en el menú Configuración→ DVCC.

El SVS (y DVCC) se habilita a la fuerza para el Lynx Smart BMS y no puede modificarse.

Tenga en cuenta que para algunas baterías se fuerza la desactivación del SVS. Le rogamos que consulte la [página de](https://www.victronenergy.com/live/battery_compatibility:start) [compatibilidad](https://www.victronenergy.com/live/battery_compatibility:start) de su batería.

### **11.4.4. Sensor de temperatura compartido (STS)**

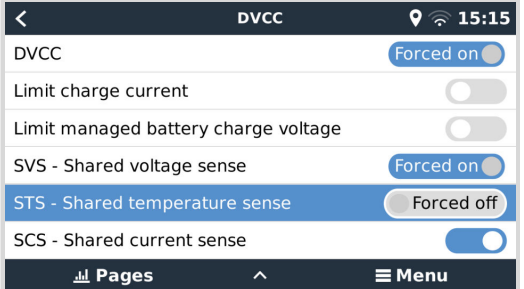

Seleccione el sensor de temperatura a usar y el dispositivo GX enviará la temperatura de la batería medida al sistema inversor/ cargador y a todos los cargadores solares y cargadores de batería CC-CC Orion XS conectados.

Las fuentes de temperatura de la batería entre las que elegir son:

- Monitor de baterías BMV-702
- Monitor de baterías BMV-712
- SmartShunt
- Monitores de batería derivador Lynx VE.Can
- Entradas de temperatura de un Venus GX (y lo mismo para otros dispositivos GX con una entrada de temperatura)
- Inversor/cargador Multi/Quattro
- Cargadores solares (si cuentan con un sensor de temperatura)

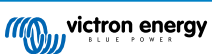

Tenga en cuenta que para el Lynx Smart BMS y algunas baterías se fuerza la desactivación del STS. Le rogamos que consulte la [página de compatibilidad](https://www.victronenergy.com/live/battery_compatibility:start) de su batería.

### **11.4.5. Sensor de corriente compartido (SCS)**

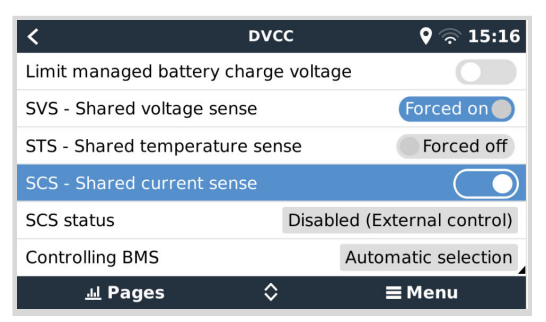

Esta función envía la corriente de la batería, medida por un monitor de batería conectado al dispositivo GX, a todos los cargadores solares y cargadores de batería CC-CC Orion XS conectados.

Los dos pueden configurarse para usar la corriente de la batería para su mecanismo de corriente de cola, que finaliza la absorción cuando la corriente es inferior al límite establecido. Puede encontrar más información sobre esto en la documentación del cargador solar o del Orion XS.

Esta función solo se aplica a sistemas que no son ESS y/o no tienen una batería gestionada, puesto que en esos dos casos el MPPT y el Orion XS ya están controlados externamente.

Necesita una versión de firmware de cargador solar MPPT v1.47 o posterior.

### **11.4.6. BMS controlando**

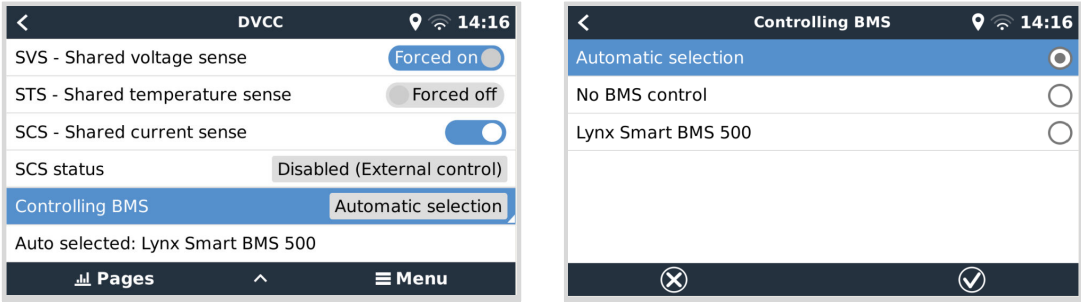

En sistemas con varios BMS conectados, esto permite elegir el BMS que se usará para DVCC. Esto también permite usar un BMV o SmartShunt para hacer un seguimiento del estado de carga seleccionando un BMV como monitor de baterías (Configuración → Configuración del sistema) mientras el BMS se sigue usando para DVCC.

Se puede acceder a este ajuste en el menú Configuración → DVCC del dispositivo GX.

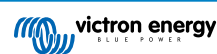

## **11.5. Características DVCC cuando se usa una batería CAN-bus BMS**

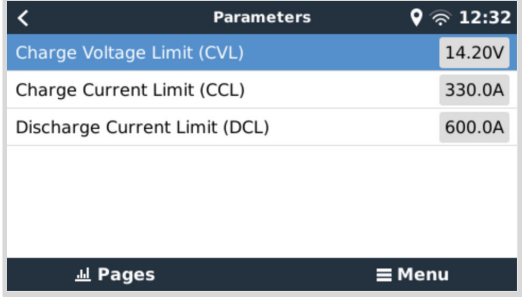

Este apartado se aplica a todos los sistemas en los que hay instalada una batería inteligente BMS y está conectada mediante CAN-bus. Tenga en cuenta que esto no incluye el VE.Bus BMS de Victron.

Este BMS inteligente envía los siguientes parámetros al dispositivo GX:

- 1. **Límite de tensión de carga (CVL)**: la máxima tensión de carga que la batería acepta en ese momento.
- 2. **Límite de corriente de carga (CCL)**: la máxima corriente de carga solicitada por la batería.
- 3. **Límite de corriente de descarga (DCL)**: la máxima corriente de descarga solicitada por la batería.

Algunos tipos de baterías transmiten valores dinámicos de los tres parámetros. Por ejemplo, determinan la máxima tensión de carga en función de la tensión de las celdas, el estado de carga o la temperatura, entre otros. Otros modelos y marcas usan un valor fijo.

Con estas baterías no es necesario conectar cables para permitir la carga y la descarga a las entradas AUX de un Multi o un Quattro.

Cuando invierten, es decir, en modo isla, los Multi y los Quattro se apagarán cuando la corriente de descarga máxima sea cero. Y volverán a empezar automáticamente en cuanto vuelva el suministro de la red de CA o cuando el BMS aumente de nuevo la corriente de descarga máxima.

Consulte en el apartado anterior, Límite de la corriente de carga, la configuración del usuario para obtener más información sobre cómo se usa la máxima corriente de carga y cómo se da prioridad a la energía solar, entre otras cosas.

Todo lo anterior significa que configurar tensiones o perfiles de carga en VEConfigure o VictronConnect no es necesario y no tendría efecto. Los Multi, Quattro, Multi e inversores RS, los cargadores solares MPPT y los cargadores de batería CC-CC Orion XS cargarán con la tensión que reciban a través del CAN-bus de la batería. Lo mismo sucede con los sistemas con un Lynx Smart BMS conectado a un dispositivo GX.

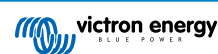

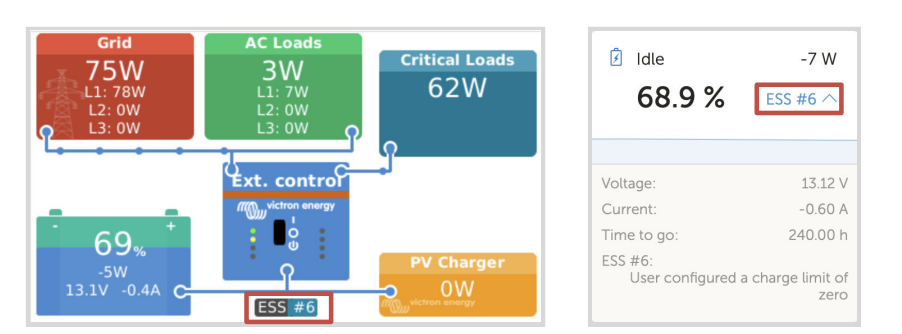

## **11.6. DVCC para sistemas con Asistente ESS**

- El modo "Mantener las baterías cargadas" del ESS solo funcionará adecuadamente con un DVCC habilitado.
- Se aplica una compensación solar fija de 0,4 V (valor para un sistema de 48 , divídalo entre 4 para 12 V) cuando el modo del ESS está en Optimizado y el ajuste de Devolver a la red el exceso de energía del cargador solar está habilitado o cuando el modo del ESS está en Mantener las baterías cargadas.
- Para un sistema con el modo del ESS Optimizado y Optimizado (con BatteryLife): El sistema recargará la batería automáticamente (desde la red) cuando el estado de carga caiga un 5 % o más por debajo del valor de "Estado de carga mínimo" del menú del ESS. La recarga se detiene cuando alcanza el Estado de carga mínimo.
- Visualización del estado del ESS en el resumen gráfico del dispositivo GX y en VRM: Además del estado de cargador (Control externo o Carga inicial/Absorción/Flotación), se pueden ver los siguientes estados:

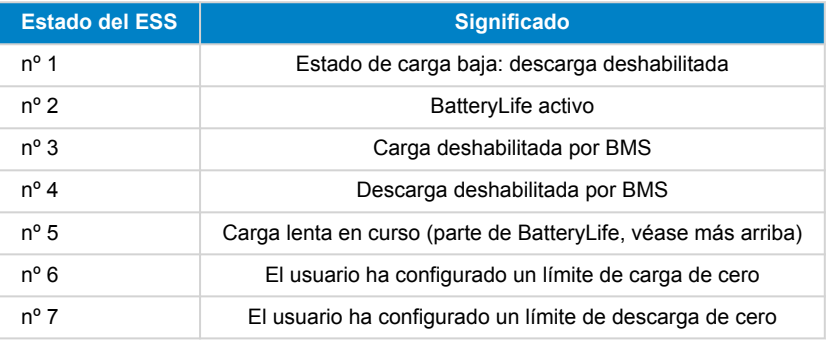

• Nota: Cuando se habilita "FV acoplada a CC - inyectar exceso" con el ESS, el sistema DVCC no aplica el límite de corriente de carga DVCC de FV a la batería. Este comportamiento es necesario para permitir la exportación. Los límites de tensión de carga seguirán vigentes.

También se seguirán aplicando los límites de corriente de carga fijados al nivel de ajustes del dispositivo del cargador solar individual.

• Cuando el BMS esté desconectado en un sistema ESS, los cargadores solares se detendrán y mostrarán el error n.º 67 – Sin BMS (véanse los [códigos de error del cargador solar MPPT](https://www.victronenergy.com/live/mppt-error-codes#err_67_-_bms_connection_lost) para más información).

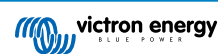

# <span id="page-95-0"></span>**12. Portal VRM**

## **12.1. Introducción al portal VRM**

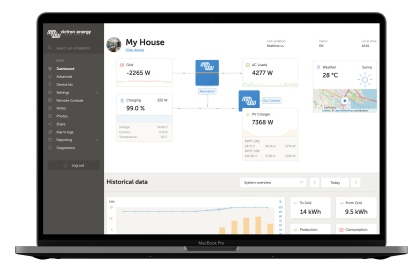

Si está conectado a Internet, se puede usar un dispositivo GX junto con el [portal Victron Remote Management \(VRM\)](https://www.victronenergy.com.es/panel-systems-remote-monitoring/vrm), lo que proporciona:

- Fácil acceso remoto a todas las estadísticas y al estado de los sistemas a través de Internet
- [Consola remota en VRM \[96\]](#page-101-0): acceda a su sistema y configúrelo como si lo tuviera delante
- [Actualización de firmware a distancia:](https://www.victronenergy.com/live/vrm_portal:remote-firmware-update) actualice el firmware de los cargadores solares conectados y otros productos de Victron
- [Remote VEConfigure:](https://www.victronenergy.com/live/vrm_portal:remote-veconfigure#vrmremote_veconfigure) Descargue y cargue archivos de Remote VEConfigure desde y hacia el Multi/Quattro conectado a su dispositivo GX
- [Controles a distancia:](https://www.victronenergy.com/live/vrm_portal:dashboard#control_your_devices_in_vrm) Controle dispositivos como estaciones de carga de vehículos eléctricos, inversores/cargadores, relés GX, generadores y sistemas ESS a distancia mediante VRM
- Uso de la [aplicación VRM para iOS y Android](https://www.victronenergy.com.es/support-and-downloads/software) y de [widgets de la aplicación VRM](https://www.victronenergy.com.es/media/pg/VRM_app_Widgets/es/index-es.html) en la pantalla de inicio de su dispositivo móvil

Consulte en el [apartado de Conectividad a Internet \[46\]](#page-51-0) cómo conectar el dispositivo a Internet.

Para un resumen completo de todas las características y funciones del portal VRM, véase la [documentación del portal VRM.](https://www.victronenergy.com/live/vrm_portal:start)

## **12.2. Registro en VRM**

Puede encontrar instrucciones detalladas en el [documento de Introducción al portal VRM.](https://www.victronenergy.com/live/vrm_portal:getting_started)

Tenga en cuenta que cualquier sistema tendrá que haber podido enviar información al portal VRM en primer lugar. Si no se ha podido establecer una conexión, no será posible registrar el sistema en su cuenta de usuario de VRM. En ese caso, consulte el apartado de [Registro de datos de resolución de problemas \[92\]](#page-97-0) y [Consola remota en VRM - Resolución de problemas \[97\].](#page-102-0)

## **12.3. Registro de datos en VRM**

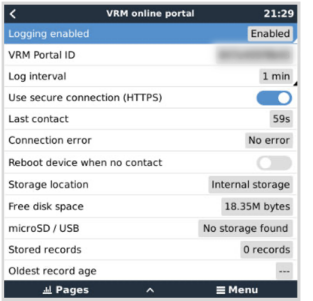

Los registros de datos se transmiten al portal VRM a través de Internet, siempre que haya acceso a la misma. Se puede acceder a todos los ajustes relacionados a través del menú del portal VRM (Lista de dispositivos → Configuración → Portal VRM online).

La transmisión del registro de datos está diseñada para funcionar incluso si la conexión a Internet no es buena. Las líneas con hasta un 70 % de pérdida de paquetes permanente son suficientes para que los datos salgan, aunque se retrasen en algunos casos.

#### **Adición de un dispositivo de almacenamiento externo**

Cuando no pueda trasmitir los registros, el dispositivo GX los guardará en un almacenamiento no volátil (es decir, la información no se perderá si hay un apagón o se reinicia el sistema).

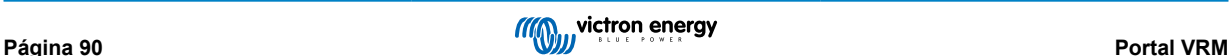

El dispositivo GX tiene una memoria intermedia para guardar un par de días de registros internamente. Para prologar este periodo, puede insertar una tarjeta microSD o una memoria USB. Puede ver el estado del almacenamiento interno en la configuración.

Tenga en cuenta que al introducir dicho dispositivo de almacenamiento, cualquier registro almacenado internamente se transferirá automáticamente a la memoria insertada: no se perderá ningún dato.

Independientemente de que haya un dispositivo de almacenamiento externo conectado, el dispositivo GX siempre seguirá intentando conectarse al portal y transmitir todos los registros guardados. Esto significa que incluso si hay guardados datos de varios meses, en cuanto vuelva a tener una conexión a Internet, los enviará. Los datos se envían de forma comprimida: mandar un lote de datos registrados necesitará bastante menos ancho de banda que enviarlos con una conexión a Internet permanentemente disponible.

#### **Requisitos del dispositivo de almacenamiento**

- Los sistemas de archivos compatibles para tarjetas MicroSD o memorias USB son FAT (12, 16, 32), ext3, ext4 y exFAT.
- Las tarjetas microSD tipo SD y SDHC de 32 GB de capacidad o menos se venden con FAT12, FAT16 o FAT32. Pueden usarse sin ningún problema, a no ser que posteriormente se reformatee a un sistema de archivos incompatible.

#### **Transferencia manual de registros a VRM**

Para dispositivos que nunca tienen acceso a Internet, es posible sacar los datos y luego cargarlos manualmente desde un ordenador.

- **1.** Vaya a Configuración → Portal VRM online y pulse Expulsar dispositivo de almacenamiento. Asegúrese de no sacar nunca la tarjeta SD o memoria USB sin más, esto podría ocasionar daños y pérdidas de datos.
- **2.** Retire el dispositivo de almacenamiento e introdúzcalo en un ordenador conectado a Internet.
- **3.** Abra un navegador de Internet y vaya al [portal VRM.](https://www.victronenergy.com.es/panel-systems-remote-monitoring/vrm)
- **4.** Inicie sesión y vaya al menú de Instalaciones:

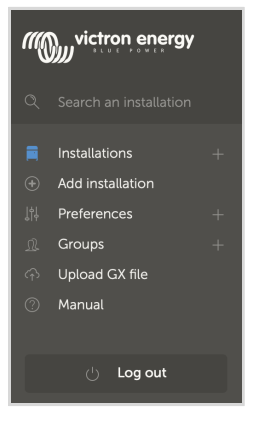

**5.** Pulse la opción de "Subir archivo GX" y siga las instrucciones:

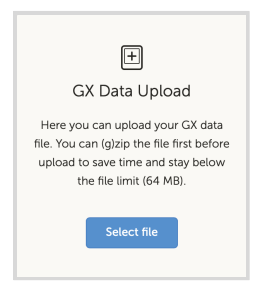

**6.** Retire el archivo del dispositivo de almacenamiento y vuelva a introducirlo en el dispositivo GX. Tenga en cuenta que aunque subir los mismos datos dos veces no ocasionará ningún problema, es mejor no hacerlo.

Con un intervalo de registro de una vez por minuto, el espacio de almacenamiento necesario es de aproximadamente 25 MB al mes, según el número de productos conectados. De modo que con una tarjeta microSD de 1 GB puede almacenar unos 3 años de registros. En otras palabras, cualquier tarjeta microSD o memoria USB debería ser suficiente para almacenar los 6 meses de datos que VRM conserva. Cuando el dispositivo de almacenamiento esté lleno, no se registrarán más datos.

Si se introducen varios dispositivos de almacenamiento, el dispositivo GX guardará los datos en el que se haya introducido primero. Cuando ese se saque, no usará el otro. En lugar de esto, creará una memoria intermedia interna. Solo al insertar un nuevo dispositivo volverá a usar el almacenamiento externo de nuevo.

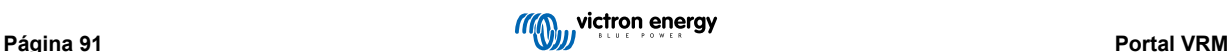

### <span id="page-97-0"></span>**Guardián de la red: reinicio automático**

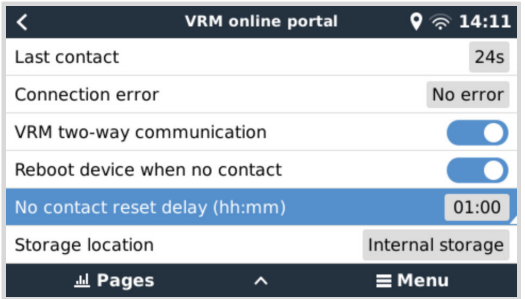

Esta opción, deshabilitada por defecto, hace que el dispositivo GX se reinicie automáticamente en caso de que no se haya podido conectar al portal VRM.

## **12.4. Resolución de problemas con el registro de datos**

Este apartado explica la resolución de problemas a seguir cuando el dispositivo GX no puede transmitir datos al portal VRM.

### **Revisión inicial**

En primer lugar, compruebe si hay una conexión entre el dispositivo GX y el portal VRM y si se están enviando datos.

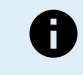

No se preocupe si el dispositivo GX ha perdido la conexión a Internet por un breve periodo de tiempo. Los registros de datos que no se hayan enviado durante ese periodo se almacenarán temporalmente en el dispositivo GX y se transmitirán una vez que se restablezca la conexión a Internet.

- **1.** Revise la entrada de "Último contacto" del menú del portal VRM online (Configuración → Portal VRM → Último contacto).
	- Si el tiempo mostrado está dentro del ajuste de "Intervalo de registro" definido en el mismo menú, esto indica que los datos se están enviando activamente a VRM, de modo que todo está funcionando de forma correcta.
	- Si aparecen guiones, significa que el dispositivo GX no ha podido establecer contacto con el portal VRM desde el encendido.
	- Si muestra una hora pero aparece un error, quiere decir que el dispositivo GX ha podido mandar datos pero que desde entonces ha perdido el contacto.
	- Si se desactiva "Registro habilitado", el dispositivo GX no mandará ningún dato al portal VRM.

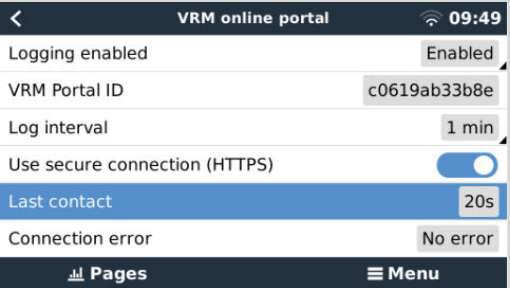

- **2.** Revise la entrada de "Registros almacenados" del mismo menú
	- "Registros almacenados" indica el número de registros que se han guardado para enviarse más tarde.
	- Si este número es 0, significa que el Venus GX ha enviado todos sus datos al portal VRM, lo que supone que la conexión está realmente funcionando.
	- Si es superior a 0, significa que el Venus GX no puede conectarse al portal VRM. Esto suele venir acompañado por un mensaje de error, que se describe más adelante.

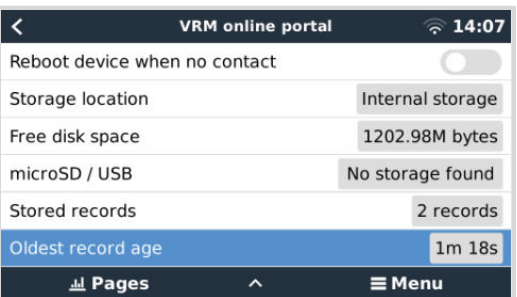

• Si aún tiene problemas con el registro de datos, siga leyendo.

#### **La comunicación necesaria para enviar registros al portal VRM es:**

- 1. **Una conexión a Internet que funcione correctamente** Es preferible usar una conexión mediante cable Ethernet. Las conexiones mediante anclaje a red o punto de acceso, por ejemplo, con un teléfono móvil, no son fiables y a menudo se interrumpen o no restablecen la conexión automáticamente cuando se pierde.
- 2. **Una dirección de IP adecuada** Normalmente el router se ocupa de esto y asigna la dirección de IP a los dispositivos/ordenadores conectados automáticamente mediante DHCP nada más conectarlos. No es necesario realizar una configuración manual.

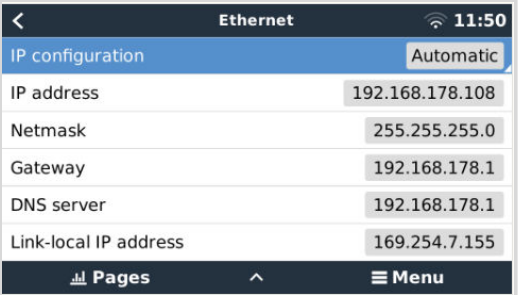

3. **Conexión http(s) de salida a [http://ccgxlogging.victronenergy.com](http://ccgxlogging.victronenergy.com/) en los puertos 80 y 443** - Tenga en cuenta que no debería haber ningún problema, salvo en redes corporativas muy especializadas.

Tenga en cuenta que el VGX no acepta una configuración proxy. Puede consultar más información sobre las redes necesarias, en las Preguntas frecuentes [P15: ¿Qué tipo de red usa el Venus GX \(puertos TCP y UDP\)? \[149\].](#page-154-0)

#### **Pasos para la resolución de problemas**

#### **1. Actualice el dispositivo GX a la versión más reciente de firmware**

Véase también el apartado de [Actualizaciones de firmware \[71\]](#page-76-0) para más información.

#### **2. Compruebe la red y la conexión a Internet**

- Compruebe si el router de la red ha asignado automáticamente una dirección de IP al dispositivo GX en el menú de Ethernet o en el de WiFi (Configuración → Ethernet → Configuración IP → Automática o Configuración → WiFi → Redes WiFi → [Su\_red\_WiFi\_conectada] → Configuración IP → Automática). Esto también se aplica a las direcciones de IP configuradas manualmente. Asegúrese de que se cumplen las siguientes condiciones:
	- El estado debe ser "Conectado"
	- Debe haber una dirección de IP que no empiece por 169.
	- Debe haber una máscara de red
	- Debe haber una pasarela
	- Debe haber un servidor DNS

Para un GX GSM o GX LTE 4G , véase la [guía de Resolución de problemas](https://www.victronenergy.com.es/media/pg/GX_LTE_4G/es/troubleshooting.html) del manual GX LTE 4G.

Si la dirección de IP empieza por 169, compruebe si su red tiene un servidor DHCP en funcionamiento. El 99 % de las redes tienen un servidor DHCP en funcionamiento y por defecto está habilitado en todos los routers populares ADSL, cable y 3G/4G. Si no hay un servidor DHCP en funcionamiento, configure la dirección IP manualmente según se describe en el apartado [Configuración manual de IP \[48\].](#page-53-0)

• **Ethernet**

• Cuando use Ethernet y el "Estado" aparezca como "Desenchufado", compruebe que el cable de red de Ethernet no es defectuoso, para ello pruebe con otro. Las dos luces de la parte posterior del VGX, donde se enchufa el cable RJ45 de Ethernet, deberían estar encendidas o parpadeando. Si las dos luces están apagadas significa que hay un problema con la conexión.

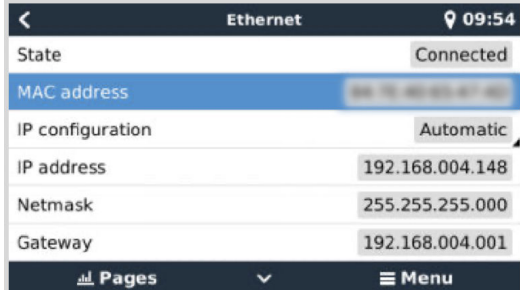

#### • **WiFi**

- Cuando use WiFi y el menú muestre "Ningún adaptador WiFi conectado" compruebe la conexión USB a la mochila WiFi. Pruebe a retirar la mochila y volver a insertarla.
- Cuando use WiFi y el "Estado" aparezca como "Fallo" puede que la contraseña WiFi sea incorrecta. Pulse "Ignorar red" e intente conectarse de nuevo con la contraseña correcta.

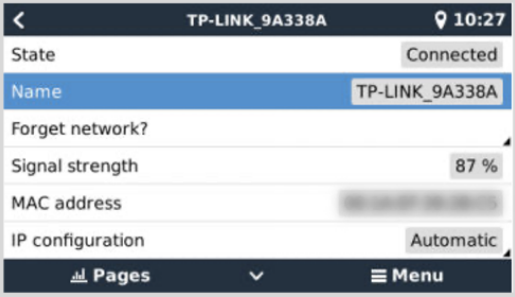

#### **3. Compruebe el estado de Error de la conexión**

• Vaya a Configuración → portal VRM online y compruebe el estado de Error de la conexión:

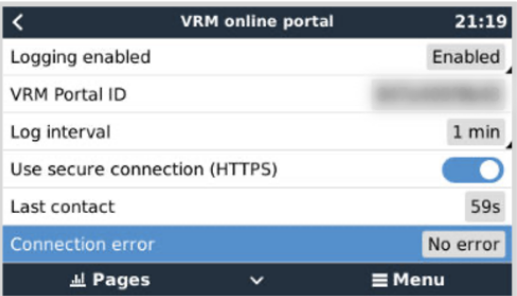

- Si aparece un error de conexión, el VGX no puede entrar en contacto con la base de datos de VRM. El error de conexión mostrará un código de error que indica la naturaleza del problema de conectividad. Además, se mostrarán los detalles del mensaje de error para que los expertos locales de TI puedan diagnosticar el problema.
	- **Error n.º 150 Texto de respuesta inesperado:** Se pudo establecer la llamada http/https, pero la respuesta fue incorrecta. Esto indica que hay una página de inicio de sesión para la WiFi o la red, a veces llamada "portal cautivo" y que se puede encontrar en aeropuertos, hoteles, puertos y campings. No hay solución posible para que el dispositivo GX funcione con una red WiFi que solicite dicho inicio de sesión y/o aceptación de las condiciones de uso.
	- **Error n.º 151 Respuesta HTTP inesperada:** Se ha podido establecer la conexión, pero la respuesta no indica un código de resultado HTTP exitoso (normalmente 200). Esto podría indicar que un proxy transparente está secuestrando la conexión. Se pueden ver ejemplos más arriba en el n.º 150.
	- **Error n.º 152 La conexión ha expirado:** esto puede indicar que hay una conexión a Internet de mala calidad o un cortafuegos restrictivo.
	- **Error n.º 153 Error de conexión:** esto podría indicar un problema de enrutamiento. Para más información, consulte el mensaje de error mostrado:

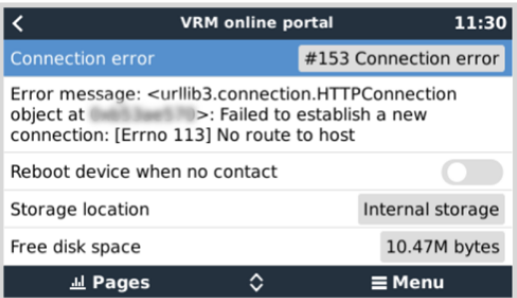

• **Error n.º 153 Problema de conexión**, y en concreto un problema relacionado con SSL, como en la siguiente captura de pantalla: compruebe el ajuste de fecha y hora del dispositivo GX y también el huso horario. Y compruebe que su router no muestra ninguna página especial de aviso, registro o aceptación, como se puede ver a menudo en aeropuertos, hoteles y otras redes WiFi públicas.

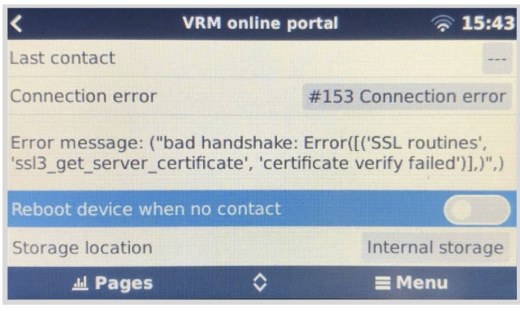

- **Error n.º 154 Fallo DNS:** Asegúrese de que se ha configurado un servidor DNS válido en el menú de Ethernet o WiFi. Normalmente es asignado automáticamente por un servidor DHCP de una red.
- **Error #155 Error de enrutamiento:** No se puede llegar a VRM. Este error se produce si se recibe un error ICMP indicando que no existe la ruta al servidor VRM. Asegúrese de que su servidor DHCP asigna una ruta por defecto operativa o que la pasarela está correctamente configurada para configuraciones estáticas.
- **Error n.º 159 Error desconocido:** Este es un error general que agrupa los errores que no pueden clasificarse directamente. En esos casos el mensaje de error proporcionará información sobre el problema.

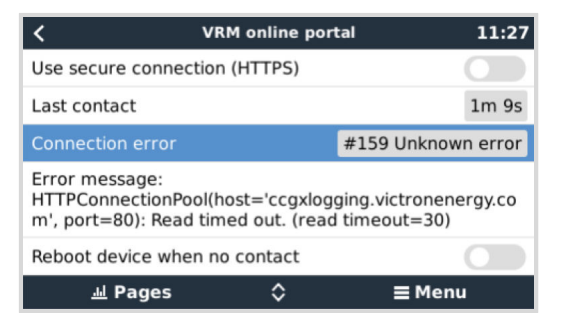

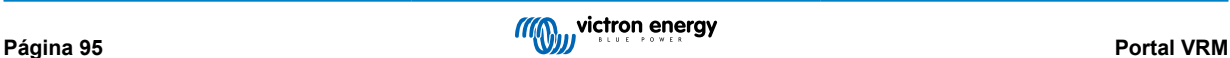

<span id="page-101-0"></span>**12.5. Análisis de datos sin Internet, sin VRM**

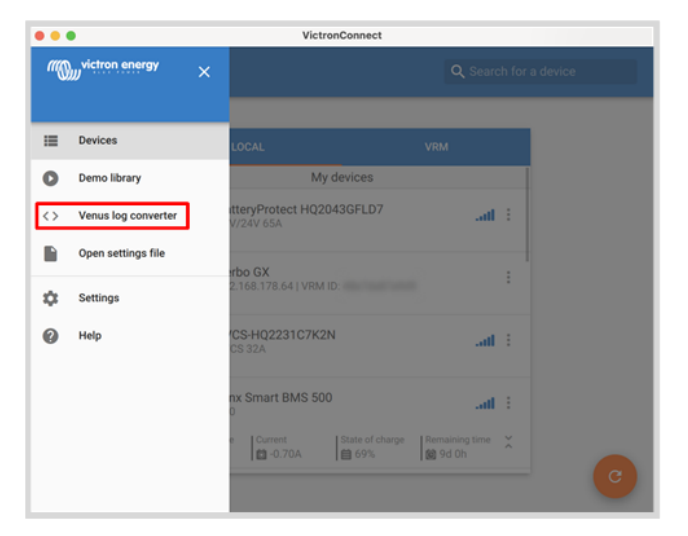

En algunos casos, por ejemplo, en lugares muy remotos en los que no hay acceso a Internet, puede ser útil poder analizar los datos sin tener que subirlos primero al portal VRM.

- **1.** Instale VictronConnect en un ordenador Windows o Apple
- **2.** Introduzca el dispositivo de almacenamiento con los archivos de registro
- **3.** Abra VictronConnect y conviértalos en hojas de cálculo de Excel con la función Venus Log Converter. Tenga en cuenta que Venus Log Converter no está disponible en las versiones iOS y Android de VictronConnect. Para más información, consulte [Importación y conversión de un archivo de base de datos de un producto de la familia GX](https://www.victronenergy.com.es/media/pg/VictronConnect_Manual/es/application-overview.html#UUID-c57ec83b-0b89-4032-a8b8-91ff403b847b) del manual de VictronConnect.

## **12.6. Consola remota en el VRM - Configuración**

Esta opción permite un control a distancia total del dispositivo GX a través de Internet:

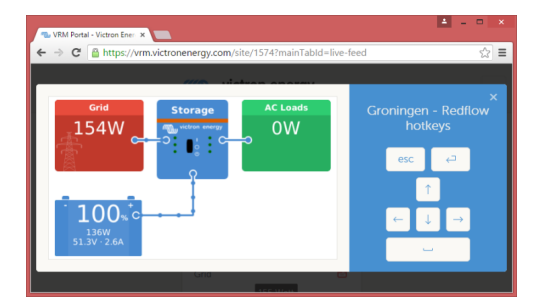

La consola remota en VRM está deshabilitada por defecto. Para activarla, siga los siguientes pasos:

- **1.** Habilite la opción en Configuración → Consola remota Para más información, véase el apartado [El menú Consola remota \[54\].](#page-59-0)
- **2.** Deshabilite la contraseña o establezca una
- **3.** Reinicie el dispositivo GX.

Ahora aparecerá la opción de Consola remota en el menú del portal VRM. Pulse sobre ella para abrirla:

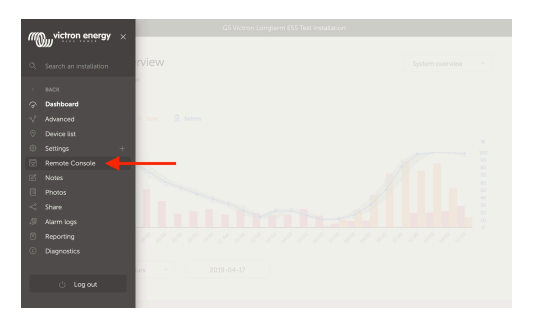

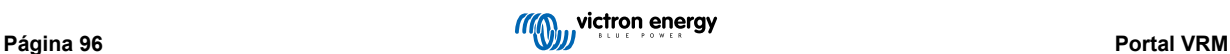

## <span id="page-102-0"></span>**12.7. Consola remota de VRM - Resolución de problemas**

**Siga estos pasos para resolver problemas en la Consola remota de VRM:**

- **1.** Asegúrese de que el registro en el portal VRM funciona, véanse los apartados [Registro de datos en VRM \[90\]](#page-95-0) y [Registro de](#page-97-0) [datos de resolución de problemas \[92\].](#page-97-0) De lo contrario, la Consola remota de VRM no funcionará.
- **2.** Una vez habilitada la consola remota, ha de crear (o deshabilitar) la contraseña.
- **3.** A continuación, reinicie el VGX.
- **4.** Compruebe que el VGX está actualizado con la última versión de firmware. La última mejora de estabilidad de la consola remota se hizo en la versión v2.30.
- **5.** Una vez reiniciado, verifique que el estado de la consola remota de VRM indica que está conectado a Internet o muestra un número de puerto. Si indica que no está conectado a Internet, o número de puerto 0, significa que el VGX no ha podido conectarse al servidor de la consola remota. Normalmente esto se debe a un cortafuegos (corporativo) que bloquea la conexión. Para solucionarlo, configure una regla de excepción en el cortafuegos.
- **6.** Compruebe si el navegador de Internet en el que está usando VRM puede acceder a los dos URL siguientes. Pulse en los dos enlaces para comprobarlo. *Si aparece un error significa que todo está bien*. El error bueno es "Respuesta de error, Código de error 405, Método no permitido". Si aparece un mensaje de tiempo agotado o algún otro error (navegador) es posible que haya un cortafuegos bloqueando la conexión. https://vncrelay.victronenergy.com y https:// vncrelay2.victronenergy.com/

#### **Información técnica**

Para que la Consola remota funcione en VRM, su navegador de Internet y el dispositivo GX han de estar conectados entre sí. Esta conexión está diseñada de modo que no necesite ninguna configuración especial ni abrir cortafuegos en casi ningún caso. El 0,1 % de casos en los que no funciona nada más sacarlo de la caja se deben a, por ejemplo, redes corporativas grandes con seguridad especial, costosas redes satelitales de largo alcance o redes apoyadas en radio, como las que se encuentran en zonas rurales de África y otros lugares remotos.

Cuando se active la consola remota en VRM, el dispositivo GX abrirá y mantendrá una conexión con cualquiera de los servidores indicados en supporthosts.victronenergy.com. Lo que actualmente queda determinado por varias direcciones de IP (84.22.108.49, 84.22.107.120, 3.25.10.245, 13.244.154.199 o 35.165.124.40 según dónde se encuentre usted) y probablemente más en el futuro. La tecnología usada es SSH e intentará conectarse con el puerto 22, 80 o 443, solo es necesario que funcione uno de ellos. Se prueba con los tres porque en la mayoría de las redes, el cortafuegos local aceptará al menos uno.

Una vez conectado a uno de los servidores supporthost, ese túnel inversor SSH estará esperando a que alguien que necesite la conexión se conecte, que puede ser su navegador o un ingeniero de Victron, ya que esta misma tecnología se usa para la asistencia remota. Puede encontrar más información más arriba.

Cuando use la Consola remota en VRM, el navegador se conectará a vncrelay.victronenergy.com o a vncrelay2.victronenergy.com, con los WebSockets del puerto 443. Para más información sobre las conexiones empleadas por el dispositivo GX, véase la [pregunta nº 15 de las Preguntas frecuentes \[149\].](#page-154-0)

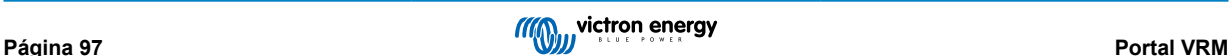

# <span id="page-103-0"></span>**13. Integración de pantalla multifuncional marina mediante aplicación**

## **13.1. Introducción y requisitos**

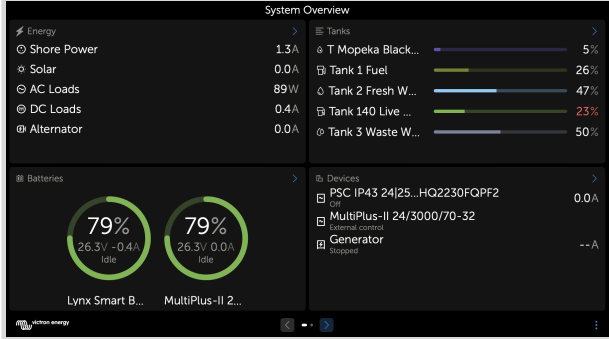

Un puente de mando de cristal es una pantalla multifuncional que integra el estado de los sistemas y la navegación de una embarcación en una gran pantalla o en varias pantallas situadas junto al timón de una embarcación, suprimiendo así la complicación de tener varios medidores, soportes y cables.

Se puede integrar fácilmente un sistema Victron en una pantalla multifuncional, como muestra este vídeo:

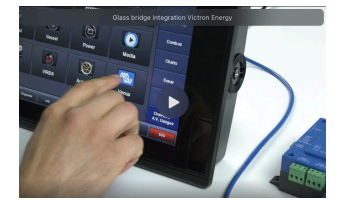

#### **Funciones:**

- Seguimiento del estado de la alimentación del puerto y del generador.
- Seguimiento del estado de una o varias baterías. Usando la tensión de los cargadores de batería, por ejemplo, también puede visualizar baterías secundarias, como las baterías de arranque del generador.
- Seguimiento del equipo de conversión de energía: cargadores, inversores, inversores/cargadores.
- Seguimiento de la producción solar de un cargador solar MPPT.
- Seguimiento de las cargas CA y CC.
- Seguimiento de los niveles de depósito y las temperaturas
- Control del límite de corriente de entrada de la alimentación del puerto.
- Control del inversor/cargador: apagarlo, encenderlo o ponerlo en modo solo cargador.
- También puede abrir el panel de la consola remota de Victron, que le dará acceso a más parámetros.

Tenga en cuenta que la monitorización y control de cargadores CA conectados vía VE.Direct o VE.Can (esto se refiere a los cargadores Phoenix IP43 Smart y a la serie Skylla) sólo funciona si se está conectado a la toma de puerto.

#### **Compatibilidad con equipos Victron:**

- Todos los inversores/cargadores de Victron: Desde un dispositivo monofásico de 500 VA hasta un sistema trifásico grande de 180 kVA, incluidos Multi, Quattro y modelos de 230 VCA y de 120 VCA.
- Monitores de baterías: BMV-700, BMV-702, BMV-712, SmartShunt, y más recientemente Lynx Shunt VE.Can, Lynx Ion BMS, Lynx Smart BMS
- Todos los controladores de carga solar MPPT de Victron
- Sensores de temperatura y transmisores de nivel de depósito según lo indicado en este manual. Véanse los dispositivos compatibles en los capítulos [Conexión de productos Victron \[7\]](#page-12-0) y [Conexión de productos compatibles de otros fabricantes \[15\].](#page-20-0)

#### **Componentes necesarios:**

- Sistema de baterías
- Dispositivo GX de Victron (todos los modelos son compatibles)
- Inversor/cargador Victron
- Monitor de baterías Victron
- Conexión de cable de red entre la pantalla multifuncional y el dispositivo GX (directamente o mediante router de red)
- Cable adaptador de Ethernet específico para la pantalla multifuncional (solo para algunas marcas, véase información detallada en los siguientes enlaces)

#### **Uso de la aplicación para otros fines**

La aplicación, tal y como se ve en la pantalla multifuncional, es una aplicación HTML5, alojada en el dispositivo GX. También se puede acceder a ella desde un ordenador (o dispositivo móvil) normal, dirigiéndose con el navegador a: http://venus.local/app/, o sustituyendo venus.local por la dirección de IP del GX.

## **13.2. Integración de pantalla multifuncional Raymarine**

### **13.2.1. Introducción**

En este apartado se explica cómo conectarse a la pantalla multifuncional Raymarine mediante una conexión Ethernet. Además, en el último apartado se describen las particularidades de la conexión de Raymarine a NMEA 2000.

La tecnología de integración usada se llama [aplicaciones de LightHouse](https://www.raymarine.eu/multifunction-displays/lighthouse3/lighthouse-apps/) de Raymarine.

Tenga en cuenta que hay otra forma de conectarse: NMEA 2000. Para más información, véase el apartado [Integración de](#page-116-0) [pantalla multifuncional marina mediante NMEA 2000 \[111\]](#page-116-0).

### **13.2.2. Compatibilidad**

La integración de la pantalla multifuncional es compatible con las pantallas multifuncionales Axiom, Axiom Pro y Axiom XL con las aplicaciones LightHouse 3 y Lighthouse 4. Las pantallas multifuncionales de la serie eS y gS que se hayan actualizado a LightHouse 3 no son compatibles.

Las pantallas multifuncionales Raymarine necesitan tener por lo menos LightHouse v3.11, que salió en noviembre de 2019, para tener compatibilidad.

Por parte de Victron, todos los dispositivos GX (Cerbo GX, Color Control GX, Venus GX, etc.) son compatibles y pueden usarse. Para más información sobre compatibilidad de productos en relación a inversores/cargadores y otros componentes, véase el apartado principal de Integración de pantalla multifuncional marina mediante aplicación.

### **13.2.3. Cableado**

La pantalla multifuncional debe conectarse al dispositivo GX mediante Ethernet. No se puede conectar por WiFi. Para la conexión Ethernet, se necesita un adaptador RayNet.

Se pueden comprar adaptadores RayNet en Raymarine:

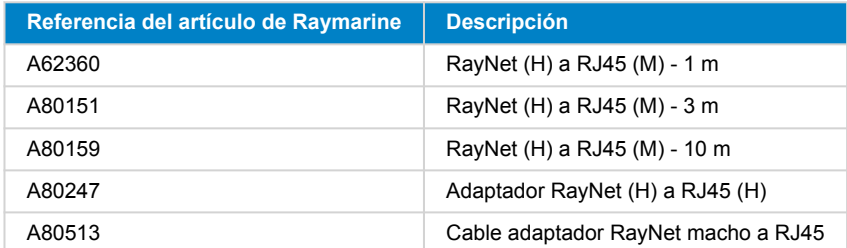

Para conectar también el dispositivo GX a Internet, use WiFi. Si la pantalla multifuncional Axiom se conecta a Internet (por WiFi) compartirá automáticamente su conexión con el dispositivo GX por Ethernet.

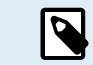

Conectar una pantalla multifuncional Axiom a un router de la red por Ethernet ocasiona conflictos de dirección IP, debido al servidor DHCP integrado en la pantalla multifuncional Axiom.

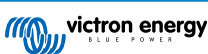

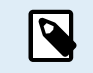

No se puede usar un GX GSM ni un GX LTE 4G, debido al servidor DHCP integrado en la pantalla multifuncional Axiom.

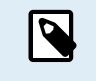

En LightHouse v3.15 de Raymarine se puede desactivar DHCP. Esto no significa que la pantalla multifuncional Axiom vaya a funcionar con routers de red de terceros. Véase [esta publicación de Victron](https://community.victronenergy.com/questions/45414/raymarine-victron-app.html?childToView=114335#comment-114335) [Community](https://community.victronenergy.com/questions/45414/raymarine-victron-app.html?childToView=114335#comment-114335) para más información.

### **13.2.4. Configuración del dispositivo GX**

**1.** En el dispositivo Victron GX vaya a Configuración → Servicios, y habilite MQTT en LAN (SSL) y MQTT en LAN (Plaintext)

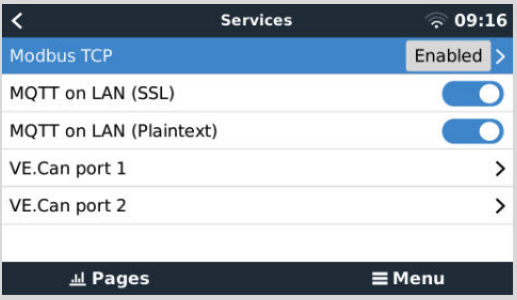

**2.** Luego vaya a Menú → Configuración → Configuración del sistema → Mediciones de la batería e indique qué baterías quiere ver en la pantalla multifuncional y con qué nombre.

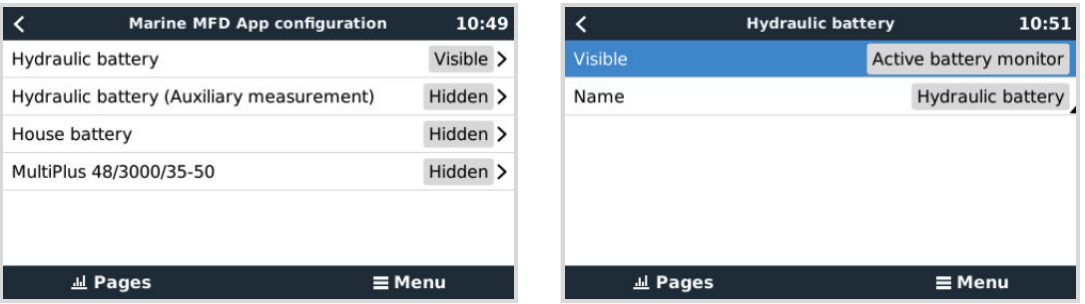

**3.** Para barcos, caravanas y otras aplicaciones con cargas CC como iluminación y un monitor de baterías instalado, asegúrese de habilitar el ajuste "Tiene sistema CC". Para más información, véase el apartado [Estructura del menú y parámetros](#page-60-0) [configurables \[55\]](#page-60-0).

No se necesita ningún otro ajuste como dirección IP o similar, ya que las pantallas Axiom tienen un servidor DHCP integrado.

### **13.2.5. Configuración de varias mediciones de la batería**

En este vídeo se explica como configurar varias mediciones de la batería y cómo nombrarlas.

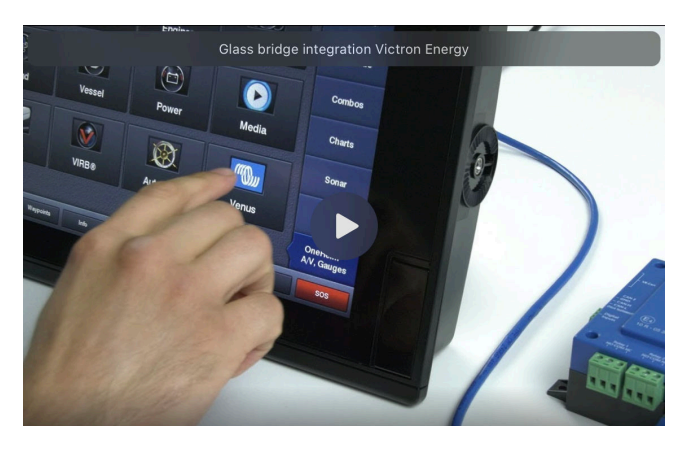

### **13.2.6. Instalación paso a paso**

**1.** Conecte el cable adaptador RayNet a la pantalla multifuncional

- **2.** Conecte el extremo RJ45 del cable adaptador RayNet al puerto Ethernet del dispositivo GX
- **3.** En la pantalla multifuncional vaya a Aplicaciones y seleccione el logotipo de Victron
- **4.** Y listo. Ahora se puede ver en una sola pantalla toda la información:

cargas CC, información da la batería, conexión a la alimentación del puerto, producción solar, cargas CA, control del inversor y del generador y la posibilidad de abrir la Consola remota

En este vídeo se pueden ver los pasos concretos:

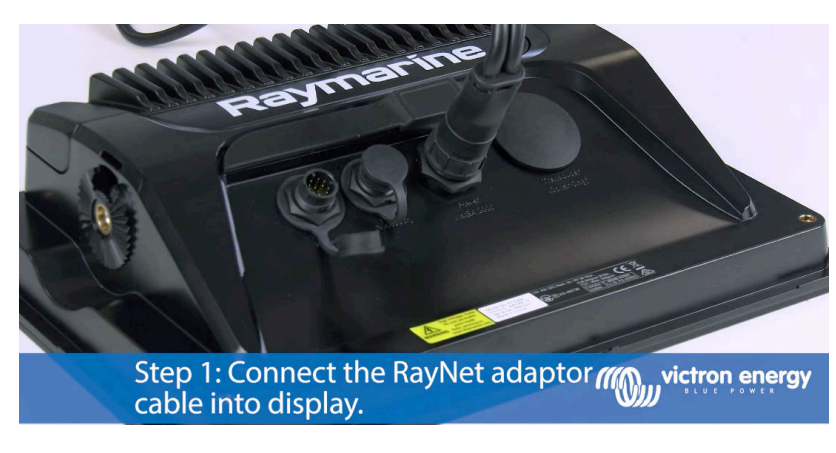

Después de conectar el cable Ethernet al dispositivo GX, recibe un número IP de la Axiom DHCP. Si inicia la aplicación Victron en la Axiom y aparece el mensaje "Dispositivos de hardware no encontrados", solo tiene que reiniciar la Axioma y comprobar que ¡funciona!

### **13.2.7. NMEA 2000**

 $(\cdot)$ 

Además de por Ethernet, también se puede conectar una pantalla multifuncional Raymarine al sistema Victron mediante NMEA 2000. Si aúno no está familiarizado con NMEA 2000 y Victron, empiece por leer el apartado [Integración de pantalla](#page-116-0) [multifuncional marina mediante NMEA 2000 \[111\].](#page-116-0)

Los siguientes apartados explican las particularidades de NMEA 2000 para la conexión de equipos de Victron a una pantalla multifuncional Raymarine.

### **13.2.8. PGN genéricos y compatibles**

Para configurar las fuentes de datos en la pantalla Raymarine vaya a Configuración > Red > Fuentes > Avanzado.

Si tiene más de una batería, asegúrese de configurar los ajustes de la Axiom con el número correcto de baterías (bancadas).

Los siguientes PGN relacionados con Victron son compatibles con Raymarine:

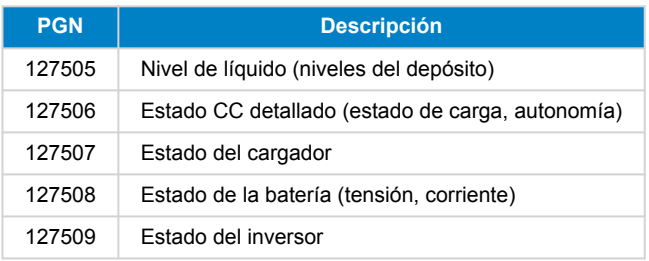

Tenga en cuenta que Raymarine no acepta *datos J1939 - AC*.

Cuando la red NMEA 2000/STNG tiene datos GPS, el dispositivo GX lo considera como una fuente GPS y puede usar la ubicación GPS en VRM.

### **13.2.9. Requisitos relativos a instancias cuando se usa Raymarine**

Detalles de las instancias de líquidos:

- Raymarine i70: el número máximo de niveles de depósito es 5; instancia de líquido 0-4 y el tipo debe ser combustible
- Raymarine i70s: el número máximo de niveles de depósito es 5; instancia de líquido 0-4 y el tipo debe ser combustible

• Pantallas multifuncionales Axiom: para la versión de Lighthouse 4.1.75 se puede conectar un máximo de 16 depósitos, instancia de líquido 0-15

### **13.2.10. Anterior a LightHouse 4.1.75**

Si hay más de un, por ejemplo, SmartShunt en la red NMEA 2000, o un cargador solar y un SmartShunt, o cualquier otro dispositivo que transmita el mismo tipo de PGN, entonces las instancias de datos de estos PGN deben modificarse para que cada instancia de datos sea única.

Normalmente esto afecta a la instancia de la batería que se usa en el Estado de la batería y en PGN detallados de CC.

Aquí puede ver cómo hacerlo: [Modificación de instancias NMEA 2000,](https://www.victronenergy.com/live/ve.can:changing_nmea2000_instances) apartado Instancias de datos. Se necesita una [interfaz](https://actisense.com/products/ngt-1-nmea-2000-to-pc-interface/) [Actisense NGT-1 NMEA 2000 a PC \(USB\).](https://actisense.com/products/ngt-1-nmea-2000-to-pc-interface/)

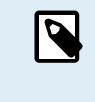

Este requisito de que las instancias de datos sean globalmente únicas para un PGN es especifico de Raymarine. Otras marcas no lo precisan. Y, aunque quizá sea irrelevante, la norma NMEA 2000 tampoco lo exige. En concreto, dice lo siguiente: "Las instancias de datos serán únicas en los mismos PGN transmitidos por un dispositivo. Las instancias de datos no serán únicas globalmente en la red".

### **13.2.11. LightHouse 4.1.75 y posteriores**

Desde la versión 4.1.75 de LightHouse las instancias de la batería y no necesitan ser únicas. Eso significa que se puede dejar la instancia de la batería en su valor predeterminado, que suele fijarse en 0. La pantalla Axiom detecta automáticamente las baterías.

## **13.3. Integración de pantalla multifuncional Navico**

### **13.3.1. Introducción**

Navico es la marca global que está detrás de las pantallas multifuncionales B&G, Simrad y Lowrance.

En este apartado se explica cómo conectarse a la pantalla multifuncional Navico mediante una conexión Ethernet.

Asegúrese de revisar también el apartado de [Integración de pantalla multifuncional marina mediante aplicación \[98\]](#page-103-0).

Tenga en cuenta que hay otra forma de conectarse: NMEA 2000. Para más información, véase el apartado [Integración de](#page-116-0) [pantalla multifuncional marina mediante NMEA 2000 \[111\]](#page-116-0).

### **13.3.2. Compatibilidad**

Hardware de Navico compatible:

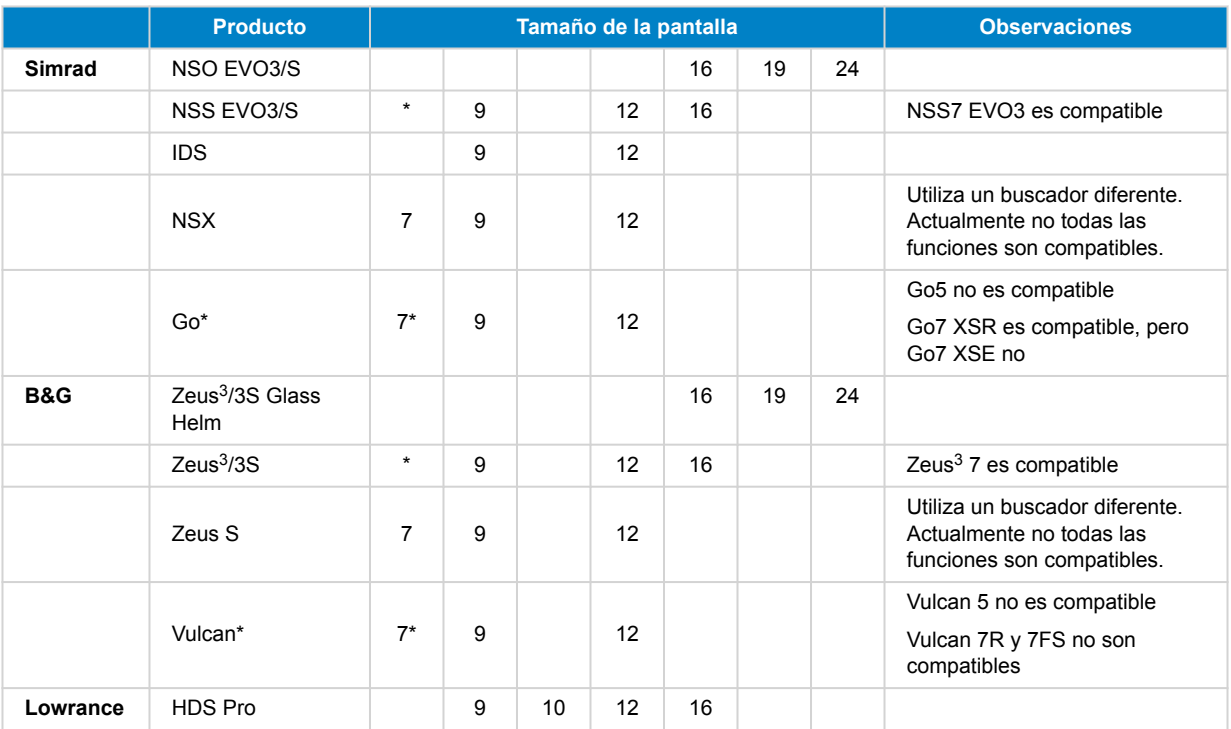
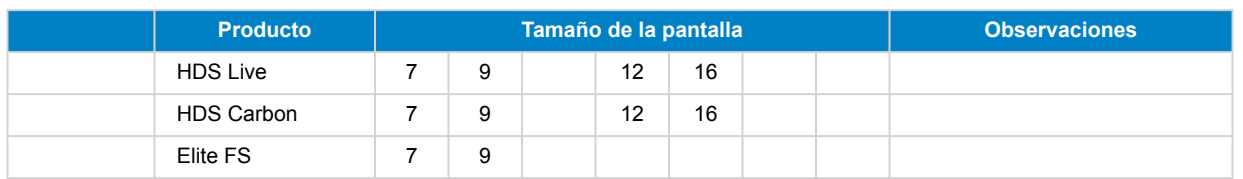

Tenga en cuenta que esta opción también funciona en el NSS EVO2 de Simrad y en el Zeus<sup>2</sup> de B&G, pero con limitaciones. Además, ni Victron ni Navico la admiten oficialmente, por lo que no se harán nuevas versiones de software para resolver los problemas que puedan surgir. En otras palabras, Navico no respalda esta configuración.

Por el momento no es posible controlar la aplicación de pantalla multifuncional de Victron de otra forma que no sea la pantalla táctil. Esto significa que no puede usar:

- Controles locales, por ejemplo, WheelKey y teclas de flecha
- Simrad OP50
- B&G ZC2

# **13.3.3. Cableado**

El dispositivo Navico debe conectarse al dispositivo GX mediante Ethernet. No se puede conectar por WiFi. Para la conexión de Ethernet se necesita un adaptador de Navico ya que las pantallas multifuncionales de Navico cuentan con un conector estanco redondo en la parte trasera. Los adaptadores se pueden comprar en Navico:

- ETHADAPT-2M 127-56
- CABLE RJ45M-5F ETH ADPTR NONWATERPRF

# **13.3.4. Configuración del dispositivo GX**

**1.** En el dispositivo Victron GX vaya a Configuración → Servicios, y habilite MQTT en LAN (SSL) y MQTT en LAN (Plaintext)

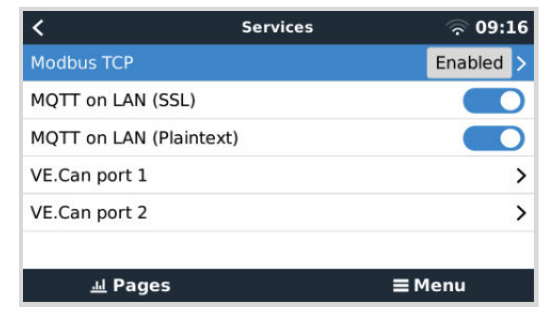

**2.** Luego vaya a Menú → Configuración → Configuración del sistema → Mediciones de la batería e indique qué baterías quiere ver en la pantalla multifuncional y con qué nombre.

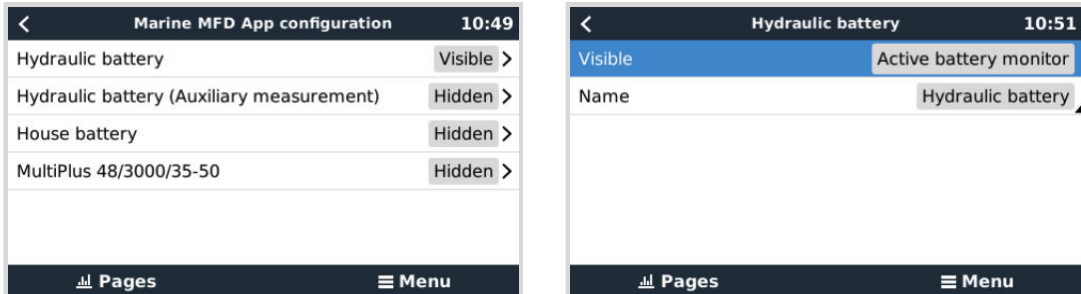

**3.** Para barcos, caravanas y otras aplicaciones con cargas CC como iluminación y un monitor de baterías instalado, asegúrese de habilitar el ajuste "Tiene sistema CC". Para más información, véase el apartado [Estructura del menú y parámetros](#page-60-0) [configurables \[55\]](#page-60-0).

No se necesita ningún otro ajuste como dirección IP o similar. El [dispositivo GX](https://www.victronenergy.com/live/venus-os:start) y los dispositivos Navico se conectan entre sí mediante una tecnología llamada direccionamiento de enlace local.

Se puede conectar el router a la misma LAN y así conectar el dispositivo GX a Internet. El dispositivo GX también puede conectarse a Internet por WiFi o con un [GX LTE 4G](https://www.victronenergy.com.es/accessories/gx-lte-4g).

<span id="page-109-0"></span>Tenga en cuenta que el GX LTE 4G solo puede usarse si la pantalla multifuncional y el dispositivo GX están directamente conectados entre sí, sin un router.

# **13.3.5. Configuración de varias mediciones de la batería**

En este vídeo se explica como configurar varias mediciones de la batería y cómo nombrarlas.

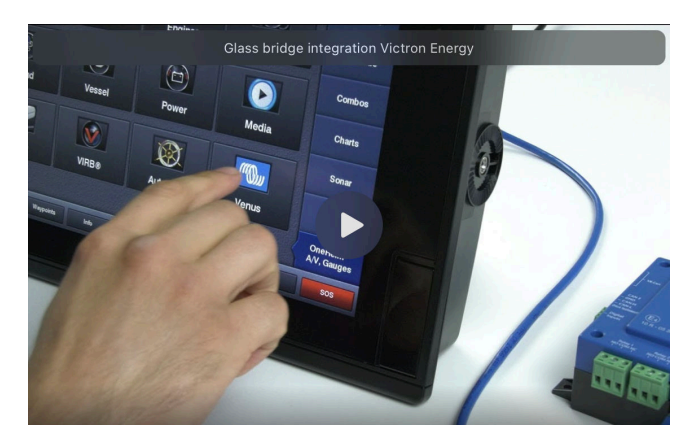

### **13.3.6. Instalación paso a paso**

- **1.** Conecte el cable UTP a la pantalla multifuncional
- **2.** Conecte el otro extremo del cable UTP al puerto Ethernet del dispositivo GX
- **3.** Vaya a aplicaciones de la pantalla multifuncional y seleccione el logotipo de Victron Energy que aparecerá transcurridos unos segundos.
- **4.** Y listo. Ahora se puede ver en una sola pantalla toda la información:

Cargas CC, información da la batería, conexión a la alimentación del puerto, producción solar, cargas CA, control del inversor y del generador y la posibilidad de abrir la Consola remota

En este vídeo se pueden ver los pasos concretos:

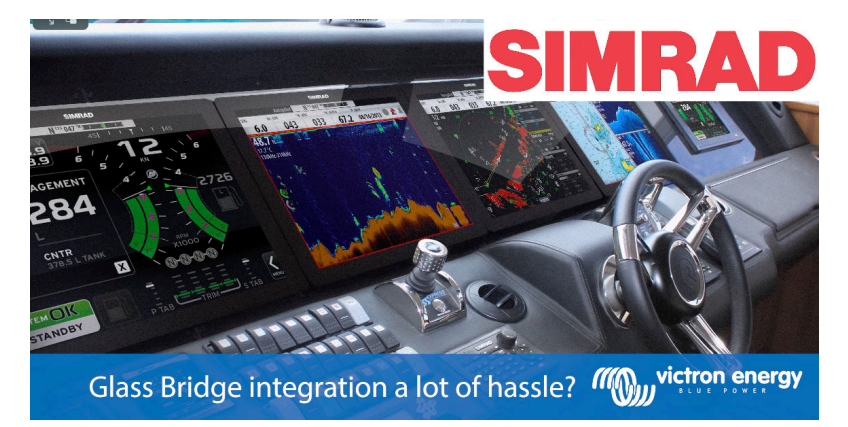

# **13.3.7. NMEA 2000**

Además de por Ethernet, también se puede conectar una pantalla multifuncional Navico al sistema Victron mediante NMEA 2000. Si aúno no está familiarizado con NMEA 2000 y Victron, empiece por leer el apartado [Integración de pantalla multifuncional](#page-116-0) [marina mediante NMEA 2000 \[111\].](#page-116-0)

La pantalla multifuncional puede configurarse fácilmente para mostrar los datos procedentes del dispositivo GX. No es necesario cambiar ninguna instancia.

Para configurar las fuentes de datos en la pantalla multifuncional vaya a Configuración > Red > Fuentes > Avanzado.

## **13.3.8. PGN genéricos y compatibles**

Para configurar las fuentes de datos en la pantalla multifuncional Navico vaya a Configuración > Red > Fuentes > Avanzado.

Los siguientes PGN relacionados con Victron son compatibles:

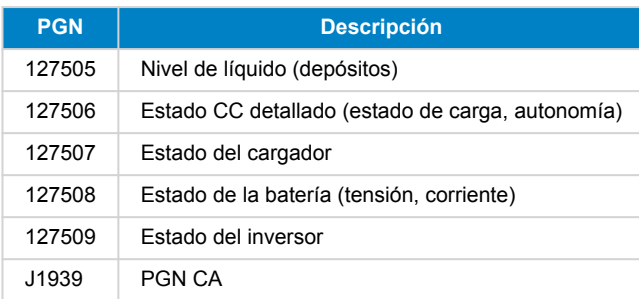

### **13.3.9. Resolución de problemas**

**P1:** La página de la pantalla multifuncional muestra información obsoleta o la página de problema de conexión, pero el dispositivo GX está funcionando y conectado y el icono de Victron está presente en la página de inicio.

**R1:** Intente volver a cargar la página pulsando el menú de la esquina superior derecha y seleccione HOME (inicio).

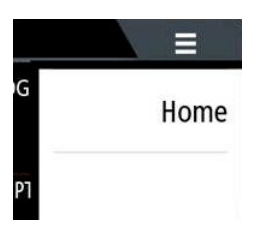

# **13.4. Integración de pantalla multifuncional Garmin**

#### **13.4.1. Introducción**

En este apartado se explica cómo conectarse a la pantalla multifuncional Garmin mediante una conexión Ethernet. La tecnología de integración usada se llama [Garmin OneHelm.](https://www.garmin.com/en-US/marine-integrations/onehelm/)

Asegúrese de revisar también el apartado de [Integración de pantalla multifuncional marina mediante aplicación \[98\]](#page-103-0).

Tenga en cuenta que hay otra forma de conectarse: NMEA 2000. Para más información, véase el apartado [Integración de](#page-116-0) [pantalla multifuncional marina mediante NMEA 2000 \[111\]](#page-116-0).

## **13.4.2. Compatibilidad**

Actualmente OneHelm está disponible para los siguientes modelos:

- GPSMAP® 8400/8600 MFD series
- GPSMAP® 722/922/1222 Plus MFD series

ActiveCaptain también es compatible. La siguiente captura de pantalla muestra ActiveCaptain con la aplicación de Victron.

Por parte de Victron, todos los dispositivos GX (Cerbo GX, Color Control GX, Venus GX, etc.) son compatibles y pueden usarse. Para más información sobre compatibilidad de productos en relación a inversores/cargadores y otros componentes, véase el capítulo principal de [Integración de pantalla multifuncional marina mediante aplicación \[98\].](#page-103-0)

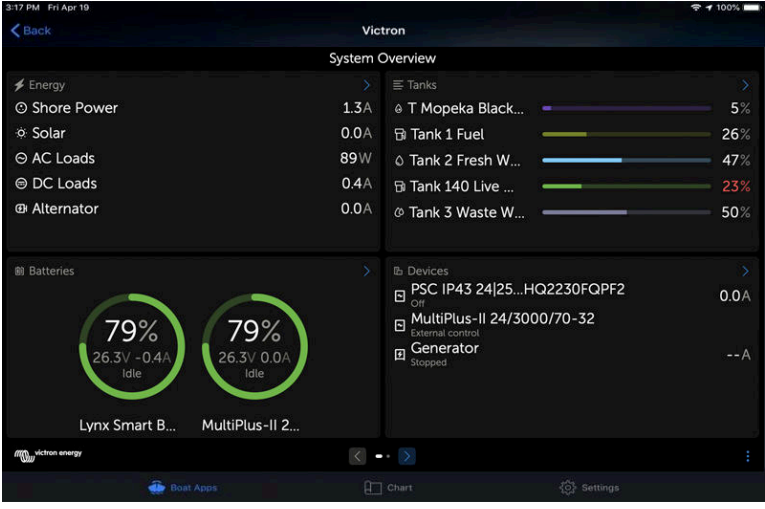

# **13.4.3. Cableado**

La pantalla multifuncional Garmin debe conectarse al [dispositivo GX](https://www.victronenergy.com/live/venus-os:start) mediante Ethernet. No se puede conectar por WiFi. Para la conexión Ethernet, se necesita un adaptador Garmin:

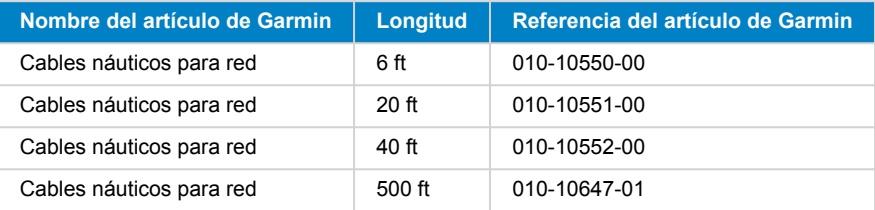

### **13.4.4. Configuración del dispositivo GX**

**1.** En el dispositivo Victron GX vaya a Configuración → Servicios, y habilite MQTT en LAN (SSL) y MQTT en LAN (Plaintext)

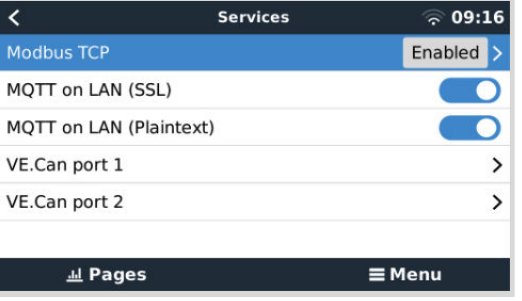

**2.** Luego vaya a Menú → Configuración → Configuración del sistema → Mediciones de la batería e indique qué baterías quiere ver en la pantalla multifuncional y con qué nombre.

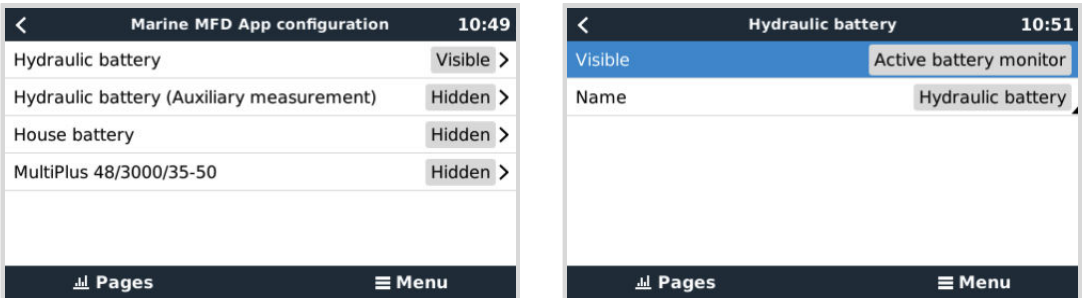

**3.** Para barcos, caravanas y otras aplicaciones con cargas CC como iluminación y un monitor de baterías instalado, asegúrese de habilitar el ajuste "Tiene sistema CC". Para más información, véase el apartado [Estructura del menú y parámetros](#page-60-0) [configurables \[55\]](#page-60-0).

No se necesitan ajustes de red especiales. Ni en el dispositivo Garmin ni el dispositivo GX de Victron.

Las pantallas multifuncionales de Garmin tienen un servidor DHCP y el dispositivo GX está configurado por defecto para usar DHCP. El icono de Victron Energy aparecerá entre 10 y 30 segundos después de enchufar el cable.

Para conectar el dispositivo GX a Internet y al [portal VRM](https://www.victronenergy.com.es/panel-systems-remote-monitoring/vrm) mientras su puerto Ethernet ya está ocupado para conectar el Garmin, use WiFi. Para más información, véase el apartado [Conectividad a Internet \[46\].](#page-51-0)

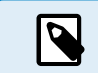

Ø

Conectar una pantalla multifuncional Garmin a un router de la red por Ethernet ocasiona conflictos de dirección IP, debido al servidor DHCP integrado.

No se puede usar un GX GSM ni un GX LTE 4G, debido al servidor DHCP integrado de la pantalla multifuncional Garmin.

### **13.4.5. Configuración de varias mediciones de la batería**

En este vídeo se explica como configurar varias mediciones de la batería y cómo nombrarlas.

<span id="page-112-0"></span>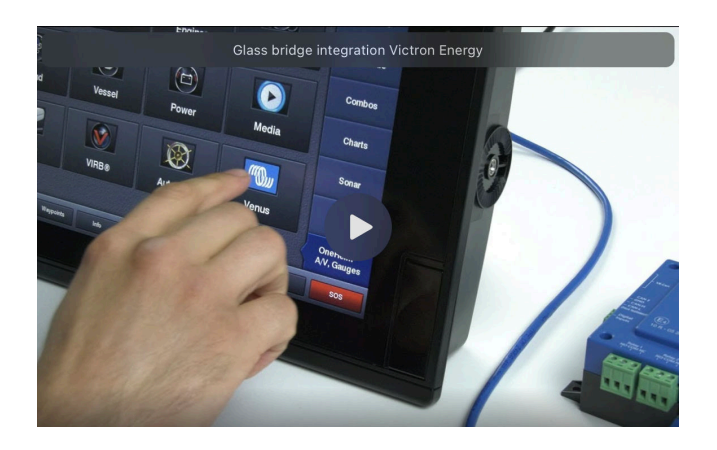

### **13.4.6. Instalación paso a paso**

- **1.** Conecte el cable UTP a la pantalla multifuncional
- **2.** Conecte el otro extremo del cable UTP al puerto Ethernet del dispositivo GX
- **3.** Vaya a aplicaciones de la pantalla multifuncional y seleccione el logotipo de Victron Energy que aparecerá transcurridos unos segundos.
- **4.** Y listo. Ahora se puede ver en una sola pantalla toda la información: cargas CC, información da la batería, conexión a la alimentación del puerto, producción solar, cargas CA, control del inversor y del generador y la posibilidad de abrir la Consola remota

En este vídeo se pueden ver los pasos concretos:

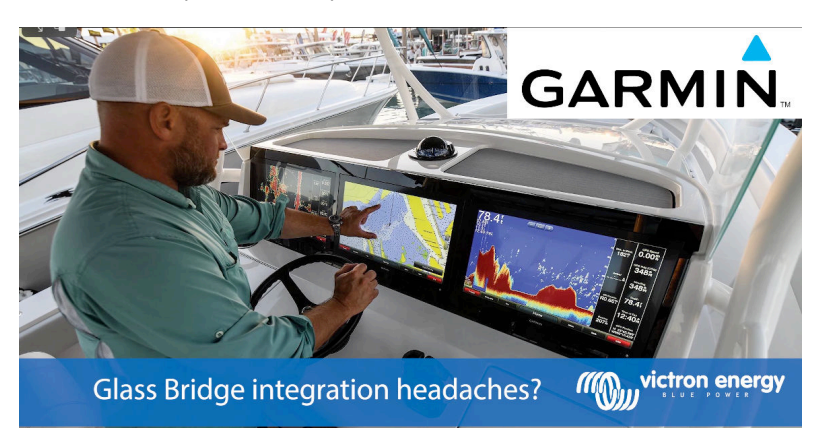

### **13.4.7. NMEA 2000**

Además de por Ethernet, también se puede conectar una pantalla multifuncional Garmin al sistema Victron mediante NMEA 2000. Si aúno no está familiarizado con NMEA 2000 y Victron, empiece por leer el apartado [Integración de pantalla](#page-116-0) [multifuncional marina mediante NMEA 2000 \[111\].](#page-116-0)

La pantalla multifuncional puede configurarse fácilmente para mostrar los datos procedentes del dispositivo GX. No es necesario cambiar ninguna instancia.

Para instalar NMEA 2000 en la pantalla multifuncional vaya a Configuración > Comunicaciones > Instalación de NMEA 2000 > Lista de dispositivos Aquí puede ver información sobre los productos conectados y cambiar sus nombres. Tenga en cuenta que los nombres se guardan en la pantalla multifuncional y no en el dispositivo NMEA 2000.

### **13.4.8. PGN genéricos y compatibles**

Los siguientes PGN relacionados con Victron son compatibles:

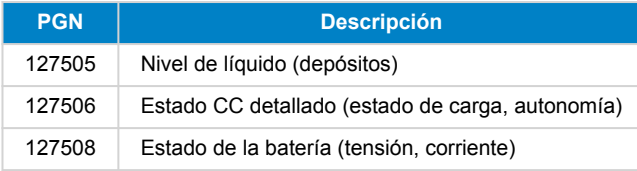

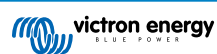

Los PGN compatibles pueden variar según el modelo. Puede consultar una lista de los PGN compatibles en el manual de la pantalla multifuncional.

# **13.5. Integración de pantalla multifuncional Furuno**

### **13.5.1. Introducción**

En este apartado se explica cómo conectarse a la pantalla multifuncional Furuno mediante una conexión Ethernet.

Asegúrese de revisar también el apartado de [Integración de pantalla multifuncional marina mediante aplicación \[98\]](#page-103-0).

Tenga en cuenta que hay otra forma de conectarse: NMEA 2000. Para más información, véase el apartado [Integración de](#page-116-0) [pantalla multifuncional marina mediante NMEA 2000 \[111\]](#page-116-0). Actualmente las pantallas multifuncionales Furuno solo admiten PGN de nivel de líquido enviados por equipos de Victron.

# **13.5.2. Compatibilidad**

La integración de la pantalla multifuncional es compatible con las siguientes pantallas multifuncionales Furuno:

- NavNet TZtouch3 TZT12F
- NavNet TZtouch3 TZT16F
- NavNet TZtouch3 TZT19F
- NavNet TZtouch2 TZT2BB Black box

Tenga en cuenta que las pantallas multifuncionales NavNet TZtouch3 necesitan como mínimo la versión de software v1.08. La NavNet TZtouch2 TZT2BB necesita como mínimo la versión de software v7.01.

Tenga también en cuenta que los modelos NavNet TZtouch2 TZTL no son compatibles.

Por parte de Victron, todos los dispositivos GX (Cerbo GX, Color Control GX, Venus GX, etc.) son compatibles y pueden usarse. Para más información sobre compatibilidad de productos en relación a inversores/cargadores y otros componentes, véase el apartado principal de [Integración de pantalla multifuncional marina mediante aplicación \[98\]](#page-103-0).

### **13.5.3. Cableado**

El dispositivo Furuno debe conectarse al dispositivo GX mediante Ethernet. No se puede conectar por WiFi. Para la conexión de Ethernet se puede usar un cable Ethernet estándar. El dispositivo GX puede conectarse directamente a la pantalla multifuncional o mediante el router/interruptor de una red.

### **13.5.4. Configuración**

#### **Configuración de Ethernet**

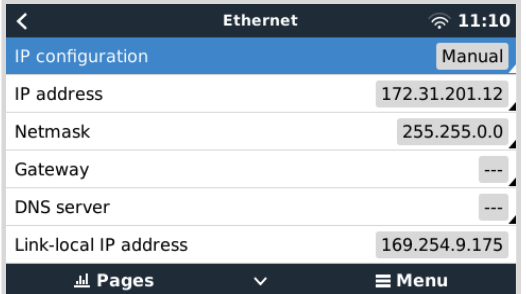

En el dispositivo Victron GX, asegúrese de que el cable Ethernet esté conectado y luego vaya a Configuración → Ethernet y haga los siguientes ajustes:

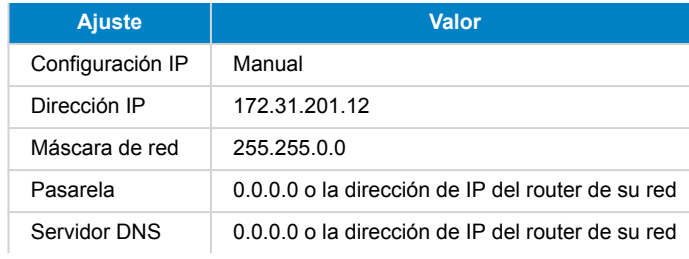

<span id="page-114-0"></span>Se puede conectar un router a la misma LAN y así conectar el dispositivo GX a Internet. Asegúrese de que los ajustes de Pasarela y Servidor DNS del GX están configurados para la dirección de IP del router, y de que el router tiene su direccionamiento IP LAN configurado en la misma subred.

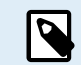

No se puede usar un GX GSM ni un GX LTE 4G.

### **Configuración del dispositivo GX**

**1.** En el dispositivo Victron GX vaya a Configuración → Servicios, y habilite MQTT en LAN (SSL) y MQTT en LAN (Plaintext)

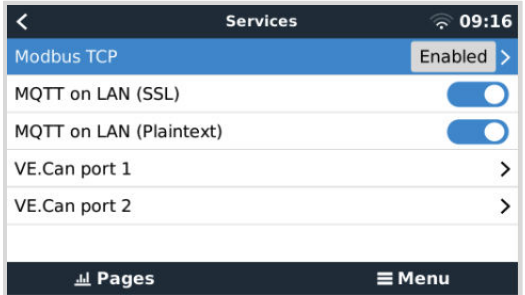

**2.** Luego vaya a Menú → Configuración → Configuración del sistema → Mediciones de la batería e indique qué baterías quiere ver en la pantalla multifuncional y con qué nombre.

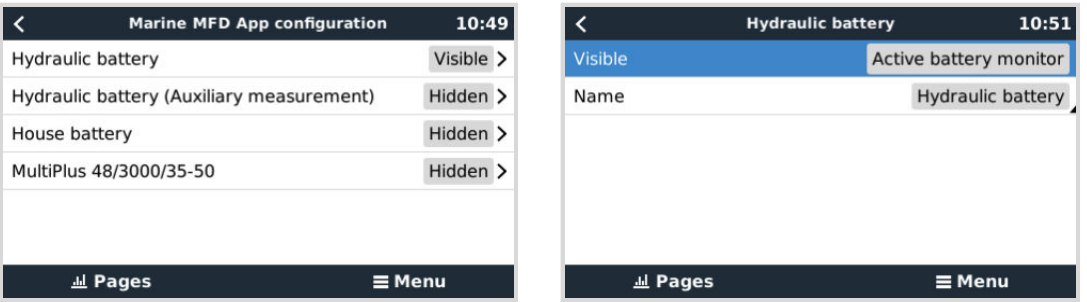

**3.** Para barcos, caravanas y otras aplicaciones con cargas CC como iluminación y un monitor de baterías instalado, asegúrese de habilitar el ajuste "Tiene sistema CC". Para más información, véase el apartado [Estructura del menú y parámetros](#page-60-0) [configurables \[55\]](#page-60-0).

### **13.5.5. Configuración de varias mediciones de la batería**

En este vídeo se explica como configurar varias mediciones de la batería y cómo nombrarlas.

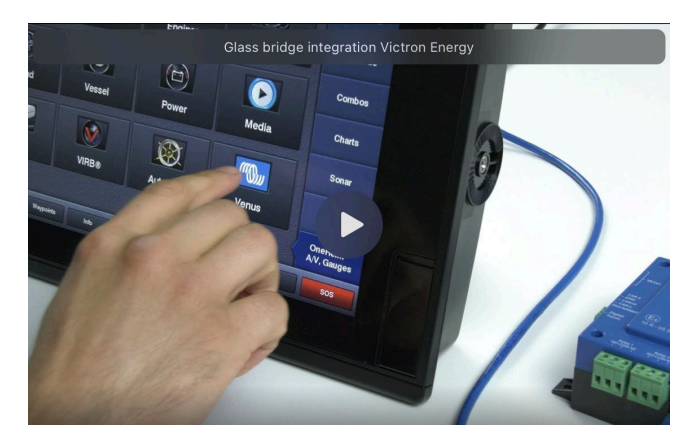

### **13.5.6. NMEA 2000**

Además de por Ethernet, también se puede conectar una pantalla multifuncional Furuno al sistema Victron mediante NMEA 2000. Si aúno no está familiarizado con NMEA 2000 y Victron, empiece por leer el apartado [Integración de pantalla](#page-116-0) [multifuncional marina mediante NMEA 2000 \[111\].](#page-116-0)

Este apartado describe las particularidades de la presentación de información NMEA 2000 de Victron en las pantallas multifuncionales de Furuno. Tenga en cuenta que esta no pretende ser una guía extensiva. Solo es el resultado de las completas

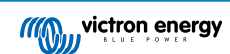

comprobaciones que nuestro departamento de I+D ha hecho con una pantalla multifuncional Furuno. La funcionalidad viene (en su mayor parte) determinada por el software de Furuno, por lo que también puede cambiar y mejorar cuando Furuno modifique su software.

La pantalla multifuncional puede configurarse fácilmente para mostrar los datos procedentes del dispositivo GX. No es necesario cambiar ninguna instancia para mostrar datos del depósito. Para poder mostrar correctamente datos de Batería/CC procedentes de equipos de Victron, necesita cambiar las instancias de datos de los PGN que se envían. Aquí puede ver cómo hacerlo: [Modificación de instancias NMEA 2000](https://www.victronenergy.com/live/ve.can:changing_nmea2000_instances), apartado Instancias de datos.

Para ver dispositivos NMEA 2000 en la pantalla multifuncional, vaya a Configuración > Configuración inicial > Obtención de datos > Lista de sensores Aquí puede ver información básica y cambiar las instancias de dispositivo y los nombres personalizados.

# **13.5.7. PGN genéricos y compatibles**

Los siguientes PGN relacionados con Victron son compatibles:

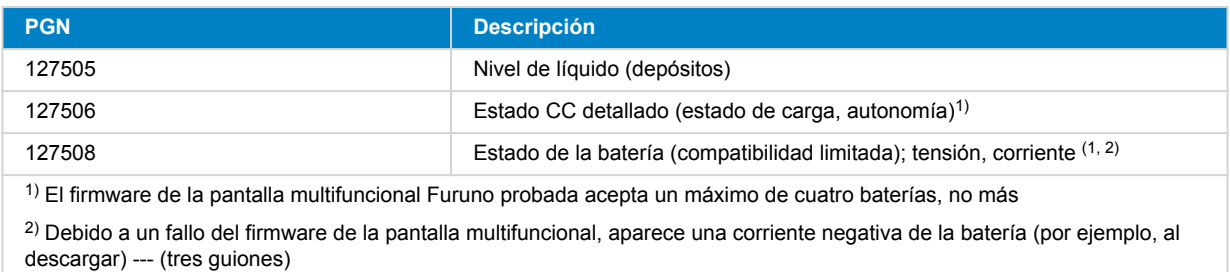

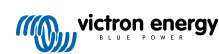

# <span id="page-116-0"></span>**14. Integración de pantalla multifuncional marina mediante NMEA 2000**

# **14.1. Introducción a NMEA 2000**

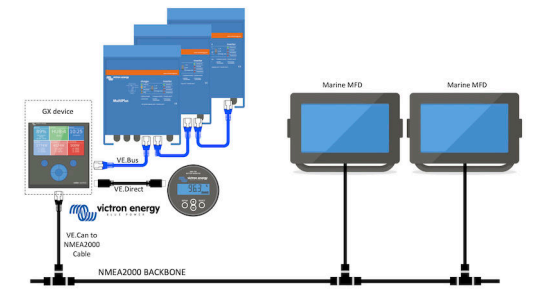

Los dispositivos GX de Victron Energy cuentan con una función de salida NMEA 2000. Si está habilitada, el dispositivo GX actúa como un puente: hace que todos los monitores de baterías, inversores/cargadores y demás productos conectados al dispositivo GX estén disponibles en la red NMEA 2000.

Con esta función, y con un dispositivo GX conectado a una red NMEA 2000, las pantallas multifuncionales marinas pueden leer estos datos y mostrárselos al usuario. A menudo, de una forma que permite un alto nivel de configuración.

Use nuestro [cable macho micro-C de VE.Can a NMEA 2000](https://www.victronenergy.com.es/cables/ve-can-to-nmea2000-micro-c-male) para conectar el dispositivo GX a la red NMEA 2000.

#### **Comparación con la integración de la aplicación**

En comparación con la integración de una pantalla multifuncional a través de la aplicación, como se explica en el capítulo anterior, la integración mediante N2K permite una configuración más personalizada. El inconveniente de la integración mediante N2K es que esta configuración supone más trabajo y es necesario comprobar que todos los PGN y los campos de la misma son compatibles entre el sistema de Victron y la pantalla multifuncional.

#### **Información adicional**

Además de este capítulo, asegúrese de leer también:

- 1. [la entrada de blog de introducción](https://www.victronenergy.com/blog/2019/12/11/venus-os-v2-40-nmea2000-out-solar-irradiance-and-more/)
- 2. nuestra [guía de integración NMEA 2000 y pantalla multifuncional](https://www.victronenergy.com/live/ve.can:nmea-2000:start)
- 3. El apartado sobre NMEA 2000 de este manual correspondiente a la pantalla multifuncional que usted usa:
	- Para Raymarine: [NMEA 2000 \[101\]](#page-106-0)
	- Para Navico: [NMEA 2000 \[104\]](#page-109-0)
	- Para Garmin: [NMEA 2000 \[107\]](#page-112-0)
	- Para Furuno: [NMEA 2000 \[109\]](#page-114-0)

Sí, esto es mucho leer, pero es básicamente inherente al NMEA 2000: por ejemplo, algunas de esas pantallas multifuncionales pueden mostrar los datos CA recibidos a través del cableado NMEA 2000 y otras no. Algunas requieren cambiar las instancias de datos y otras no, y así sucesivamente.

# **14.2. Dispositivos/PGN compatibles**

NMEA 2000 define varios mensajes.

- Los mensajes se identifican mediante su número de grupo de parámetros (PGN).
- Puede encontrar una descripción textual del mensaje de acceso público en el sitio web de NMEA 2000 [\(http://www.nmea.org/](https://www.nmea.org)).
- Se pueden pedir por Internet especificaciones detalladas de la definición de protocolos y mensajes o de parte de las mismas en el sitio web de NMEA 2000.
- NMEA 2000 se basa en la norma SAE J1939 y es compatible con la misma. Todos los mensajes de información relativos a CA están en el formato de mensaje de estado de CA definido en la norma J1939-75. Las especificaciones de estos mensajes pueden adquirirse en el sitio web de SAE [\(http://www.sae.org/](https://www.sae.org)).

• Puede consultar una lista detallada de PGN en nuestro [libro blanco de Comunicación de datos con productos de Victron](https://www.victronenergy.com/upload/documents/Whitepaper-Data-communication-with-Victron-Energy-products_EN.pdf) **Energy** 

#### **Inversores/cargadores**

- Todos los inversores/cargadores que se conecten con un puerto VE.Bus son compatibles. Esto incluye Multi, Quattro, MultiPlus-II y otros inversores/cargadores de Victron (similares).
- Los datos se transmiten hacia fuera y es posible seleccionar la corriente del puerto, apagar y encender el inversor/cargador y seleccionar los modos solo inversor o solo cargador.

La interfaz tiene dos funciones:

- La función "153 Inversor" representa la salida de CA.
- La función monitor "154 Entrada CA" representa la entrada de CA.

Los mensajes de estado del cargador serán enviados por la función inversor. Ambas funciones tienen su propia dirección de red. Puesto que las dos funciones transmiten los mismos PGN, por ejemplo un PGN del estado de CA con datos como tensión y corriente, entre otros, los consumidores de datos de NMEA 2000 como pantallas genéricas, tendrán que ser capaces de hacer una distinción en función de la dirección de la red. Dependiendo de la función correspondiente a esa dirección de red, será necesario interpretarlo como Entrada del inversor o Salida del inversor.

- Las pantallas que no sean capaces de hacer esto, considerarán que los datos pertenecen a la red eléctrica. De este modo, se interpreta Salida del inversor como red nº 0 y Entrada del inversor como red nº 1. Estos números de instancia predeterminados pueden cambiarse con una herramienta de configuración de red si es necesario.
- También se transmite la temperatura de la batería, medida por el inversor(/cargador).
- Todas las comunicaciones VREG debe enviarse a la dirección que representa la función Inversor. La otra, entrada CA, no es compatible con solicitudes VREG: esa dirección sólo transmite información de CA relacionada con la entrada CA.

#### **Inversores**

• Tanto la gama de inversores conectados vía VE.Bus como nuestra gama de inversores conectados mediante cable VE.Direct son compatibles y sus datos quedan disponibles en la red NMEA 2000.

#### **Monitores de batería**

- Compatibles. Se incluye cualquier monitor de batería compatible con el dispositivo GX.
- La batería seleccionada como batería del sistema en el dispositivo GX (Configuración → Configuración del sistema → Monitor de baterías) se transmite con una instancia de Dispositivo y Batería fija de 239, de este modo siempre hay la misma instancia para la batería principal (del sistema) en lugar de que un sistema con instancia 0 para el Lynx Smart BMS (con monitor de baterías integrado), por ejemplo, y un sistema con un SmartShunt, por ejemplo, utilicen diferentes instancias.

#### **Cargadores solares**

• Compatibles. Los valores relativos a la batería, así como la tensión y la corriente de los paneles FV, se ponen a disposición de la red NMEA 2000.

#### **Cargadores CA**

• Los modelos de cargador Phoenix Smart IP43 120-240 V y 230 V son compatibles. Solo el modelo de 120-240 V se puede controlar a distancia (on/off y límite de corriente de entrada) desde una pantalla multifuncional compatible.

#### **Datos del nivel del depósito de combustible**

• Los niveles de depósito que aparecen en el dispositivo GX, incluidos los sensores GX Tank 140 y Mopeka se transmiten a la red NMEA 2000. El PGN utilizado es 127505 Nivel de líquido, que incluye instancia de líquido (también llamada, instancia de datos), tipo de líquido (combustible, agua potable, agua residual, vivero, aceite, aguas negras, gasolina, diésel, GLP, GNL, aceite hidráulico y agua sin tratar) y nivel de líquido como porcentaje de la capacidad del depósito y capacidad del depósito.

Tenga cuidado al usar los tipos de líquido GNL, GLP, diésel y aceite hidráulico: son tipos relativamente nuevos en la norma NMEA 2000 y no todas las pantallas multifuncionales y chartplotters los admiten.

- El etiquetado de los depósitos en las MFD (pantallas multifuncionales) debe hacerse en cada MFD. El nombre personalizado configurado en el sistema Victron se trasmite en el campo de Descripción de la instalación n.º1 en el PGN 126996 - Información del producto, pero no se usa en las MFD.
- El dispositivo GX numera automáticamente cada depósito con una instancia de dispositivo y una instancia de depósito únicas. Se hacen igual. Esta numeración automática se hace de forma específica y sólo para los niveles de depósitos para que el proceso de mostrarlos correctamente en las distintas marcas y modelos de MFD sea lo más sencillo posible.

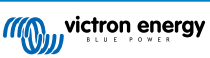

# **Otros tipos de datos y de productos**

• No son compatibles. Los tipos mencionados explícitamente más arriba son los únicos compatibles por ahora.

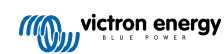

# **14.3. Configuración de NMEA 2000**

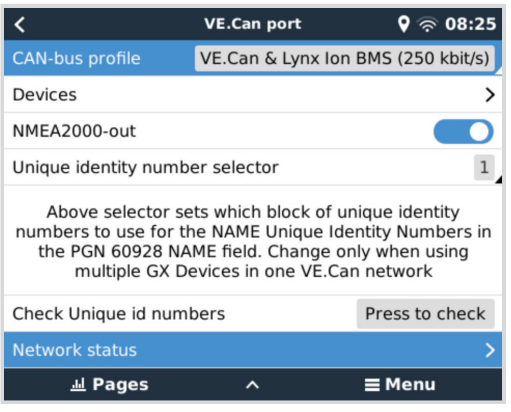

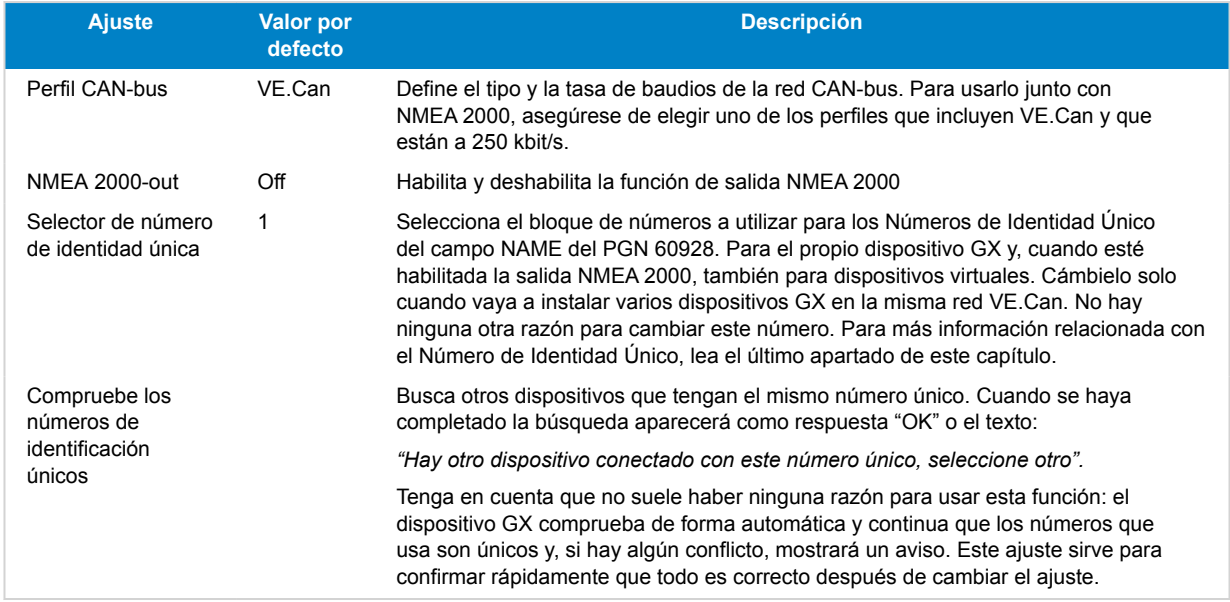

# **14.4. Configuración de varias mediciones del nivel del depósito (Raymarine)**

Las pantallas multifuncionales Axiom de Raymarine modernas pueden mostrar hasta 16 niveles de depósito y otras más pequeñas como la i70 y la i70s pueden mostrar hasta cinco.

Se aplican las siguientes restricciones:

1. Actualmente, la Axiom solo puede mostrar los tipos de líquido combustible (por defecto), agua potable, agua residual (también llamada agua gris), vivero, aguas negras, y gasolina. Los demás tipos de líquidos, como GNL, GLP, aceite hidráulico y diésel, no se muestran. Esta es una limitación de Raymarine que puede cambiar en futuras actualizaciones de firmware.

No obstante, se puede configurar un tipo de líquido específico para el transmisor de nivel de depósito en el menú del dispositivo GX que sea uno de los compatibles, y cambiar el nombre del depósito en los ajustes del depósito de Axiom (Datos del barco > Configurar depósitos > Ajustes del depósito) al que quiera, por ejemplo, GLP, que aparecerá como depósito GLP en el panel de control.

- 2. Las i70 e i70s mostrarán hasta cinco depósitos en los que el tipo de líquido debe ser Combustible. Los demás tipos de líquidos no se muestran.
- 3. Consulte los requisitos de instancias más adelante en el apartado [Requisitos relativos a instancias cuando se usa](#page-106-0) [Raymarine \[101\].](#page-106-0)
- 4. Todos los transmisores de nivel de depósito mencionados en los apartados [Conexión de productos Victron \[7\]](#page-12-0) y [Conexión de](#page-20-0) [productos compatibles de otros fabricantes \[15\]](#page-20-0) son compatibles.

#### **Configuración paso a paso**

Antes de proceder con los siguientes pasos, debe conectar el dispositivo GX a la red NMEA 2000 a la que la pantalla multifuncional esté conectada. Use nuestro [cable micro C macho VE.Can a NMEA 2000](https://www.victronenergy.com.es/cables/ve-can-to-nmea2000-micro-c-male) para conectar el dispositivo GX a la red NMEA 2000 y verifique que la salida NMEA 2000 del puerto VE.Can está habilitada en el dispositivo GX.

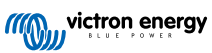

El siguiente procedimiento no sustituye al manual de Raymarine, asegúrese de leer la documentación de Raymarine que viene con la pantalla multifuncional Raymarine. Puede encontrar la última versión en el sitio web de [Manuales y documentos de](https://raymarine.app.box.com/s/rvhycb6x1brzo64921k5tsqwv2ica3j6) **[Raymarine](https://raymarine.app.box.com/s/rvhycb6x1brzo64921k5tsqwv2ica3j6)** 

- **1.** Conecte los sensores del depósito a su dispositivo GX.
- **2.** Asegúrese de que los sensores del depósito están fijados en un tipo de líquido compatible con su pantalla multifuncional.

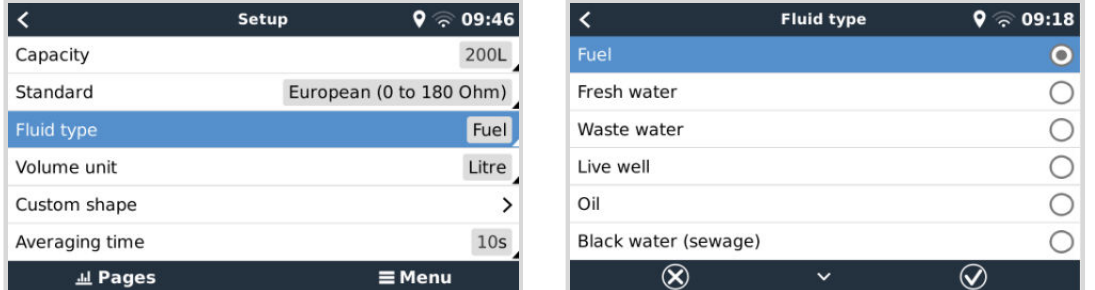

Esto se hace en el menú de configuración del sensor del depósito en la Consola remota - Lista de dispositivos → [su\_sensor\_de\_depósito] → Configuración → Tipo de líquido

**3.** En su pantalla multifuncional Axiom vaya a Configuración > Datos del barco > Depósitos > Configurar depósitos y verifique que aparecen todos los sensores de depósito.

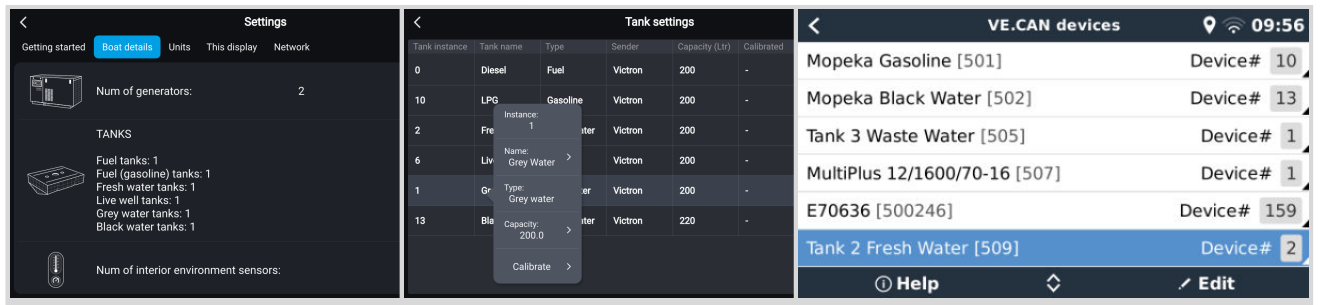

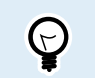

Pulsando brevemente sobre el depósito correspondiente, puede cambiar el depósito por un nombre con significado, que aparecerá entonces en el panel de control.

**4.** Abra el panel de control TANKS (depósitos) o configure una página nueva para ver los depósitos.

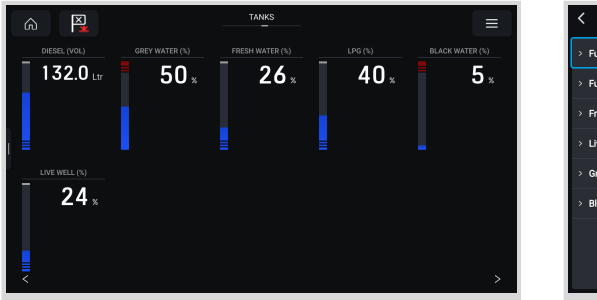

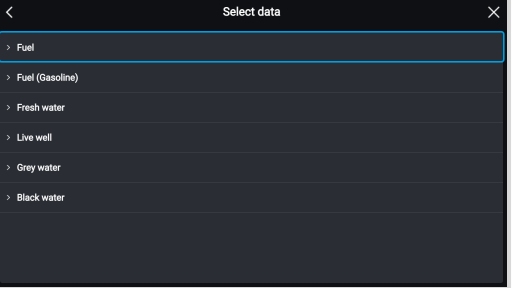

Al pulsar de forma sostenida sobre uno de los depósitos podrá hacer más ajustes, por ejemplo, seleccionar el depósito que se va a mostrar o, si esta opción está disponible, cambiar la unidad de porcentaje a volumen.

# **14.5. Configuración de varias mediciones del nivel del depósito (Garmin)**

Las pantallas multifuncionales Garmin modernas como las de la serie GPSMAP 84xx pueden mostrar distintos tipos de niveles de depósito.

Se aplican las siguientes restricciones:

1. Actualmente, la GPSMAP solo puede mostrar los tipos de líquido combustible (por defecto), agua potable, agua residual (también llamada agua gris), vivero, aceite, aguas negras, y generador. Los demás tipos de líquidos, como GNL, GLP y

diésel, no se muestran. Esta es una limitación de Garmin que puede cambiar en futuras actualizaciones del firmware de su pantalla multifuncional.

No obstante, se puede configurar un tipo de líquido específico para el transmisor de nivel de depósito en el menú del dispositivo GX que sea uno de los compatibles, y cambiar el nombre del depósito en los ajustes del depósito de la GPSMAP al que quiera, por ejemplo, GLP, que aparecerá como depósito GLP en el panel de control.

2. Todos los transmisores de nivel de depósito mencionados en los apartados [Conexión de productos Victron \[7\]](#page-12-0) y [Conexión de](#page-20-0) [productos compatibles de otros fabricantes \[15\]](#page-20-0) son compatibles.

#### **Configuración paso a paso**

Antes de proceder con los siguientes pasos, debe conectar el dispositivo GX a la red NMEA 2000 a la que la pantalla multifuncional esté conectada. Use nuestro [cable micro C macho VE.Can a NMEA 2000](https://www.victronenergy.com.es/cables/ve-can-to-nmea2000-micro-c-male) para conectar el dispositivo GX a la red NMEA 2000 y verifique que la salida NMEA 2000 del puerto VE.Can está habilitada en el dispositivo GX.

El siguiente procedimiento no sustituye al manual de Garmin, asegúrese de leer la documentación de Garmin que viene con su pantalla multifuncional. Hay algunas diferencias en la navegación de los menús de las distintas pantallas multifuncionales.

- **1.** Conecte los sensores del depósito a su dispositivo GX.
- **2.** Asegúrese de que los sensores del depósito están fijados en un tipo de líquido compatible con su pantalla multifuncional.

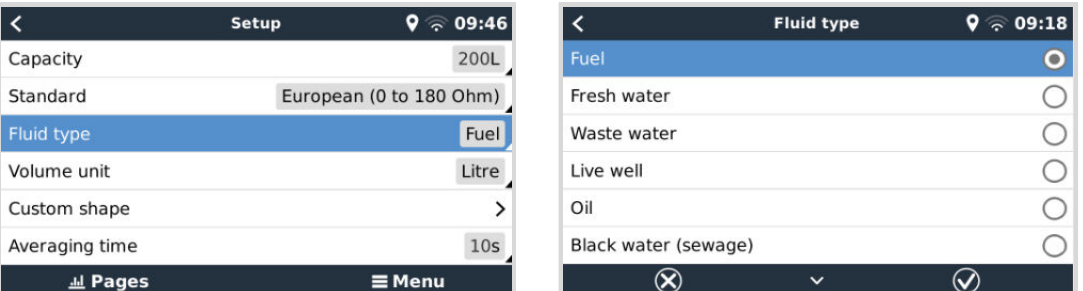

Esto se hace en el menú de configuración del sensor del depósito en la Consola remota - Lista de dispositivos →  $[su]$  sensor de depósito $J \rightarrow$  Configuración  $\rightarrow$  Tipo de líquido

**3.** En su pantalla multifuncional Garmin vaya a Configuración > Comunicaciones > Instalación de NMEA 2000 > Lista de dispositivos y verifique que aparecen todos los sensores de depósito.

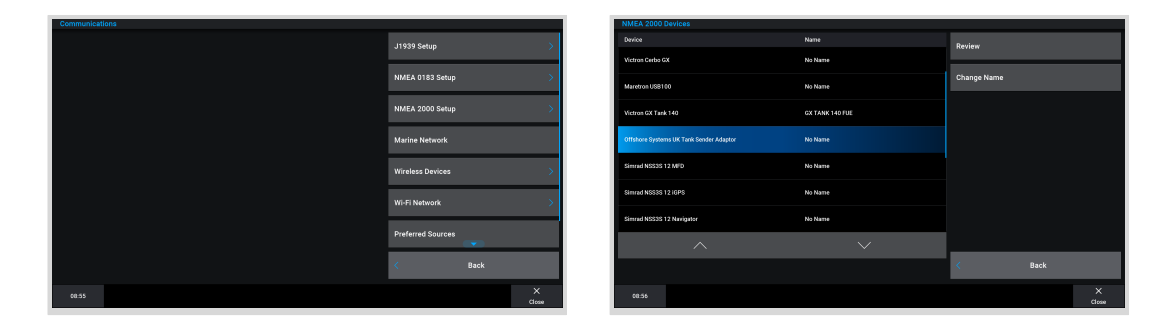

**4.** Para configurar los sensores del nivel del depósito abra una pantalla de medidores y seleccione Menú > Preconfiguración del depósito para seleccionar el sensor de nivel de depósito en el que va a hacer ajustes o cambiar nombre, tipo, estilo, capacidad y posición.

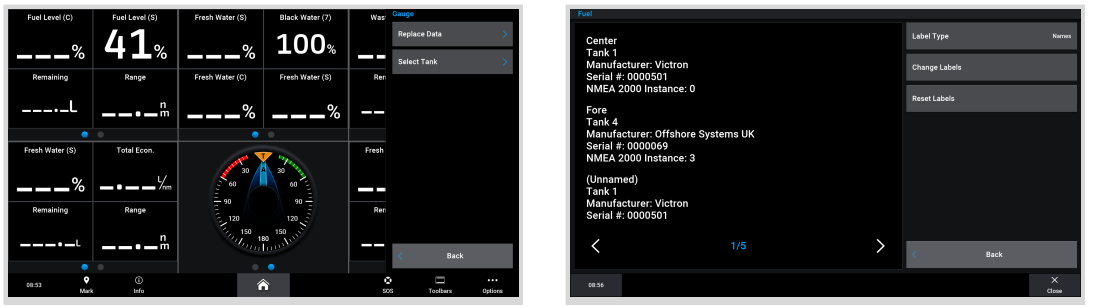

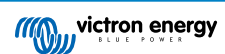

# **14.6. Configuración de varias mediciones del nivel del depósito (Navico)**

Las pantallas multifuncionales Navico modernas como las de la serie Simrad NSO EVO3 pueden mostrar distintos tipos de niveles de depósito.

Se aplican las siguientes restricciones:

1. Actualmente, una pantalla multifuncional Simrad compatible solo puede mostrar los tipos de líquido combustible (por defecto), agua, agua residual (también llamada agua gris), vivero, aceite y aguas negras. Los demás tipos de líquidos, como GNL, GLP y diésel, no se muestran. Esta es una limitación de Simrad puede cambiar en futuras actualizaciones del firmware de su pantalla multifuncional.

No obstante, se puede configurar un tipo de líquido específico para el transmisor de nivel de depósito en el menú del dispositivo GX que sea uno de los compatibles, y cambiar el nombre del depósito en los ajustes del depósito de la pantalla multifuncional al que quiera, por ejemplo, GLP, que aparecerá como depósito GLP en el panel de control.

2. Todos los transmisores de nivel de depósito mencionados en los apartados [Conexión de productos Victron \[7\]](#page-12-0) y [Conexión de](#page-20-0) [productos compatibles de otros fabricantes \[15\]](#page-20-0) son compatibles.

#### **Configuración paso a paso**

Antes de proceder con los siguientes pasos, debe conectar el dispositivo GX a la red NMEA 2000 a la que la pantalla multifuncional esté conectada. Use nuestro [cable micro C macho VE.Can a NMEA 2000](https://www.victronenergy.com.es/cables/ve-can-to-nmea2000-micro-c-male) para conectar el dispositivo GX a la red NMEA 2000 y verifique que la salida NMEA 2000 del puerto VE.Can está habilitada en el dispositivo GX.

El siguiente procedimiento no sustituye al manual de Simrad, asegúrese de leer la documentación de Simrad que viene con su pantalla multifuncional. Hay algunas diferencias en la navegación de los menús de las distintas pantallas multifuncionales.

- **1.** Conecte los sensores del depósito a su dispositivo GX.
- **2.** Asegúrese de que los sensores del depósito están fijados en un tipo de líquido compatible con su pantalla multifuncional.

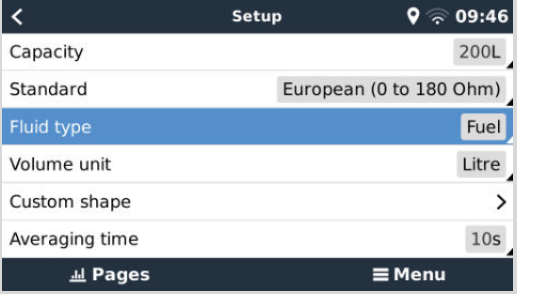

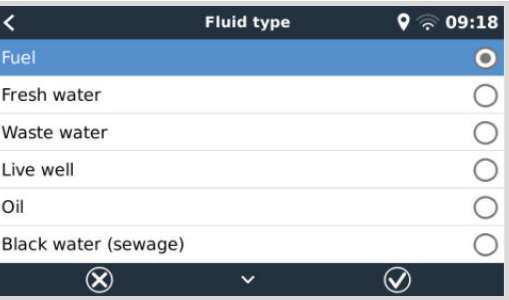

Esto se hace en el menú de configuración del sensor del depósito en la Consola remota - Lista de dispositivos → [su\_sensor\_de\_depósito] → Configuración → Tipo de líquido

**3.** En su pantalla multifuncional Simrad vaya a Configuración > Red > Fuentes > Avanzado > Fuente de datos y verifique que aparecen todos los sensores de depósito. El sistema debería identificar automáticamente los sensores del depósito. De lo contrario, habilite esta función desde las opciones avanzadas del Diálogo de ajustes del sistema.

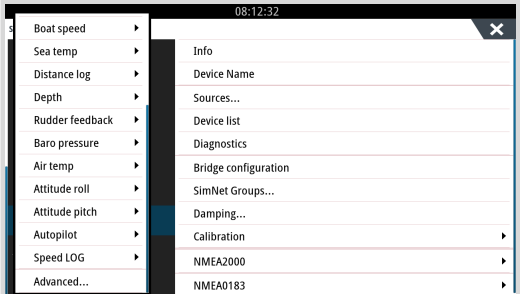

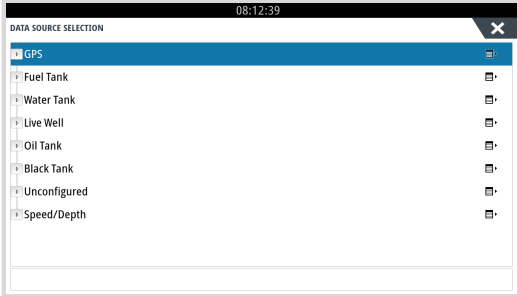

**4.** Al seleccionar un sensor de depósito desde el menú de Selección de la fuente de datos tendrá más detalles adicionales y opciones de configuración como tipo de líquido, ubicación o nombre personalizado. Por último, abra un panel de control o cree un panel de control personalizado y coloque los sensores del depósito como desee.

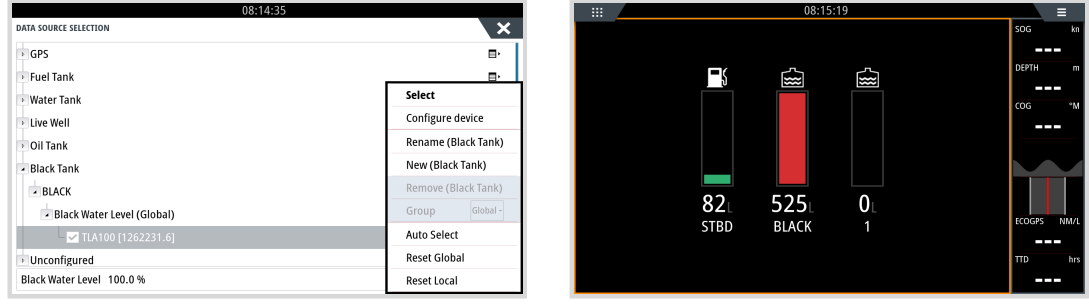

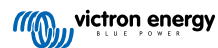

# **14.7. Configuración de varias mediciones del nivel del depósito (Furuno)**

Las pantallas multifuncionales Furuno modernas como las de la serie NavNet TZtouch3 pueden mostrar distintos tipos de niveles de depósito.

Se aplican las siguientes restricciones:

1. Actualmente, la serie NavNet TZtouch3 solo puede mostrar los tipos de líquido combustible (por defecto), agua potable y aguas negras, con hasta seis depósitos para cada uno de los tres tipos de líquido.

No obstante, se puede modificar el "Nickname" (apodo) de cada uno de los depósitos en el menú de Configuración manual del motor y el depósito.

2. Todos los transmisores de nivel de depósito mencionados en los apartados [Conexión de productos Victron \[7\]](#page-12-0) y [Conexión de](#page-20-0) [productos compatibles de otros fabricantes \[15\]](#page-20-0) son compatibles.

#### **Configuración paso a paso**

Antes de proceder con los siguientes pasos, debe conectar el dispositivo GX a la red NMEA 2000 a la que la pantalla multifuncional esté conectada. Use nuestro [cable micro C macho VE.Can a NMEA 2000](https://www.victronenergy.com.es/cables/ve-can-to-nmea2000-micro-c-male) para conectar el dispositivo GX a la red NMEA 2000 y verifique que la salida NMEA 2000 del puerto VE.Can está habilitada en el dispositivo GX.

El siguiente procedimiento no sustituye al manual de Furuno, asegúrese de leer la documentación de Furuno que viene con su pantalla multifuncional. Hay algunas diferencias en la navegación de los menús de las distintas pantallas multifuncionales.

- **1.** Conecte los sensores del depósito a su dispositivo GX.
- **2.** Asegúrese de que los sensores del depósito están fijados en un tipo de líquido compatible con su pantalla multifuncional.

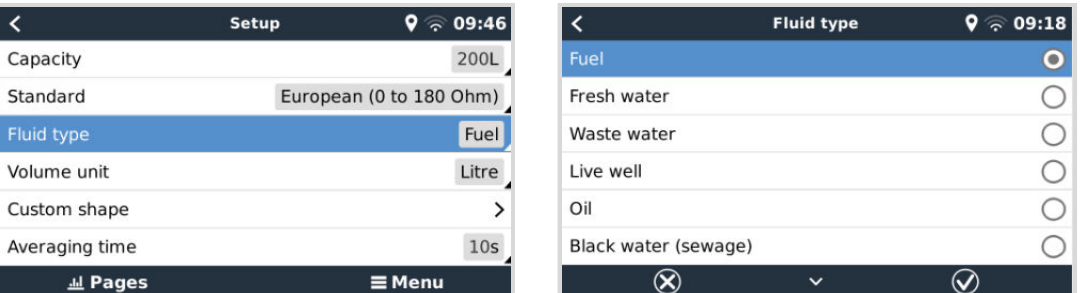

Esto se hace en el menú de configuración del sensor del depósito en la Consola remota - Lista de dispositivos → [su\_sensor\_de\_depósito]  $\rightarrow$  Configuración  $\rightarrow$  Tipo de líquido

- **3.** La pantalla multifuncional Furuno detectará automáticamente los depósitos conectados a la misma red NMEA 2000. Si esto no es posible (revise el menú de Configuración automática del motor y el depósito), los depósitos pueden configurarse manualmente con el menú de Configuración manual del motor y el depósito.
- **4.** Configure una "pantalla del instrumento" de su elección y añada los depósitos correspondientes como "Indicación" (como se describe en el Manual del operario) a la misma.

# **14.8. Datos técnicos de la salida NMEA 2000**

### **14.8.1. Glosario de NMEA 2000**

Se incluye un glosario que ayudará a interpretar el texto:

- **Dispositivo virtual**: un monitor de batería, un inversor u otro dispositivo de Victron que no tiene un puerto CAN-bus propio, y que está disponible "virtualmente" en el CAN-bus mediante la función de salida NMEA 2000 del dispositivo GX.
- **CAN-bus**: el puerto VE.Can del dispositivo GX que, en el contexto de este capítulo, probablemente esté conectado a la red NMEA 2000.
- **Salida NMEA 2000**: la función de software del dispositivo GX descrita en este capítulo.
- **NMEA 2000:** Protocolo de CAN-bus náutico, basado en la norma J1939.
- **Instancia:** hay muchos tipos de instancias, que se describen detalladamente a continuación.
- **J1939:** Un conjunto de normas que definen un protocolo CAN-bus elaborado por la organización SAE.
- **Procedimiento de reclamación de dirección (ACL):** un mecanismo especificado en la norma J1939 y que usan en NMEA 2000 los dispositivos de la red para negociar y asignar a cada dispositivo de la red una dirección de red única. Es un número de 0 a 252. Hay tres direcciones especiales de red definidas:
- 1. 0xFD (253) Reservada
- 2. 0xFE (254) Dirección imposible de reclamar. Por ejemplo, cuando todas las demás están en uso
- 3. 0xFF (255) Dirección de difusión

### **14.8.2. Dispositivos virtuales NMEA 2000**

Cuando la opción de salida NMEA 2000 está habilitada, el dispositivo GX actúa de puente: hará que todos los monitores de batería, inversores/cargadores u otros dispositivos conectados estén disponibles individualmente en el CAN-bus. Individualmente significa que cada dispositivo tiene su propia dirección de red, su propia instancia de dispositivo y sus códigos de función, entre otros.

Por ejemplo, un dispositivo GX con dos BMV conectados en un puerto VE.Direct y un inversor/cargador conectado con un VE.Bus, hará que los siguientes datos estén disponibles en el CAN-bus:

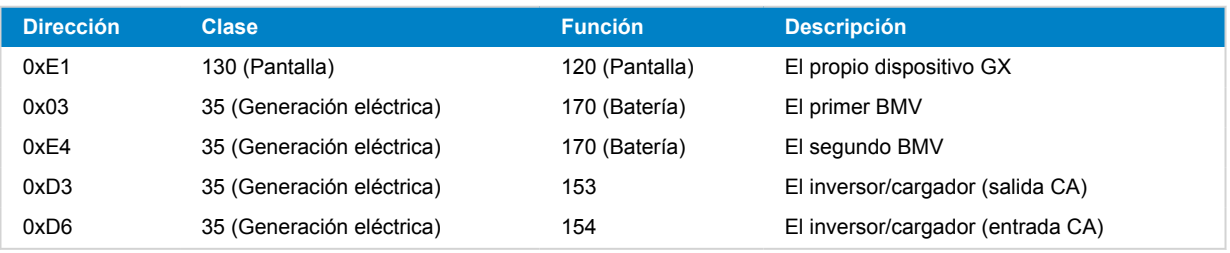

### **14.8.3. Clases y funciones NMEA 2000**

Según las especificaciones de NMEA 2000, estas definen los tipos de transmisores y de dispositivos conectados al CAN-bus. Las clases son las categorías principales y las funciones los describen más detalladamente.

### **14.8.4. Glosario de NMEA 2000**

En una red NMEA 2000 las instancias se usan para identificar varios productos similares conectados a la misma red.

Por ejemplo, considere un sistema con dos monitores de baterías (uno para la bancada de baterías principal y otro para la bancada del propulsor hidráulico) y un inversor/cargador Quattro. Estos tres dispositivos enviarán sus mediciones de tensión de la batería a la red N2K. Para que las pantallas muestren estos valores en el lugar correcto, necesitan saber a qué batería corresponde cada tensión. Para esto son las instancias.

Hay varios tipos de instancias, y para los sistemas náuticos dos son importantes: la instancia del dispositivo y la instancia de datos. La instancia de datos recibe distintos nombres, como instancia de líquido, instancia de la batería e instancia CC. NMEA 2000 define tres instancias diferentes:

- 1. **Instancia de datos**
- 2. **Instancia del dispositivo**
- 3. **Instancia del sistema**

Todos los monitores de batería y los otros dispositivos que el dispositivo GX hace que estén disponibles en el CAN-bus tienen los tres tipos de instancia indicados, que se pueden configurar individualmente.

Por cada dispositivo virtual hay una instancia de dispositivo y una instancia de sistema. Y dependiendo del tipo de dispositivo virtual hay una o varias instancias de datos.

Por ejemplo, un BMV-712 tiene dos instancias de datos: una instancia CC para la batería principal y otra para la tensión de la batería de arranque.

La forma de configurar las instancias depende del equipo y del software que se use para leerlas a partir del CAN-bus. Algunos ejemplos del equipo y del software a los que nos referimos son las pantallas multifuncionales como las de Garmin, Raymarine, Furuno o Navico; así como soluciones más orientadas a software de Actisense y Maretron, por ejemplo.

Casi todas estas soluciones identifican parámetros y productos solicitando instancias de dispositivo únicas o usando los números de identidad únicos del PGN 60928 NAME y no asumen que las instancias de datos sean únicas a nivel global.

Sin embargo, hay una excepción:

• En las pantallas multifuncionales Raymarine puede ser necesario cambiar la instancia de datos para que los datos se muestren adecuadamente según la versión de firmware de Lighthouse. Véase el apartado [NMEA 2000 \[101\]](#page-106-0) específico de Raymarine para más información.

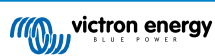

Las especificaciones de NMEA 2000 indican lo siguiente: "Las instancias de datos serán únicas en los mismos PGN transmitidos por un dispositivo. Las instancias de datos no serán únicas globalmente en la red. La programabilidad en campo se implementará mediante el uso de PGN 126208, Función de grupo de solicitud".

En otras palabras, las instancias de datos han de ser únicas tan solo dentro de un mismo dispositivo. No es necesario que sean únicas a nivel global. La única excepción es la "instancia de motor" que, al menos por ahora, para adaptarse a dispositivos antiguos, ha de ser única a nivel global (p. ej.: babor = 0, estribor = 1). Por ejemplo, algunos de nuestros monitores de batería BMV pueden medir dos tensiones, una de la batería principal y otra de la batería de arranque, y aquí es donde se usan las instancias de datos. Algo similar ocurre con los cargadores de baterías con varias salidas. Tenga en cuenta que no es necesario que el instalador cambie esas instancias de datos, ya que estos productos están preconfigurados para transmitir los PGN relevantes con instancias de datos únicas (instancia de batería e instancia CC detallada, en este caso).

> Aunque es posible cambiar las instancias de datos, hacerlo en un dispositivo de Victron, como el cargador de baterías Skylla-i, impedirá que otros dispositivos de Victron puedan leer ese dispositivo correctamente.

Esto se debe a que el dispositivo GX espera que la salida uno del cargador esté en la instancia de batería y CC 0, la salida dos en la instancia de batería y CC 1, y la salida tres en la instancia de batería y CC 2. Cambiar la instancia de líquido, así como otras instancias de datos para los PGN transmitidos por un dispositivo GX en una red NMEA 2000 con su opción de salida NMEA 2000, no supone ningún problema.

**Nota sobre las instancias de dispositivo:** no es necesario asignar una instancia de dispositivo única a cada dispositivo del CAN-bus. No supone ningún problema que un monitor de batería y un cargador solar estén configurados los dos con la instancia de dispositivo 0 (la que tienen predeterminada). Cuando se tienen varios monitores de baterías o cargadores solares, tampoco es siempre necesario asignar a cada uno una instancia de dispositivo única. Si fuera necesario, solo hace falta que sean únicos para los dispositivos que tienen la misma función.

Tenga en cuenta también que al cambiar la instancia de dispositivo de un dispositivo Victron se puede alterar su funcionamiento. Véase la advertencia anterior.

#### **Instancia del sistema**

Æ

Según las especificaciones de NMEA 2000, esta instancia es un campo de 4 bits con un rango válido de 0 a 15 que indica la presencia de dispositivos en segmentos adicionales de red, redes redundantes o paralelas, o subredes.

El campo de instancia de sistema puede usarse para facilitar varias redes NMEA 2000 en estas plataformas marinas más grandes. Los dispositivos NMEA 2000 detrás de un puente, un router o una pasarela, o que formen parte de algún segmento de red, podrían indicar esto por el uso y la aplicación del campo de instancia de sistema.

#### **Instancia ECU e Instancia de función**

En algunos documentos y herramientas de software se usa una terminología diferente:

- Instancia ECU
- Instancia de función
- Instancia de dispositivo inferior
- Instancia de dispositivo superior

Los términos *instancia ECU* e *instancia de función* proceden de las normas SAE J1939 e ISO 11783-5. Y no aparecen en la definición de NMEA 2000. No obstante, todas definen los mismos campos de los mismos mensajes de CAN-bus que NMEA 2000 define como *instancia de dispositivo*.

En particular, el campo que J1939 define como instancia ECU en la norma NMEA 2000 recibe el nombre de *instancia de dispositivo inferior*. La instancia de función recibe el nombre de *instancia de dispositivo superior*. Y juntas conforman la *instancia de dispositivo*, una definición de NMEA 2000.

Aunque usen términos diferentes, se trata de los mismos campos en las dos normas. La instancia de dispositivo inferior tiene 3 bits de longitud y la instancia de dispositivo superior 5, en total suman 8 bits, que equivalen al byte correspondiente a la instancia de dispositivo NMEA 2000.

#### **Instancia única**

La *instancia única* es otro término más para describir casi la misma información. La usa Maretron y se puede ver en su software habilitando la columna correspondiente. El propio software de Maretron elige entre instancia de dispositivo e instancia de datos.

### **14.8.5. Cambios de instancias NMEA 2000**

Puesto que el protocolo NMEA 2000 facilita instrucciones para cambiar una instancia enviando comandos a un dispositivo, hay varias formas de modificar instancias. A continuación se describen los métodos más usados. Hay otros métodos además de los descritos aquí. Por ejemplo, algunas pantallas multifuncionales también permiten modificar las instancias.

**Métodos usados habitualmente para cambiar instancias:**

- 1. Consola remota en un dispositivo GX: Instancias de dispositivo solamente
- 2. Software Actisense NMEA-Reader + NGT-1 USB: Instancias de dispositivo y de datos
- 3. Software Maretron + adaptador USB: Desconocido (véase la documentación de Maretron)
- 4. Línea de comandos de un dispositivo GX: Instancias del dispositivo y de datos. Tenga en cuenta que para esto se necesitan conocimientos avanzados de Lynux, de modo que solo se contempla para desarrolladores de software con experiencia.

#### **Notas sobre la modificación de instancias de datos y del dispositivo**

#### • **Instancia de datos:**

Aunque recomendamos no modificar las instancias de datos (véase la explicación y la ADVERTENCIA anteriores), es posible hacerlo.

Venus OS no tiene la opción de modificarlos - se necesita una herramienta de un tercero, y la única que sabemos que sirve es Actisense NMEA 2000 Reader.

### • **Instancia del dispositivo:**

**ADVERTENCIA:** estas funciones (Victron-) dependen de la instancia del dispositivo:

- 1. Para un [sistema ESS](https://www.victronenergy.com/live/ess:start) con cargadores solares conectados en una red VE.Can, estos cargadores solares deben permanecer para configurarse en su instancia de dispositivo por defecto (0) para un correcto funcionamiento. Esto no se aplica a los cargadores solares conectados a VE.Direct disponibles en el CAN-bus como un dispositivo virtual, mediante la función de salida NMEA 2000. A menos que la instancia del dispositivo del dispositivo GX vuelva a configurarse a otra instancia de dispositivo. Lo que es técnicamente posible pero no es recomendable y nunca es necesario. Pero en esa situación, los cargadores deben configurarse en la misma instancia que el dispositivo GX.
- 2. Para sistemas con baterías gestionadas es lo mismo.
- Tanto los cargadores solares como los cargadores de baterías conectados a CA sincronizarán su funcionamiento, estado de carga y parámetros similares cuando se conecten a una red VE.Can. Para que esta función sea operativa, todos los cargadores deben estar configurados en la misma instancia de dispositivo.

En resumen, para la mayoría de los sistemas recomendamos dejar la instancia de dispositivo en su valor predeterminado, 0.

#### **Consola remota en un dispositivo GX: Modificación de la instancia del dispositivo:**

El submenú Dispositivos de VE.Can le da acceso a un listado que muestra todos los dispositivos detectados en la red VE.Can/ NMEA 2000:

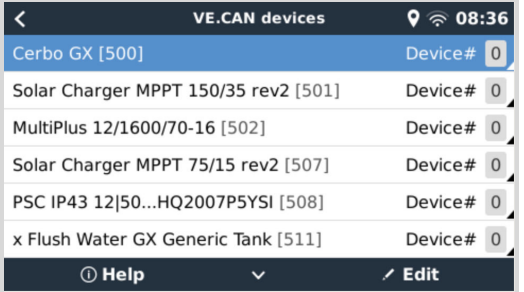

- Cada entrada muestra en primer lugar el nombre ya sea el nombre del producto tal y como está en nuestra base de datos o, si se ha configurado, el nombre personalizado que se configuró durante la instalación.
- A continuación, y entre corchetes, se muestra el Número de identidad única.
- A la derecha puede ver la instancia de dispositivo VE.Can, que es la misma que la instancia de dispositivo NMEA 2000.

Pulse "Enter" para editar esa instancia de dispositivo o pulse la barra de espacio/el botón derecho del cursor para adentrarse un paso más en la estructura del menú hasta una página con todos los datos genéricos disponibles para ese dispositivo:

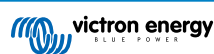

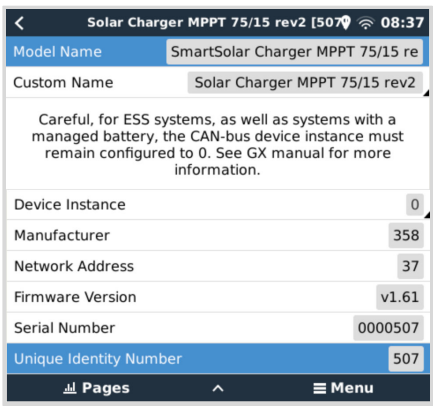

# **Actisense: Modificación de instancias de dispositivo:**

Se necesita [Actisense NGT-1.](http://www.actisense.com/product/nmea-2000-to-pc-interface-ngt-1/)

Para modificar una instancia de dispositivo:

- **1.** Abra Actisense NMEA Reader
- **2.** Seleccione la visualización de la red (la selección de pestañas está en la esquina inferior izquierda)
- **3.** Seleccione el producto cuya instancia de dispositivo desea cambiar
- **4.** Seleccione la pestaña de propiedades de la esquina inferior derecha y cambie la instancia del dispositivo

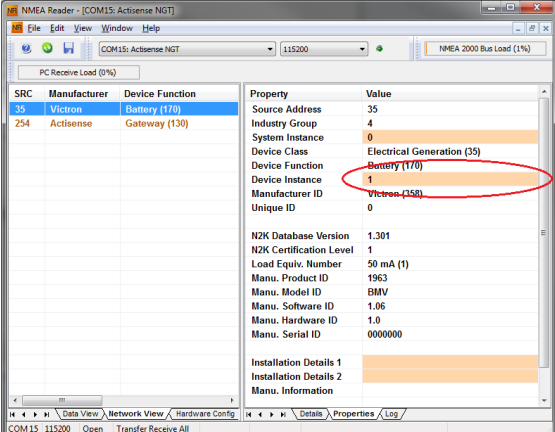

#### **Actisense: Modificación de instancias de datos:**

Se necesita [Actisense NGT-1.](http://www.actisense.com/product/nmea-2000-to-pc-interface-ngt-1/)

Para modificar una instancia de datos:

- **1.** Abra Actisense NMEA Reader
- **2.** Seleccione la visualización de datos (la selección de pestañas está en la esquina inferior izquierda)
- **3.** Pulse con el botón derecho sobre el número PGN

Tenga en cuenta que esto solo funcionará en PGN que permitan modificar su instancia de datos (primera captura de pantalla que aparece a continuación)

**4.** Y cambie el valor (segunda captura de pantalla)

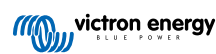

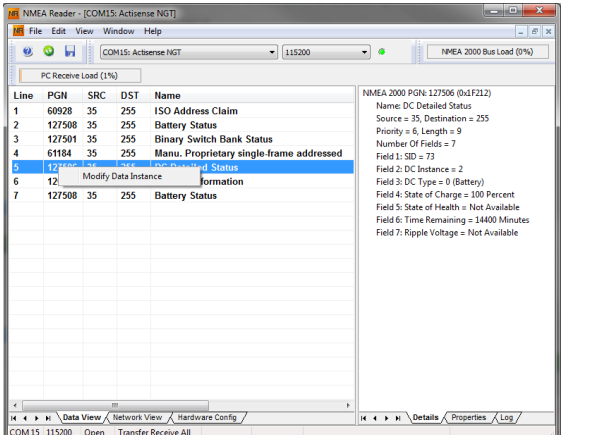

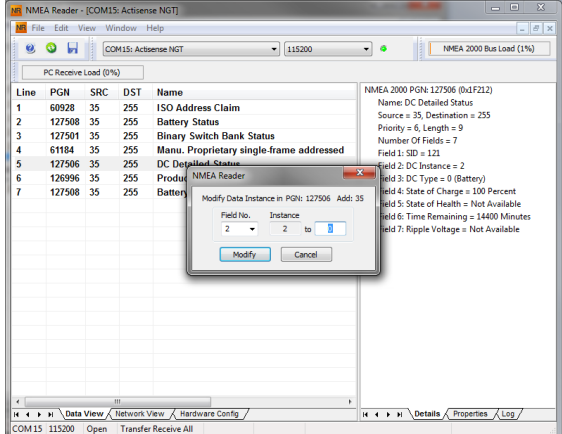

#### **Notas:**

- La instancia de la batería y la instancia CC tienen el mismo valor para los productos de Victron. Al cambiar una, también se cambiará la otra.
- Puesto que el BMV envía dos tensiones, la tensión principal y la tensión auxiliar o de arranque, viene preconfigurado con dos instancias de batería: 0 y 1. Cuando quiera cambiarlas a 1 y 2, cambie la 1 a 2 en primer lugar y luego la 0 a 1, ya que no pueden ser iguales.
- El cambio de la instancia de nivel de líquido con Actisense tiene un fallo. Probablemente se deba a que Actisense lo ve como un número de 8 bits, aunque en la definición es un número de 4 bits. Solución: con el GX, fije el tipo de líquido en combustible (0) y luego, con Actisense, modifique la instancia de líquido al valor deseado, y luego, con su GX, vuelva a cambiarlo al tipo deseado.

#### **Maretron N2KAnalyzer:**

Maretron usa el término "Instancia única" en el que la herramienta de software N2KAnalyzer determina automáticamente si un determinado dispositivo usa instancias de dispositivo o de datos.

> ADVERTENCIA: En Victron no entendemos cómo funciona el software de Maretron con respecto a esto. Recomendamos usar otra herramienta en lugar de Maretron, para que pueda saber lo que está haciendo, es decir, saber qué instancia está modificando. Por el momento, no hemos sido capaces de usar el software de Maretron para modificar una instancia de datos. Y al cambiar la otra instancia, la instancia del dispositivo también puede modificarse directamente desde el dispositivo GX de Victron usando su interfaz de usuario. Para modificar una instancia de datos con el fin, por ejemplo, de resolver conflictos de instancias detectados por el software de Maretron, recomendamos usar Actisense. En lugar de Maretron.

#### **Modificación de instancias desde la línea de comandos de GX:**

En vez de usar el software de Actisense o Maretron, también se puede cambiar la instancia de dispositivo VE.Can (también llamada N2K) desde el shell del dispositivo GX. Para obtener acceso a la raíz, siga las siguientes instrucciones: [Venus OS:](https://www.victronenergy.com/live/ccgx:root_access) [Acceso a la raíz.](https://www.victronenergy.com/live/ccgx:root_access)

Una vez que haya iniciado sesión en el shell, siga las siguientes instrucciones. Puede obtener más información sobre los comandos usados, como dbus y dbus-spy, en el documento sobre el acceso a la raíz.

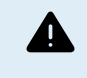

ADVERTENCIA: Es mejor usar Actisense.

El procedimiento descrito en los siguientes párrafos no se suele recomendar. En su lugar use Actisense, cuyo método se explicó anteriormente.

#### **Nuevo método - modificación de una instancia de dispositivo:**

Todos los dispositivos disponibles en el CAN-bus están enumerados en el servicio *com.victronenergy.vecan*. Y en todos los dispositivos que aceptan los comandos CAN-bus necesarios se puede modificar la instancia del dispositivo. Todos los productos de Victron admiten la modificación de la instancia del dispositivo, y casi todos, o todos, los productos que no son de Victron también.

```
# dbus -y com.victronenergy.vecan.can0 / GetValue
value = 'Devices/00002CC001F4/DeviceInstance': 0,
  'Devices/00002CC001F4/FirmwareVersion': 'v2.73',
```

```
 'Devices/00002CC001F4/Manufacturer': 358,
```
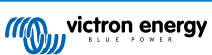

```
 'Devices/00002CC001F4/ModelName': 'Cerbo GX',
 'Devices/00002CC001F4/N2kUniqueNumber': 500,
 'Devices/00002CC001F4/Nad': 149,
 'Devices/00002CC001F4/Serial': '0000500',
 'Devices/00002CC005EA/CustomName': 'Hub-1',
 'Devices/00002CC005EA/DeviceInstance': 0,
 'Devices/00002CC005EA/FirmwareVersion': 'v2.60-beta-29',
 'Devices/00002CC005EA/Manufacturer': 358,
 'Devices/00002CC005EA/ModelName': 'Color Control GX',
 'Devices/00002CC005EA/N2kUniqueNumber': 1514,
 'Devices/00002CC005EA/Nad': 11,
 'Devices/00002CC005EA/Serial': '0001514',
 'Devices/00002CC005EB/CustomName': 'SmartBMV',
 [and so forth]
```
Para modificarlas, haga una llamada SetValue a la ruta DeviceInstance como se muestra a continuación. O quizá sea más fácil usar la herramienta dbus-spy.

#### Estas líneas lo leen, luego lo cambian a 1, y lo vuelven a leer:

root@ccgx:~# dbus -y com.victronenergy.vecan.can0 /Devices/00002CC005EB/DeviceInstance GetValue value = 0 root@ccgx:~# dbus -y com.victronenergy.vecan.can0 /Devices/00002CC005EB/DeviceInstance SetValue %1  $re$ tval = 0 root@ccgx:~# dbus -y com.victronenergy.vecan.can0 /Devices/00002CC005EB/DeviceInstance GetValue value = 1

[note that numbers, like can0, and 00002CC005EB can ofcourse be different on your system].

#### **Nuevo método - modificación de una instancia de datos:**

Esto solo se aplica a la opción de salida NMEA 2000.

Las instancias de datos usadas para la opción de salida NMEA 2000 se guardan en los ajustes locales. A continuación se presenta un fragmento de las líneas, tomado utilizando la herramienta dbus-spy, que también permite cambiar entradas (las instancias de datos son "Batería-", "CC detallada-" y otras instancias similares):

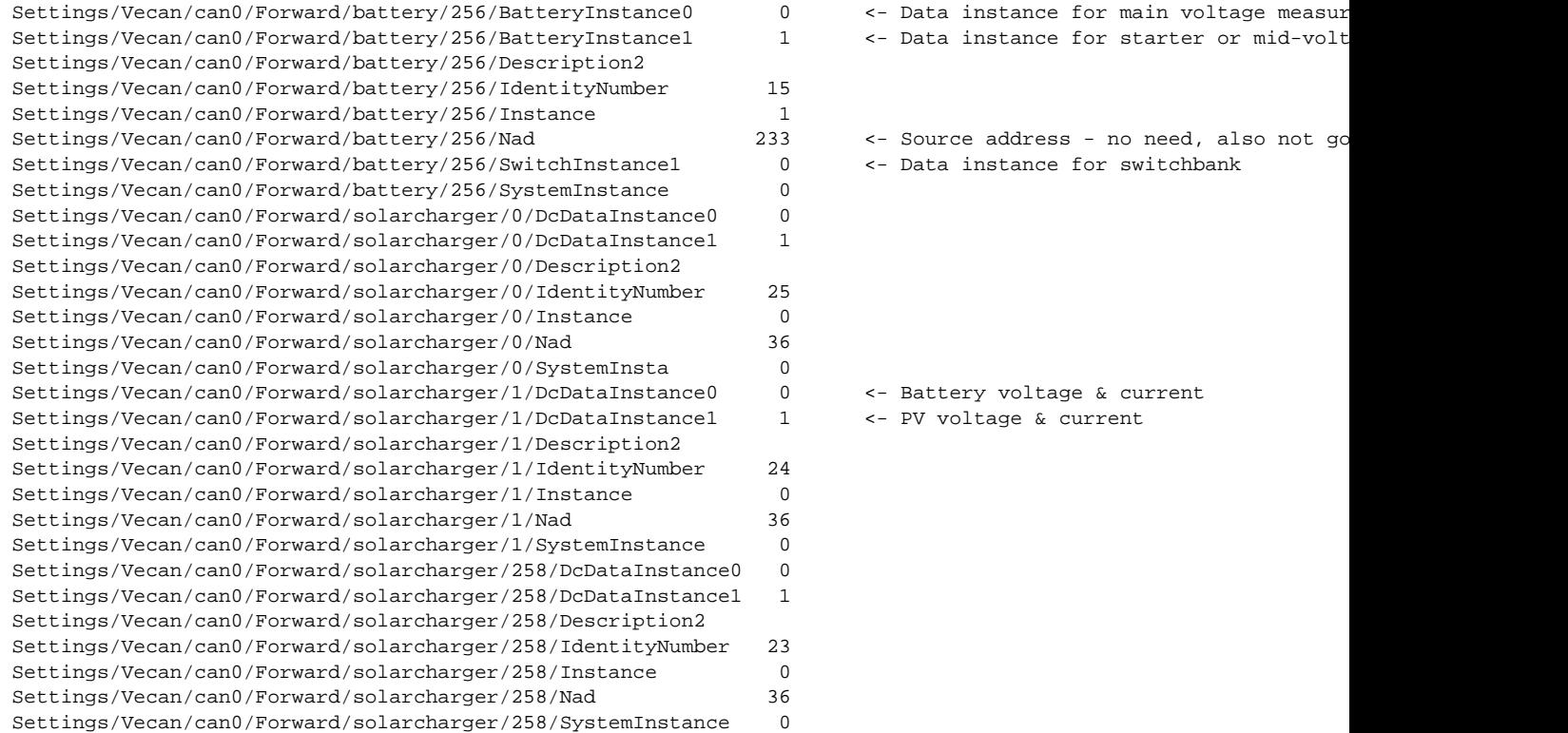

#### **Método antiguo:**

**1.** Enumere los dispositivos:

```
root@ccgx:~# dbus -y
com.victronenergy.bms.socketcan_can0_di0_uc10
com.victronenergy.charger.socketcan_can0_di1_uc12983
```
**2.** Cámbielo a 4, por ejemplo:

root@ccgx:~# dbus -y com.victronenergy.charger.socketcan\_can0\_di0\_uc12983 /DeviceInstance SetValue %4 retval = 0

**3.** Espere unos segundos y vuelva a comprobarlo:

```
root@ccgx:~# dbus -y
com.victronenergy.bms.socketcan_can0_di0_uc10
com.victronenergy.charger.socketcan_can0_di4_uc12983
```
Instancia del dispositivo modificada correctamente.

### **14.8.6. Números de identidad únicos PGN 60928 NAME**

El dispositivo GX asignará un número de identidad único a cada dispositivo virtual. El número asignado es una función del *bloque de Números de identidad únicos PGN 60928 NAME* también llamado *Número de dispositivo único para VE.Can* según la configuración del dispositivo GX.

Esta tabla muestra cómo se traduce el cambio de este ajuste en los dispositivos virtuales disponibles en el CAN-bus:

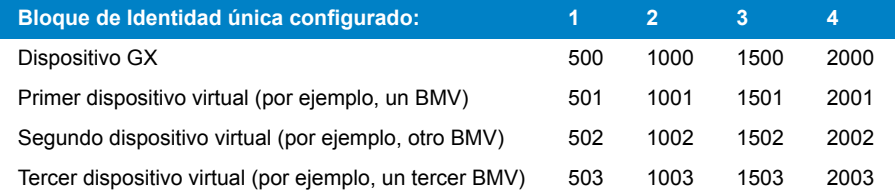

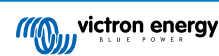

# <span id="page-132-0"></span>**15. Compatibilidad con RV-C**

# **15.1. Introducción a RV-C**

Victron admite el protocolo RV-C a partir del firmware Venus OS v2.90.

#### **¿Qué es el protocolo RV-C?**

El protocolo RV-C (Recreation Vehicle (caravanas)-CAN) es a las caravanas y autocaravanas lo que NMEA 2000 (también conocido como N2K) es a los barcos: un protocolo de comunicación basado en CAN-bus (Controller Area Network bus) que se utiliza principalmente en caravanas y autocaravanas en EE. UU. para que los dispositivos y los aparatos instalados puedan comunicarse y trabajar juntos.

Hay dos funciones básicas: RV-C out (salida) y RV-C in (entrada)

- RV-C out permite controlar y monitorizar dispositivos compatibles de Victron desde un panel de control RV-C.
- RV-C in permite recibir datos de uno o más dispositivos RV-C compatibles y mostrarlos en el dispositivo GX.

En resumen, cuando esta opción está habilitada con el dispositivo GX conectado a una red RV-C, un panel de control RV-C puede leer datos de Victron, p. ej.: desde un BMV o un inversor/cargador, y mostrárselos al usuario e incluso controlar algunos de ellos. Los dispositivos RV-C compatibles aparecen en la unidad GX al mismo tiempo.

RV-C se crea sobre [SAE J1939.](https://www.sae.org/standardsdev/groundvehicle/j1939a.htm)

# **15.2. Limitaciones**

#### **Dispositivos VE.Can**

Los protocolos RV-C y VE.Can no son compatibles entre sí: se puede configurar un puerto VE.Can de un dispositivo GX para el perfil VE.Can o para el perfil RV-C, pero no para los dos a la vez.

Usar un dispositivo GX con un solo puerto VE.Can totalmente funcional significa que hay una limitación respecto a los dispositivos que se pueden usar en el sistema cuando se necesita la conexión a RV-C.

Productos habitualmente asociados a las caravanas que no podrían usarse en la situación descrita anteriormente:

- el Lynx Smart BMS no puede usarse porque tiene que conectarse mediante VE.Can. Use un VE.Bus BMS en su lugar (se conecta al puerto VE.Bus).
- el Lynx Smart Shunt no puede usarse, use un SmartShunt en su lugar (se conecta mediante VE.Direct).
- el regulador alternador Wakespeed no puede conectarse a la monitorización mediante el dispositivo GX.
- los controladores de carga MPPT de mayor potencia deben conectarse con su conexión VE.Direct. No en una red VE.Can.

En función del sistema, actualmente esto también limita la selección de un dispositivo GX adecuado:

- Color Control GX (CCGX), MultiPlus-II GX y EasySolar-II GX: solo tiene un puerto VE.Can, de modo que solo puede configurarse para VE.Can o RV-C, no para los dos. Por este motivo, no se puede crear un sistema, por ejemplo, con un Lynx Smart BMS (que tiene que estar conectado en un puerto VE.Can) y tenerlo conectado a RV-C al mismo tiempo.
- Cerbo GX: la generación actual solo tiene un puerto VE.Can (completamente funcional) VE.Can. Como se ha explicado anteriormente, tiene que ser VE.Can o RV-C, pero no los dos.

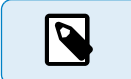

Tenga en cuenta que el puerto BMS-Can del Cerbo GX está restringido y no puede usarse como puerto RV-C.

- Venus GX: tiene dos puertos VE.Can. De modo que puede conectarse a las dos redes, VE.Can y RV-C, a la vez.
- Ekrano GX: tiene dos puertos VE.Can. De modo que puede conectarse a las dos redes, VE.Can y RV-C, a la vez.

# **15.3. Dispositivos compatibles**

Venus v2.90 incorpora compatibilidad RV-C out a los siguientes productos:

<span id="page-133-0"></span>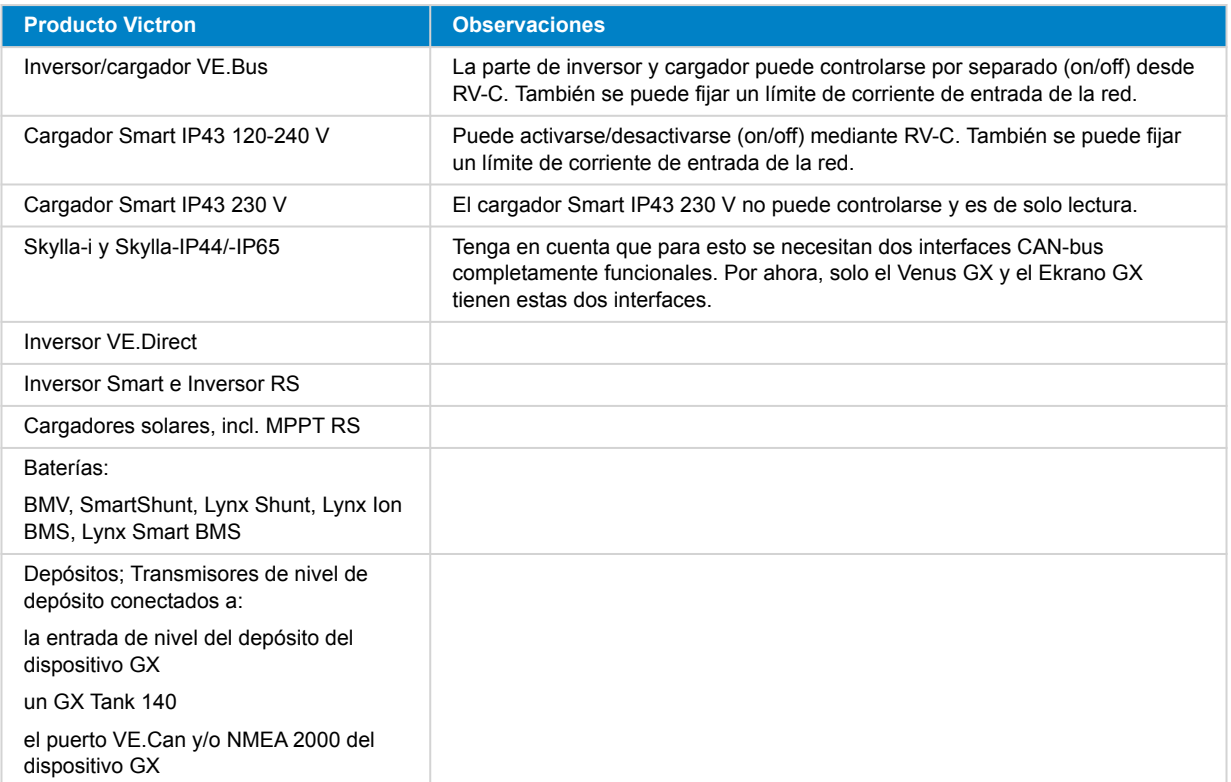

El Venus OS también admite datos de RV-C in de:

• Sensores de depósito RV-C

Tenga en cuenta que Garnet SeeLeveL II 709 no dispone de valores absolutos de nivel del depósito y capacidad del depósito. Por lo que solo se muestra el nivel relativo. Los depósitos de otro dispositivo GX tendrán valores absolutos de nivel y capacidad, pero no pueden configurarse con RV-C.

• Baterías de RV-C: Lithionics es la única batería RV-C compatible (compatible también con DVCC)

En el [apéndice \[156\]](#page-161-0) puede consultar parámetros avanzados y programación RV-C.

# **15.4. Configuración de RV-C**

El RV-C se configura mediante el dispositivo GX.:

- **1.** Abra la consola remota y vaya a Ajustes → Servicios → Puertos VE.Can → Perfil CAN-bus.
- **2.** Abra el perfil CAN-bus y seleccione el perfil RV-C (250 kbit/s).

El perfil RV-C empezará a funcionar y el perfil seleccionado anteriormente se apagará (los equipos asociados, como los dispositivos VE.Can, ya no estarán disponibles en la interfaz gráfica del usuario).

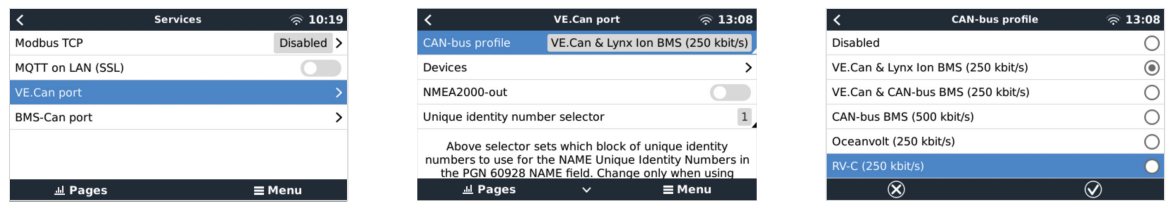

# **15.4.1. Configuración de dispositivos con RV-C out**

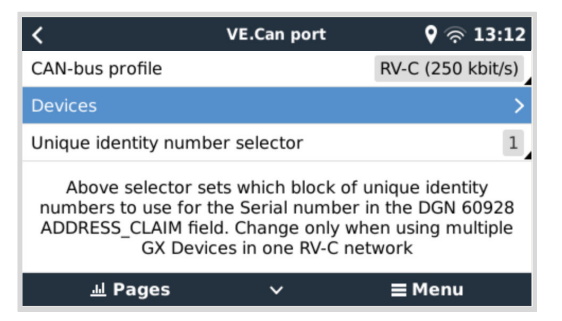

Los dispositivos con RV-C out pueden configurarse desde el submenú Dispositivos del menú del Puerto VE.Can.

El submenú Dispositivos contiene todos los dispositivos de la red RV-C incluidos los dispositivos RV-C out. Estos últimos se identifican mediante su [VRM# instance], que puede usarse para identificar los dispositivos "reales" del menú raíz del dispositivo GX. El hexadecimal de la parte derecha es la Dirección de origen.

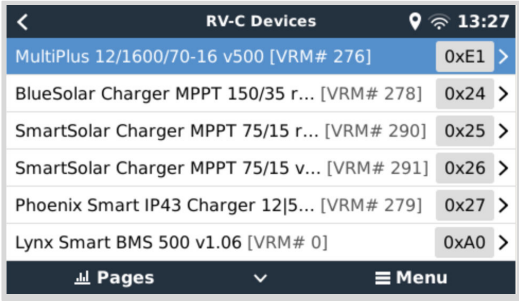

Cuando entre en el submenú de un dispositivo RV-C, verá la información general del dispositivo RV-C y, desplazándose hacia el final de la página, el menú de configuración. Para poder ver el menú de configuración se necesita tener acceso de usuario e instalador por lo menos. Véase el apartado Estructura del menú y parámetros configurables.

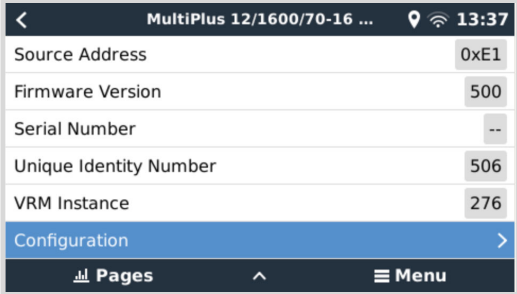

La instancia para los DGN correspondientes puede modificarse en el submenú de Configuración.

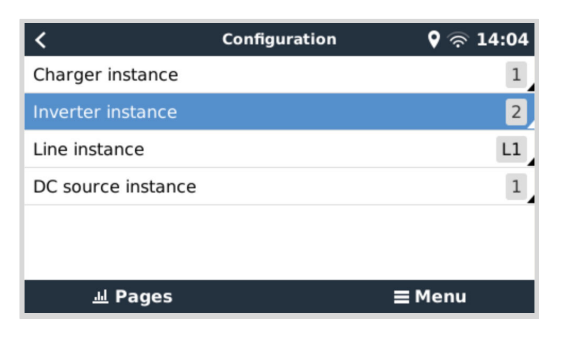

# **15.5. Compatibilidad de Garnet SeeLevel II 709-RVC y el dispositivo GX de Victron**

Con la compatibilidad de RV-C con Venus OS, también se puede usar el Garnet SeeLevel 709-RVC y mostrar sus datos en el dispositivo GX y en VRM. Todos los modelos 709-RVC y el SeeLevel Soul son compatibles con el GX.

Tenga en cuenta las limitaciones descritas en el [apartado de Limitaciones \[127\]](#page-132-0). Esto significa que cuando se usa un puerto CAN-bus en el dispositivo GX para RV-C, no puede usarse para otros fines al mismo tiempo, como las opciones VE.Can y NMEA 2000 comunes. Hay que elegir entre VE.Can/N2K o RV-C, a no ser que se trate de un Venus GX o un Ekrano GX que tienen dos puertos VE.Can completos. Si esto limita demasiado el uso del dispositivo GX en lo que respecta a la conectividad mediante VE.Can, es recomendable usar el Garnet SeeLevel 709-N2K en su lugar.

Tenga en cuenta que los niveles de depósito mostrados en el GX de Victron se expresarán como porcentaje y no como volumen real en litros, galones o alguna otra unidad de volumen.

## **15.5.1. Conexión del sensor del nivel de depósito Garnet SeeLevel II 709-RVC a un dispositivo GX**

Antes de conectarlo a un dispositivo GX, compruebe que el Garnet SeeLevel 709-RVC se ha instalado y configurado correctamente de conformidad con las instrucciones de instalación de Garnet.

Mientras que el puerto VE.Can necesita un conector RJ45, el panel del Garnet SeeLevel cuenta con un conector multipin RV-C o una conexión por cable con un cable negro, uno azul y uno blanco cada una. Para poder conectarlos, se debe montar un cable adaptador según la asignación de pines de la tabla siguiente.

Lo más adecuado es un cable CAT5 Ethernet, que se puede adquirir en las tiendas, en el que antes se corta uno de los extremos y se conecta al panel del Garnet.

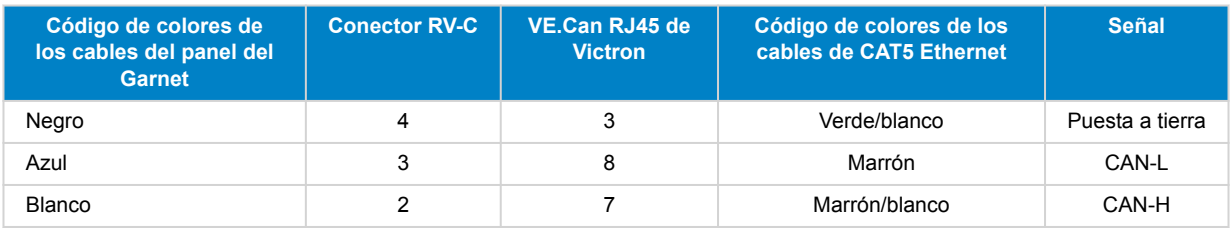

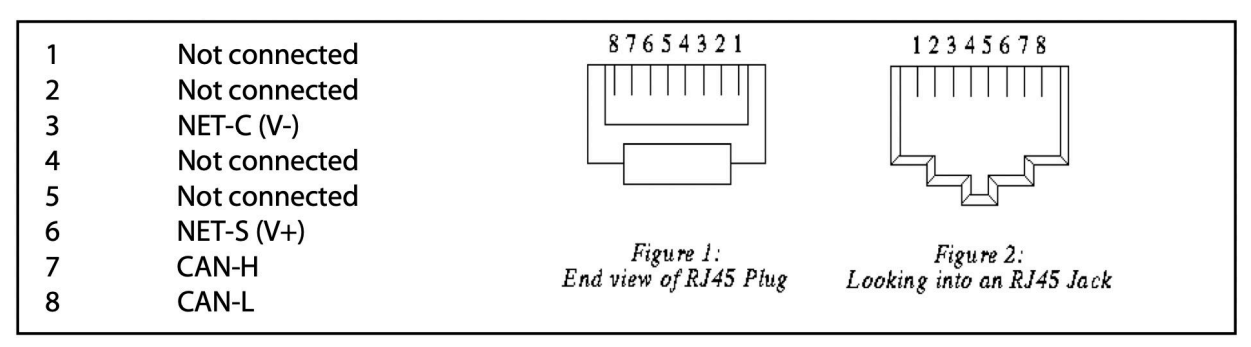

*Pinout VE.Can de Victron*

### **15.5.2. Instalación y configuración**

- 1. Lleve el cable desde el panel del Garnet hasta el dispositivo GX.
- 2. Asegúrese de que el Garnet y el dispositivo GX están apagados.
- 3. Conecte el enchufe RJ45 al puerto VE.Can al dispositivo GX y el otro extremo al cable adaptador del panel del Garnet.
- 4. Asegúrese de que la terminación del bus es correcta. Para el dispositivo GX: Use el [conector VE.Can RJ45 q](https://www.victronenergy.com.es/accessories/ve-can-rj45-terminator)ue se incluye. La terminación correcta del bus es imprescindible para el Garnet SeeLevel si es el único dispositivo RV-C.
- 5. Una vez que todo esté correctamente instalado, encienda los dos dispositivos.
- 6. Realice la configuración del RV-C como se explica en el [apartado de configuración de RV-C \[128\]](#page-133-0) para configurar correctamente el puerto VE.Can para el perfil RV-C.

# **16. Entradas digitales**

Las entradas digitales del Venus GX se muestran en el Resumen de conexiones.

Se puede acceder a todos los canales de entrada digital a través de la toma RJ12 del lateral. El usuario/instalador podrá hacer sus propias conexiones.

# **16.1. Detalles de cableado**

Las entradas no están aisladas. Funcionan a niveles de 3,3 V y pueden soportar hasta 5 V de entrada. Cada entrada tiene una resistencia pull-up interna de 10.000 hasta 3,3 V. Recomendamos conectarlo a un relé sin potencial o a una salida colector/ optoacoplador abierta.

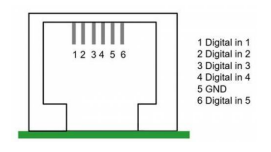

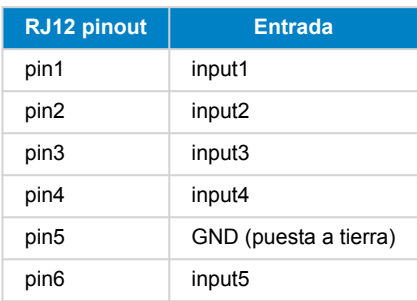

# **16.2. Configuración**

Cada una de las entradas digitales puede configurarse como uno de los diferentes sensores predeterminados, que también pueden configurarse como alarmas.

Las posibles funciones que se pueden configurar son:

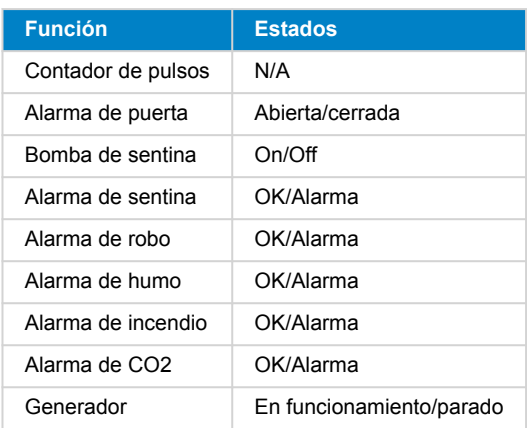

Se puede configurar la función de cada entrada en la Consola remota en Configuración→ I/O → Entradas digitales.

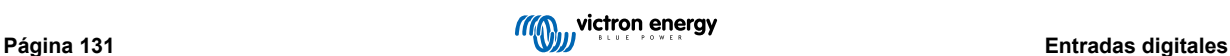

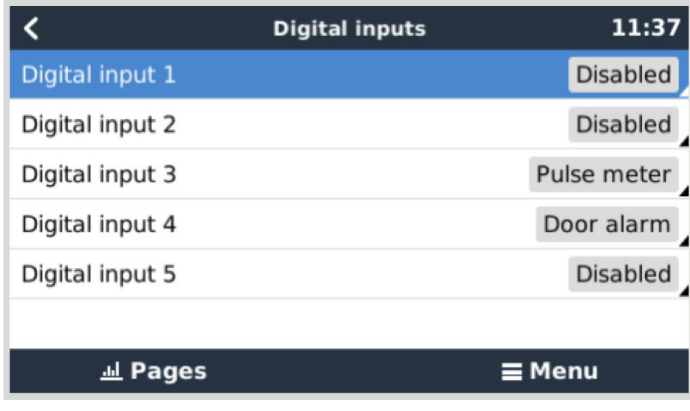

Una vez que se ha configurado el uso previsto de la entrada, aparecerá con otros dispositivos.

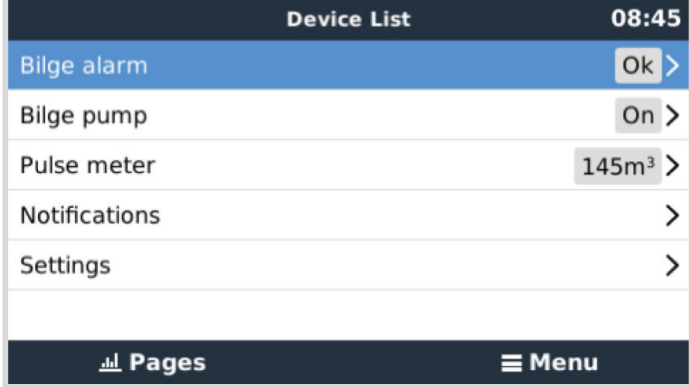

Se pueden configurar otros parámetros relacionados con esa función desde la Configuración del menú del dispositivo.

Para los contadores de pulsos, puede configurar la unidad, el multiplicador (el volumen representado por cada pulso) y reiniciar el contador.

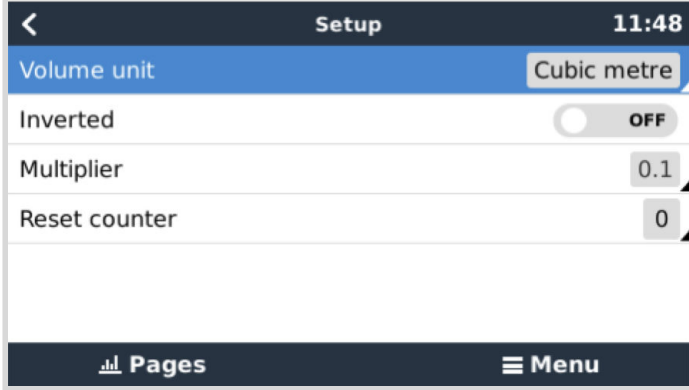

Para otros sensores y alarmas, puede decidir si quiere que la entrada se trate como una condición de alarma, si se deben invertir las etiquetas o si se deben invertir los niveles lógicos.

- Para cambiar las etiquetas asignadas a la alarma, ponga Invertido en "on".
- Si debe considerarse una entrada baja lógica (0 V) como una condición positiva, ponga la lógica de la alarma Invertida en "on".

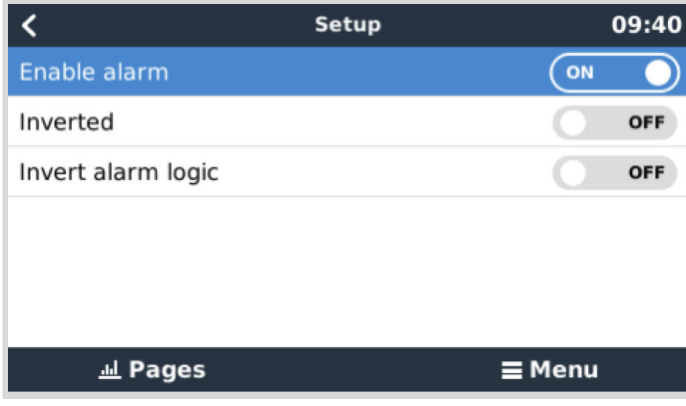

# **16.3. Lectura de las entradas digitales mediante Modbus TCP**

Los valores/estados de las entradas digitales están disponibles en Modbus TCP. Para obtener más información sobre esto, descargue una copia del documento "Lista de registro de Modbus TCP" de nuestro sitio web. Y consulte las [preguntas frecuentes](https://www.victronenergy.com/live/ccgx:modbustcp_faq) [sobre Modbus TCP](https://www.victronenergy.com/live/ccgx:modbustcp_faq) del manual de GX Modbus TCP.

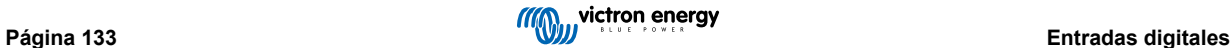

# **17. GX - Arranque/parada automática del generador**

# **17.1. Introducción al arranque/parada automática del generador**

Se puede usar un relé interno de un [dispositivo GX](https://www.victronenergy.com/live/venus-os:start) (p. ej.: VGX) para arrancar y detener de forma automática un generador. Este relé (o interruptor) puede "accionarse" con una serie de condiciones definidas por el usuario. Este apartado explica qué condiciones se pueden usar y describe los pasos que se han de seguir para configurar esta útil función.

Puede obtener más información general sobre el uso de un generador con Victron en [Preguntas frecuentes sobre el generador](https://www.victronenergy.com/live/multiplus_faq) [MultiPlus](https://www.victronenergy.com/live/multiplus_faq).

# **17.2. Cableado**

En primer lugar, conecte el relé al generador. El relé se encuentra en la parte posterior del VGX - marcado como Relé. Si se usa un Venus GX, verá dos relés en la parte inferior de la unidad, pero solo el relé 1 puede usarse para la función de arranque/parada automática del generador.

El cableado entre el VGX y el generador ha de ser "permanente" para que el generador siga funcionando y para permitir la "parada" automática cuando se cumplan los parámetros de parada automática.

Además de accionar el relé interno, la función de arranque/parada automática también puede habilitarse para controlar directamente generadores Fischer Panda compatibles. Para más información sobre la conexión de generadores Fischer Panda, véase el capítulo [Asistencia del generador Fischer Panda \[16\]](#page-21-0) de este manual.

Hay muchas variaciones del cableado de la parte del generador por lo que debe consultar el manual de su generador o a su distribuidor acerca de su configuración de arranque por cable a distancia.

# **17.3. Activación de la función de arranque/parada**

Vaya a: Configuración → Relé y configure las opciones de función en "Arranque/parada del generador"

**Relé**

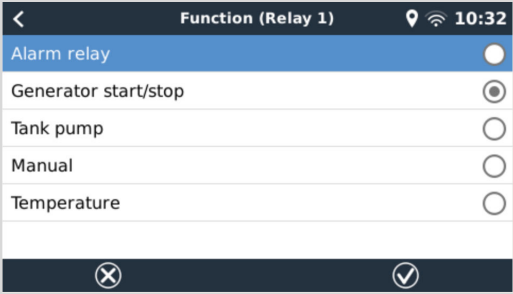

Una vez activada esta función, podrá encontrar todos los ajustes relativos a la función arranque/parada automática del generador en el menú principal en: Configuración → Arranque/parada del generador.

#### **Generadores Fisher Panda**

- **1.** Habilite la función "AutoStart" en el panel de control del generador Fischer Panda.
- **2.** Vaya a la página del generador Fischer Panda y fije el ajuste de Modo en "Arranque/parada automática"

Una vez ajustado el Modo, todos los ajustes aparecerán en la entrada del menú de Arranque/parada automática situado en la parte inferior de la página.

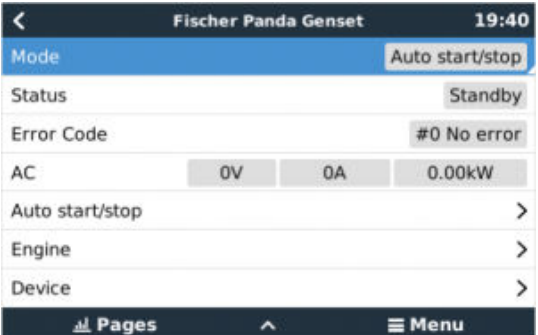

# **17.4. Menú de arranque/parada del generador**

Vaya a Configuración - Arranque/parada del generador:

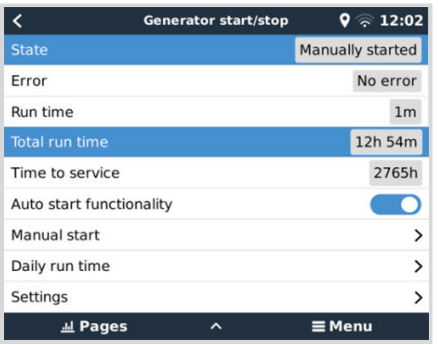

Esta es la página de resumen general de la función de arranque/parada del generador. Esta página puede usarse para monitorizar el estado del generador, ver el estado de los errores y el historial de los últimos siete días, y hacer los ajustes necesarios.

Para ir a la página de resumen, vaya a Configuración → Arranque/parada del generador.

Los elementos del menú individual tienen las siguientes funciones:

• **Estado:** Indica el estado actual del MPPT.

Posibles mensajes de estado:

Parado, Calentamiento, Arrancado manualmente, Funcionamiento condicionado, Enfriamiento, Parando

- **Error:** Descripción del error.
- **Tiempo de funcionamiento:** Tiempo de funcionamiento del generador desde el último arranque.
- **Tiempo total de funcionamiento:** Tiempo de funcionamiento acumulado desde el primer arranque. Esto también se ve afectado por el Tiempo total de funcionamiento del generador (horas) del [Menú de tiempo de funcionamiento e intervalo de](#page-141-0) [mantenimiento \[136\].](#page-141-0)
- **Tiempo restante hasta la revisión de mantenimiento:** muestra el tiempo que falta hasta la próxima revisión de mantenimiento según lo definido en el [Menú de tiempo de funcionamiento e intervalo de mantenimiento \[136\].](#page-141-0)
- **Función de arranque automático:** Permite el arranque/parada automático del generador a partir de unas condiciones definidas fijadas en el [Menú de condiciones \[138\].](#page-143-0)
- **Arranque manual:** Véase la sección [Opción de arranque manual \[140\]](#page-145-0) para más información.
- **Tiempo de funcionamiento diario:** Historial de tiempo de funcionamiento de los últimos 7 días.
- **Ajustes:** Este es el acceso a todas las demás opciones.

# **17.5. Menú de ajustes**

En el menú de Arranque/parada del generador, desplácese hacia abajo y pulse la barra de espacio en Configuración para que aparezca el menú de Configuración.

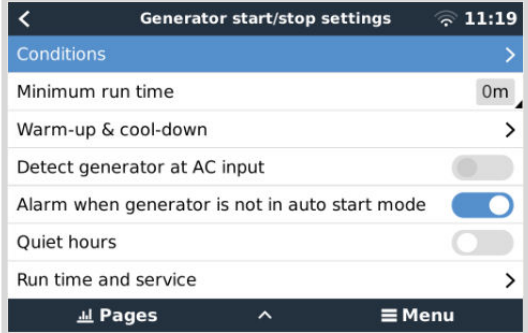

**Condiciones:** El menú de Condiciones determina cuándo debe el generador arrancar y detenerse automáticamente. Véase el capítulo [Condiciones: Parámetros que puede definir el usuario para que se active el arranque/parada automática del](#page-143-0) [generador. \[138\]](#page-143-0) para más información.

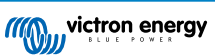

<span id="page-141-0"></span>**Tiempo mínimo de funcionamiento:** Aquí puede configurarse el tiempo mínimo de funcionamiento del generador. Es bueno que, una vez arrancado, el generador alcance su temperatura de funcionamiento. Cuando se arranca manualmente, este ajuste se ignora.

**Calentamiento y enfriamiento:** Permite establecer un periodo configurable para que el generador se caliente o se enfríe mediante un control de relé mientras que el relé de entrada CA esté abierto y el inversor/cargador no esté conectado a él. Véase la sección [Menú de calentamiento y enfriamiento \[137\]](#page-142-0) para más información. Tenga en cuenta que esta opción precisa la actualización del inversor/cargador VE.Bus al firmware 502 o posterior.

**Detectar generador en la entrada CA:** Al habilitar esta opción se generará una alarma en el dispositivo GX y se enviará un correo electrónico de alarma desde el portal VRM:

- Cuando no se detecte energía en el terminal de entrada CA del inversor/cargador. Esta función alertará sobre una gran variedad de problemas como falta de combustible o un fallo mecánico o eléctrico del generador. Esta función no está disponible en los Multi/Quattro conectados por VE.Can.
- Es necesario que el seguimiento automático de alarmas en VRM esté habilitado. Por defecto, lo está.

**Alarma cuando el generador no esté en modo arranque automático:** Véase la sección de Alarma cuando el generador no esté en modo arranque automático [136] para más información.

**Periodos de silencio:** Véase el [apartado Periodos de silencio \[141\]](#page-146-0) del [capítulo Condiciones \[138\].](#page-143-0)

**Tiempo de funcionamiento y mantenimiento:** Véase el Menú de tiempo de funcionamiento e intervalo de mantenimiento [136] para más información.

### **17.5.1. Alarma cuando la función de arranque automático se deshabilite**

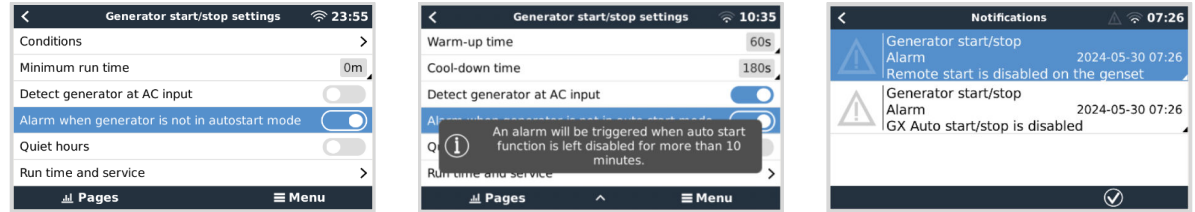

Si esta opción está habilitada, saltará una alarma cuando la función de arranque automático permanezca deshabilitada durante más de 10 minutos. Esto es especialmente útil cuando el generador se acaba de reparar y el técnico ha olvidado ponerlo de nuevo en modo de arranque automático.

El objetivo de esta función es avisar cuando se olvide de volver a habilitar la función de arranque automático, por ejemplo, cuando se haya realizado una tarea de mantenimiento en el generador. Y para generadores conectados digitalmente, como DSE, ComAp y Fischer Panda, incluye la comprobación de que el arranque a distancia está habilitado en el panel del generador. Estas son las dos alarmas:

- 1. Cuando se deshabilita el arranque/parada automático en el dispositivo GX, aparece la alarma "el arranque/parada automático está deshabilitado".
- 2. Cuando el arranque a distancia no está permitido en el panel del generador, es decir, dentro del DSE, ComAp o Fischer Panda (normalmente esto se hace mientras se hacen tareas de mantenimiento en el generador), aparece la alarma "el arranque a distancia está deshabilitado en el generador".

### **17.5.2. Menú de tiempo de funcionamiento e intervalo de mantenimiento**

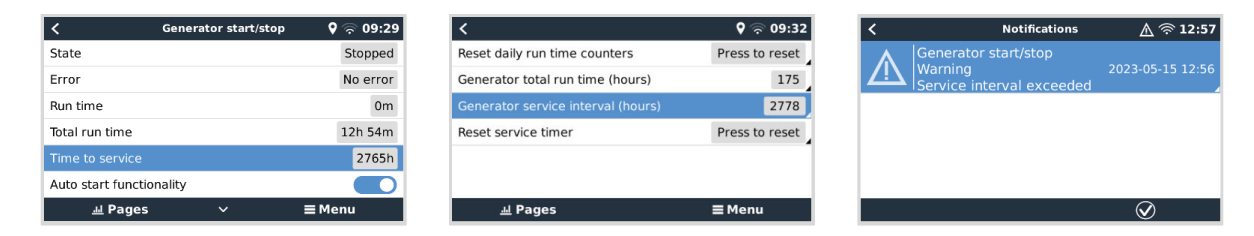

Todos los generadores necesitan tareas de mantenimiento tras un determinado periodo de tiempo. La frecuencia recomendada del mantenimiento de un generador depende en particular de su uso y su tiempo de funcionamiento. Este intervalo de tiempo puede fijarse a través de este menú, que luego inicia un contador que, una vez cumplido el plazo, genera un aviso para indicar que hace falta mantenimiento.

Elementos del menú en detalle:

<span id="page-142-0"></span>**Reiniciar los contadores de tiempo de funcionamiento diario:** Reinicia el historial de tiempo de funcionamiento de 7 días.

**Tiempo total de funcionamiento del generador (horas):** Restablecer o cambiar el número total de horas de funcionamiento para que se ajuste a las del generador. Esto también afecta al dato de "Tiempo total de funcionamiento" que se muestra en el resumen de arranque/parada del generador.

**Intervalo de mantenimiento del generador (horas):** Establezca el intervalo de las revisiones de mantenimiento (en horas) del generador. Consulte instrucciones específicas en el manual del generador.

**Reiniciar el temporizador de mantenimiento:** Reinicia el temporizador de mantenimiento. Use esta opción cuando el generador se haya reparado para que el contador de "Tiempo restante hasta la revisión de mantenimiento" empiece de nuevo.

## **17.5.3. Menú de calentamiento y enfriamiento**

El menú de calentamiento y enfriamiento ofrece funciones que permiten establecer un periodo configurable para que el generador se caliente o se enfríe mediante un control de relé mientras que el relé de entrada CA esté abierto y el inversor/ cargador no esté conectado a él.

Este mismo menú también se usa para generadores conectados digitalmente (por ejemplo, por Modbus), cuando el relé GX no se usa.

Tenga en cuenta que esta opción precisa la actualización del inversor/cargador VE.Bus al firmware 502 o posterior.

#### **Periodo de calentamiento:**

• El tiempo de calentamiento necesario antes de que el Multi/Quattro acepte la entrada de CA. El dispositivo GX le indicará al generador que arranque, pero el Multi/ Quattro solo cerrará el interruptor de transferencia una vez transcurrido este periodo.

#### **Periodo de enfriamiento:**

• El tiempo necesario para que el generador se enfríe antes de detener el motor. Durante este periodo, el Multi/Quattro desconectará la CA y alimentará la carga desde las baterías. Al final de este periodo, el GX le indicará al generador que se detenga.

Tenga en cuenta que algunos generadores no se detienen inmediatamente cuando reciben la indicación, véase el siguiente aiuste.

#### **Tiempo de parada del generador:**

• Una vez que termina el periodo de enfriamiento, el GX le indica al generador que se detenga, pero el Multi/Quattro espera a que haya transcurrido este tiempo antes de aceptar CA otra vez.

Solo es necesario regular este ajuste si su generador tarda un tiempo en apagarse sin desconectar la CA automáticamente por sí mismo. En tales casos, debe ser un poco más largo que el tiempo de apagado del generador para evitar que el Multi/Quattro vuelva a conectar la entrada CA antes de que el generador se haya apagado por completo. Dejar el valor en cero permitirá que el Multi/Quattro extraiga energía inmediatamente después de la fase de enfriamiento.

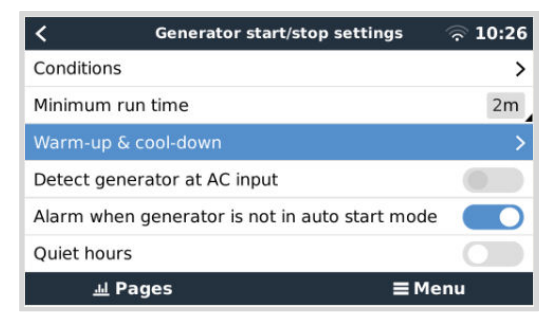

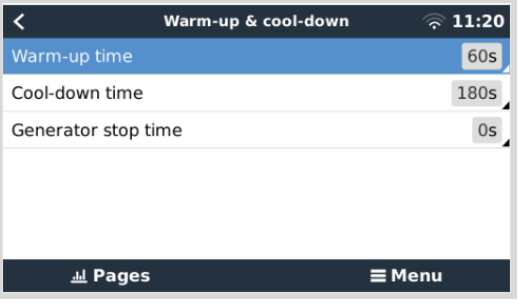

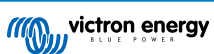

# <span id="page-143-0"></span>**17.6. Condiciones: Parámetros que puede definir el usuario para que se active el arranque/parada automática del generador.**

Para ir a Condiciones desde el menú principal vaya a: Configuración → Arranque y parada del generador→ Configuración → Condiciones

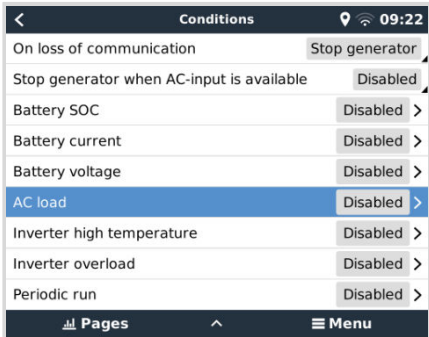

**Si se pierde la comunicación:** Si en alguna ocasión se rompe la comunicación entre el VGX y el inversor/cargador VE.Bus y se han establecido parámetros que dependen de esta información, elija entre las siguientes acciones:

- **Detener el generador:** Si el generador está funcionando, se detendrá (por defecto).
- **Arrancar el generador:** Si el generador no está funcionando, arrancará.
- **Mantener en funcionamiento:** Si el generador está funcionando en el momento de la pérdida de datos, este ajuste lo mantendrá funcionando.

**Detener el generador cuando haya entrada de CA disponible:** Esta opción es ideal para sistemas auxiliares en los que un Quattro tiene electricidad de la red conectada a su terminal AC-in 1 o AC-in 2 y un generador conectado al otro terminal AC-in. Con esta opción activada, el generador no se detendrá hasta que se restablezca el suministro tras un fallo de la red. Esta función no está disponible para Quattro conectados por VE.Can.

#### **El usuario puede definir los siguientes parámetros para accionar el arranque/parada automática del generador:**

- [Manual \[140\]](#page-145-0)
- Detener el generador cuando haya entrada de CA disponible [138]
- [Estado de carga de la batería \[139\]](#page-144-0)
- [Carga CA\\* \[139\]](#page-144-0)
- [Corriente de la batería \[139\]](#page-144-0)
- [Tensión de la batería \[139\]](#page-144-0)
- [Alta temperatura del inversor \[140\]](#page-145-0)
- [Sobrecarga del inversor \[140\]](#page-145-0)
- [Puesta en marcha periódica \[140\]](#page-145-0)

(\* El valor medido aquí será el consumo de CA total del sistema.)

Se da prioridad a los parámetros de cada condición en el orden mostrado anteriormente. Cuando se cumplan varias condiciones al mismo tiempo, solo se mostrará la condición de mayor prioridad como activa. Se evaluarán todas las condiciones habilitadas, incluso si el generador ya está en funcionamiento. Cuando se haya cumplido la condición activa, un parámetro no satisfecho de una condición de menor prioridad mantendrá el generador en funcionamiento.

### **17.6.1. Detener el generador cuando haya entrada de CA disponible**

Esta opción es ideal para sistemas auxiliares en los que un Quattro tiene una entrada CA conectada a la red eléctrica y otra entrada CA conectada a un generador. Si esta opción está activada y se ha definido la entrada de CA a la que está conectada la red, el generador se detiene en cuanto se restablece el suministro tras un fallo de la red. En este caso, el generador se desconecta en primer lugar. Se le da entonces al generador antes de apagarlo el periodo de enfriamiento configurado. Se permiten 15 segundos adicionales para que el generador complete el proceso.

- **Deshabilitado:** La parada del generador cuando haya entrada de CA disponible está deshabilitada
- **Entrada CA 1:** la red eléctrica está conectada a la entrada de CA 1
- **Entrada CA 2:** la red eléctrica está conectada a la entrada de CA 2
## **17.6.2. Relés activados por el estado de carga de la batería**

- **Usar el valor de estado de la carga de la batería para arrancar/detener:** Esta opción puede encenderse o apagarse.
- **Arrancar cuando el estado de carga de la batería sea inferior a:** Fije el nivel de agotamiento para el arranque automático.
- **Valor de arranque durante los periodos de silencio:** Durante los *periodos de silencio* puede ser adecuado retrasar el arranque automático hasta que sea inevitable. Si se ha definido un *periodo de silencio* fije un nivel de arranque automático inferior, a un nivel más crítico.
- **Detener cuando el estado de carga de la batería sea superior a:** Fije el nivel de recarga para la parada automática.
- **Valor de parada durante los periodos de silencio:** Si se ha definido un *periodo de silencio* fije un nivel de parada automática inferior para que el tiempo de funcionamiento del generador sea más corto.

### **17.6.3. Relés activados por la corriente de la batería**

- **Usar el valor de tensión de la batería para arrancar/detener:** Esta opción puede ponerse en on o en off.
- **Arrancar cuando la tensión de la batería sea inferior a:** Cuando se experimente una alta demanda de CA que vaya a agotar pronto la batería, el generador puede arrancarse automáticamente para ayudar a cubrir esa demanda. Establezca el nivel de corriente al que sucederá esto.
- **Valor de arranque durante los periodos de silencio:** Si se ha definido un *periodo de silencio* fije un valor de corriente mayor, a un nivel más crítico.
- **Arrancar cuando se cumpla la condición para:** Fije un intervalo previo al arranque automático. Algunos dispositivos CA extraerán una corriente pico elevada pero breve en el arranque. Al forzar un intervalo de tiempo previo al arranque automático se impedirá que el generador arranque innecesariamente.
- **Detener cuando la corriente de la batería sea inferior a:** Fije la corriente para la parada automática.
- **Valor de parada durante los periodos de silencio:** Si se ha definido un *periodo de silencio* fije un nivel de corriente más elevado para que el tiempo de funcionamiento del generador sea más corto.
- **Detener cuando se cumpla la condición para:** Fije un intervalo de tiempo para garantizar que la condición de reducción de corriente es estable.

#### **17.6.4. Relés activados por la tensión de la batería**

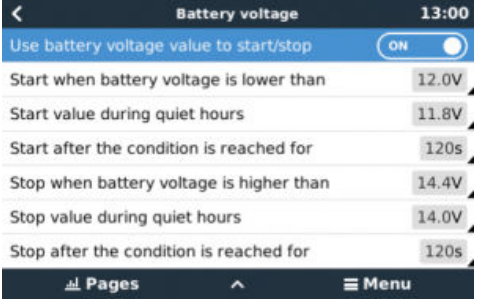

- **Usar el valor de tensión de la batería para arrancar/detener:** Esta opción puede ponerse en on o en off.
- **Arrancar cuando la tensión de la batería sea inferior a:** Cuando la tensión de la batería caiga por debajo del valor introducido el relé arrancará el generador.
- **Valor de arranque durante los periodos de silencio:** Si se ha definido un *periodo de silencio* introduzca un valor inferior (más crítico) para garantizar que el generador solo arrancará de forma automática cuando sea absolutamente necesario.
- **Detener cuando se cumpla la condición para:** Esta opción introduce un intervalo de tiempo antes de detener el generador cuando se alcanza el valor de "parada". Así se garantiza que la subida de tensión es estable.

## **17.6.5. Relés activados por la carga CA**

Los activadores de la carga CA funcionan de forma similar a otros activadores, pero la función está refinada por un ajuste de Medición. Este ajuste de Medición está disponible en la versión de firmware v2.0 y posteriores y tiene tres valores posibles:

- 1. **Consumo total (Opción predeterminada)**
- 2. **Salida de CA total del inversor**
- 3. **Fase más alta en la salida CA del inversor**

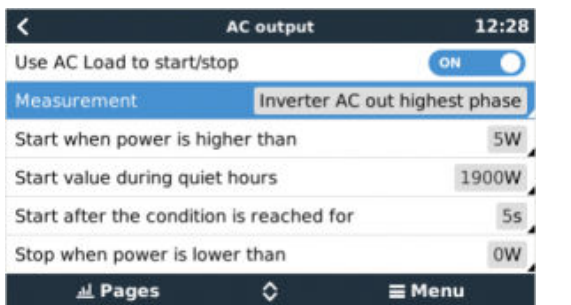

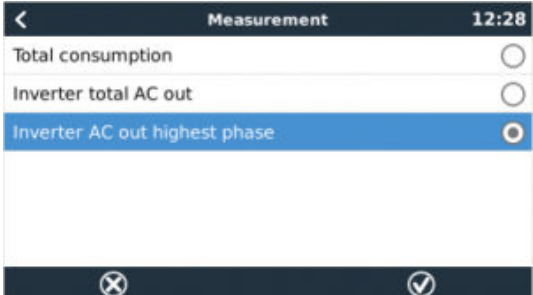

## **17.6.6. Relés activados por la alta temperatura del inversor**

- **Arrancar si hay un aviso de alta temperatura:** Esta opción puede ponerse en on o en off.
- **Arrancar cuando haya un aviso activo para:** Fije un intervalo de tiempo para evitar subidas de temperatura temporales, ocasionadas por demandas elevadas pero breves de CA.
- **Una vez que el aviso ha desaparecido, detener tras:** Fije un intervalo de tiempo para garantizar que la reducción de temperatura del inversor - normalmente causada por una menor demanda de energía - es estable.

## **17.6.7. Relés activados por la sobrecarga del inversor**

- **Arrancar cuando haya un aviso de sobrecarga:** Esta opción puede ponerse en on o en off.
- **Arrancar cuando haya un aviso activo para:** Fije un intervalo de tiempo para garantizar que el aviso de sobrecarga del inversor no se debe a una demanda elevada de CA de corta duración.
- **Una vez que el aviso ha desaparecido, detener tras:** Fije un intervalo de tiempo para garantizar que la reducción de la demanda de CA es estable.

## **17.6.8. "Puesta en marcha de prueba" periódica automática**

Esta opción permite arranques automáticos del generador de forma periódica como una "Puesta en marcha de prueba".

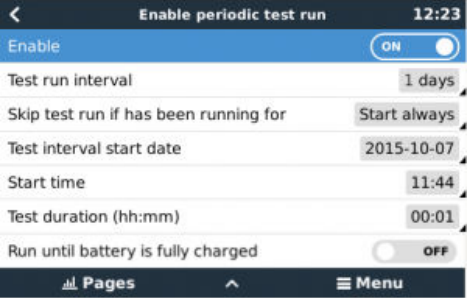

- **Intervalo de Puesta en marcha de prueba:** Fije el intervalo entre las Puestas en marcha de prueba.
- **Ignorar puesta en marcha si ha estado funcionando durante:** Se ignorará la prueba si durante el intervalo entre puestas en marcha de prueba el generador ha funcionado durante un tiempo por lo menos igual al de la "Puesta en marcha de prueba".
- **Fecha de inicio del intervalo entre pruebas:** El contador del intervalo entre "Puestas en marcha de prueba" empezará en la fecha indicada aquí. No se hará ninguna Puesta en marcha de prueba hasta que se alcance esta fecha.
- **Hora de arranque:** Hora del día a la que empezará la "Puestas en marcha de prueba" del generador.
- **Duración de la prueba:** Tiempo que durará la prueba.
- **Mantener en funcionamiento hasta que la batería esté totalmente cargada:** Al habilitar esta opción, la "Puesta en marcha de prueba" se alargará hasta que la batería esté totalmente cargada, en vez de tener una duración fija.

#### **17.6.9. Opción de arranque manual**

Use la opción de arranque manual para arrancar el generador a distancia. También puede pulsar Arranque cuando el generador ya esté funcionando, de este modo se asegurará de que el generador no se detendrá automáticamente cuando la condición que ocasionó su arranque haya pasado. En otras palabras, la opción de arranque manual anulará los parámetros de parada automática.

Hay dos formas de arrancar el generador de forma manual:

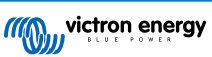

- 1. **Con el menú de arranque manual:** Vaya a Arranque/parada del generador → Arranque manual; y a continuación pulse el gráfico para arrancar el generador.
- 2. **Con el gráfico del Generador de la "Página de inicio" del GX:** Pulse el botón de la esquina superior izquierda del VGX o de la consola remota Venus GX y active la página del Generador. A continuación, pulse el botón del centro. En primer lugar ha de elegir cómo desea detener el generador: de forma manual o introduciendo un tiempo de funcionamiento. Una vez que haya hecho su selección, empezará una cuenta a atrás de cinco segundos durante la que podrá cancelar el arranque manual pulsando el botón del centro.

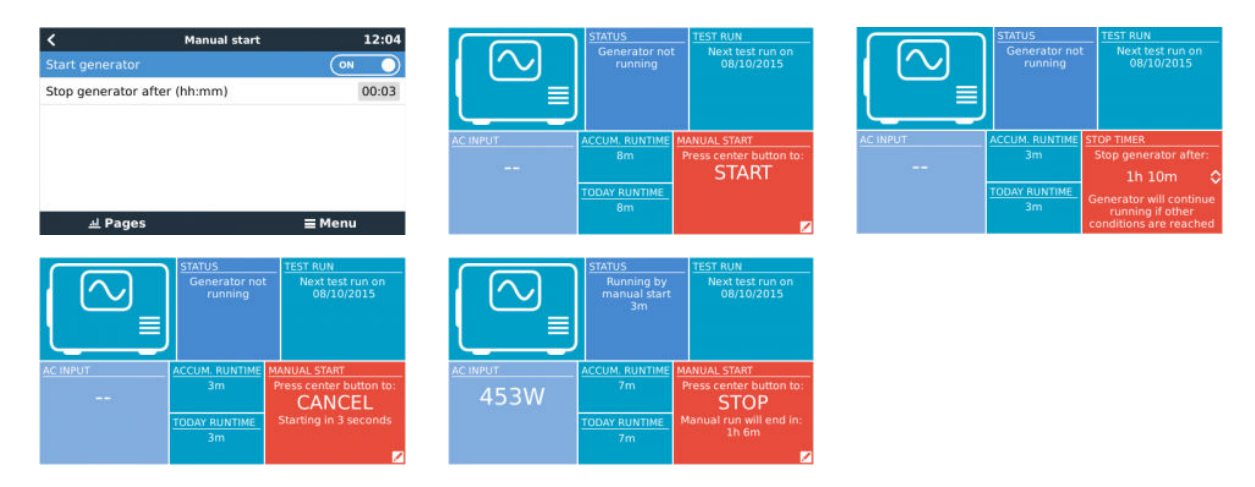

**ADVERTENCIA:** Si el generador se arranca manualmente (a distancia) sin el temporizador de parada, seguirá funcionando hasta que se accione manualmente el botón de "Off".

El temporizador de parada está disponible para los dos métodos de arranque manual a distancia del generador y su uso garantizará que el generador se detendrá automáticamente y no se olvidará por descuido.

Tenga en cuenta que la parada manual del generador solo puede usarse cuando no hay ninguna condición de "funcionamiento" insatisfecha activa. Si desea forzar la parada del generador, primero debe deshabilitar la función que lo está manteniendo en funcionamiento - o deshabilitar la función de arranque/parada del generador.

## **17.6.10. Periodos de silencio**

*Periodo de silencio* permite definir un periodo durante el que el ruido de un generador en funcionamiento sería una molestia, y determinar diferentes valores para las condiciones que ocasionarían un arranque automático durante este periodo, garantizando así que el generador solo funcionará durante un periodo de silencio si es absolutamente necesario.

Desde el menú principal vaya a Configuración → Arranque/parada del generador → Ajustes; y a continuación active la opción de *Periodo de silencio*. Defina las horas de inicio y fin del *Periodo de silencio* en los cuadros que aparecen a continuación.

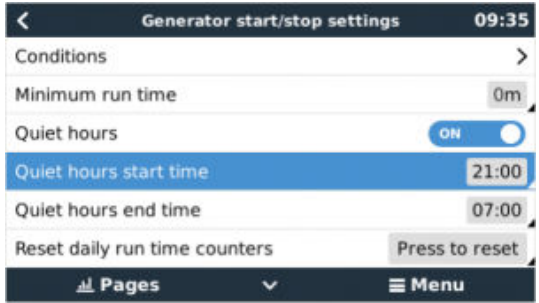

El *Periodo de silencio* será la condición permanente (cuando se habilite) si las horas de "inicio" y "fin" determinadas son la misma.

#### **Uso del Periodo de silencio como herramienta para definir dos grupos de preferencias del usuario**

La opción de *periodo de silencio* también puede usarse para definir cómo quiere que responda su sistema en diferentes circunstancias, por ejemplo:

• **Primera hora de la mañana/bajo estado de carga:** A menudo, el estado de carga de la batería está en su nivel más bajo por la mañana. Esto, junto con un tiempo nuboso - o paneles con inclinación al oeste que suelen funcionar mejor por la tarde - hace que el generador pueda arrancar automáticamente por la mañana activado por una condición de bajo estado de carga de la batería - aunque más tarde o cuando el día se despeje, la energía solar se desperdicie porque el generador ya ha hecho el trabajo. Configurar la opción de *periodo de silencio* para cubrir este periodo, junto con unas condiciones más bajas de arranque automático, ayudará a evitar arranques automáticos innecesarios del generador.

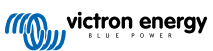

• **Segundas residencias:** Las segundas residencias que solo están ocupadas en algunos periodos experimentan una extracción de energía mucho más profunda cuando están en uso. La opción de *periodo de silencio* puede usarse para configurar parámetros de arranque automático mucho más bajos cuando la casa está en uso que cuando está vacía. El *periodo de silencio* debe establecerse como la condición permanente (véase más arriba) durante la ocupación y puede ponerse en "off" cuando la casa esté vacía.

## **17.7. Resolución de problemas**

**Fischer Panda: El generador no arranca y aparece el error de "Control del interruptor remoto deshabilitado"**

Habilite la función "AutoStart" en el panel de control del Fischer Panda.

**Fischer Panda: La función de arranque/parada automática ha dejado de funcionar tras un error**

Asegúrese de que se ha resuelto el problema, borre el error y la función de arranque/parada automática volverá a funcionar.

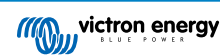

## **18. Restablecer los valores predeterminados y reinstalar Venus OS**

## **18.1. Procedimiento para restablecer los valores de fábrica**

El restablecimiento de los valores de fábrica de un dispositivo GX se realiza introduciendo una memoria USB o una tarjeta SD con el archivo de restablecimiento especifico.

Para restablecer los valores de fábrica se necesita la versión de firmware Venus 2.12 o superior. No se necesitan ni botones ni una pantalla.

#### **Restablecimiento de los valores de fábrica de un dispositivo GX:**

- **1.** Descargue el archivo [venus-data-90-reset-all.tgz.](https://www.victronenergy.com/upload/software/venus-factory-default/venus-data-90-reset-all.tgz)
- **2.** Copie el archivo en una tarjeta SD o memoria USB FAT32 vacía y recién formateada (no descomprima ese archivo ni le cambie el nombre).

Si el dispositivo GX está ejecutando firmware entre las versiones 2.12 y 3.10, sólo se admite la ejecución de un único archivo. Actualice primero el firmware del dispositivo GX o cambie el nombre del archivo descargado a venus-data.tgz antes de colocarlo en el soporte extraíble.

- **3.** Encienda con la tarjeta SD o la memoria USB introducida y espere hasta que el dispositivo GX esté totalmente encendido.
- **4.** Retire la tarjeta SD o la memoria USB del dispositivo GX.
- **5.** Apague y encienda el dispositivo, o como alternativa y cuando se pueda, use la función de Reinicio en el menú Configuración → General.

Esto restablecerá los ajustes del dispositivo GX a los valores predeterminados de fábrica.

Hay varias razones técnicas para hacer esto, como:

- Si el dispositivo se ha quedado bloqueado tras configurar y posteriormente olvidar la contraseña de la Consola remota en un modelo sin pantalla.
- Si el cliente no tiene ningún problema, pero quiere empezar de cero.
- Si se ha usado un dispositivo GX en un entorno de prueba y el técnico quiere borrar la memoria residual correspondiente (como los inversores FV CA detectados)
- Si el dispositivo GX presenta un comportamiento raro y el restablecimiento de los valores predeterminados puede descartar la posibilidad de un ajuste mal configurado.
- Si la partición de datos está llena. Esto solo debe suceder si se ha modificado el dispositivo.
- Si se ha producido un error inesperado, que probablemente solo aparezca en las versiones de prueba beta.

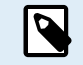

Se restablecerán las credenciales de acceso WiFi guardadas anteriormente - para un dispositivo sin una interfaz física y que se conecte por WiFi, piense cómo obtendrá acceso otra vez para volver a configurarlo.

Es posible que también tenga que restablecer el token de autorización de VRM tras restablecer los valores predeterminados de fábrica. Tras el restablecimiento, abra el sitio en VRM - si es necesario restablecer el token, aparecerá una notificación en VRM y podrá seguir las instrucciones proporcionadas.

El restablecimiento de los valores de fábrica NO modifica la identificación del sitio de VRM ni los datos guardados en VRM. Si piensa vender su dispositivo GX o instalarlo en otro sistema y quiere borrar el historial, puede hacerlo en el portal VRM seleccionando Ajustes del sitio -> General -> Borrar esta instalación.

## **18.2. Reinstalación de Venus OS**

Use esto cuando el procedimiento descrito en Procedimiento para restablecer los valores de fábrica [143] no funcione.

#### **ADVERTENCIAS:**

- Antes de realizar este procedimiento, pruebe el procedimiento estándar para restablecer los valores de fábrica según se describe en la sección anterior.
- Recurra a este procedimiento solo como última opción: para arreglar un dispositivo estropeado. Un dispositivo que arranca bien pero se comporta de forma extraña en algunas de sus funciones no se beneficiará de este procedimiento.
- Este procedimiento borrará todos los datos de la partición de datos, lo que incluye ajustes y todo lo demás.
- A diferencia del restablecimiento habitual de los valores de fábrica, este procedimiento no necesita que el dispositivo arranque bien.
- En el portal VRM tendrá que restablecer el token del dispositivo. El portal no aceptará nuevos datos hasta que se haya hecho esto.
- Asegúrese de que tiene el manual adecuado para su dispositivo GX, ya que los procedimientos pueden cambiar ligeramente en función del modelo GX.

#### **PROCEDIMIENTO:**

- **1.** Descargue la imagen del instalador aquí: [https://updates.victronenergy.com/feeds/venus/release/images/](https://updates.victronenergy.com/feeds/venus/release/images/beaglebone/) [beaglebone/](https://updates.victronenergy.com/feeds/venus/release/images/beaglebone/) (venus-install-sdcard-beaglebone-\*.img.zip)
- **2.** Instale la imagen en una tarjeta microSD con la aplicación Balena Etcher [\(https://etcher.balena.io/](https://etcher.balena.io/)). La aplicación Etcher descomprime automáticamente el archivo.
- **3.** Introduzca la tarjeta microSD en el dispositivo Venus GX.
- **4.** Mantenga pulsado el interruptor que está a la derecha del conector verde.
- **5.** Encienda el dispositivo.
- **6.** Suelte el interruptor cuando el LED (a la izquierda del conector verde) empiece a parpadear en rojo.
- **7.** Espere a que el LED esté completamente verde. En ese momento habrá terminado el proceso de actualización.
- **8.** Retire la tarjeta microSD y apague y vuelva a encender el dispositivo.

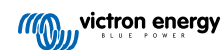

## **19. Resolución de problemas**

## **19.1. Códigos de error**

#### **Distintos orígenes de los códigos de error**

Algunos de los códigos de error mostrados en su dispositivo GX serán del propio dispositivo GX. En ese caso consulte la siguiente lista. Al tratarse del panel del control del sistema, también mostrará códigos de error de los dispositivos conectados, como:

- Inversores/cargadores Multi y Quattro: [Códigos de error VE.Bus](https://www.victronenergy.com/live/ve.bus:ve.bus_error_codes)
- Cargadores solares MPPT: [Códigos de error del cargador solar MPPT](https://www.victronenergy.com/live/mppt-error-codes)

#### **Error #42 del GX - Almacenamiento dañado**

- Este error significa que la memoria flash del interior del dispositivo GX está dañada.
- Es necesario llevar el dispositivo a reparar o que lo sustituyan. No es posible solucionar este problema sobre el terreno o con una actualización de firmware.
- La memoria flash afectada es la partición que aloja todos los ajustes del usuario y los datos de fábrica, como números de serie y códigos WiFi.

#### **Error #47 del GX - Problema con la partición de datos**

- Lo más probable es que el almacenamiento interno del dispositivo GX esté roto, lo que hace que pierda su configuración.
- Póngase en contacto con su distribuidor o instalador; véase nuestra página de [Asistencia de Victron Energy](https://www.victronenergy.com.es/support).

#### **Error #48 del GX - DVCC con firmware incompatible**

Este error aparece cuando la opción DVCC está habilitada pero no todos los dispositivos del sistema están actualizados con un firmware suficientemente reciente. Puede encontrar más información sobre DVCC y las versiones de firmware mínimas necesarias en el [apartado DVCC \[80\]](#page-85-0) de este manual.

#### • **Nota para sistemas con baterías Pylontech y BMZ:**

En la v2.80 de Venus OS forzamos DVCC para las baterías Pylontech y BMZ. Para sistemas muy antiguos que nunca se hayan actualizado, esto puede causar el mismo error.

Solución:

- Deshabilite las actualizaciones automáticas; Configuración → Firmware → Actualizaciones desde Internet.
- Volver a la versión v2.73. Para volver a una versión de firmware anterior, véase [Instalar una versión de firmware concreta](#page-79-0) [desde SD/USB \[74\]](#page-79-0).
- Y después de esto, piense en pedirle a un instalador que actualice todo el firmware.

#### • **Nota para sistemas con baterías BYD, MG Energy Systems y Victron Lynx Ion BMS:**

Desde que se lanzó Venus OS v2.40 en diciembre de 2019, la opción DVCC se activa automáticamente si el sistema detecta que se ha conectado alguno de los tipos de batería o BMS compatibles. En los sistemas que necesiten que los fabricantes de la batería habiliten DVCC, ya no es posible apagarlo.

Esto supone un problema para sistemas instalados y puestos en marcha hace mucho tiempo, antes de que DVCC estuviera disponible, y puede que no tengan los otros componentes o el firmware necesarios para trabajar correctamente con él habilitado.

Solución:

- Deshabilite las actualizaciones automáticas; Configuración → Firmware → Actualizaciones desde Internet.
- Volver a la versión v2.33; para volver a una versión de firmware anterior, véase [Instalar una versión de firmware concreta](#page-79-0) [desde SD/USB \[74\]](#page-79-0).
- Compruebe que DVCC vuelve a estar deshabilitado.

Pregunte a su instalador si el sistema de batería se maneja con un control de dos cables (un sistema de control anterior a DVCC) o no:

Si no hay cables de carga (y descarga) entre BMS, inversores/cargadores y controladores de carga, entonces se necesita DVCC para las marcas de baterías mencionadas, y esto también tiene ciertos requisitos mínimos de firmware para los inversores/cargadores y los controladores de carga solar conectados.

#### **Error #49 del GX - Contador de red eléctrica no encontrado**

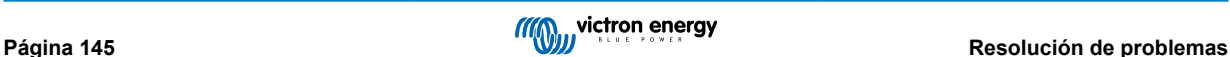

Este aviso se emite en un sistema ESS cuando se ha configurado para que la medición de red eléctrica se haga mediante un contador externo, pero no hay ningún contador presente. Alerta a los instaladores y a los usuarios finales de que el sistema no está configurado correctamente o de que no puede funcionar bien porque no puede comunicarse con el contador de red eléctrica.

#### **Error #51 del GX - Es necesario actualizar el firmware MK3**

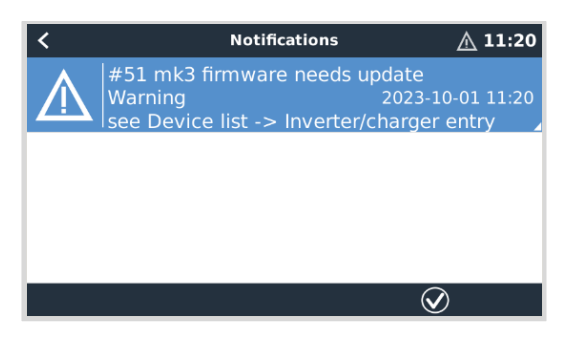

Cuando aparece esta notificación, se recomienda actualizar el controlador MK3 embebido en el dispositivo GX. Esta actualización es necesaria para nuevas opciones recientes, como los periodos de calentamiento y enfriamiento de arranque/ parada del generador.

Para ello, vaya a la lista de dispositivos, y luego al listado de MultiPlus-Quattro o EasySolar. Allí podrá ver esta entrada:

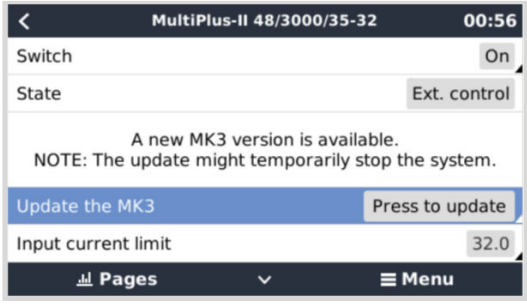

Hay una pequeña probabilidad (según nuestras estadísticas es del 5 % aproximadamente) de que esta actualización desencadene un breve reinicio del sistema, es posible que su inversor/cargador se apague y se vuelva a encender.

Si no ve ese mensaje, su sistema ya está actualizado. Tenga en cuenta que solo es necesario realizar esta actualización manual una vez. Se ha hecho para que tenga que iniciarse de forma manual debido a la rara posibilidad de que el inversor/cargador se reinicie. Las siguientes actualizaciones se podrán instalar sin ese breve reinicio ocasional.

## **19.2. Preguntas Más Frecuentes**

#### **19.2.1. P1: No puedo apagar o encender el sistema Multi o Quattro.**

Para solucionar el problema, primero averigüe cómo está conectado el sistema y después siga las siguientes instrucciones paso a paso. Hay dos formas de conectar un sistema Multi/Quattro a un Venus GX. En la mayoría de los sistemas, se conectarán directamente al puerto VE.Bus de la parte posterior del VGX. En otros, se conectan al Venus GX con una [interfaz VE.Bus a](https://www.victronenergy.com.es/accessories/ve-can-to-ve-bus-interface) [VE.Can.](https://www.victronenergy.com.es/accessories/ve-can-to-ve-bus-interface)

#### **Instrucciones paso a paso cuando se conecta al puerto VE.Bus del VGX**

**1.** Actualice el Venus GX a la versión más reciente.

Puede ver nuestras entradas de blog en el<https://www.victronenergy.com/blog/category/firmware-software/>.

- **2.** ¿Tiene un Digital Multi Control o un VE.Bus BMS en el sistema? En ese caso, es normal que el on/off esté deshabilitado. Puede ver también las notas relativas a VE.Bus en el [manual de VGX](https://www.victronenergy.com/live/ccgx:start#connecting_victron_products)
- **3.** Si ha tenido un Digital Multi Control o un VE.Bus BMS conectado a su sistema, el Venus GX lo recuerda, e incluso si esos accesorios ya se han retirado, el interruptor on/off seguirá estando deshabilitado. Para limpiar la memoria, ejecute la opción Volver a detectar el sistema, que se encuentra en el menú de Consola remota de su Multi o Quattro. Para más información, véase el apartado Menú avanzado.
- **4.** En sistemas en paralelo o trifásicos formados por más de 5 unidades: en función de la temperatura y de otras circunstancias, puede que no sea posible volver a encender un sistema tras apagarlo con el VGX. Para solucionarlo tendrá que desenchufar el cable VE.Bus de la parte posterior del VGX. Y volverlo a enchufar tras iniciar el sistema VE.Bus. La verdadera solución es instalar la "mochila VGX para sistemas VE.Bus grandes", código de referencia BPP900300100. Para más información, puede leer sus [instrucciones de conexión.](https://www.victronenergy.com.es/upload/documents/connection-drawing-for-CCGX-dongle-for-VEbus-large-systems.pdf)

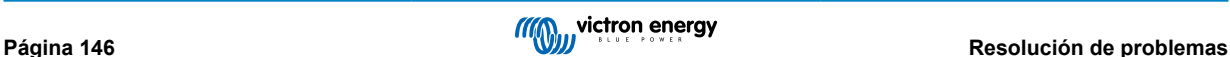

#### **Instrucciones paso a paso cuando se conecta a VGX mediante el puerto VE.Can.**

- **1.** Actualice el Venus GX a la versión más reciente. Puede ver nuestras entradas de blog en la categoría de firmware.
- **2.** Actualice la interfaz VE.Bus a VE.Can a la última versión. Para ello, lo más sencillo es usar la Actualización de firmware a distancia, en ese caso no es necesario disponer del CANUSB.
- **3.** ¿Tiene un Digital Multi Control o un VE.Bus BMS en el sistema? En ese caso, es normal que el on/off esté deshabilitado. Puede ver también las notas relativas a VE.Bus en el manual de VGX
- **4.** En caso de que haya tenido un Digital Multi Control o un VE.Bus BMS conectado a su sistema, la interfaz CAN-bus lo recuerda. Por lo tanto, incluso si esos dispositivos ya se han retirado, el interruptor on/off seguirá estando deshabilitado. Lamentablemente, no puede limpiar esta memoria usted mismo, póngase en contacto con nosotros para que le ayudemos.

## **19.2.2. P2: ¿Necesito un BMV para ver el estado de carga correcto?**

Depende. Para más información, véase el apartado Estado de carga (SoC) de la batería.

## **19.2.3. P3: No tengo Internet, ¿dónde puedo insertar una tarjeta SIM?**

El dispositivo GX no dispone de módem 3G ni 4G, de modo que no hay ranura para una tarjeta SIM. Puede comprar un router 3G/4G con puertos Ethernet en alguna tienda cercana. Puede encontrar más información en el siguiente enlace a una entrada de blog y en especial en la sección de comentarios, puesto que los usuarios van probando diferentes equipos:

<https://www.victronenergy.com/blog/2014/03/09/off-grid-color-control-gx-to-vrm-portal-connectivity/>

## **19.2.4. P4: ¿Puedo conectar un dispositivo GX y un VGR2/VER a un Multi/Inversor/Quattro?**

No. Por otro lado, en lugar de esta combinación, le recomendamos que use el Venus GX y añada un router 3G/4G u otro router móvil similar. Véase Conectividad a Internet

## **19.2.5. P5: ¿Puedo conectar varios Venus GX a un Multi/Inversor/Quattro?**

No.

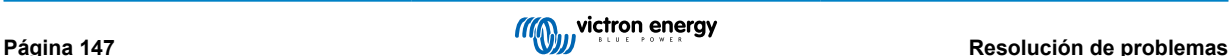

## **19.2.6. P6: Veo lecturas de potencia o de corriente (amperios) incorrectas en mi VGX**

Por ejemplo:

- Sé que una carga está extrayendo 40 W del Multi, pero el VGX muestra 10 W o incluso 0 W.
- Veo que el Multi está suministrando 2000 W a una carga, estando en modo inversor, pero de la batería solo se están sacando 1850 W. ¿De dónde vienen esos 150 W?

La respuesta general es que los Multi y Quattro no son instrumentos de medición, sino inversores/cargadores, y las mediciones mostradas son la mejor aproximación posible.

Pero entrando en más detalle, hay varias causas que pueden explicar la falta de precisión en las mediciones:

- 1. Parte de la potencia que el inversor toma de la batería puede perderse en el inversor en forma de calor, es decir, pérdida de eficiencia.
- 2. El Multi realmente no mide la energía que se saca de la batería. Mide la corriente en la salida del inversor y con ese dato hace una estimación de la energía que se extrae de la batería.
- 3. Vatios frente a VA: en función de la versión de firmware del Multi/Quattro y también de la versión de firmware de VGX, las mediciones se verán en VA (resultado de calcular tensión CA \* corriente CA) o en vatios. Para ver vatios en el VGX, actualice su VGX a la última versión (v1.21 o posterior). Compruebe también que la versión de firmware de su Multi acepta lecturas en vatios. Las versiones mínimas son xxxx154, xxxx205 y xxxx300.
- 4. Los Multi o Quattro conectados al VGX mediante una interfaz VE.Bus a VE.Can siempre darán VA, no vatios (por ahora).
- 5. Si se carga un asistente de sensor de corriente en un Multi/Quattro, pero no se conecta ningún sensor, dará valores incorrectos de potencia/kWh.
- 6. Si se carga un asistente de sensor de corriente en un Multi/Quattro, asegúrese de que la posición es la correcta y de que la escala coincide con los interruptores DIP del propio sensor.
- 7. El asistente de sensor de corriente mide y da las lecturas en VA, no vatios.

Notas para sistemas con varias unidades en paralelo:

- 1. VGX Las versiones anteriores a v1.20 usan la potencia y la corriente indicadas por el maestro de una fase y las multiplican por el número de dispositivos de esa fase. Desde la versión v1.20 se suman los valores de todos los dispositivos por fase, de modo que debería ser más preciso.
- 2. Se detectó un fallo en el firmware del Multi cuando operaba en paralelo. Ccgx v1.21 lo soluciona volviendo al comportamiento original cuando ve una versión de firmware afectada. Para que las lecturas sean mejores, los Multi deben estar actualizados. El fallo se ha arreglado en las versiones de firmware VE.Bus xxxx159, xxxx209 y xxxx306. Ese firmware salió el 17 de febrero de 2015.
- Las versiones de firmware de Multi posteriores a 26xx207/xxxx300 también pueden congelar los valores de Potencia en un momento determinado.

Consejos para evitar problemas de medición:

- 1. No conecte VEConfigure mientras el VGX esté conectado
- 2. VE.Bus no es un sistema 100 % plug and play: si desconecta el VGX de un Multi, y lo conecta rápidamente a otro, pueden aparecer valores erróneos. Para asegurarse de que esto no ocurre, use la opción de "Volver a detectar el sistema" del menú del Multi/Quattro en el VGX.

## **19.2.7. P7: Hay una opción del menú llamada "Multi" en vez de tener el nombre del producto VE.Bus**

Un sistema VE.Bus puede apagarse por completo, incluida su comunicación. Si apaga un sistema VE.Bus y luego reinicia el VGX, el VGX no puede obtener el nombre detallado del producto y mostrará "Multi" en su lugar.

Para obtener el nombre correcto de nuevo, vaya al menú Multi del VGX y ponga la opción del menú Interruptor en On o, en caso de que haya un Digital Multi Control, ponga el interruptor físico en On. Tenga en cuenta que si hay un BMS, el procedimiento mencionado solo funciona cuando está dentro de las tensiones de trabajo de la batería.

## **19.2.8. P8: En el menú aparece "Multi" aunque no hay ningún inversor, Multi o Quattro conectado.**

Si un VGX ha visto alguna vez un VE.Bus BMS o un Digital Multi Control (DMC), los recordará hasta que se pulse la opción de "Volver a detectar el sistema" del menú del VGX. Transcurrido un minuto, reinicie el VGX: Configuración → General → Reinicio.

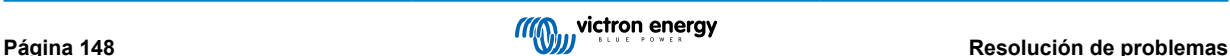

## **19.2.9. P9: Cuando escribo la dirección de IP del Venus GX en el navegador aparece una página web con el nombre Hiawatha.**

Nuestro plan es disponer de al menos un sitio web en el que pueda cambiar la configuración y ver el estado en cada momento. Si todo sale como queremos, podría llegar a ser una versión completamente operativa del portal de Internet VRM que funcione localmente en el Venus GX. Esto permitiría a las personas sin conexión a Internet o con una conexión intermitente disponer de las mismas características y funciones.

## **19.2.10. P10: Tengo varios cargadores solares MPPT 150/70 funcionando en paralelo. ¿Desde cuál puedo ver el estado del relé en el menú del VGX?**

Desde cualquiera.

## **19.2.11. P11: ¿Cuánto tiempo debe tardar una actualización automática?**

La descarga suele ser de 90 Mb. Tras la descarga, se instalarán los archivos, lo que puede llevar hasta 5 minutos.

## **19.2.12. P12: Tengo un VGR con IO Extender ¿cómo puedo sustituirlo por un Venus GX?**

Aún no es posible sustituir la función IO Extender.

## **19.2.13. P13: ¿Puedo usar VEConfigure remoto, como hacía con el VGR2?**

Sí, consulte el [manual de configuración de VE Power](https://www.victronenergy.com/live/ccgx:ccgx_ve_power_setup)

## **19.2.14. P14: El panel Blue Power podía encenderse a través de la red VE.Net ¿puedo hacer lo mismo con un Venus GX?**

No, un Venus GX siempre tiene que encenderse de forma independiente.

## **19.2.15. P15: ¿Qué tipo de red usa el Venus GX (puertos TCP y UDP)?**

**Información básica:**

- El Venus GX necesita una dirección de IP válida con un servidor DNS y una pasarela operativos. Por defecto, se obtiene de un servidor DHCP. También se puede configurar manualmente.
- Puerto DNS 53 UDP y TCP
- NTP (sincronización de tiempo) puerto 123 UDP. NTP utiliza un grupo de servidores proporcionados por [ntp.org,](http://ntp.org/) por lo que se conectará a una amplia variedad de servidores.

#### **Portal VRM:**

• Los datos se envían al portal VRM mediante peticiones HTTP POST y GET a http://ccgxlogging.victronenergy.com en el puerto 443. En el menú existe la opción de usar HTTP en su lugar, puerto 80. Tenga en cuenta que en ese caso los datos sensibles como las claves de acceso relacionadas con la Consola remota se seguirán mandando por HTTPS/443.

#### **Actualizaciones de firmware:**

• El VGX se conecta a http://updates.victronenergy.com/ en el puerto 443.

#### **Asistencia remota y Consola remota en VRM:**

- Cuando una de estas opciones, o la dos, está habilitada, se establece una conexión SSH inversa de salida con supporthosts.victronenergy.com. El registro supporthosts.victronenergy.com resuelve en varias direcciones de IP, y el DNS usa geolocalización para resolverlo en el servidor más cercano. Esta conexión SSH de salida prueba varios puertos: 22, 80 o 443. Se usará el primero que funcione, y en caso de que se pierda la conexión, se volverán a probar todos otra vez.
- No es necesario enrutar puertos ni configurar de otro modo el router de Internet para usar estas funciones.
- Puede obtener más información sobre la función de Asistencia remota en el siguiente punto de las Preguntas frecuentes.
- Aquí puede encontrar más información sobre la resolución de problemas de la consola remota de VRM: Consola remota de VRM - Resolución de problemas.

#### **Comunicación bidireccional (actualizaciones de VEConfig y Firmware a distancia):**

• Anterior a v2.20: Usa HTTPS (puerto 443) a los servidores Pubnub

• v2.20 y posterior: se conecta a mqtt-rpc.victronenergy.com en el puerto 443; y también se conecta a mqtt{1 a 128}.granja de servidores de victronenergy.com. Véase este documento para más información.

#### **MQTT en LAN:**

- Cuando está habilitado, se inicia un agente MQTT local que acepta conexiones TCP en los puertos 8883 (SSL) y 1883 (texto sin formato).
- Dependiendo de las circunstancias, el VGX también se conectará (lo intentará) a los servidores de la nube MQTT de Victron. Esta conexión siempre usa SSL y el puerto 8883.

#### **Consola remota en LAN:**

• La Consola remota en LAN necesita el puerto 80 (pequeño sitio web alojado en el dispositivo GX). Y también necesita el puerto 81, que es el puerto de escucha para el túnel WebSocket a VNC.

#### **Modbus TCP:**

• Cuando está habilitado, el servidor Modbus TCP escucha en el puerto designado común para Modbus TCP, que es el 502.

#### **Acceso a raíz SSH:**

- Puerto 22 véase la [documentación de acceso a la raíz de Venus OS.](https://www.victronenergy.com/live/ccgx:root_access)
- Esta es una función de los desarrolladores del software.

## **19.2.16. P16: ¿Cuál es la función del elemento del menú Asistencia remota (SSH) del menú Ethernet?**

Cuando se habilita, el Venus GX abre una conexión SSH a nuestro servidor seguro, con un túnel inverso de vuelta al Venus GX. Mediante este túnel, los ingenieros de Victron pueden entrar en su Venus GX y realizar tareas de asistencia a distancia. Esto funciona cuando el Venus GX está instalado con conexión a internet. La conexión funcionará incluso si se instala detrás de un cortafuegos.

La conexión SSH será de salida a los puertos 80, 22 o 443 en supporthost.victronenergy.com, que resuelve múltiples direcciones IP y depende de su ubicación. La función Asistencia remota está deshabilitada por defecto.

## **19.2.17. P17: No veo la asistencia a productos VE.Net en la lista ¿aún está disponible?**

No.

## **19.2.18. P18: ¿Cuántos datos usa el Venus GX?**

El uso de datos depende en gran medida de la cantidad de productos conectados y del comportamiento y el uso de los mismos. Los valores indicados a continuación son solo orientativos. Se han tomado de un sistema con un VGX, un Multi, un BMV y un MPPT. Intervalo de registro fijado en 15 minutos. Si tiene un plan de datos caro, tome medidas de seguridad.

Consumo de datos mensual:

- Registro VRM: 15 MB descarga, 45 MB carga
- Asistencia remota 22 MB descarga, 40 MB carga
- Comprobación de actualizaciones: 8 MB descarga, 0,3 MB carga (sin incluir la propia actualización)
- Comunicación bidireccional: 26 MB descarga, 48 MB carga

La cantidad de megabytes mencionada no incluye la descarga de una actualización del firmware de Venus GX. Las actualizaciones de firmware de 60 MB son frecuentes.

## **19.2.19. P19: ¿Cuántos sensores de corriente CA puedo conectar en un sistema VE.Bus?**

Actualmente el máximo es de 9 sensores (desde Venus GX v1.31). Tenga en cuenta que cada uno debe configurarse por separado con un asistente en el Multi o Quattro al que esté conectado.

## **19.2.20. P20: Problemas con un Multi que no arranca cuando se conecta un VGX / Precaución al encender el VGX desde la terminal AC-out de un Multi, Quattro o inversor VE.Bus.**

Compruebe que el dispositivo GX y el MultiPlus tienen la última versión de firmware.

Si alimenta el VGX desde un adaptador de CA conectado al puerto AC-out de cualquier producto VE.Bus (inversor, Multi o Quattro), se producirá un bloqueo después de que los productos VE.Bus se apaguen por cualquier razón (algún fallo operativo

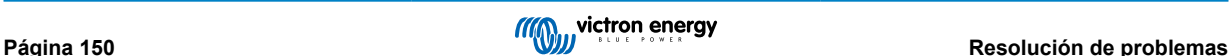

o un arranque autógeno). Los dispositivos VE.Bus no se encenderán hasta que el VGX tenga alimentación, pero el VGX no se encenderá hasta que tenga alimentación. Puede encontrar más información sobre esto en las Preguntas frecuentes.

Este bloqueo puede solucionarse desenchufando brevemente el cable VE.Bus del VGX y en ese momento los productos VE.Bus empezarán a encenderse inmediatamente.

Hay dos formas de evitar que se produzca este bloqueo:

- 1. Alimentar el VGX desde la batería o
- 2. cortar el pin 7 del cable VE.Bus conectado al VGX

Cortar o retirar el pin 7 del cable VE.Bus al VGX (marrón/blanco según el código de colores del cable RJ45 estándar de Ethernet) permite que los productos VE.Bus se enciendan sin esperar a que el VGX arranque primero.

Tenga en cuenta que si se usa una batería Redflow ZBM2/ZCell, el pin 7 debe cortarse incluso si el VGX tiene alimentación CC, para evitar el mismo bloqueo en los momentos en que el grupo de baterías Redflow tenga un estado de carga del 0 %.

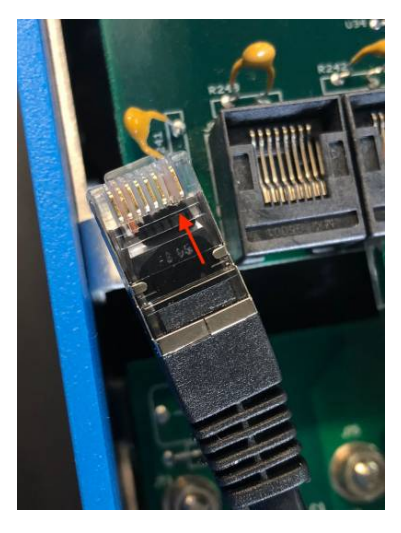

El inconveniente de cortar el pin 7 es que apagar el dispositivo VE.Bus será menos eficaz: aunque dejará de cargar e invertir, seguirá en modo reposo y por lo tanto extraerá más corriente de la batería que si se hubiera dejado el pin 7. Normalmente, esto solo es relevante en sistemas marino o de automoción, en los que es habitual apagar el dispositivo VE.Bus regularmente. En estos sistemas, le recomendamos que no corte el pin 7 y que simplemente alimente el VGX desde la batería.

## **19.2.21. P21: Me encanta Linux, la programación, Victron y el VGX. ¿Puedo hacer más cosas?**

Claro que sí. Queremos publicar todo el código en código abierto, pero aún no está preparado. Lo que podemos ofrecerle ahora es que muchas partes del software están en Script u otros lenguajes no precompilados, como Python y QML, por lo que puede obtenerlas en su Venus GX y modificarlas con facilidad. Puede obtener la contraseña raíz y más información [aquí.](https://www.victronenergy.com/live/open_source:start)

## **19.2.22. P22: ¿Cómo puedo cambiar el logotipo?**

Escriba la siguiente dirección en el navegador de Internet de un dispositivo conectado a la misma red, con esta dirección como plantilla: [http://\[ip-aquí\]/logo.php](http://[ip-here]/logo.php) (introduzca la dirección de IP de su dispositivo en los corchetes). La dirección de IP puede encontrarse en Configuración → Ethernet o WiFi. Una vez que se haya cargado la página, elija una imagen de su dispositivo. Reinicie el VGX.

## **19.2.23. P23: El Multi se reinicia todo el tiempo (cada 10 segundos)**

Compruebe la conexión del interruptor remoto en el PCB de control del Multi. Debería haber un puente entre el terminal izquierdo y el del centro. El VGX enciende una línea que habilita la alimentación del panel de control del Multi. Trascurridos 10 segundos esta línea se libera y el Multi toma el cargo. Cuando el interruptor remoto no está conectado, el Multi no puede ocuparse de su propio suministro. El VGX volverá a intentarlo, el Multi arrancará y tras 10 segundos se parará, y así sucesivamente.

## **19.2.24. P24: ¿Qué significa el error n.º 42?**

Si el dispositivo GX muestra el error n.º 42 - Fallo de hardware, la memoria flash del dispositivo está dañada. Como resultado, los ajustes no se guardarán (al reiniciarse volverá a la configuración predeterminada) y surgirán otros problemas.

Este error no se puede solucionar en el campo ni lo pueden arreglar los departamentos de reparaciones. Póngase en contacto con su distribuidor para una sustitución.

Este error no se ha observado en las versiones de firmware anteriores a v2.30. Desde la v2.30 se puede ver en el propio dispositivo (en la interfaz gráfica del usuario) y en el portal VRM.

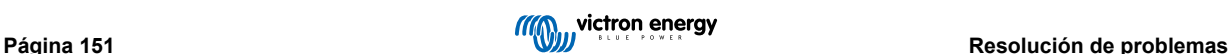

#### **19.2.25. P25: Mi dispositivo GX se reinicia solo. ¿A qué se debe este comportamiento?**

Hay varias razones por las que un dispositivo GX puede reiniciarse.

Una de las más comunes es la pérdida de comunicación con el portal VRM.

No obstante, esto solo ocurre si se ha habilitado la opción de "Reiniciar dispositivo si no hay contacto" (deshabilitada por defecto) en los ajustes del portal VRM. Si no hay contacto con el portal VRM durante el periodo de tiempo establecido en "Retardo del reinicio si no hay contacto", el dispositivo GX se reiniciará automáticamente. Este proceso se repite hasta que se restablece la comunicación con el portal VRM. Véase también el apartado Registro de datos en VRM - Vigilancia de la red: reinicio automático.

- **1.** Revise la conexión de la red entre su dispositivo GX y el router. Véase Registro de datos de resolución de problemas.
- **2.** Use preferiblemente una conexión ethernet entre su dispositivo GX y el router.
- **3.** Las conexiones mediante anclaje a red o punto de acceso, por ejemplo, con un teléfono móvil, no son fiables y a menudo se interrumpen o no restablecen la conexión automáticamente cuando se pierde. Por lo tanto, no se recomienda su uso.

Otras causas habituales del reinicio automático del dispositivo GX son:

• Sobrecarga del sistema (ya sea de la CPU, la memoria o ambos).

Para detectar de forma fiable una sobrecarga del sistema, se puede usar el parámetro de tiempo de ida y vuelta (RTT) del D-Bus, disponible en el portal VRM. Véase en la imagen siguiente cómo configurarlo en VRM.

Un valor de RTT de entre 1 y 100 ms es adecuado, aunque 100 ms es bastante alto.

De vez en cuando se producen picos de RTT, aunque no son un problema. Pero si se mantiene permanentemente por encima de 100 ms, sí que hay un problema y es necesario investigarlo.

Si la causa es una sobrecarga del sistema, hay dos soluciones:

- 1. Desconectar dispositivos para reducir la carga consumidora, lo que conlleva algunos inconvenientes.
- 2. O cambie el dispositivo GX por uno más potente. En la oferta de productos actual véase nuestra [gama de productos GX de](https://www.victronenergy.com/live/venus-os:start) [Victron](https://www.victronenergy.com/live/venus-os:start) -, el Cerbo GX y el Cerbo-S GX son (bastante) más potentes que el CCGX y el Venus GX.

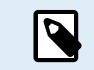

Los reinicios ocasionales no causan ningún daño a la longevidad o al rendimiento del sistema. El efecto principal es una perturbación (transitoria) de la monitorización.

**Cómo crear un widget personalizado en el portal VRM para leer el tiempo de ida y vuelta del D-Bus:**

- **1.** Conéctese al portal VRM usando un navegador.
- **2.** Pulse sobre la pestaña Avanzados del menú de la parte izquierda.
- **3.** Pulse sobre el símbolo de widget de la esquina superior derecha.
- **4.** Desplácese hasta "Widget personalizado" y pulse para crear un nuevo widget personalizado.
- **5.** Nómbrelo como corresponda, seleccione "Pasarela" en la lista de Selección de dispositivos y "Tiempo de ida y vuelta (RTT) del D-Bus" en Selección de parámetros.
- **6.** Tras pulsar en el botón de Guardar, el nuevo widget aparecerá en la pestaña de Avanzados.

Consejo: Mantenga el periodo de tiempo a examinar tan breve como sea posible para obtener una alta resolución del tiempo de ida y vuelta.

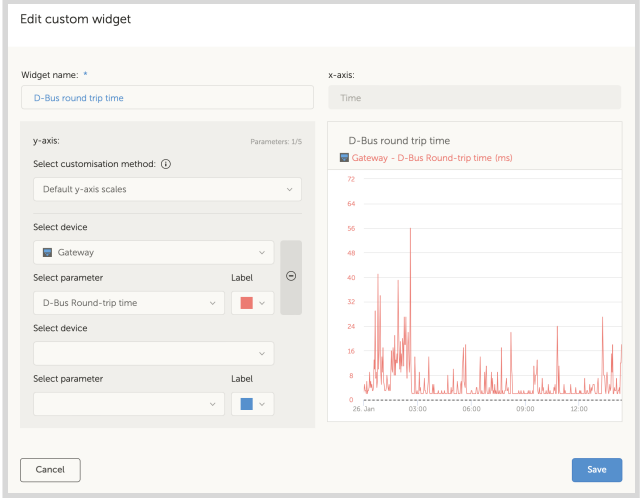

## **19.2.26. Nota sobre Licencia Pública General**

Este producto contiene software protegido y con licencia de conformidad con la Licencia Pública General Puede solicitarnos el código fuente correspondiente durante un periodo de tres años desde el último envío de este producto.

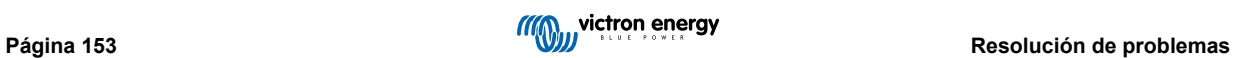

# **20. Especificaciones técnicas**

## **20.1. Especificaciones técnicas**

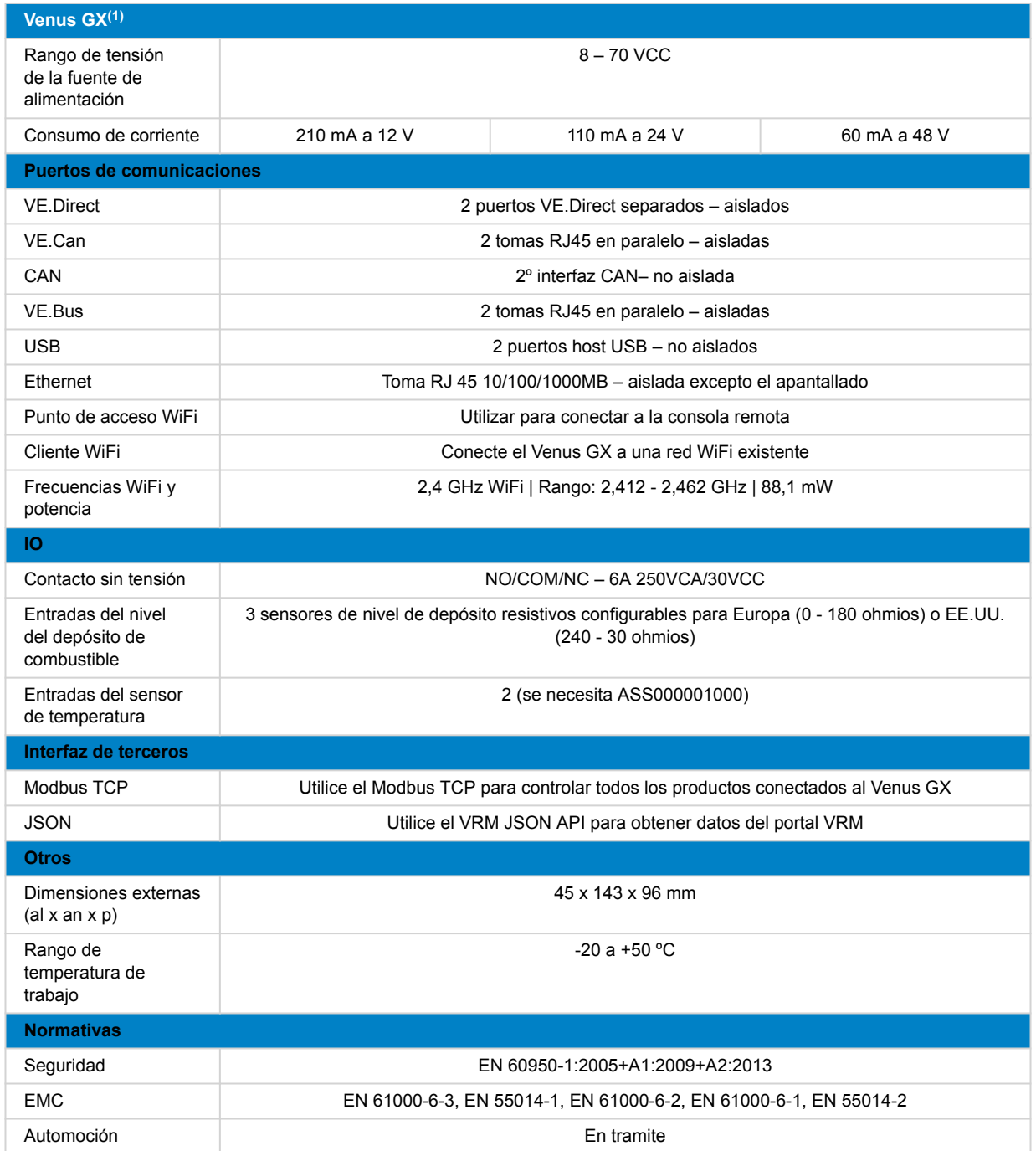

(1) Para más información acerca del Venus GX, visite la [página de la gama de productos Victron GX.](https://www.victronenergy.com/live/venus-os:start)

## **20.2. Conformidad**

DECLARACIÓN DE CONFORMIDAD SIMPLIFICADA DE LA UE: Por la presente, Victron Energy B.V. declara que el Venus GX cumple la Directiva 2014/53/UE. El texto completo de la declaración de conformidad de la UE está disponible en la siguiente dirección de Internet: https://ve3.nl/5u.

DECLARACIÓN DE CUMPLIMIENTO DE PSTI REINO UNIDO: Nosotros, Victron Energy B.V., confirmamos que nuestro producto Venus GX cumple los requisitos de seguridad descritos en el apéndice 1 del «The Product Security and

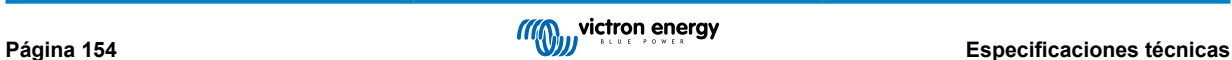

Telecommunications Infrastructure (Security Requirements for Relevant Connectable Products) Regulations 2023» (reglamento relativo a la seguridad de los productos y las infraestructuras de telecomunicaciones (requisitos de seguridad para productos conectables relevantes) de 2023. La Declaración de Cumplimiento oficial puede descargarse de https://ve3.nl/5u.

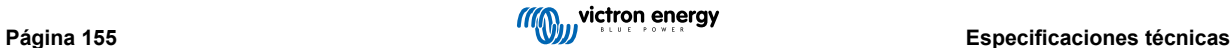

# **21. Apéndice**

## **21.1. RV-C**

## **21.1.1. DGN compatibles**

En este apartado se indica qué datos de los dispositivos compatibles están disponibles y los DGN (siglas en inglés de número de grupo de datos) correspondientes.

RV-C define varios mensajes. Se puede obtener una descripción detallada del protocolo y de la definición de mensajes en [RV-C.com](http://www.rv-c.com).

## **21.1.2. RV-C out**

#### **Genérico**

La interfaz RV-C del GX principal y todos los dispositivos comunican los DGN mínimos necesarios:

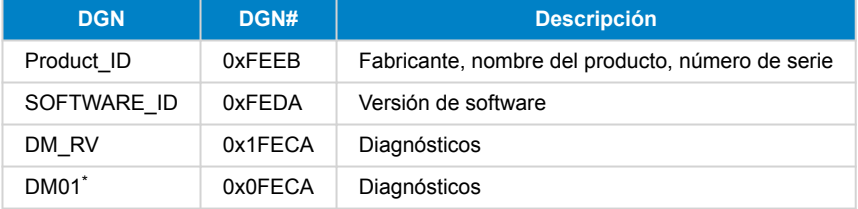

\* Además de DGN DM\_RV 0x1FECA, también se anuncia J1939 DGN DM01 0x0FECA para que todos los dispositivos RV-C out puedan ser compatibles con paneles de control RV-C más antiguos que no admitan DM\_RV DGN.

#### **Interfaz principal**

La interfaz principal GX se identifica como "Panel de control" (DSA=68) en RV-C y tiene la responsabilidad de solicitar y procesar datos de todos los nodos RV-C.

#### **Mensajes de la fuente CC**

Todos los dispositivos conectados a CC pueden comunicar DC\_SOURCE\_STATUS\_1. Esto incluye los servicios del inversor/ cargador, el inversor, el cargador, la batería y el cargador solar. El inversor/cargador VE.Bus y la batería/BMS comunican corriente y tensión CC, los demás dispositivos solo comunican tensión.

Según las especificaciones RV-C, solo un nodo puede emitir mensajes de la fuente CC desde la misma instancia. Cada tipo de dispositivo tiene su propia prioridad que se usa para determinar qué nodo debe enviar los mensajes de la fuente CC. Considere el siguiente sistema:

- Inversor/cargador (instancia de fuente CC 1, prioridad 100)
- Inversor/cargador (instancia de fuente CC 1, prioridad 90)
- Cargador CA con 3 salidas (instancia de fuente CC 1, 2 y 3, prioridad 80)
- Monitor de baterías (instancia de fuente CC 1, prioridad 119)

En este caso el monitor de baterías emite datos de la fuente CC con la instancia 1, ya que tiene la máxima prioridad. Adicionalmente, el cargador CA emite datos de fuente CC con las instancias 2 y 3 (salidas 2 y 3), ya que no hay otros dispositivos con esas instancias. Puede encontrar más información acerca de los mensajes de la fuente CC en el [manual de](http://www.rv-c.com/sites/rv-c.com/files/RV-C%20FullLayer-05-14-22_0.pdf) [especificaciones de RV-C](http://www.rv-c.com/sites/rv-c.com/files/RV-C%20FullLayer-05-14-22_0.pdf). En el apartado 6.5.1 se explica el sistema de prioridades.

## **Inversor/cargador VE.Bus**

#### **Dispositivos**

Solo VE.Bus MultiPlus/Quattro. El inversor Phoenix VE.Bus también es exportado por este servicio, pero con el número de entradas CA en 0. DSA fijado en 66 (inversor n.º 1).

### **Instancias**

- Inversor: instancia predeterminada 1, configurable desde 1...13
- Cargador: instancia predeterminada 1, configurable desde 1...13
- Línea n.º 1: instancia predeterminada 0 (L1), configurable desde 0...1
- Línea n.º 2: instancia predeterminada 1 (L2), configurable desde 0...1
- Fuente CC: instancia predeterminada 1, configurable desde 1...250

#### **Estado**

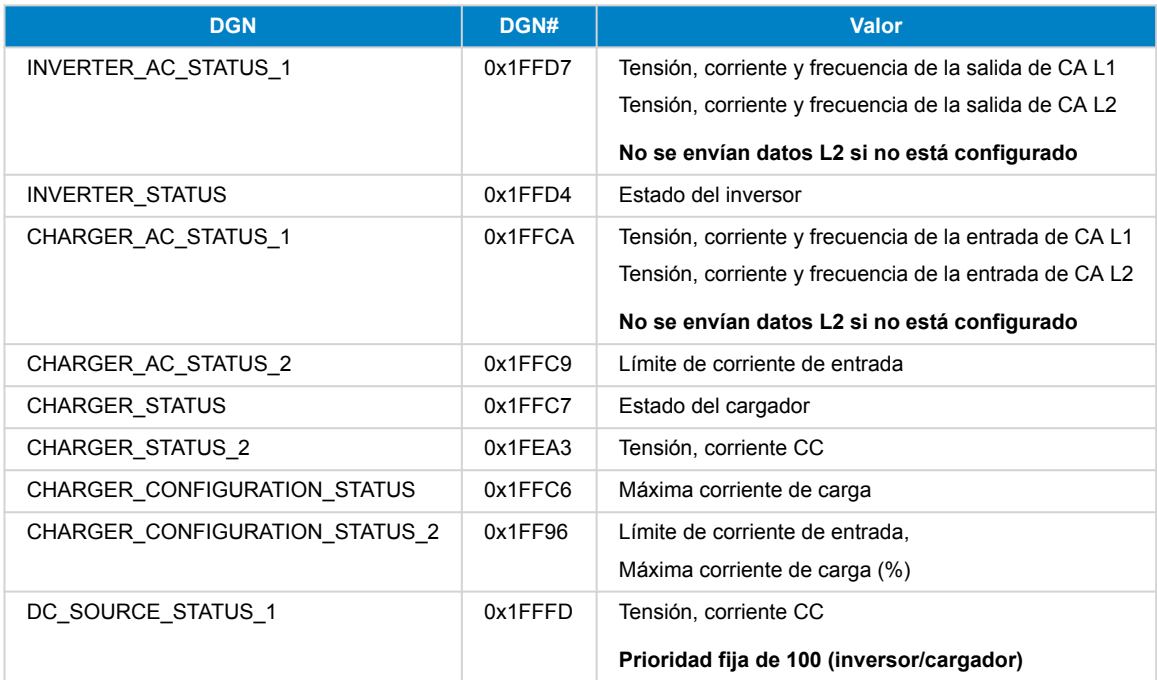

#### **Comandos**

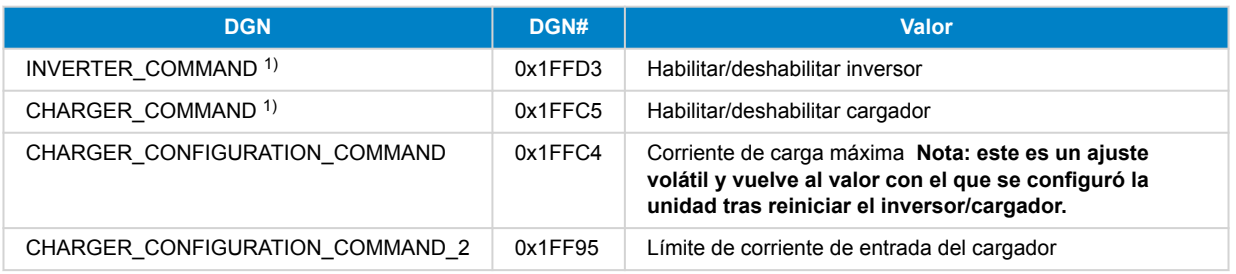

1) Desde RV-C puede controlar la parte del cargador y del inversor por separado. Estos dos valores on/off se combinan entonces en un solo valor interruptor (como se ve en la página VE.Bus de la interfaz de usuario GX en el elemento que figura en la parte superior de la siguiente captura de pantalla). Si el inversor/cargador está encendido, al apagar el cargador se quedará en Solo inversor. Al apagar el inversor se quedará en Solo cargador (si está conectada la alimentación de la red).

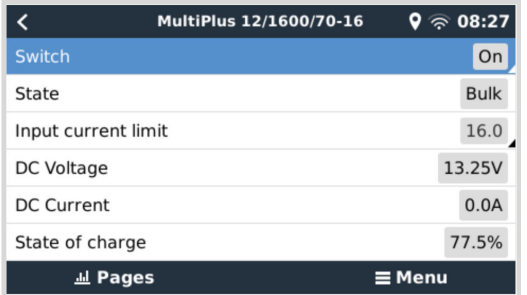

Victron define las siguientes opciones para controlar un inversor/cargador combinado:

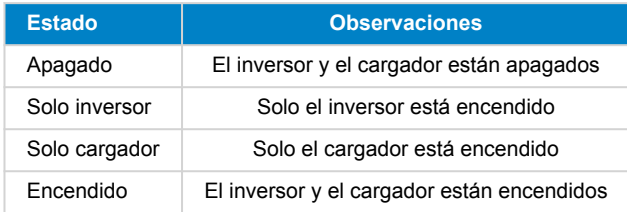

Esto queda reflejado en la opción del menú Interruptor:

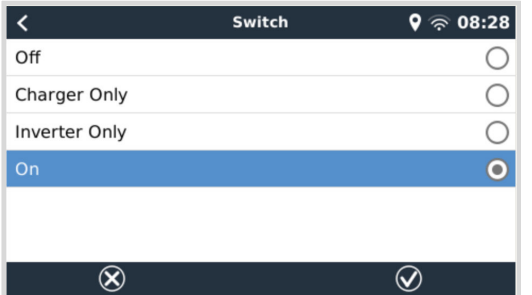

## **Inversor**

#### **Dispositivos**

Inversor Phoenix VE.Direct e inversor RS. DSA fijado en 66 (inversor n.º 1).

### **Instancias**

- Inversor: instancia predeterminada 2, configurable desde 1...13
- Línea: instancia predeterminada 0 (L1), configurable desde 0...1
- Fuente CC: instancia predeterminada 1, configurable desde 1...250

#### **Estado**

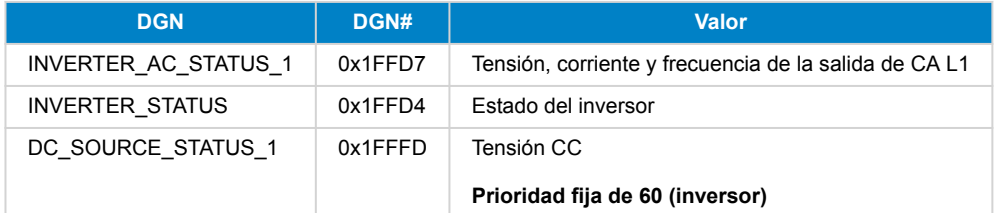

#### **Comandos**

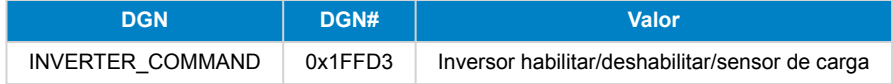

## **Cargador CA**

### **Dispositivos**

Skylla-I, Skylla-IP44/IP65, cargador Phoenix Smart IP43. DSA fijado en 74 (Convertidor n.º 1).

#### **Instancias**

- Cargador: instancia predeterminada 2, configurable desde 1...13
- Línea: instancia predeterminada 0 (L1), configurable desde 0...1
- Fuente CC n.º 1: instancia predeterminada 1, configurable desde 1...250
- Fuente CC n.º 2: instancia predeterminada 2, configurable desde 1...250
- Fuente CC n.º 3: instancia predeterminada 3, configurable desde 1...250

## **Estado**

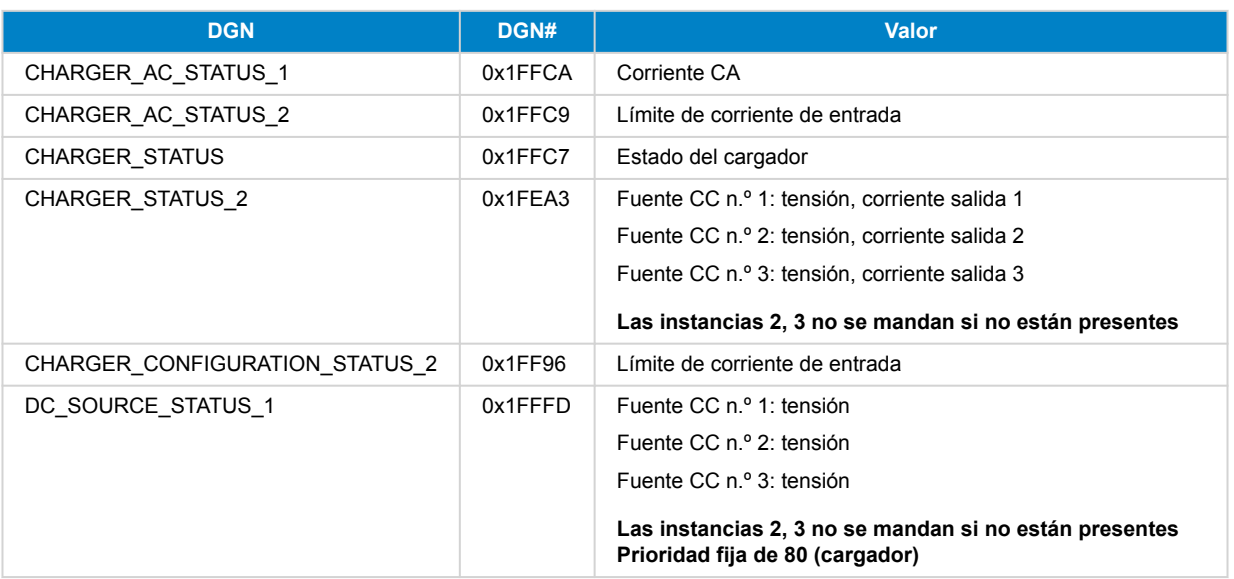

## **Comandos**

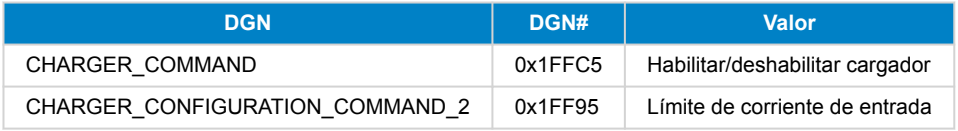

### **Cargador solar**

#### **Dispositivos**

BlueSolar, SmartSolar, MPPT RS. DSA fijado en 141 (controlador de carga solar).

#### **Instancias**

- Cargador: instancia predeterminada 1, configurable desde 1...250
- Fuente CC: instancia predeterminada 1, configurable desde 1...250

#### **Estado**

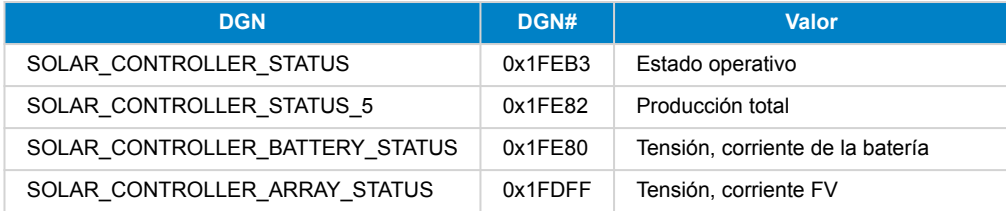

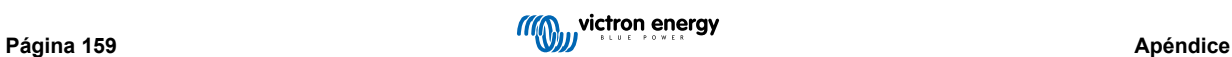

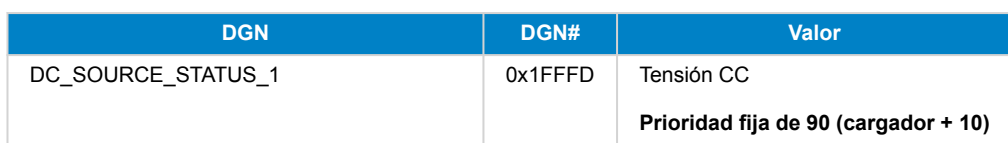

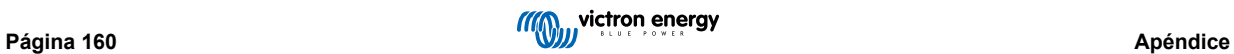

## **Batería/BMS**

#### **Dispositivos**

BMV, SmartShunt, Lynx Shunt, Lynx Ion, Lynx Smart BMS, baterías BMS-Can. DSA fijado en 69 (monitor del estado de carga de la batería).

### **Instancias**

- Principal: instancia predeterminada 1, configurable desde 1...250; prioridad predeterminada 119, configurable 0...120
- Arranque: instancia predeterminada 2, configurable desde 1...250; prioridad predeterminada 20, configurable 0...120

#### **Estado**

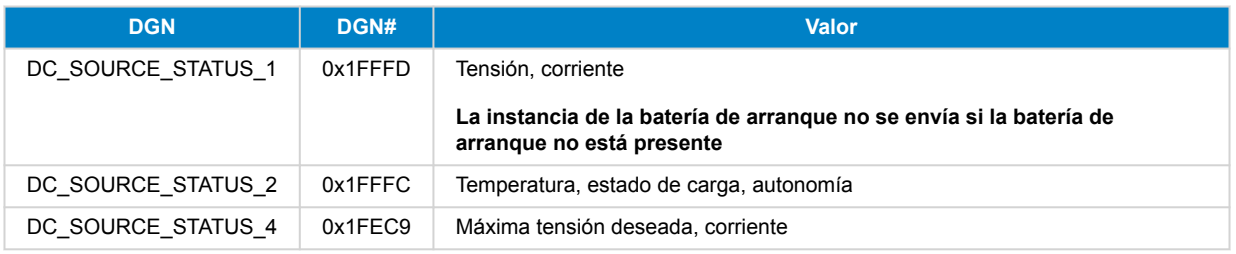

#### **Depósitos**

#### **Dispositivos**

Depósitos integrados, depósito GX, depósitos N2K. DSA fijado en 73 (GLP) para depósitos de GLP y en 72 (sistema de depósito de agua/agua residual) para todos los demás tipos de depósito.

#### **Instancias**

• Depósito: instancia predeterminada 0, configurable desde 0...15

#### **Estado**

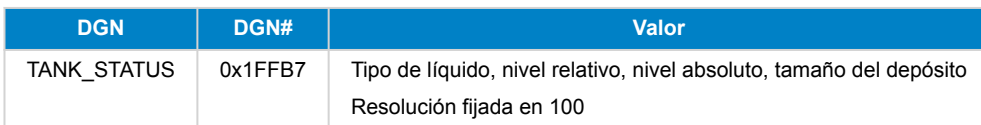

RV-C solo admite 4 tipos de depósito (0..3), mientras que Victron admite hasta 11. La tabla con los tipos de depósito adicionales es específica de Victron y es compatible con los tipos de depósitos que usamos.

#### **Tipos de depósito compatibles:**

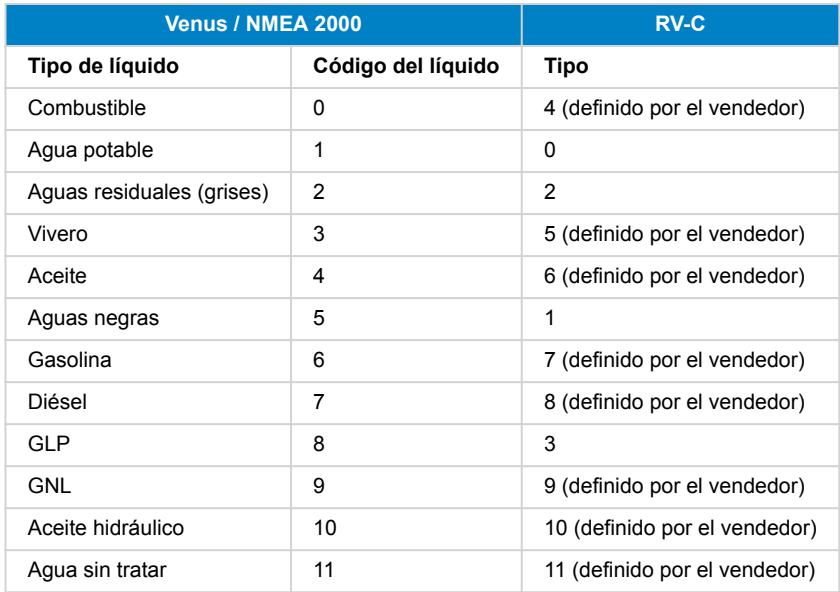

Tenga en cuenta que "definido por el vendedor" significa que estos tipos no están definidos en RV-C, sino que solo se usan para dispositivos RV-C de Victron.

## **21.1.3. Números de identidad únicos PGN 60928**

El dispositivo GX asignará un número de identidad único a cada dispositivo virtual. Cámbielo solo cuando vaya a instalar varios dispositivos GX en la misma red RV-C.

El Número de Identidad Único se usa para que la "base de datos" del dispositivo CAN-bus interno GX compare dispositivos durante la determinación de direcciones. Para evitar choques en CAN-bus, se debe configurar el segundo dispositivo GX para el rango de identidad única de 1000-1499. Para ello, ponga el selector de identidad única en 2 (2 \* 500). Esto funciona exactamente igual que para VE.Can, véase el apartado Números de identidad únicos PGN 60928 NAME.

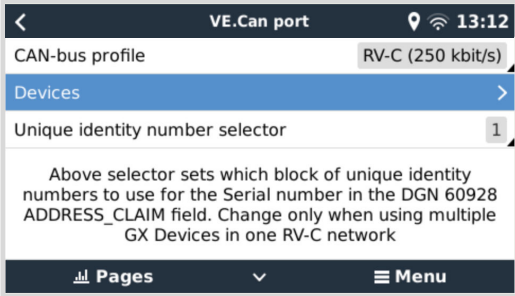

## **21.1.4. RV-C in**

#### **Depósitos**

Probado con Garnet SeeLeveL II 709 y depósitos de la función RV-C out de otro dispositivo GX.

#### **Baterías**

Lithionics es la única batería RV-C compatible (compatible también con DVCC).

### **21.1.5. Clases de dispositivos**

Este apartado proporciona un resumen básico de cómo cada clase de dispositivo participa en la especificación de RV-C. En cualquier caso, la integración de "Nivel 1" es bastante compatible (funcionamiento básico), con mejoras según el caso.

#### **Cargadores CA independientes**

• Los cargadores de clase CA comunican su estado operativo y de configuración con el grupo CHARGER\_xx de mensajes RV-C. El control del usuario debe incluir conmutación básica on/off mediante RV-C además de límites de potencia (CA) de la red ajustables.

#### **Inversores CA independientes**

• Esta clase de inversores CA comunica su estado operativo con el grupo INVERTER\_xx de informes RV-C. El comando entrante está limitado a on/off (habilitar/deshabilitar) mediante RV-C.

#### **Cargador/Inversor CA**

• Inversor/cargador combinado - comunica mensajes CHARGER\_xx e INVERTER\_xx.

#### **Controladores solares**

• Los cargadores solares comunicarán su estado operativo en tiempo real.

#### **Medidores del estado de carga**

• Los medidores del estado de carga pueden usarse para comunicar las condiciones actuales de la batería a través de RV-C: tensión, corriente, temperatura, estado de carga, etc. RV-C requiere que UN solo dispositivo hable por una determinada batería en cada momento, de modo que si hay un BMS adecuado instalado, será la fuente de datos.

#### **BMS (de Victron o de un tercero compatible con Victron)**

• En muchos casos, la batería (o baterías) del sistema estará directamente vinculada a un Cerbo GX o un Cerbo-S GX de Victron, mediante equipo de Victron o un BMS de un tercero compatible con Victron. Estas baterías deben representarse en el entorno RV-C mediante los mensajes DC\_SOURCE\_STATUSxx.

#### **Medidores del nivel del depósito**

• Los medidores del depósito se traducen en mensajes RV-C trasladando la identificación de los depósitos y los números de instancia VRM existentes.

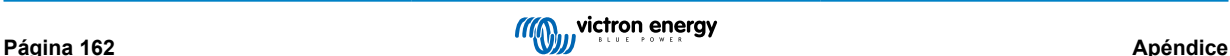

## **21.1.6. Traducción de instancias**

El RV-C utiliza instancias de distintas formas:

- Instancia de alimentación CC
- Línea CA
- Instancia de dispositivo (depende del contexto)

Cada uso de la instancia tiene un significado concreto y un cierto dispositivo puede en ocasiones utilizar una o varias de estas instancias.

#### **Instancia de alimentación CC**

En RV-C, una fuente CC es algo que puede generar y almacenar (opcionalmente) energía. Normalmente una batería, pero también puede ser una celda de combustible o la parte de salida de un contactor/desconector CC.

Se puede entender la alimentación CC como un sistema de batería y su bus físico asociado, por ejemplo, la batería auxiliar, la barra colectora CC y el cableado CC. Las instancias de alimentación CC se usan para asociar posteriores dispositivos (p. ej.: un cargador o un inversor) a la "barra colectora CC" a la que está conectado.

De este modo es posible mapear cómo se conectan todos los dispositivos en relación a su bus CC mediante el valor de su instancia de alimentación CC (la batería de arranque y su alternador, la batería auxiliar y sus cargadores, etc.).

Tenga en cuenta que en algunos casos (p. ej. un convertidor CC-CC o un contactor), un dispositivo puede estar asociado con dos instancias de alimentación CC diferentes. De modo que, por ejemplo, un convertidor CC-CC estaría asociado a las dos baterías distintas a las que está conectado, mientras que un contactor podría estar asociado a la batería a la que está conectado; el bus CC del lado de la carga del contactor tiene entonces su propia instancia de alimentación CC.

Aunque Victron puede aceptar más de una batería (una batería auxiliar y una de arranque), se centra principalmente en una. El módulo dbus-RVC presentará la batería "principal" a RV-C como información de "Instancia de alimentación CC = 1" (batería auxiliar).

Si los hay, los dispositivos de detección adicionales de Victron se presentarán con las instancias de alimentación CC de 2. Un ejemplo es la detección opcional de tensión de la batería de arranque de los SmartShunt.

#### **Línea CA**

La línea CA es mucho más simple, ya que RV-C supone un sistema CA limitado, normalmente definido como línea 1 o línea 2. Victron acepta sistemas trifásicos, que no están incluidos en las especificaciones de RV-C. El módulo dbus-RVC no acepta las instalaciones con sistemas trifásicos y los mensajes RV-C relacionados con CA se suprimen.

#### **Instancia del dispositivo**

La instancia del dispositivo es una forma de separar distintos dispositivos físicos del mismo tipo. Por ejemplo: si una instalación contiene dos cargadores CA unidos a la misma batería, a cada uno se le asignará una instancia de dispositivo diferente, aunque los dos compartirán la misma instancia de alimentación CC. Cada cargador estará también asociado con una línea CA, que puede ser la misma o no. De este modo, está totalmente descrito como el cargador CA está conectado a la parte CA y CC mientras puede ser identificado de forma única gracias a su instancia de dispositivo.

Las instancias de dispositivo son relevantes dentro de una determinada clase de dispositivos. Un cargador CA puede definir instancias de dispositivo 1 y 2, y estas no están relacionadas con las instancias de dispositivo 1 y 2 de un controlador de motor CC.

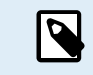

A excepción de la monitorización del depósito, las instancias de dispositivo están codificadas como 1 para cada clase concreta de dispositivo.

## **21.1.7. Fallo de RV-C y gestión de errores**

#### **Comunicación de fallo de RV-C:**

- Las condiciones de fallo se comunican con los DGN DM\_RV DGN (0x1FECA) y J1939 DM01 (0x1FECA).
- En la versión1, los elementos de estado operativo, los campos de luz amarilla y roja, son compatibles porque se almacenan en DSA.
- SPN está en 0xFFFFFF en condiciones normales, y en 0x0 en cualquier momento que haya una advertencia o condición de fallo en el equipo compatible de Victron.
- FMI está en 0x1F (modo de fallo no disponible) en todo momento.

Este mapeado sencillo permite que las pantallas de usuarios externos indiquen una alarma o fallo en un determinado dispositivo de Victron, momento en el que el usuario tendrá que usar las herramientas de diagnóstico de Victron para obtener más información.

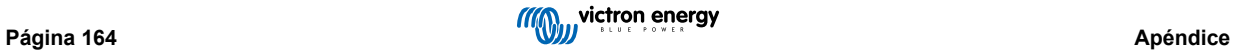

## **21.1.8. Prioridad de dispositivo RV-C**

Un concepto crítico de RV-C es la aplicación de *Prioridades de dispositivos*.

Cuando se usa, la prioridad de un determinado dispositivo determinará si se le permite transmitir DGN (por ejemplo, un BMS con mayor prioridad debería trasmitir información sobre el estado de la batería, mientras que un controlador MPPT con menor prioridad debería dejar paso).

La *prioridad de dispositivos* también se usa en ocasiones para poder favorecer un nodo sobre otro, por ejemplo, puede ser más conveniente usar energía CA de la red en vez del inversor.

En la implementación de dbus-RVC, se codificarán las siguientes prioridades en los mensajes transmitidos:

- Mensajes DC\_SOURCE\_STATUS\_xx: Prioridad = 120 (estado de carga/BMS)
- Mensajes SOLAR\_xx: Prioridad del cargador = 110
- Mensajes CHARGER\_xx (inversores/cargadores): Prioridad del cargador = 100
- Mensajes CHARGER\_xx (cargadores CA): Prioridad del cargador = 80

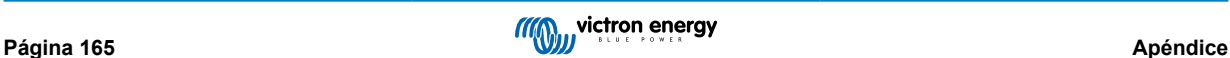

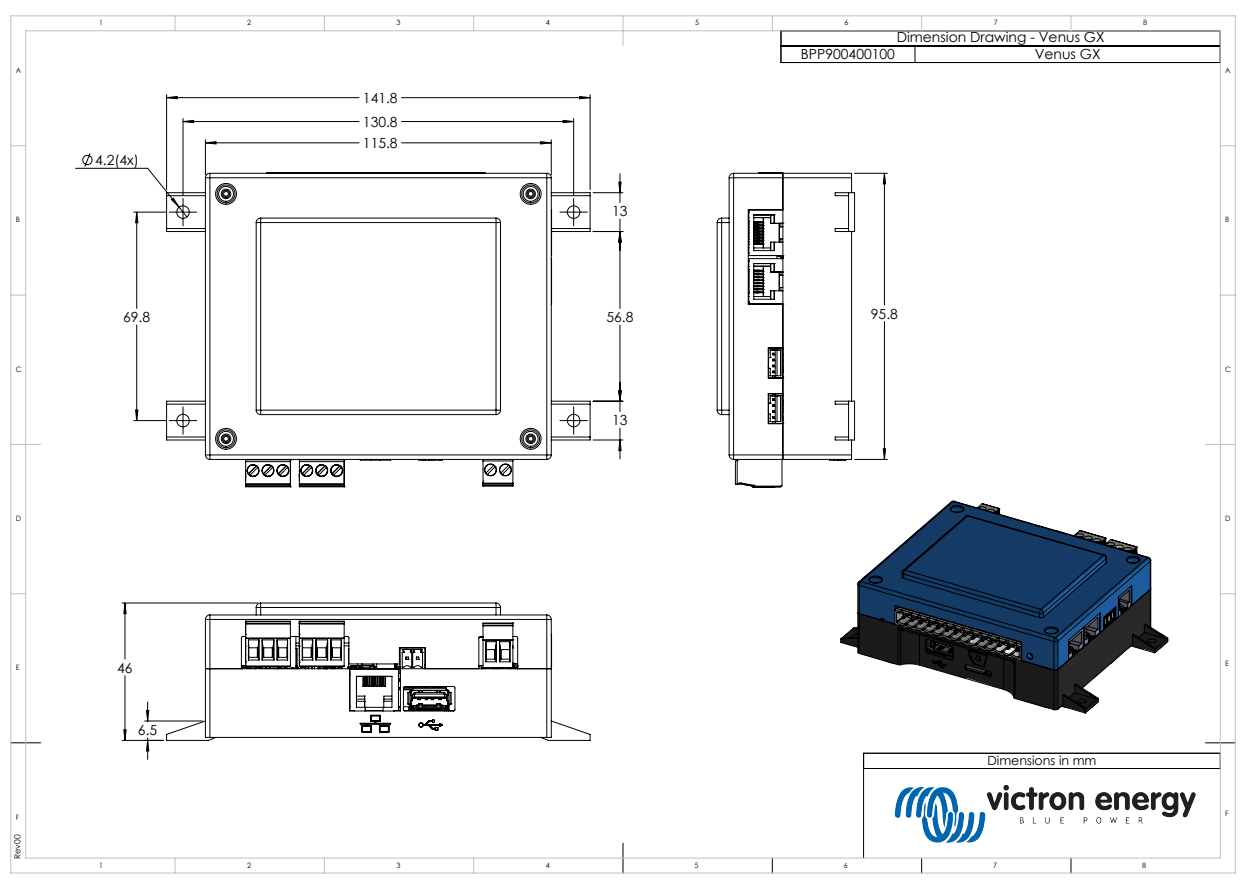

## **21.2. Venus GX Dimensiones**

## **21.3. Registros de retención Modbus para el controlador ComAp InteliLite 4**

La siguiente tabla enumera la configuración ComAp Modbus necesaria.

Los registros deben ajustarse con el software InteliConfig y utilizando y la lista de registros que se muestra a continuación. Es posible que las posiciones de registro entre los registros especificados deban rellenarse con otros valores, ya que la consulta de grupos de registros que contengan registros no definidos puede provocar un error de comunicación. Dependiendo del generador, los valores de RPM, temperatura del refrigerante, presión de aceite y nivel de combustible puede que sean comunicados por la ECU en su lugar (Com.Obj. 10153 a 10172). El ajuste "Unidades/Formato de potencia" debe permanecer en los valores predeterminados: "Métrico - 20 °C, 10,0 Bar, 11,4 l/h" para Unidades y "Estándar 1kW/kVA/kVAr 1V" para Formato de potencia.

Además de los registros de retención enumerados, se usa Coil 4700 para arrancar y detener el generador.

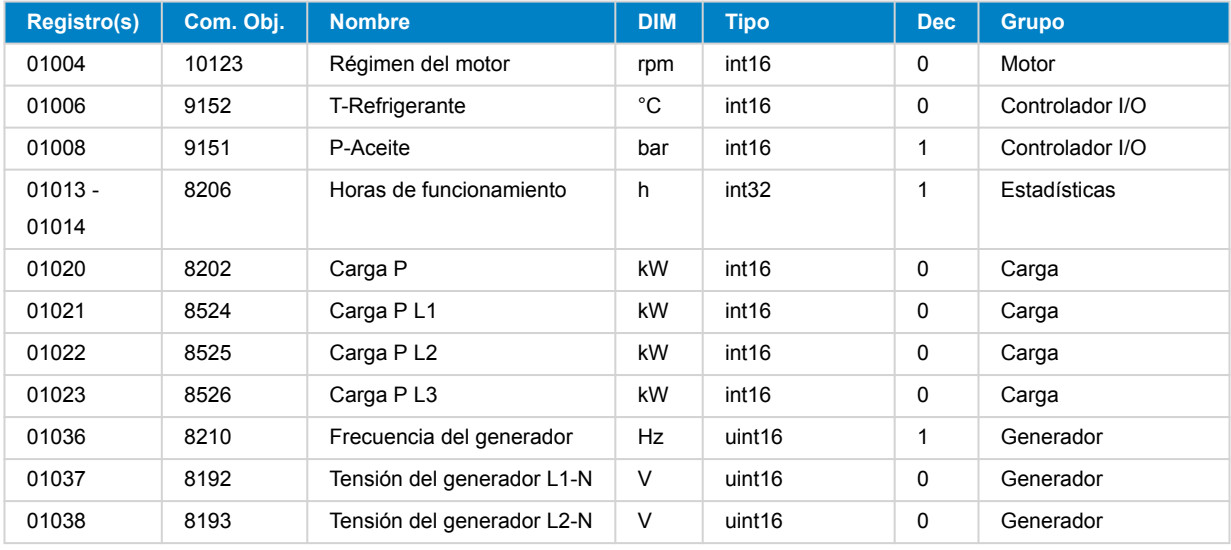

## **Tabla 1. Registros de retención**

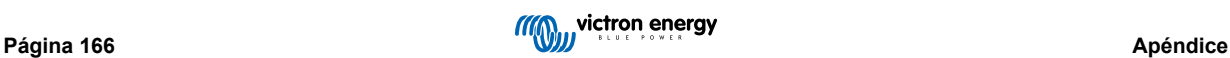

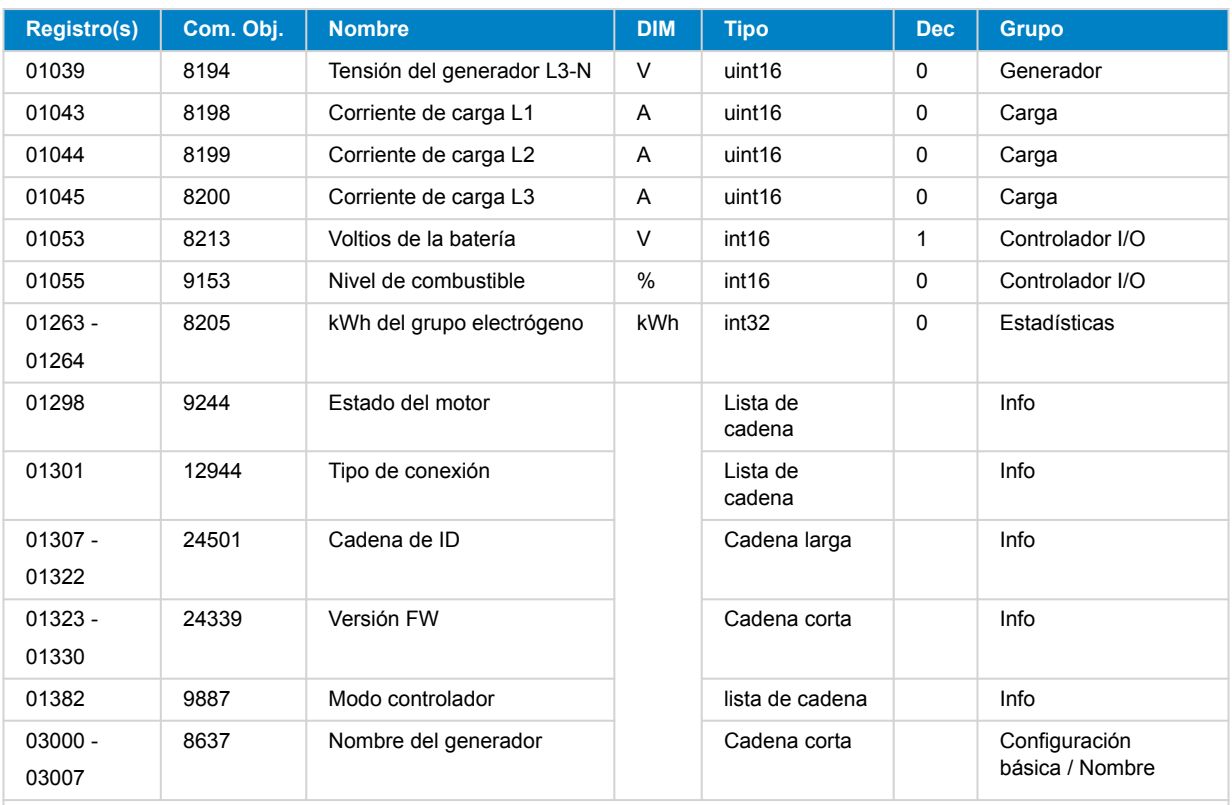

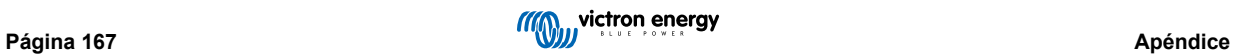

## **21.4. Registros de retención Modbus para controladores de generadores DSE compatibles**

La siguiente tabla recoge los registros de retención de Modbus leídos por el dispositivo GX. Tenga en cuenta que esta tabla Modbus refleja la lista de registro DSE, no la del dispositivo GX. Estas definiciones se ajustan al estándar Deep Sea Electronics GenComm (versión 2.236 MF). La lista de registro Modbus para leer estos datos del dispositivo GX puede encontrarse en la [sección de descargas](https://www.victronenergy.com.es/support-and-downloads/technical-information) del sitio web de Victron.

Los registros marcados como *necesarios* en la columna Observaciones son fundamentales para identificar los controladores del generador DSE en el dispositivo GX y para el correcto funcionamiento del ecosistema Victron con el generador.

Nota: El *offset* de *página* y registro son terminología de la norma DSE GenComm.

## **Tabla 2. Registros de retención**

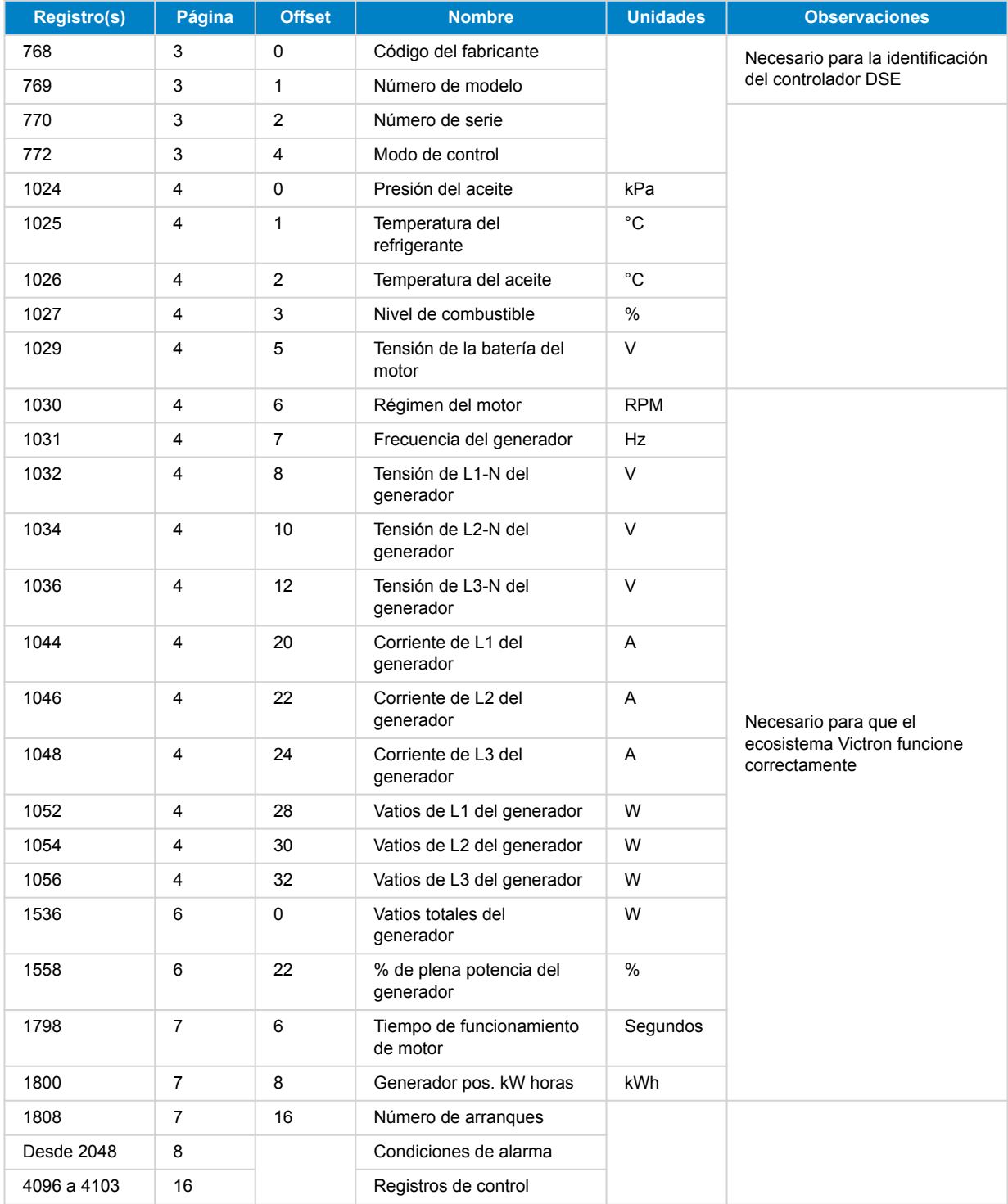

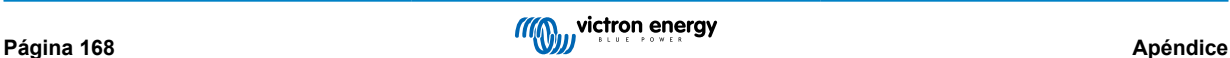

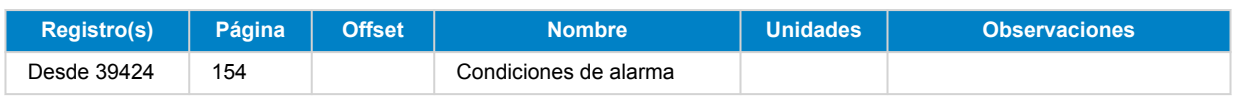

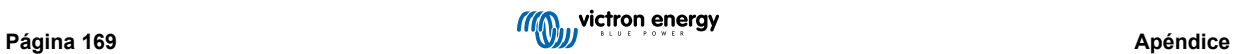